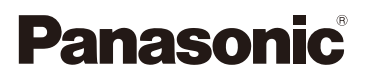

# Instrucciones de funcionamiento para características avanzadas

Cámara digital

# Modelo N. DC-G95D

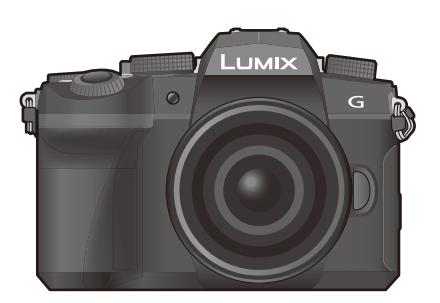

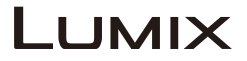

Lea cuidadosamente estas instrucciones antes de usar este producto, y guarde este manual para usarlo en el futuro.

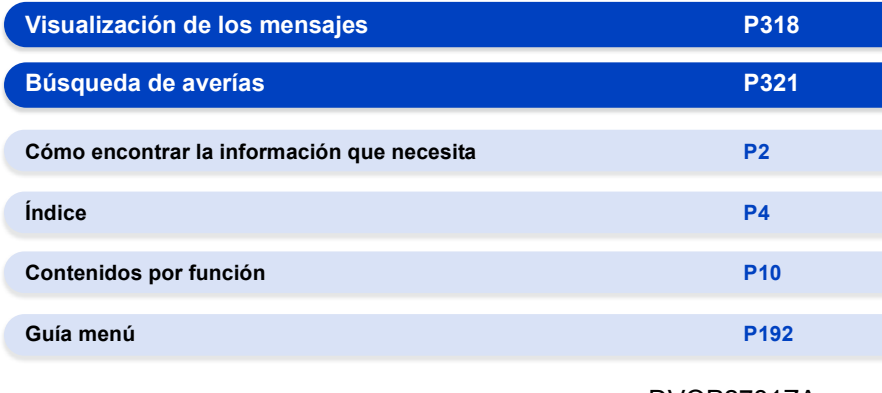

DVQP2781ZA F0422AJ0

# <span id="page-1-1"></span><span id="page-1-0"></span>**Cómo encontrar la información que necesita**

En estas "Instrucciones de funcionamiento para características avanzadas", puede encontrar la información que necesite en las siguientes páginas.

Para saltar a la página vinculada y encontrar rápidamente la información, haga clic en el número de página.

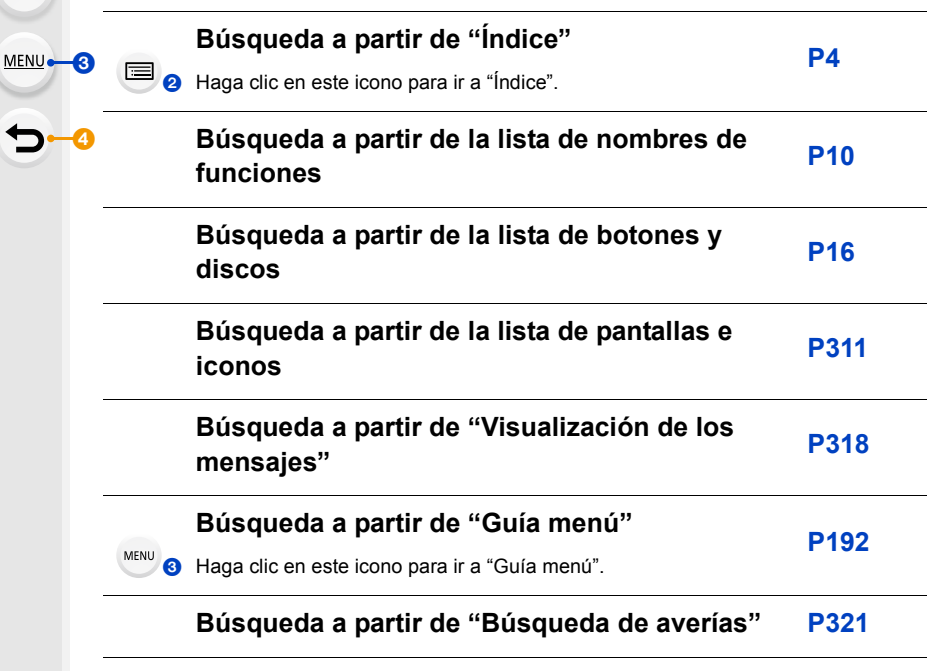

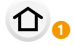

Ω

∃⊢⊘

Haga clic en este icono para ir a ["Cómo encontrar la información que necesita"](#page-1-1).

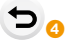

Haga clic en este icono para volver a la página mostrada anteriormente.

## <span id="page-2-0"></span>**Cómo usar este manual**

## **Acerca de la indicación del modo aplicable**

## **Modos Aplicables: <b>A P P A S M E M E M**

Los iconos indican los modos disponibles para una función.

- Iconos negros: modos aplicables
- Iconos grises: modos no disponibles

 $|CI|y|C2$  serán diferentes según los modos de grabación registrados en los ajustes personalizados.

### ∫ **Acerca de los símbolos que aparecen en el texto**

- : Indica que el menú se puede ajustar presionando el botón [MENU/SET]. MENU<sup>E</sup>
- : Zeigt an, dass die Einstellung Wi-Fi durch Betätigen der Taste [Wi-Fi] vorgenommen werden kann. Wi-Fi

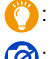

Consejos para el uso profesional y sugerencias para grabar.

- : Condiciones en las que no puede usarse una función en particular.
- Haga clic en una referencia cruzada en el texto para ir a la página correspondiente.

Los pasos para ajustar un elemento del menú se describen a continuación. Ejemplo: en el menú [Rec], cambie [Calidad] de [ $\pm$ ] a [ $\pm$ ]

## > **[Rec]** > **[Calidad]** > **[**›**]** MENU

• La descripción en estas instrucciones de funcionamiento se basa en la lente intercambiable (H-FS12060).

<span id="page-3-0"></span>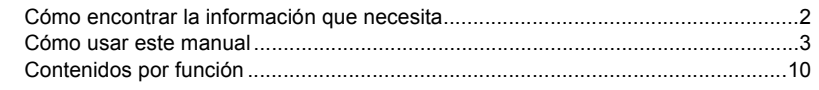

## 1. Antes de usar el dispositivo

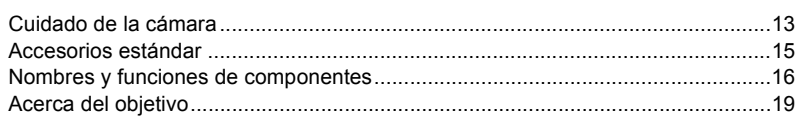

## 2. Primeros pasos/operaciones básicas

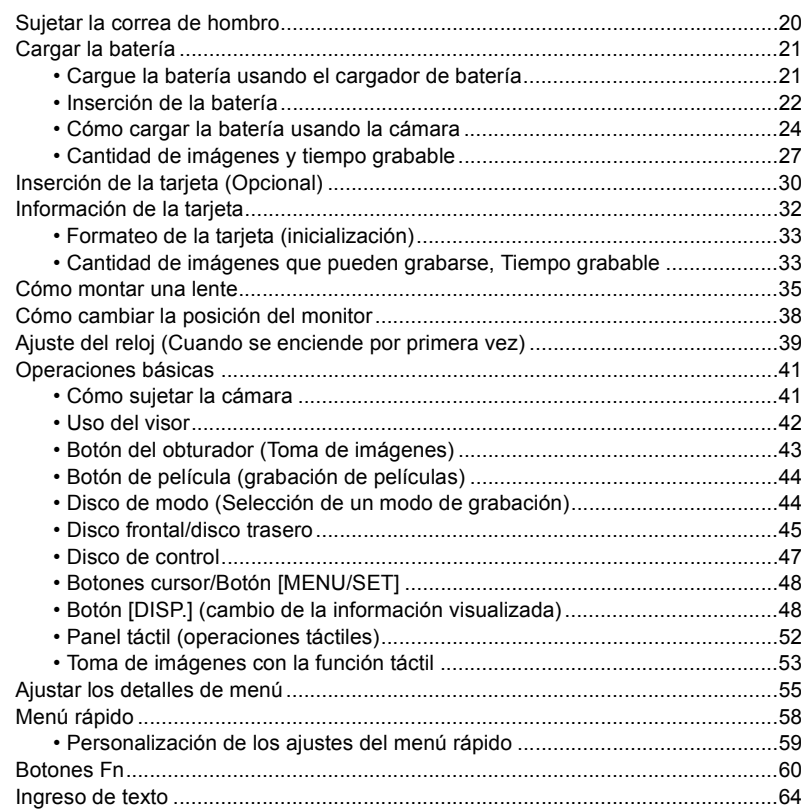

 $\Omega$ 

介国

**MENU** 

 $\begin{array}{c}\n\hline\n\end{array}$ 

## **[3. Modos de grabación](#page-64-0)**

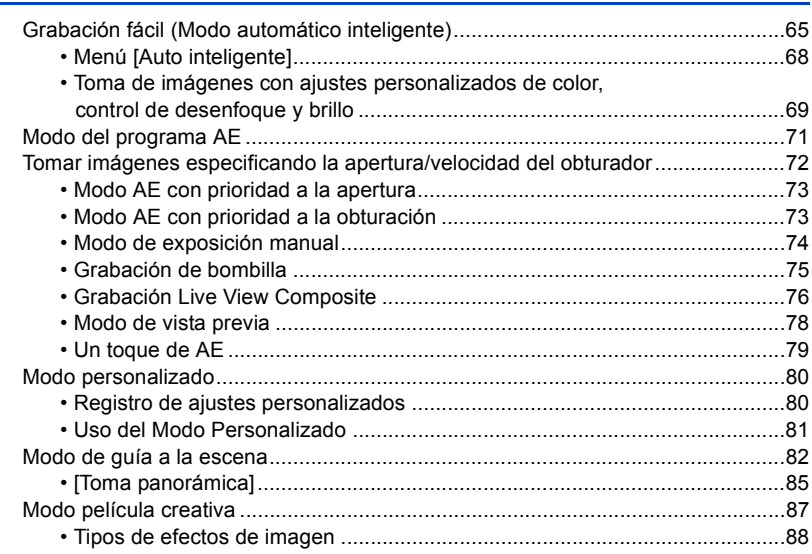

## **[4. Ajustes de enfoque, brillo \(exposición\) y tono de color](#page-92-0)**

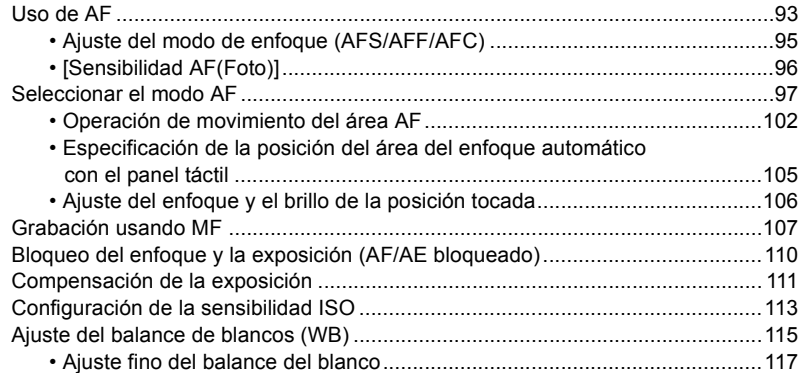

1<br>国

**MENU** 

 $\begin{array}{c}\n\hline\n\end{array}$ 

## **[5. Fotografía 4K y ajustes del accionamiento](#page-117-0)**

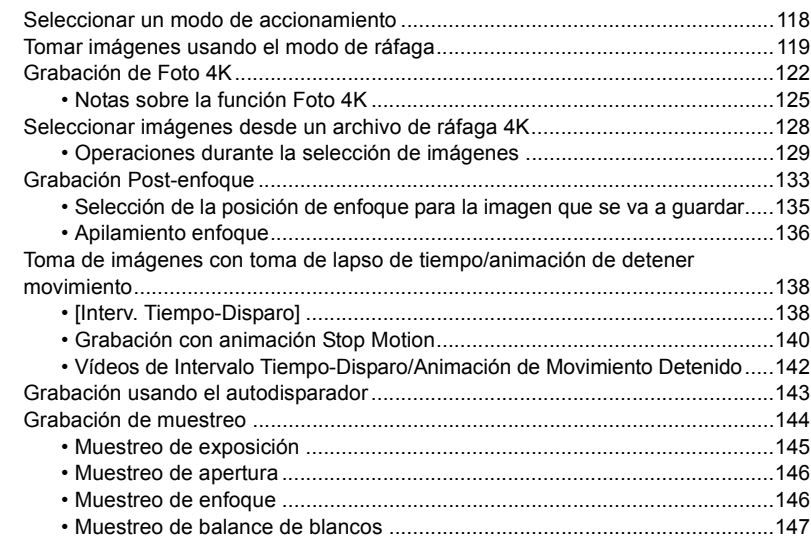

## **[6. Estabilizador, zoom y flash](#page-147-0)**

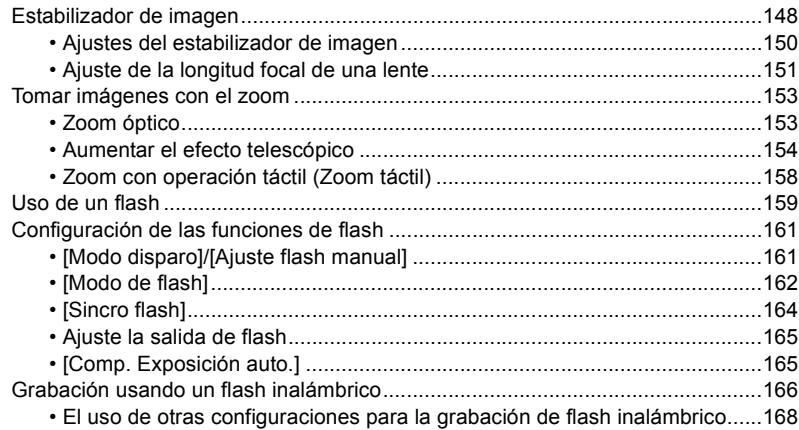

企<br>■

**MENU** 

 $\begin{array}{c}\n\hline\n\end{array}$ 

#### Grabación de imágenes en movimiento  $7.$

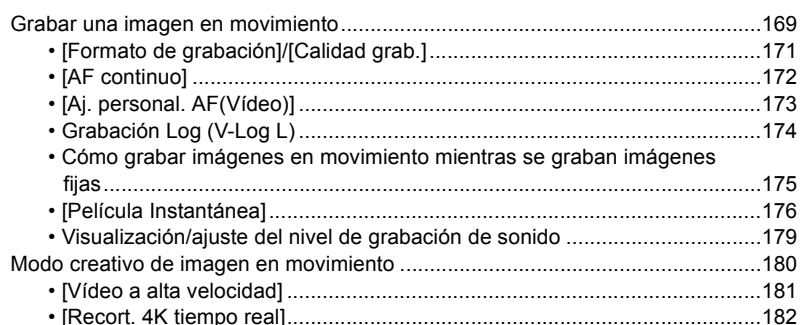

#### Reproducción y edición de imágenes 8.

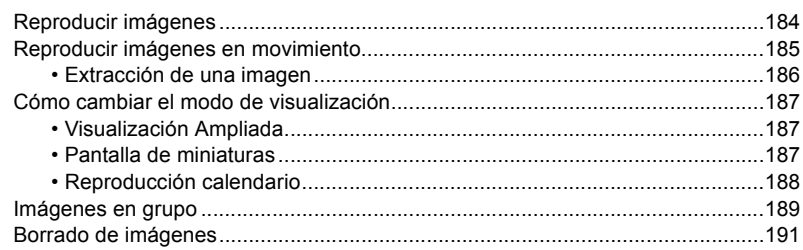

## 9. Guía menú

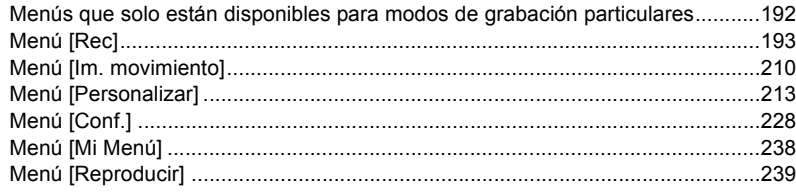

介目

**MENU** 

 $\overline{a}$ 

## **[10. Uso de la función Wi-Fi/Bluetooth](#page-255-0)**

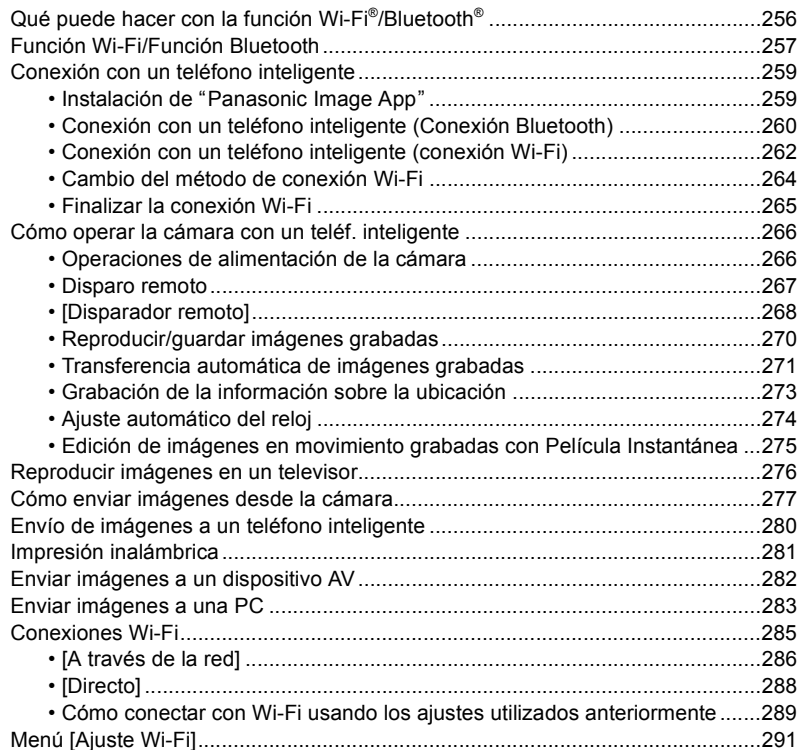

1<br>国

**MENU** 

 $\overline{d}$ 

## **[11. Conexión con otros dispositivos](#page-292-0)**

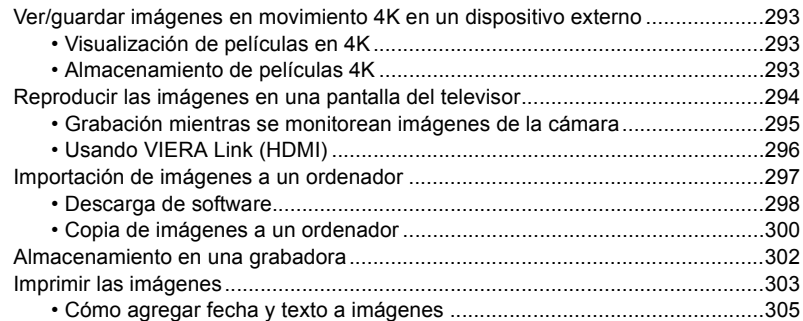

## **[12. Otros](#page-305-0)**

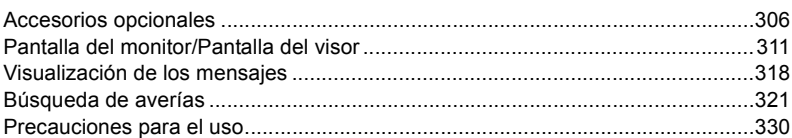

## <span id="page-9-1"></span><span id="page-9-0"></span>**Contenidos por función**

 $\Omega$ 戸 **MENU**  $\blacklozenge$ 

#### **GrabaciónCC**

### **Grabación**

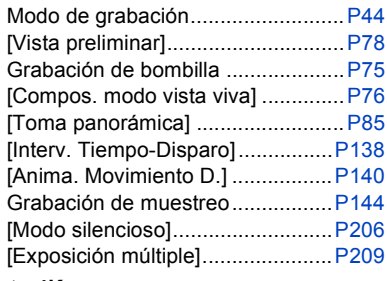

### **Foto 4K**

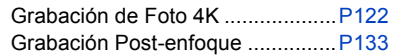

## **Enfoque (AF/MF)**

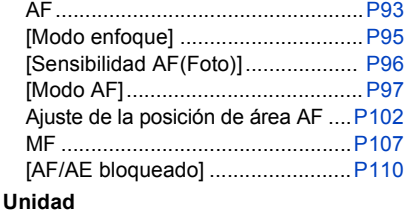

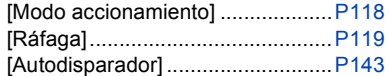

## **Calidad de las imágenes y tono de color**

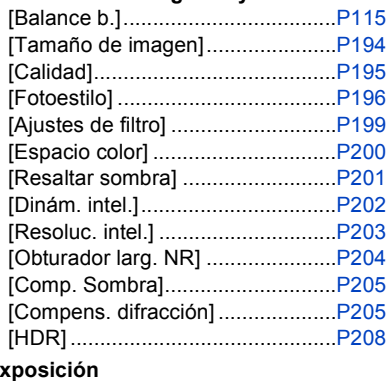

## **Exposición**

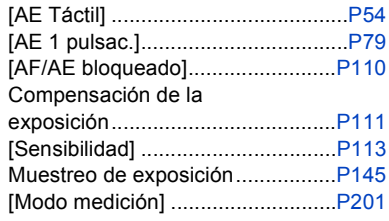

## **Estabilizador**

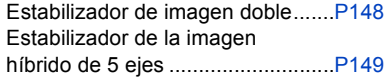

### **Flash**

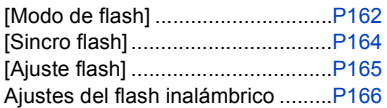

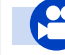

## **Imagen en movimiento**

## **Imagen en movimiento**

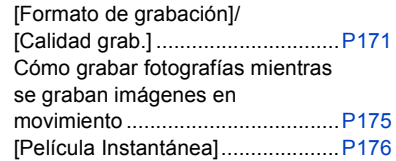

## **Modo creativo de imagen en movimiento**

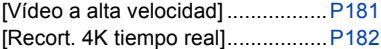

## **Audio**

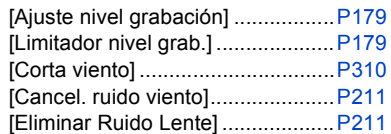

### **Seguimiento**

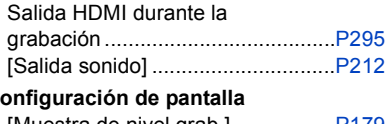

### **Configuración de pantalla**

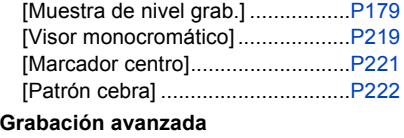

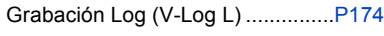

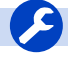

## **Instalación/Personalización**

## **Configuración básica**

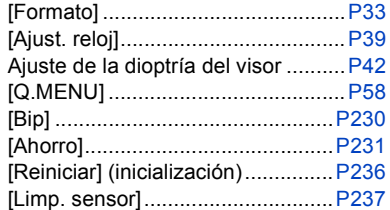

## **Personalización**

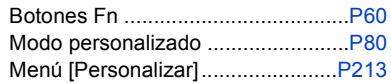

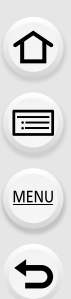

## **Reproducción**

### **Reproducción**

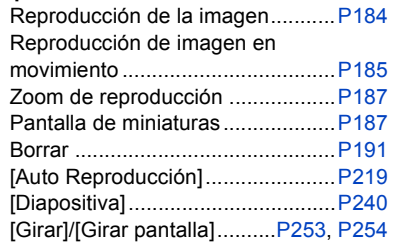

#### **Editar**

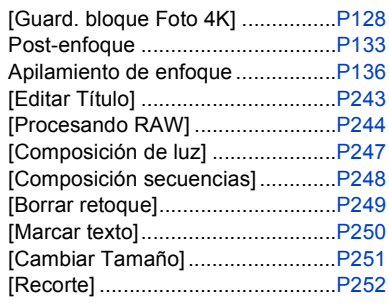

## **Configuración de imagen**

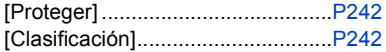

## **Wi-Fi/Bluetooth**

## **Aplicación de imagen**

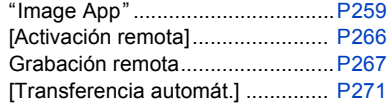

## **En combinación con otros dispositivos**

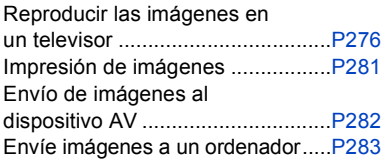

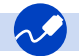

## **Conexión con otros dispositivos**

### **PC**

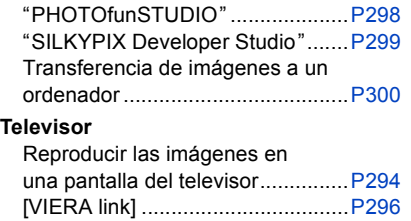

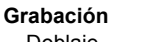

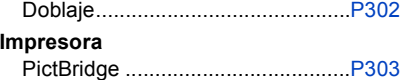

<span id="page-12-0"></span>

 $\bigcap$ 

**MENU** 

## <span id="page-12-1"></span>**Cuidado de la cámara**

### ∫ **Firmware de su cámara/lente**

Se pueden proporcionar actualizaciones de firmware para mejorar las capacidades de la cámara o para añadir funcionalidades. Para una grabación más uniforme, se recomienda que actualice el firmware de la cámara/lente con la versión más reciente.

**• Para la información más reciente sobre el firmware o para descargarlo/actualizarlo, visite la siguiente página de atención al cliente: https://panasonic.jp/support/global/cs/dsc/**

```
(Solo en inglés)
```
• Para comprobar la versión del firmware de la cámara/lente, coloque la lente en la cámara.

## ∫ **Manipulación de la cámara**

## **No exponga la cámara a vibración fuerte, impactos o presión.**

### **Esto podría ocasionar un daño o mal funcionamiento.**

- No la deje caer ni golpee contra superficies duras.
- No presione con fuerza la sección de la lente o el monitor.

### **Si entra arena, polvo o líquido en el monitor, límpielo con un paño suave y seco.**

- Si el monitor se cierra cuando dichos elementos están presentes, podría no funcionar correctamente.
- Es posible que las operaciones táctiles no se reconozcan correctamente.

### **No meta la mano dentro del soporte de la cámara.**

**Esto podría causar un fallo o daño puesto que el sensor es un dispositivo de precisión.**

**Si sacude la cámara mientras la apaga, puede que funcione un sensor o que se oiga un traqueteo. Este sonido está causado por el mecanismo del estabilizador de imagen integrado en el cuerpo. No se trata de un funcionamiento defectuoso.**

### ∫ **Resistencia a las salpicaduras**

**Resistencia a las salpicaduras es un término que se utiliza para describir un nivel adicional de protección que esta cámara ofrece frente a la exposición a una cantidad mínima de humedad, agua y polvo. La Resistencia a las salpicaduras no garantiza que no se averíe en caso de esta cámara entre en contacto directo con el agua. Con el fin de minimizar la posibilidad de que se produzcan averías asegúrese de tomar las siguientes precauciones:**

- La resistencia a las salpicaduras funciona conjuntamente con las lentes que han sido diseñadas específicamente para admitir esta característica.
- Cierre con seguridad las puertas, las tapas de los enchufes, la cubierta de los puntos de contacto, el flash, etc.
- Cuando se retire la lente o la tapa o se abra una tapa, no permita que entre arena, polvo y humedad en el interior.
- Si entra líquido en la cámara, séquelo con un paño suave y seco.

### ∫ **Condensación (Cuando la lente, el visor o el monitor están empañados)**

- La condensación se produce cuando existen diferencias de temperatura o humedad. Tenga cuidado, porque la condensación puede provocar manchas o moho en la lente, el visor y el monitor, o bien provocar un fallo.
- Si se produce condensación, apague la cámara y déjela aprox. 2 horas. La neblina desaparecerá naturalmente cuando la temperatura de la cámara se aproxime a la temperatura ambiente.

### ∫ **Asegúrese de realizar la grabación de prueba por adelantado**

Realice la grabación de prueba antes de un evento importante (boda, etc.) para comprobar que la grabación se puede realizar normalmente.

### ∫ **Ninguna compensación con respecto a la grabación**

Tenga en cuenta que no se puede proporcionar compensación en caso de que no se pueda realizar la grabación debido a un problema con la cámara o la tarjeta.

#### ∫ **Tenga cuidado con respecto a los derechos de autor**

De acuerdo con la ley de derechos de autor, no puede utilizar imágenes y audio que haya grabado para otros fines que no sean el uso personal sin el permiso del titular del copyright.

Tenga cuidado, porque hay casos en los que se aplican restricciones a la grabación, incluso con el propósito de su disfrute personal.

### ∫ **Consulte también ["Precauciones para el uso" \(P330\)](#page-329-1)**

## <span id="page-14-0"></span>**Accesorios estándar**

### **Antes de usar la cámara, compruebe que estén suministrados todos los accesorios.**

- Los accesorios y su forma difieren según el país o la región donde se compró la cámara. Para detalles sobre los accesorios, consulte "Instrucciones básicas de funcionamiento".
- El cuerpo de la cámara digital se indica como **cuerpo de la cámara** en el texto.
- El paquete de la batería se cita como **paquete de batería** o **batería** en el texto.
- Cargador de batería se cita como **cargador de batería** o **cargador** en el texto.
- La lente intercambiable se indica como **lente** en el texto.
- La tarjeta de memoria SD, la tarjeta de memoria SDHC y la tarjeta de memoria SDXC se indican como **tarjeta** en el texto.
- **La tarjeta es un accesorio opcional.**

## <span id="page-15-1"></span><span id="page-15-0"></span>**Nombres y funciones de componentes**

## ∫ **Cuerpo de la cámara**

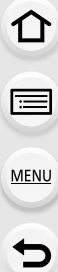

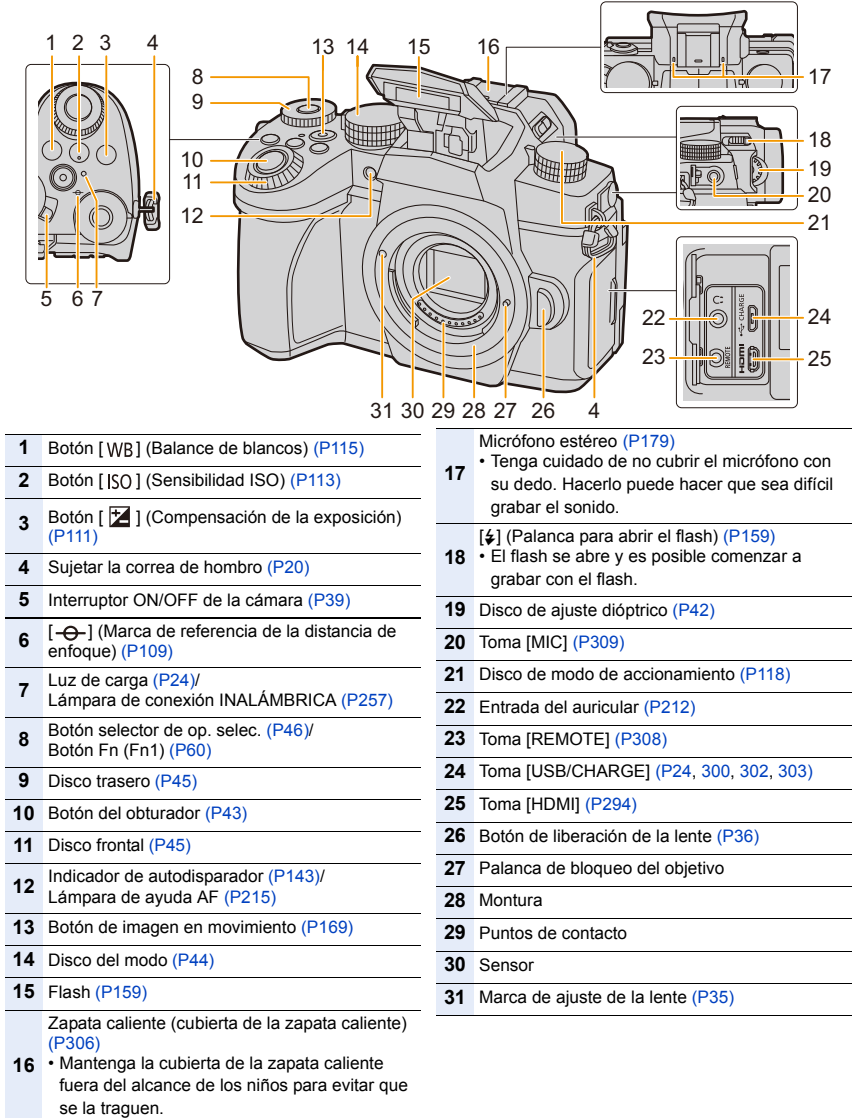

⇧

**MENU** 

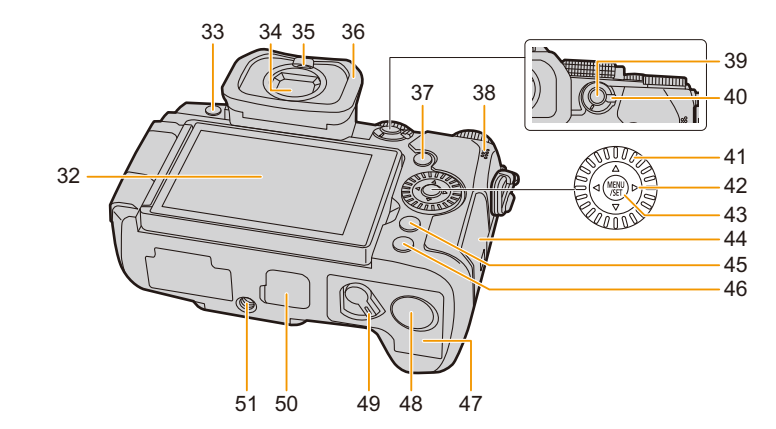

- **32** Pantalla tácti[l \(P52\)](#page-51-0)/monitor [\(P311\)](#page-310-0) **33** Botón [LVF] [\(P42\)](#page-41-2)/Botón [Fn3] [\(P60\)](#page-59-0) **34** Visor [\(P42](#page-41-2)[, 331\)](#page-330-0) **35** Sensor ocula[r \(P42\)](#page-41-3) **36** Protector del ocular **37** Botón [[D] (Reproducción) [\(P184\)](#page-183-2) **38** Altavo[z \(P230\)](#page-229-0) **39** Botón [AF/AE LOCK] [\(P110\)](#page-109-0) **40** Palanca del modo de enfoqu[e \(P93](#page-92-1)[, 95](#page-94-0)[, 107\)](#page-106-0) **41** Disco de contro[l \(P47\)](#page-46-0) **42** Botón Fn (Fn10[\) \(P60\)](#page-59-0) Botones de cursor [\(P48\)](#page-47-0)/  $\triangle$  Botón Fn (Fn9) [\(P60\)](#page-59-0)  $\blacktriangledown$  Botón Fn (Fn11) [\(P60\)](#page-59-0) **45 48 50**
	- $\blacktriangleleft$  Botón  $\begin{bmatrix} -1 \\ 1 \end{bmatrix}$  (modo AF) [\(P93\)](#page-92-1)
	- **43** Botón [MENU/SET] [\(P48](#page-47-0)[, 55\)](#page-54-0)
- **44** Tapa de la tarjet[a \(P30\)](#page-29-0)

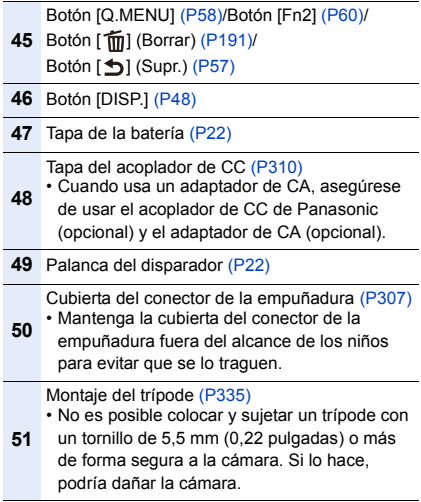

**• Los botones Fn ([Fn4] a [Fn8]) son iconos táctiles.**

Toque la pestaña [ [n] en la pantalla de grabación para que se muestren.

#### 1. Antes de usar el dispositivo

## ∫ **Objetivo**

### **H-FS12060 H-FSA14140**

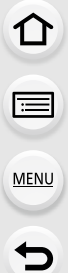

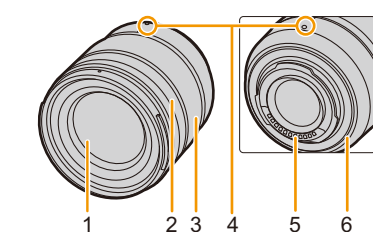

## **H-FS1442A**

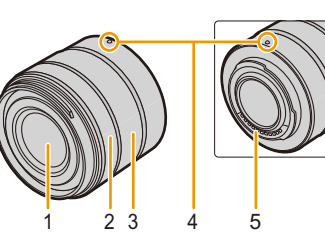

- Superficie de la lente
- Anillo de enfoque [\(P107\)](#page-106-1)
- Anillo de zoo[m \(P153\)](#page-152-2)
- Marca de ajuste de la lente [\(P35\)](#page-34-1)
- Puntos de contacto
- Goma de montaje de la lente [\(P332\)](#page-331-0)
- Interruptor O.I.S[. \(P148\)](#page-147-1)

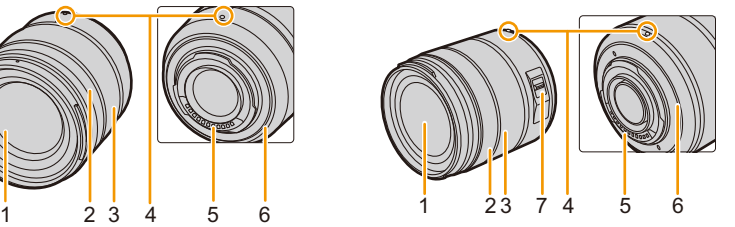

## <span id="page-18-0"></span>**Acerca del objetivo**

Esta unidad puede utilizar las lentes exclusivas compatibles con la lente de especificación de montaje del sistema de Micro Four Thirds™ (montaje de Micro Four Thirds).

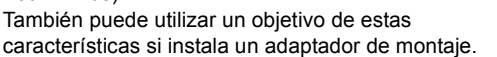

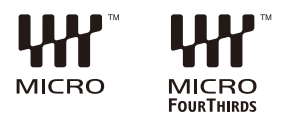

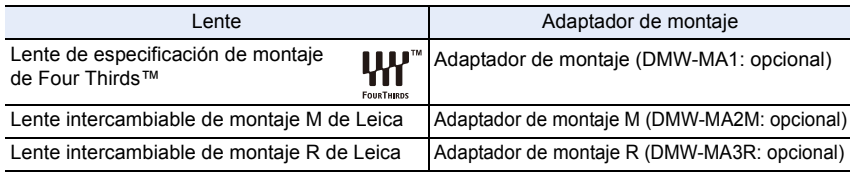

## ∫ **Acerca de las lentes y las funciones**

Dependiendo de la lente usada, ciertas funciones, como el AF, el estabilizador de imagen y las funciones de zoom podrían estar desactivadas o funcionar de forma distinta.

• Consulte los catálogos/sitios web para conocer la información más actual sobre las lentes compatibles.

### **https://panasonic.jp/support/global/cs/dsc/**

(Este sitio sólo es en inglés.)

• Las longitudes focales marcadas en una lente Micro Four Thirds son equivalentes al doble que una cámara de película de 35 mm. (Las longitudes focales equivaldrán a aquellas de una lente de 100 mm en términos de 35 mm cuando se usa una lente de 50 mm.)

## <span id="page-19-1"></span><span id="page-19-0"></span>**Sujetar la correa de hombro**

**Le recomendamos que una la correa de hombro cuando usa la cámara para evitar que ésta última se caiga.**

**1 Pase la correa de hombro a través de la respectiva sujeción en el cuerpo de la cámara.**

A: Sujeción de la correa de hombro

- **2 Pase el extremo de la correa de transporte a través del anillo en la dirección de la flecha y después páselo a través del regulador.**
- **3 Pase el cabo de la correa de hombro a través del orificio por el lado opuesto del retén.**

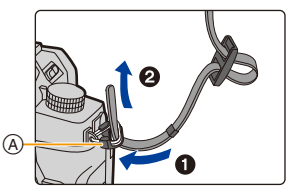

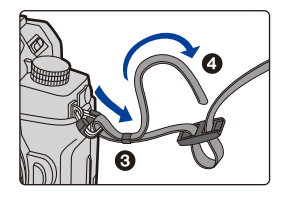

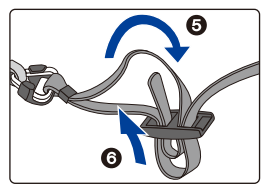

## **4 Tire de la correa y compruebe que no se salga.**

• Siga los pasos **1** a **4** y luego una el otro lado de la correa de hombro.

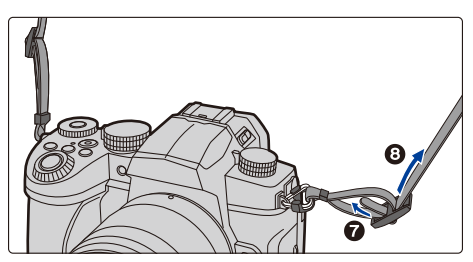

- Utilice la correa de hombro alrededor de su hombro.
- No enrolle la correa alrededor del cuello. Podría causar lesiones o accidentes.
- No deje la correa de hombro al alcance de los niños. Podría causar un accidente si se la pusiese alrededor del cuello.

⇧

言

## <span id="page-20-0"></span>**Cargar la batería**

Puede cargar la batería utilizando el cargador suministrado o en el cuerpo de la cámara. Si enciende la cámara, también puede alimentarla desde una toma de corriente.

**• Cuando se envía la cámara, la batería está descargada. Cárguela antes de usarla.**

## <span id="page-20-1"></span>**Cargue la batería usando el cargador de batería**

**Tiempo de carga Aprox. 175 min** 

- Uso del cargador suministrado y el adaptador de CA.
- El tiempo de carga indicado está calculado para cuando la batería se ha descargado por completo. El tiempo de carga puede variar dependiendo de cómo se ha usado la batería. El tiempo de carga de una batería en ambientes calientes o fríos o de una batería que no se ha usado durante mucho tiempo podría ser más tardado de lo normal.
- **Utilice los productos suministrados con la cámara para cargarla.**
- Utilice el cargador en interiores.
- **1 Conecte el cargador (suministrado) y el adaptador de CA (suministrado) con el cable de conexión USB (suministrado).**
	- Compruebe la dirección de los terminales y enchufe/desenchufe sujetando el enchufe en posición recta.

(Puede producirse un mal funcionamiento si los terminales se deforman enchufándolos en sentido oblicuo o en la dirección equivocada.)

## **2 Inserte el adaptador de CA (suministrado) en la toma de corriente.**

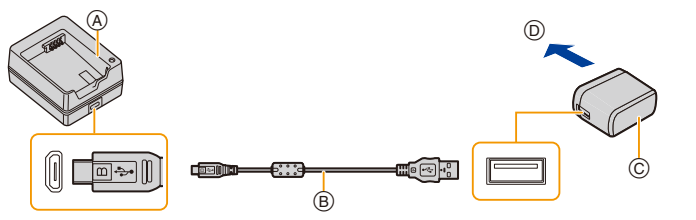

A Cargador (suministrado)

- C Adaptador de CA (suministrado)
- B Cable de conexión USB (suministrado) D Para el tomacorriente
- **3 Inserte la batería** E **en la dirección correcta.**
	- El indicador [CHARGE]  $(F)$  se enciende y comienza la carga.

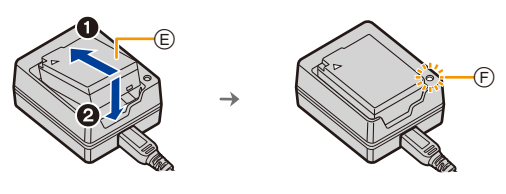

21

**MENU** 

- No utilice otro cable de conexión USB que no sea el suministrado.
- No use un adaptador de CA que no sea el suministrado.
- El adaptador de CA (suministrado) y el cable de conexión USB (suministrado) son para esta cámara solamente. No los use con otros dispositivos.

## ∫ **Indicador [CHARGE]**

**Encendida: Cargando.**

## **Apagada: La carga se ha completado.**

## **(Una vez completada la carga, desconecte el adaptador de CA (suministrado) de la toma de corriente y quite la batería.)**

## **• Cuando parpadea el indicador [CHARGE]**

- La batería es demasiado alta o baja. Se recomienda cargar la batería nuevamente en una temperatura ambiente entre 10 °C y 30 °C (50 °F y 86 °F).
- Los terminales del cargador o de la batería están sucios. En este caso, límpielos con un paño seco.

## <span id="page-21-0"></span>**Inserción de la batería**

• Compruebe que esta unidad esté apagada.

## **1 Abra la tapa de la batería.**

- Desplace la palanca de apertura en la dirección de la flecha (al lado OPEN).
- **Utilice siempre baterías genuinas de Panasonic.**
- **Si utiliza otras baterías, no podemos garantizar la calidad de este producto.**

## **2 Inserte la batería.**

- Inserte el extremo del terminal de la batería y empuje hasta que se escuche un sonido de bloqueo.
- $\bullet$  Compruebe que la palanca  $\alpha$  mantenga la batería en su sitio.

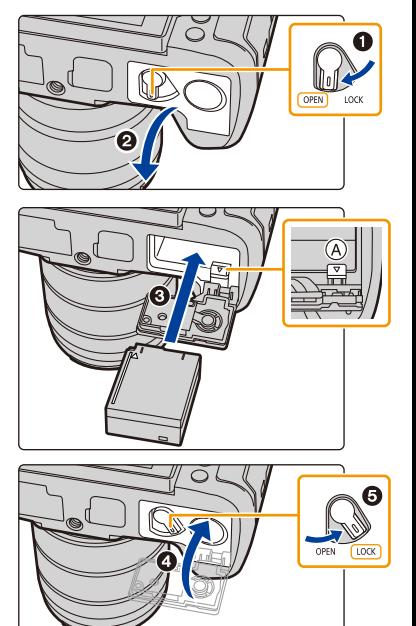

## **3 Cierre la tapa de la batería.**

• Cierre la tapa de la batería y deslice la palanca de liberación de la tapa de la batería a la posición [LOCK].

## ∫ **Extracción de la batería**

**MENU** 

Empuje la palanca (A) en la dirección de la flecha para extraerla.

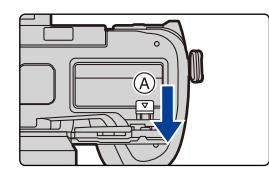

- Confirme que no haya objetos extraños adheridos en el lado interior (sello de goma) de la puerta de la batería.
- Retire la batería después del uso. (La batería se agotará si se deja durante un largo tiempo sin cargar.)
	- **La batería se calienta tras usarla y durante y después de la carga. También la cámara se calienta durante el uso. Esto no es un funcionamiento defectuoso.**
	- Antes de quitar la batería, apague la cámara y espere hasta que desaparezca la pantalla "LUMIX" del monitor.

(De lo contrario, esta unidad ya podría no funcionar correctamente y la misma tarjeta podría salir dañada o bien podrían perderse las imágenes grabadas.)

• Tenga cuidado al retirar la batería, ya que esta saldrá hacia fuera.

## <span id="page-23-0"></span>**Cómo cargar la batería usando la cámara**

#### **Tiempo de carga Aprox. 180 min**

- Uso del cuerpo de la cámara y el adaptador de CA suministrado. La cámara está apagada.
- El tiempo de carga indicado está calculado para cuando la batería se ha descargado por completo. El tiempo de carga puede variar dependiendo de cómo se ha usado la batería. El tiempo de carga de una batería en ambientes calientes o fríos o de una batería que no se ha usado durante mucho tiempo podría ser más tardado de lo normal.
	- **Utilice los productos suministrados con la cámara para cargarla.**
	- La batería insertada en la empuñadura con batería (opcional) no se puede cargar.
- **1 Apague la cámara.**
- **2 Inserte la batería en la cámara.**
- **3 Conecte la toma [USB/CHARGE] de la cámara y el adaptador de CA (suministrado) con el cable de conexión USB (suministrado).**

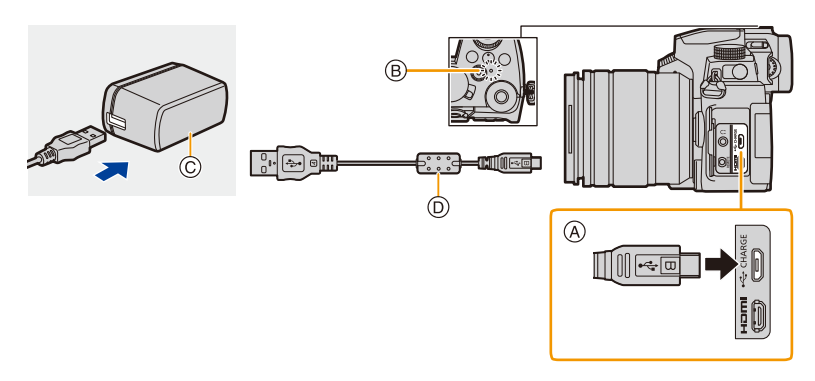

### A **Conecte el cable de conexión USB (suministrado) a la toma [USB/CHARGE].**

- Coloque la cámara en posición vertical y busque el terminal en la parte de arriba.
- Compruebe la dirección de los terminales y enchufe/desenchufe sujetando el enchufe en posición recta.

(Puede producirse un mal funcionamiento si los terminales se deforman enchufándolos en sentido oblicuo o en la dirección equivocada.)

No conecte los dispositivos a terminales incorrectos. El hacerlo puede provocar un mal funcionamiento.

- (B) Luz de carga
- C Adaptador de CA (suministrado)
- D Cable de conexión USB (suministrado)
- **4 Inserte el adaptador de CA (suministrado) en la toma de corriente.**
- La cámara consume una pequeña cantidad de energía incluso después de haberse apagado al situar el interruptor ON/OFF en la posición [OFF]. Si no va a utilizar el producto durante un periodo de tiempo prolongado, desconecte el adaptador de CA (suministrado) de la toma de corriente para ahorrar energía.
- También puede cargar la batería conectando un dispositivo USB (PC, etc.) y la cámara con el cable de conexión USB (suministrado). En ese caso, la carga puede que tarde un poco.
- No utilice otro cable de conexión USB que no sea el suministrado.
- No use un adaptador de CA que no sea el suministrado.
- El adaptador de CA (suministrado) y el cable de conexión USB (suministrado) son para esta cámara solamente. No los use con otros dispositivos.

### ∫ **Acerca de la lámpara de carga**

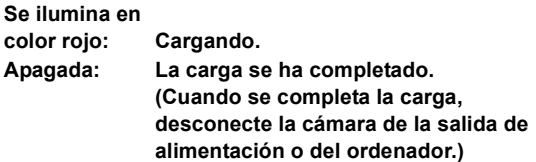

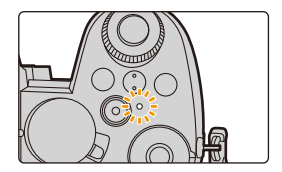

### **• Cuando la luz de carga parpadea**

- Vuelva a conectar el cable de conexión USB (suministrado) en un lugar donde la temperatura ambiente (y la temperatura de la batería) está en un rango de 10 °C a 30 °C (50 °F a 86 °F) e intente cargarlo de nuevo.
- Si el dispositivo USB (PC, etc.) no puede suministrar suficiente energía, no se puede realizar la carga.

### **Sobre la alimentación**

Si conecta la cámara a una toma de corriente (adaptador de CA (suministrado)) o al dispositivo USB (PC, etc.) mientras la cámara está encendida, puede suministrarse energía a través del cable de conexión USB (suministrado).

- Inserte la batería en el dispositivo.
- [  $\blacksquare$ ) se muestra en la pantalla de grabación mientras se está suministrando corriente.
- **En determinadas situaciones en la que se usa la cámara, como durante la grabación, puede que la batería se descargue. La cámara se apagará cuando la batería se acabe.**
- Apague la cámara antes de conectar o desconectar el adaptador de CA (suministrado).
- Puede que no se suministre energía dependiendo de la capacidad de suministro de energía del dispositivo USB (PC, etc.).
- Si la temperatura ambiente es alta o se suministra energía continuamente, después de que se muestre  $\left[\begin{matrix} A \\ C\end{matrix}\right]$ , puede que el suministro de energía se detenga. Espere a que la cámara se enfríe.

### **Notificaciones relativas a la carga/suministro de energía**

#### ∫ **Indicación del nivel de batería**

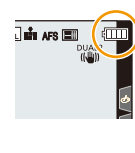

**MENU** 

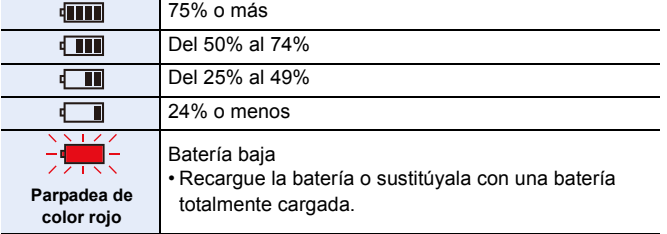

- El nivel de batería indicado en la pantalla es aproximado. El nivel exacto varía dependiendo del ambiente y las condiciones operativas.
	- **Se ha encontrado que en algunos mercados se hallan disponibles a la venta paquetes de baterías contrahechos, muy parecidos al producto original. Algunos de estos paquetes no están adecuadamente protegidos mediante una protección interna que cumpla con los requisitos de las normas de seguridad apropiadas. Está la posibilidad de que estos paquetes de baterías puedan producir un incendio o explosión. Repare en que no tendremos responsabilidad alguna por cualquier accidente o avería que surja a consecuencia del uso de un paquete de baterías contrahecho. Para asegurarse de utilizar productos seguros, le recomendamos que utilice un paquete de baterías original de Panasonic.**
	- No deje objetos metálicos (como grapas) cerca de las áreas de contacto de la clavija de alimentación.

De lo contrario, podría causar un incendio y/o descarga eléctrica debido al cortocircuito o el calor generado.

- No utilice un cable de extensión USB.
- No use el adaptador de CA (suministrado) y el cable de conexión USB (suministrado) con otros dispositivos. Hacerlo podría provocar un mal funcionamiento.
- El adaptador de CA está en condición de espera cuando el enchufe de la alimentación está conectado. El circuito principal siempre "recibe corriente" mientras el adaptador de CA está conectado a una toma de alimentación.
- La batería puede recargarse aun cuando está todavía algo cargada, sin embargo le recomendamos que no trate a menudo de cargarla a tope si ya está enteramente cargada. (Ya que se puede hinchar.)
- Si se produce un apagón u otro problema con la toma de corriente, es posible que la carga no se complete correctamente.

Vuelva a conectar el enchufe de alimentación.

- No conecte a puertos USB de teclados o impresoras o a concentradores USB.
- Si el PC conectado entra en estado de hibernación, es posible que se interrumpa la carga/ alimentación.

26

## <span id="page-26-0"></span>**Cantidad de imágenes y tiempo grabable**

A continuación se indican la cantidad de imágenes que pueden tomarse y el tiempo disponible para grabar cuando se utiliza la batería suministrada.

- Los números de imágenes grabables aquí listados se basan en el estándar CIPA (Camera & Imaging Products Association).
- Cuando se utiliza una tarjeta de memoria SDHC de Panasonic.
- Los valores indicados son aproximados.

**MENU** 

### ∫ **Grabación de fotografías (cuando se usa el monitor)**

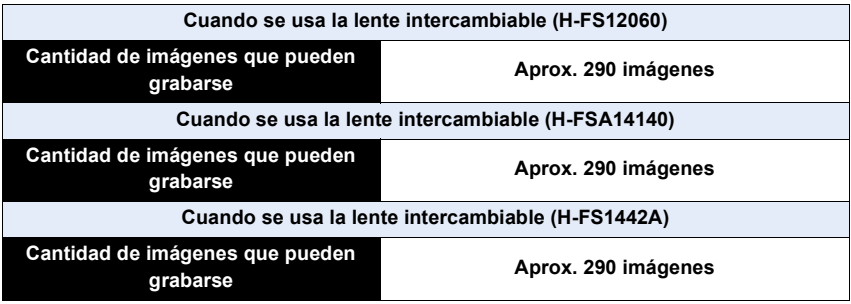

### ∫ **Grabación de fotografías (cuando se usa el visor)**

Los números entre paréntesis indican valores resultantes cuando [Tiempo] en [Disp. LVF ahorro energ.] está establecido en [1SEC] y la función [Disp. LVF ahorro energ.] funciona como está previsto.

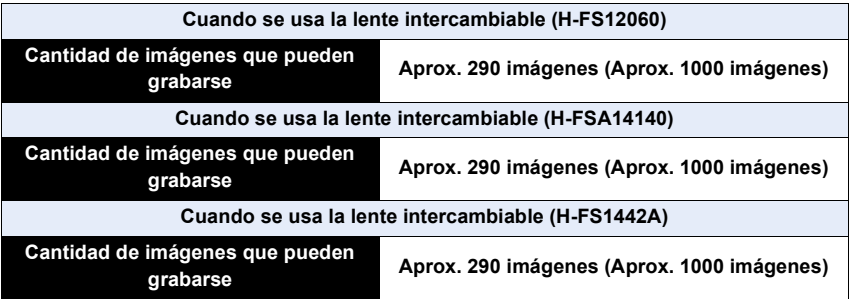

企圖

MENU

∫ **Grabación de imágenes en movimiento (cuando se usa el monitor) [AVCHD]** (Grabación con la calidad de la imagen ajustada en [FHD/17M/60i])

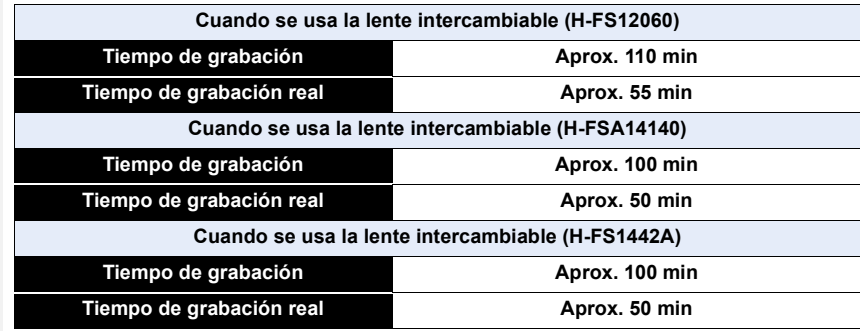

**[MP4]** (Grabación con la calidad de la imagen ajustada en [FHD/28M/60p])

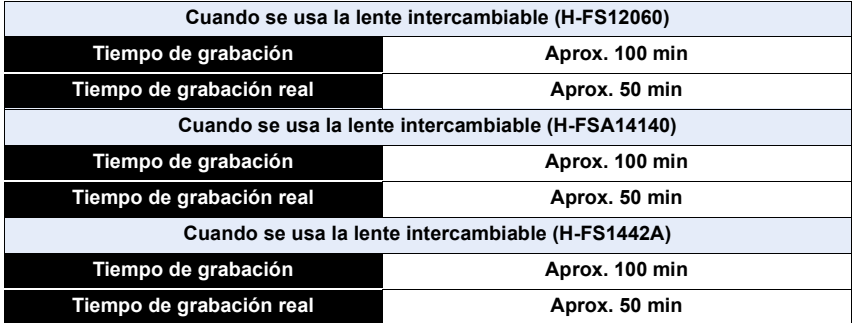

**[MP4]** (Grabación con la calidad de la imagen ajustada en [4K/100M/30p])

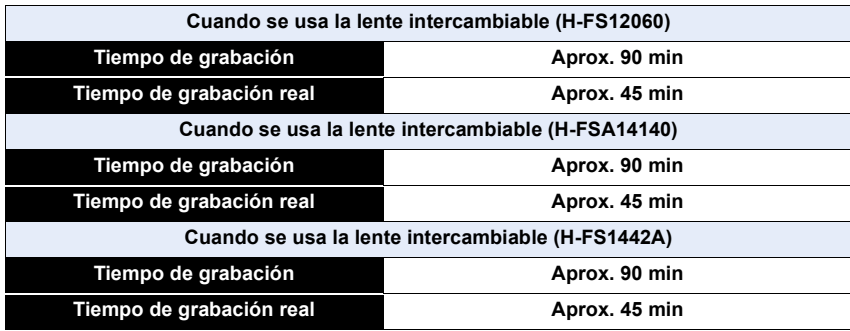

• El tiempo grabable real es el tiempo disponible para la grabación cuando se repiten acciones como encender o apagar la unidad y comenzar/detener la grabación, etc.

### ∫ **Reproducción (cuando se usa el monitor)**

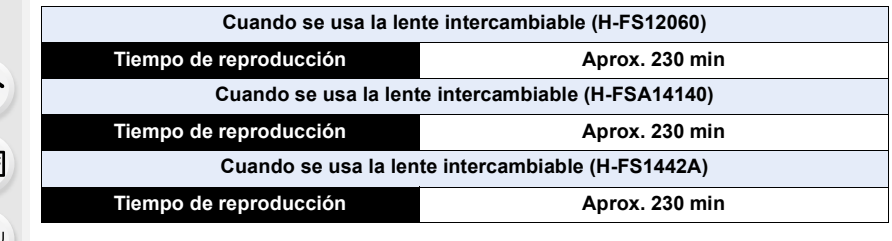

**• El tiempo de funcionamiento y número de imágenes grabables diferirán dependiendo del entorno y condiciones de funcionamiento.**

Por ejemplo, en los siguientes casos, el tiempo de funcionamiento será inferior y el número de imágenes grabables se reduce.

- En entornos con bajas temperaturas, como en zonas de esquí.
- Cuando el flash se usa repetidamente.
- Cuando el tiempo de funcionamiento de la cámara se acorta sumamente incluso justo después de la carga, la vida de la batería ha expirado. Compre una nueva batería.

## <span id="page-29-0"></span>**Inserción de la tarjeta (Opcional)**

• Compruebe que esta unidad esté apagada.

## **1 Desplace la tapa de la tarjeta para abrirla.**

## **2 Inserte la tarjeta firmemente del todo hasta que se escuche un sonido de clic.**

- Revise la orientación de la tarjeta. A: No toque los terminales de conexión de la tarjeta.
- **3 Cierre la tapa de la tarjeta y desplácela firmemente en la dirección de la flecha hasta que se oiga un sonido de clic.**

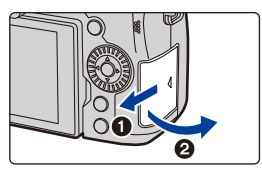

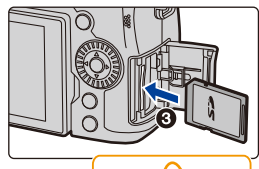

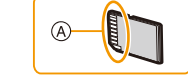

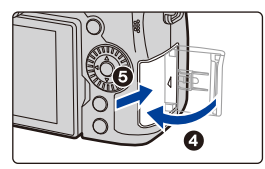

## ∫ **Cómo extraerlas**

**Inserte hasta que se oiga un sonido de clic y después tire directamente hacia afuera.**

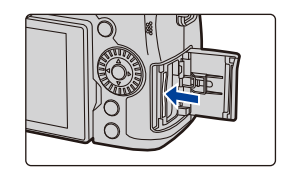

• Antes de quitar la batería, apague la cámara y espere hasta que desaparezca la pantalla "LUMIX" del monitor. (De lo contrario, este dispositivo podría no funcionar correctamente y la misma tarjeta podría dañarse o bien podrían perderse las imágenes grabadas.)

## ∫ **Indicadores de acceso a la tarjeta Indicación de acceso**

La indicación de acceso se enciende de color rojo cuando se están grabando las imágenes en la tarjeta.

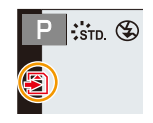

- **No realice las operaciones que se indican a continuación mientras se accede a la tarjeta (mientras se están escribiendo o leyendo los datos de la imagen o mientras se están borrando o formateando, por ejemplo). Estas operaciones podrían dañar la tarjeta o los datos grabados o hacer que la cámara deje de funcionar correctamente.**
	- Apagar la cámara
	- Extraer la batería o la tarjeta o desconectar el adaptador de CA (opcional) y el acoplador de CC (opcional)
	- Exponer la cámara a vibraciones, impactos o electricidad estática
	- **Si el funcionamiento falla debido a vibración, impacto o electricidad estática, realice de nuevo la operación.**

MENU

## <span id="page-31-0"></span>**Información de la tarjeta**

Las siguientes tarjetas que conforman el estándar SD se pueden usar con esta unidad. (Estas tarjetas se citan en el texto como **Tarjeta**.)

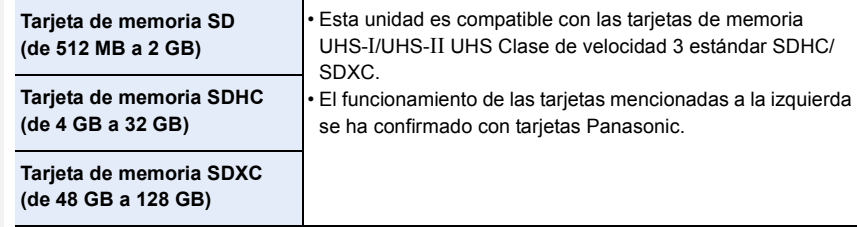

### ∫ **Grabación de imágenes en movimiento/fotos 4K y clases de velocidad**

Utilice una tarjeta que cumpla con las siguientes calificaciones de la clase de velocidad SD o clase de velocidad UHS.

• Clase de velocidad SD y clase de velocidad UHS son los estándares de velocidad que se refieren a la escritura continua. Para comprobar la clase, consulte la cara con la etiqueta, etc. de la tarieta.

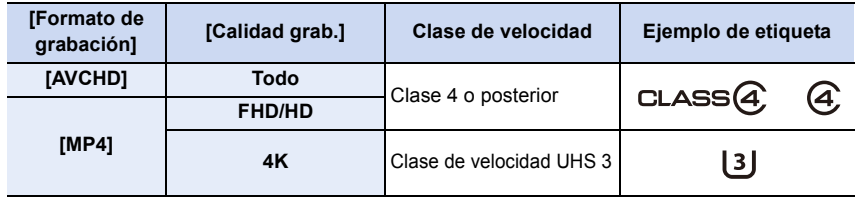

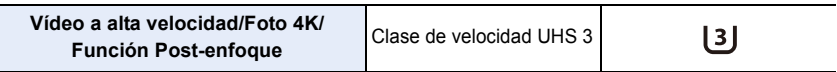

### **• Confirme, por favor, la última información en el siguiente sitio web. https://panasonic.jp/support/global/cs/dsc/**

(Este sitio sólo es en inglés.)

- Si establece el interruptor de protección contra escritura  $\alpha$  a "LOCK", es posible que no pueda escribir, eliminar o formatear los datos o que aparezcan por fecha de grabación.
- Los datos de la tarjeta pueden dañarse o perderse a causa de las ondas electromagnéticas, la electricidad estática o la rotura de la cámara o de la tarjeta. Le recomendamos que guarde los datos importantes en un ordenador, etc.

• Mantenga la tarjeta de memoria fuera del alcance de los niños para evitar que se la traguen.

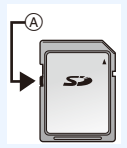

## <span id="page-32-0"></span>**Formateo de la tarjeta (inicialización)**

Formatee la tarjeta antes de grabar imágenes con esta unidad. **Debido a que los datos no se podrán recuperar luego del formateo, asegúrese de hacer antes una copia de seguridad de los datos necesarios.**

> **[Conf.]** > **[Formato]** MENU

- Utilice una batería con carga suficiente o el adaptador de CA (opcional) y el acoplador de CC (opcional) cuando formatea.
- No apague la cámara ni realice ninguna otra operación durante el proceso de formateo.
- Si ha formateado la tarjeta en un ordenador u otro equipo, vuelva a formatearla en la cámara.

## <span id="page-32-1"></span>**Cantidad de imágenes que pueden grabarse, Tiempo grabable**

• Los valores indicados son aproximados.

### ∫ **Cantidad de imágenes que pueden grabarse**

### **• Aspecto [4:3], Calidad [A]**

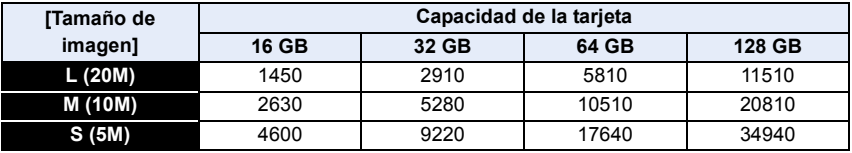

### **• Aspecto [4:3], Calidad [RAWin]**

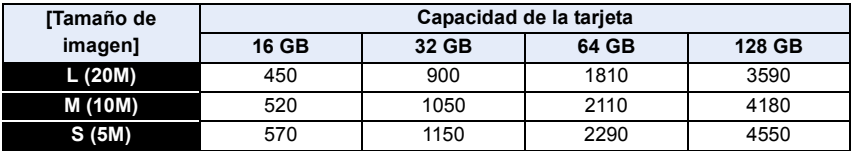

### ∫ **Tiempo de grabación disponible (cuando graba imágenes en movimiento)**

• "h" es una abreviatura de hora, "m" de minuto y "s" de segundo.

• El tiempo grabable es el tiempo total de todas las imágenes en movimiento que se grabaron.

### **• [AVCHD]**

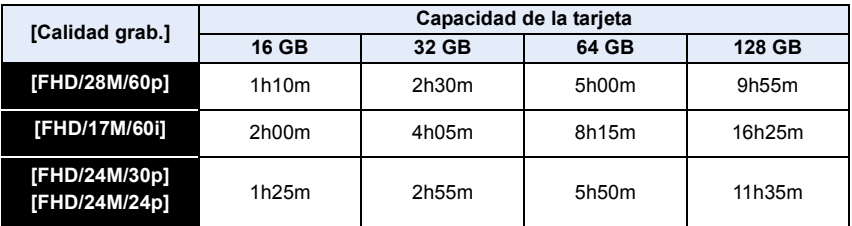

### **• [MP4]**

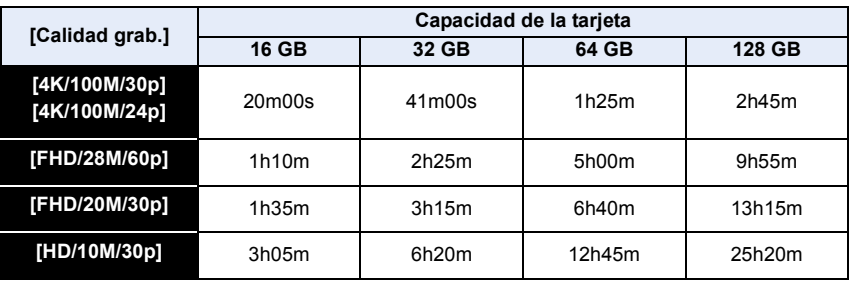

- La cantidad de imágenes que se pueden grabar y el tiempo de grabación disponible varían según las condiciones de grabación y el tipo de tarjeta.
- [9999+] se visualiza en la pantalla de grabación si se pueden grabar 10000 o más imágenes.
- Cuando el formato de grabación es [AVCHD]: Los archivos de más de 4 GB se dividirán y se guardarán como archivos más pequeños. (Puede seguir grabando sin interrupción.)
- Cuando el formato de grabación es [MP4] (con el tamaño para [Calidad grab.] ajustado en [FHD]/[HD]):

Los archivos se dividirán, guardarán y reproducirán como archivos más pequeños si el tiempo de grabación continua supera los 30 minutos o si el tamaño del archivo supera los 4 GB. (Puede seguir grabando sin interrupción.)

• Cuando el formato de grabación es [MP4] (con el tamaño para [Calidad grab.] ajustado en [4K]):

Los archivos se dividirán, guardarán y reproducirán como archivos más pequeños en los siguientes casos. (Puede continuar grabando sin interrupción.)

**Cuando use una tarjeta de memoria SDHC:**

Si el tamaño del archivo supera los 4 GB

**Cuando use una tarjeta de memoria SDXC:**

Si el tiempo de grabación continua supera las 3 horas y 4 minutos o el tamaño de archivo supera los 96 GB

**• El tiempo de grabación continuo máximo disponible se visualiza en la pantalla.**

⇧

肩

**MENU** 

## <span id="page-34-0"></span>**Cómo montar una lente**

- Compruebe que la cámara está apagada.
- Cambie las lentes donde no haya mucha suciedad o polvo. Consulte la [P331](#page-330-1) cuando ingrese suciedad o polvo en la lente.

**1 Gire la tapa trasera de la lente**  $\widehat{A}$  **y la tapa del cuerpo**  $\widehat{B}$  **en la dirección de la flecha para sacarlas.**

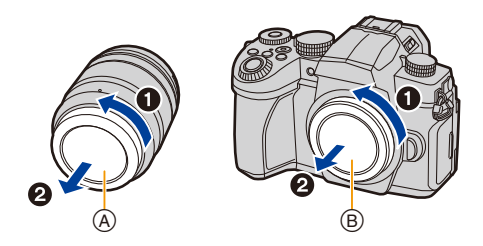

<span id="page-34-1"></span>**2 Alinee las marcas de ajuste de la lente** C **y luego gire la lente en la dirección de la flecha hasta que haga clic.**

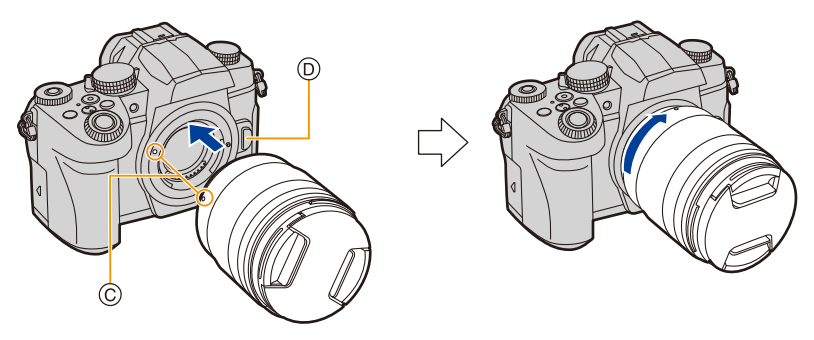

- **No presione el botón de liberación de la lente** D **cuando coloca una lente.**
- No intente colocar la lente al sostenerla a un ángulo hacia el cuerpo de la cámara ya que se puede rayar el montaje de la lente.

#### <span id="page-35-0"></span>∫ **Cómo desmontar una lente**

• Coloque la tapa del objetivo.

**Mientras presiona el botón de liberación de la lente** A**, gire la lente hacia la flecha hasta que se detenga y luego retírela.**

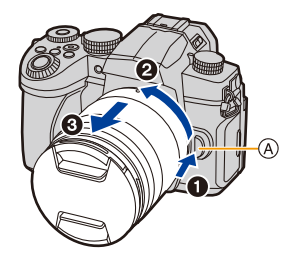

• Cuando se quita la lente de la cámara, podrían acumularse o entrar polvo y otras partículas en la cámara o en la lente.

Asegúrese de poner la tapa del cuerpo y la tapa trasera de la lente.

### ∫ **Cómo montar un parasol**

**MENU** 

Cuando se graba bajo la contraluz fuerte, puede ocurrir un reflejo irregular dentro de la lente. La visera de la lente reduce la inclusión de luz no deseada en las imágenes grabadas y disminuye la caída en el contraste. La visera de la lente reduce el exceso de iluminación y mejora la calidad de la imagen.

### **Para colocar el parasol (en forma de flor) que viene con las lentes intercambiables (H-FS12060/H-FSA14140/H-FS1442A)**

Sostenga la visera de la lente con sus dedos colocados como se muestra en la figura.

• No sostenga la visera de la lente de forma que pueda doblarla.

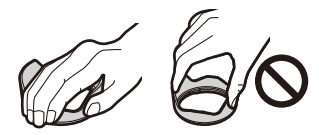

- **1 Alinee la marca** (A) (**O**) en la visera de la lente **con la marca en el extremo de la lente.**
- **2 Gire la visera de la lente en la dirección de la flecha hasta que haga clic y después alinee la marca <b>®** (● ) en la visera de la lente con la **marca en el extremo de la lente.**

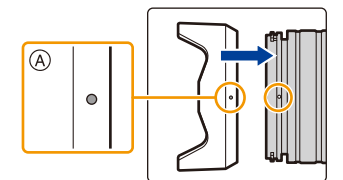

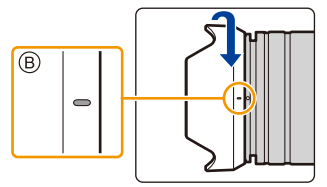
∫ **Cómo quitar la visera de la lente (H-FS12060) Gire la cubierta de la lente en la dirección de la flecha para sacarla.**

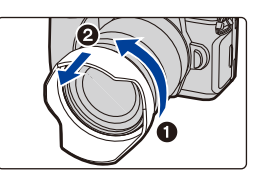

#### **Almacenamiento temporal de la visera de la lente**

Ejemplo: H-FS12060

⇧

言

**MENU** 

- **1** Quite la visera de la lente.
- $\Theta$  Alinee la marca  $\textcircled{c}$  ( $\bigcirc$ ) en el parasol con la marca en el extremo de la lente.
- 3 Gire la visera de la lente en la dirección de la flecha hasta que se encaje en su posición.

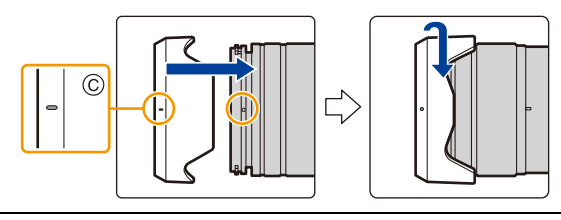

<u>ብ</u>

三

**MENU** 

# **Cómo cambiar la posición del monitor**

En el momento de la compra de esta cámara, el monitor queda guardado en el cuerpo de la cámara.

Saque el monitor como se muestra a continuación.

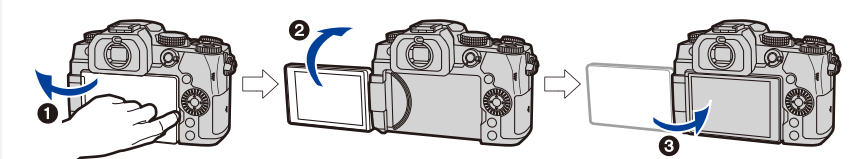

- $\bigodot$  Abra el monitor. (Se abre hasta 180°.)
- 2 Puede girarse por 180° hacia adelante.
- $\bigcirc$  Haga volver el monitor a su posición original.
- **Cuando gire el monitor, tenga cuidado de no aplicar demasiada fuerza. Hacerlo podría provocar daños.**

#### ∫ **Toma de ángulo libre**

El monitor se puede girar para satisfacer sus necesidades. Esto es conveniente ya que le permite tomar imágenes desde varios ángulos al ajustar el monitor.

#### **Cómo tomar imágenes con un ángulo de cámara alto**

#### **Cómo tomar imágenes con un ángulo de cámara bajo**

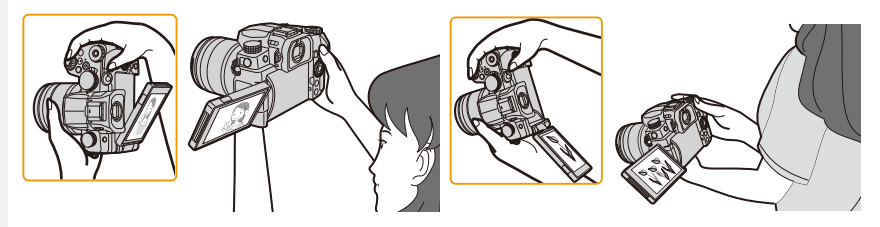

• Cuando no se utilice el monitor, se recomienda cerrarlo con la pantalla apuntando hacia adentro para evitar el polvo y que se raye.

# <span id="page-38-0"></span>**Ajuste del reloj (Cuando se enciende por primera vez)**

#### **• Cuando se adquiere la cámara, el reloj no está ajustado.**

## **1 Encienda la cámara.**

- Si la pantalla de selección del idioma no se visualiza, siga el paso **4**.
- **2 Pulse [MENU/SET].**
- **3 Pulse** 3**/**4 **para seleccionar el idioma, luego pulse [MENU/SET].**
- **4 Pulse [MENU/SET].**
- **5 Presione** 2**/**1 **para seleccionar los elementos (año, mes, día, hora, minuto) y presione ▲/▼ para fijar.**

A: Hora en el país de residencia B: Hora en el destino del viaje

#### **Para fijar el orden de visualización y el formato de visualización de la hora.**

- Para visualizar la pantalla de ajustes de orden/tiempo, seleccione [Estilo] y luego presione [MENU/SET].
- **6 Pulse [MENU/SET] para ajustar.**

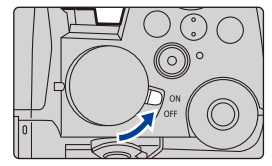

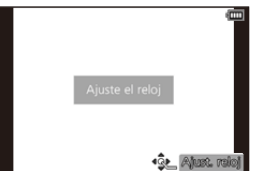

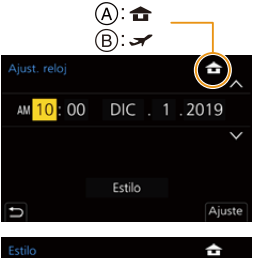

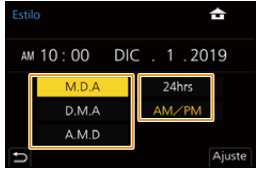

- **7 Cuando aparezca [El ajuste del reloj ha terminado.], pulse [MENU/ SET].**
- **8 Cuando aparezca [Ajustar el área de casa], pulse [MENU/SET].**
- **9 Pulse** 2**/**1 **para seleccionar el país de residencia luego pulse [MENU/SET].**

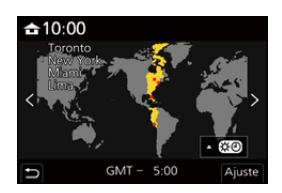

# ∫ **Reajuste del reloj** > **[Conf.]** > **[Ajust. reloj]** MENU

**MENU** 

• El reloj se puede reiniciar como se muestra en los pasos **5** y **6** e[n P39.](#page-38-0)

**• El ajuste del reloj se guarda durante 3 meses usando la batería del reloj incorporada aun cuando esté sin batería. (Deje la batería cargada en la unidad durante 24 horas para cargar la batería** 

**incorporada.)**

• Para poner la fecha correcta en las imágenes, ajuste el reloj antes de grabar.

# **Operaciones básicas**

#### **Cómo sujetar la cámara**

**Sujete suavemente la cámara con ambas manos, tenga los brazos inmóviles a su lado y quédese con los pies un poco separados.**

- **No cubra con sus dedos u otros objetos el flash** A**, la lámpara de ayuda AF** B**, el micrófono** C **ni el altavoz** D**.**
- Asegúrese de que su posición es estable y no existe peligro de chocar con otra persona u objeto cercano mientras toma imágenes.

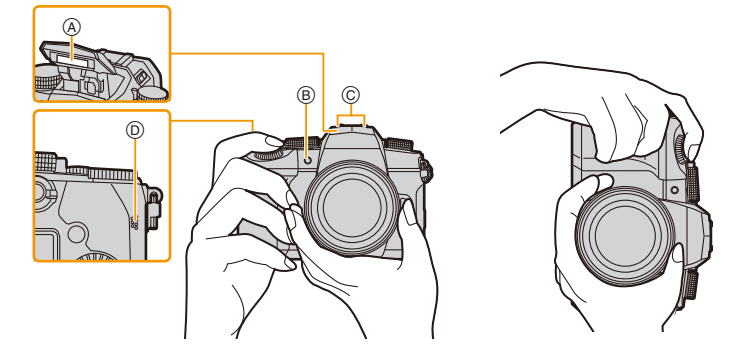

#### ∫ **Detecta la orientación de la cámara (Función de detección de la dirección)**

Esta función detecta la orientación vertical cuando graba con la cámara orientada verticalmente.

Cuando reproduce la grabación, la grabación se visualiza automáticamente en orientación vertical.

(Disponible únicamente cuando [Girar pantalla] está configurado como [ON].)

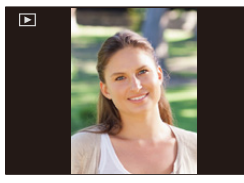

- Cuando la cámara se sostiene de forma vertical y se inclina significativamente hacia arriba o hacia abajo para grabar, la función de detección de la dirección puede no funcionar correctamente.
- Las imágenes en movimiento, los archivos de ráfaga 4K y las imágenes tomadas con la función Post-enfoque no se pueden visualizar en vertical.

2. Primeros pasos/operaciones básicas

## **Uso del visor**

#### **Ajuste de la dioptría del visor**

Gire el mando de ajuste dióptrico hasta que pueda ver los caracteres mostrados en el visor fácilmente.

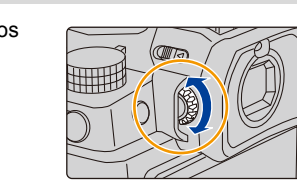

## <span id="page-41-0"></span>**Cambiar el monitor/visor**

# **Presione [LVF].**

A Botón [LVF]

MENU

B Sensor de ojos

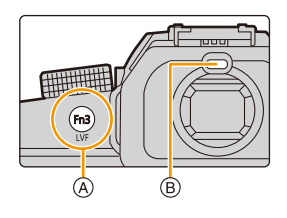

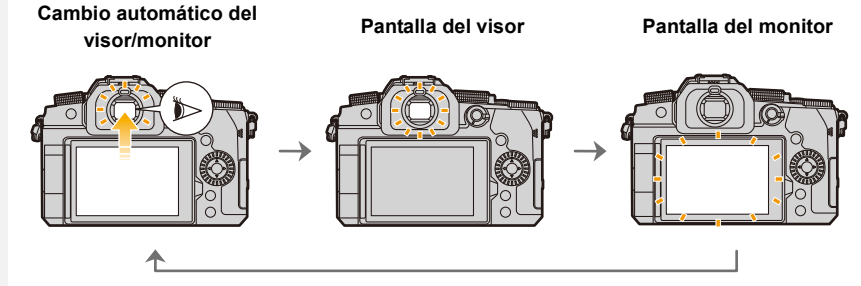

#### ∫ **Notas sobre el cambio automático del visor/monitor**

Acerque el ojo o un objeto al visor para cambiar automáticamente a la visualización de visor usando el sensor de ojos.

- Para reducir el consumo de batería, ajuste [Disp. LVF ahorro energ.] en [Ahorro[\] \(P231\).](#page-230-0)
- Es posible que el sensor ocular no funcione correctamente dependiendo de la forma de sus gafas, de la forma en que sostiene la cámara o de la luz brillante que brille alrededor del ocular.
- El cambio automático del visor/monitor no funciona durante la reproducción de imágenes en movimiento y diapositivas.
- El sensor ocular no funciona dependiendo del ángulo del monitor.
- Si [Sensor de ojo AF] en el menú [Personalizar] ([Enfocar/Liberar obtur.]) se fija en [ON], la cámara ajusta automáticamente el enfoque cuando se activa el sensor ocular. La cámara no emite un pitido cuando el enfoque se consigue con [Sensor de ojo AF].

# **Botón del obturador (Toma de imágenes)**

El botón del obturador tiene dos posiciones.

# **Pulse hasta la mitad el botón del obturador para enfocar.**

- Se muestran el valor de apertura y la velocidad de obturación. (Si no se puede lograr la exposición correcta parpadeará en rojo, excepto si se ajusta el flash.)
- Una vez que el objetivo está enfocado, aparece la indicación del enfoque. (Cuando el objetivo no está enfocado, la indicación parpadea.)
- A Velocidad de obturación
- B Valor de apertura

**MENU** 

C Indicación del enfoque

**Pulse completamente el botón del obturador (empújelo hasta el fondo) y capte la imagen.**

- **Asegúrese de que la cámara no se mueva en el momento de presionar el disparador.**
- **Cuando [Prior. enfoque/obtu.] está establecido en [FOCUS], no se pueden tomar imágenes hasta que se haya logrado el enfoque.**
- Incluso durante el funcionamiento del menú o la reproducción de imágenes, si pulsa el botón del obturador hasta la mitad, se puede configurar la cámara al instante para que esté lista para grabar.

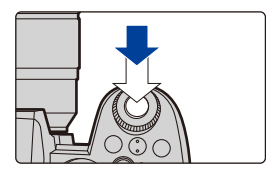

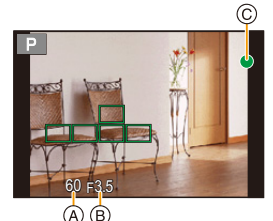

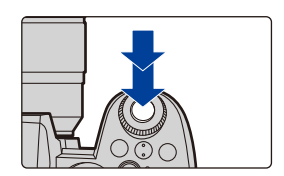

# **Botón de película (grabación de películas)**

**Empiece a grabar pulsando el botón de imagen en movimiento.**

• Suelte el botón de la imagen en movimiento justo después de presionarlo.

**Detenga la grabación pulsando de nuevo el botón de imagen en movimiento.**

# **Disco de modo (Selección de un modo de grabación)**

**Gire el dial de modo y seleccione el modo de grabación. • Asegúrese de alinear el dial de modo con el modo deseado girándolo lentamente.**

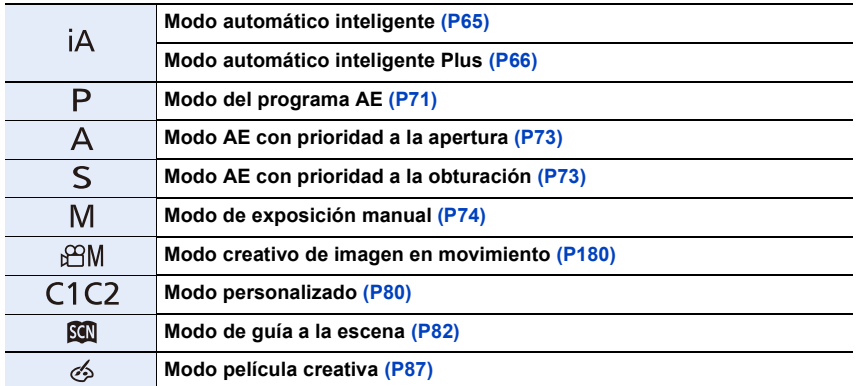

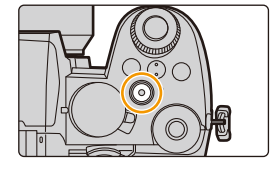

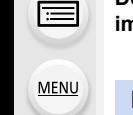

<u>ብጉ</u>

## **Disco frontal/disco trasero**

**Girar**: Selecciona un elemento o valor numérico.

• Estas instrucciones de funcionamiento describen el funcionamiento del disco frontal/disco trasero de la siguiente manera:

⇧

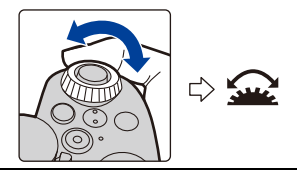

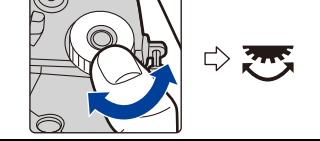

Por ejemplo, cuando se gira el disco frontal a la izquierda o a la derecha

Por ejemplo, cuando se gira el disco trasero a la izquierda o a la derecha

Permite configurar los valores de apertura, la velocidad del obturador y realizar otros ajustes en modos  $P/A/S/M$ .

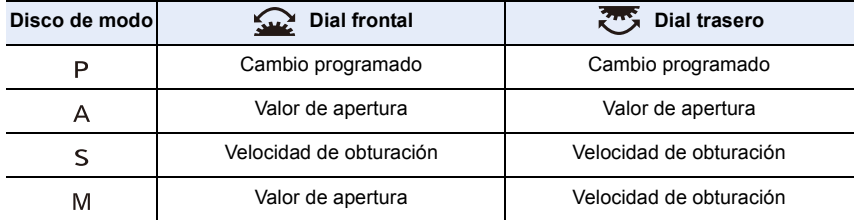

∫ **Establecimiento de las funciones que se van a asignar a los diales en la pantalla de ajustes de sensibilidad ISO**

> **[Personalizar]** > **[Funcionamiento]** > MENU**[Configuración mostrada ISO]** > **[Diales frontal/trasero]**

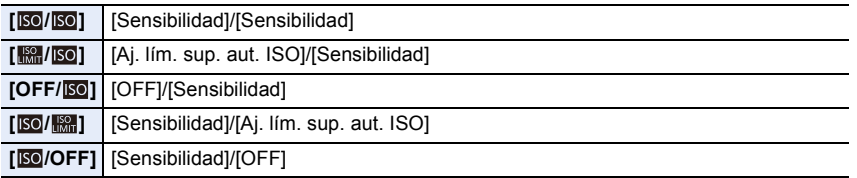

- <span id="page-45-1"></span>∫ **Establecimiento de las funciones que se van a asignar a** 3**/**4 **y a los diales en la pantalla de compensación de la exposición**
- > **[Personalizar]** > **[Funcionamiento]** > **[Config. compens. expos.]** MENU

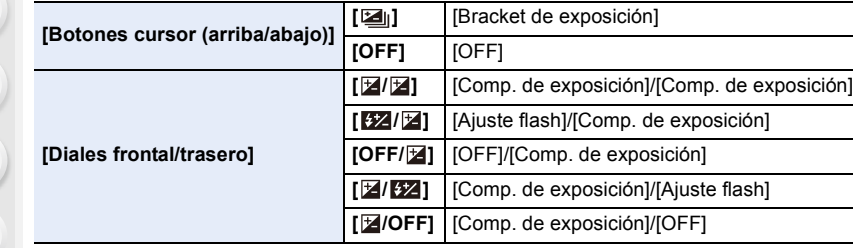

<span id="page-45-0"></span>**Modificación temporal de los elementos asignados a los diales frontal/trasero ([Selector de op. selec.])**

#### **1 Ajuste un botón Fn en [Selector de op. selec.][. \(P60\)](#page-59-0)**

• Esta función está configurada en el botón Fn (Fn1) en el momento de la compra.

#### **2 Pulse el botón Fn.**

**MEN** 

• Aparecerá una guía que le mostrará los elementos asignados temporalmente a los discos frontal/trasero.

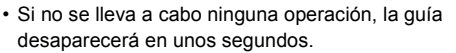

**3 Gire los discos frontal/trasero mientras la guía esté en pantalla.**

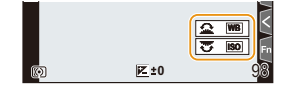

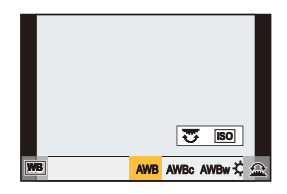

#### **4 Pulse [MENU/SET] y establezca.**

- Puede completar este paso llevando a cabo cualquiera de las operaciones a continuación:
	- Presione el botón del obturador hasta la mitad
	- Pulse el botón Fn
- Puede ajustar los siguientes ajustes en [Ajuste del selector] del menú [Personalizar] ([Funcionamiento]). [\(P48\)](#page-47-0)
	- Métodos de funcionamiento de los diales frontal/trasero
	- Método de funcionamiento del dial de control
	- Elementos que se asignarán temporalmente a los diales frontal/trasero en [Selector de op. selec.]

# **Disco de control**

 $\Omega$ 

启

**MENU** 

**Girar**: Selecciona un elemento o valor numérico.

- Esto se expresa de la siguiente manera en este documento:
- Cuando se gira el disco de control a la izquierda o a la derecha: (0)

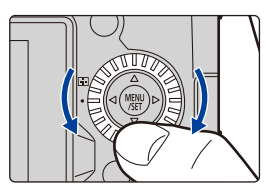

#### ∫ **Ajustar los métodos de funcionamiento del disco**

> **[Personalizar]** > **[Funcionamiento]** > **[Ajuste del selector]** MENU

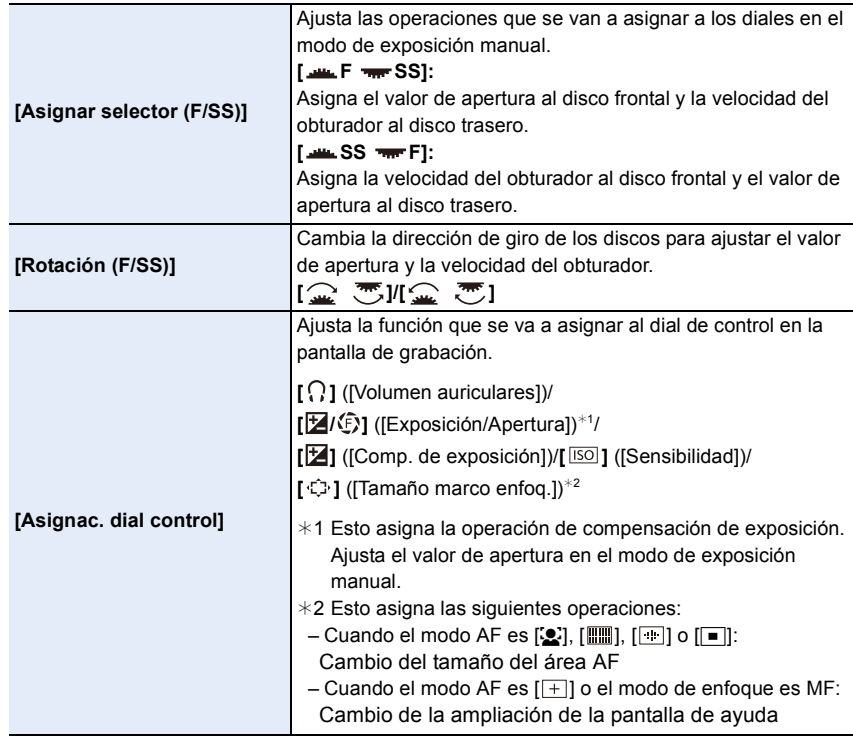

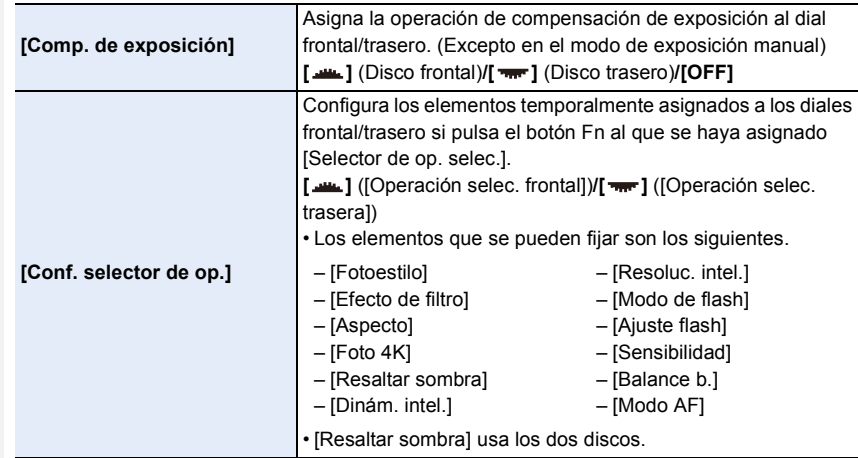

## **Botones cursor/Botón [MENU/SET]**

#### **Presionar el botón del cursor:**

<span id="page-47-0"></span>**MENU** 

Se realiza la selección de opciones o el ajuste de valores, etc.

• Estas instrucciones de operación explican la posición hacia arriba, hacia abajo, hacia la izquierda y hacia la derecha del botón cursor con  $\triangle$ / $\P$ / $\triangle$ / $\triangleright$ .

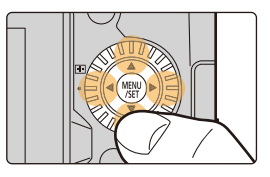

#### **Presionar [MENU/SET]:**

Se realiza la confirmación para ajustar los contenidos, etc. • Muestra el menú durante la grabación y la reproducción.

# **Botón [DISP.] (cambio de la información visualizada)**

# **Presione [DISP.].**

• Se cambia la información de la pantalla.

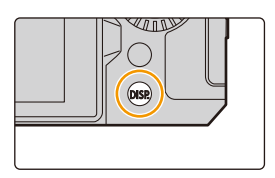

#### <span id="page-48-2"></span>**En modo de grabación**

Puede cambiar el método de visualización en visor/monitor.

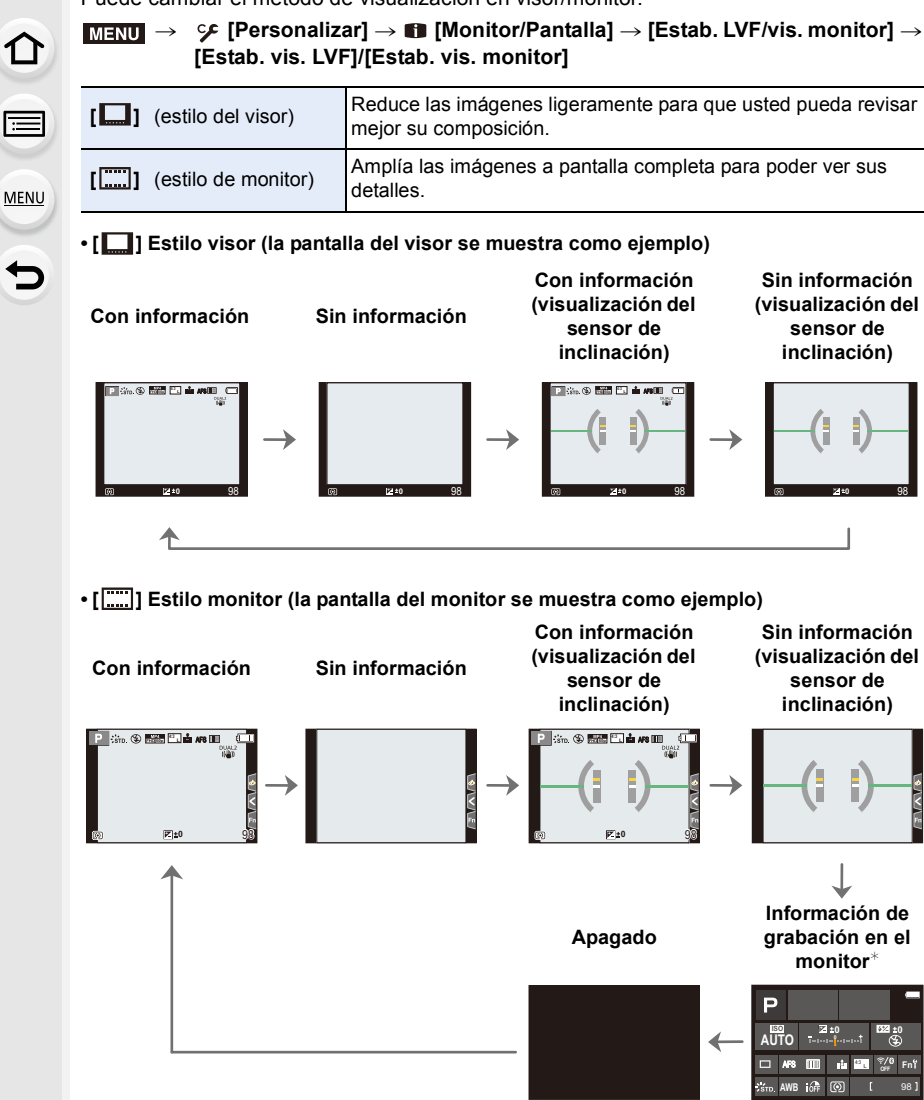

<span id="page-48-1"></span><span id="page-48-0"></span> $*$  Se muestra cuando [Info. Monitor] en [Personalizar] ([Monitor/Pantalla]) está ajustado en [ON]. Puede tocar el elemento que desee y cambiar su configuración directamente.

• Con [Ajustar botón Fn] en el menú [Personalizar] ([Funcionamiento]), puede asignar [LVF/ Estilo vis. monitor] a un botón Fn.

Cada vez que pulse el botón Fn asignado, el estilo de visualización del monitor o del buscador ( $\lceil \cdot \rceil / \lceil \cdot \rceil \cdot \rceil$ )), aquel que se encuentre en uso en ese momento, cambiará.

• Si no se lleva a cabo ninguna operación, la información en la pantalla se irá oscureciendo gradualmente transcurridos aproximadamente 10 segundos y dejará de visualizarse después de aproximadamente 1 minuto.

Al pulsar el botón [DISP.] o tocar el monitor vuelve a aparecer la pantalla.

Esta operación es para evitar que la pantalla se caliente y no se trata de un funcionamiento defectuoso.

#### <span id="page-49-0"></span>∫ **Acerca de la visualización del sensor de inclinación**

Con el sensor de inclinación visualizado, se puede corregir fácilmente la inclinación de la cámara, etc.

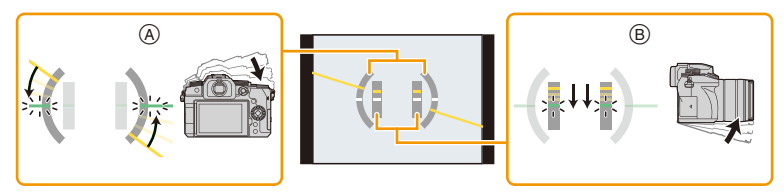

- 
- A **Dirección horizontal**: Corrección de la inclinación hacia la izquierda B **Dirección vertical**: Corrección de la inclinación hacia abajo
- Cuando la cámara esté muy poco inclinada o nada en absoluto, el indicador de nivel se pondrá verde.
- Incluso después de corregir la inclinación, todavía puede haber un error de aproximadamente  $±1°.$
- Cuando se inclina significativamente hacia arriba o hacia abajo para grabar, la visualización del sensor de visualización puede no visualizarse correctamente o la Función de detección de la dirección puede no funcionar correctamente.

2. Primeros pasos/operaciones básicas

#### **En el modo de reproducción**

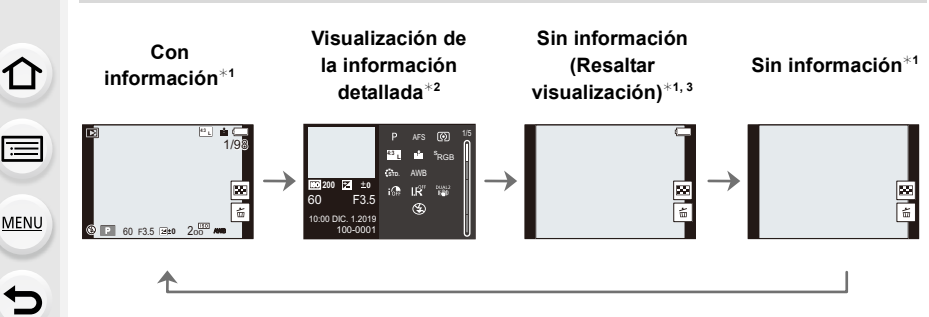

 $*1$  Si transcurren aproximadamente 10 segundos sin que se realice ninguna operación, la pantalla desaparecerá.

Pulse [DISP.] o toque el monitor para que vuelva a aparecer la visualización.

Esta operación es para evitar que la pantalla se caliente y no se trata de un funcionamiento defectuoso.

#### $*2$  Pulse  $\triangle$ / $\nabla$  para cambiar entre los siguientes modos de visualización:

- Visualización de la información detallada
- Visualización de histograma
- Estilo de foto, visualización Highlight shadow
- Visualización de balance de blancos
- Visualización de la información de la lente
- ¢3 Esto se visualiza si [Destacar] en el menú [Personalizar] ([Monitor/Pantalla]) está ajustado en [ON].

## **Panel táctil (operaciones táctiles)**

∫ **Toque** Para tocar y dejar la pantalla táctil.

∫ **Arrastre** Un movimiento sin dejar la pantalla táctil.

#### ∫ **Pellizco (ampliar/reducir)**

En la pantalla táctil, amplíe con dos dedos para hacer zoom y pellizque para alejar el zoom.

- Toque el panel con los dedos limpios y secos.
- En el caso de que utilice una hoja de protección para monitores disponible a la venta, siga las instrucciones que vienen adjuntas en la hoja. (Algunas hojas de protección para monitores pueden deteriorar la visibilidad o la operatividad.)

#### **No disponible en estos casos:**

- El panel táctil podría no funcionar normalmente en los casos siguientes.
	- Cuando se lo toca con la mano enguantada
	- Cuando el panel táctil está mojado

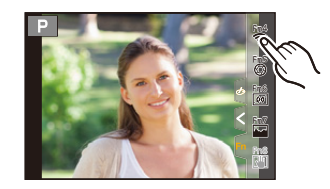

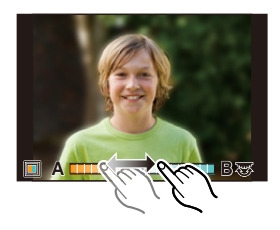

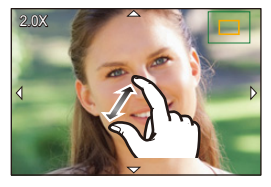

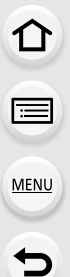

## **Toma de imágenes con la función táctil**

#### **AF táctil/Disparo táctil**

**Modos Aplicables: 的时间图图** <br>

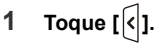

MENU

 $\overline{\phantom{0}}$ 

#### **2 Toque un icono.**

• El icono cambia cada vez que se toca.

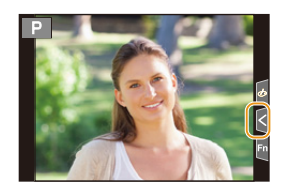

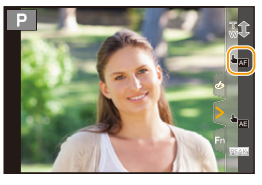

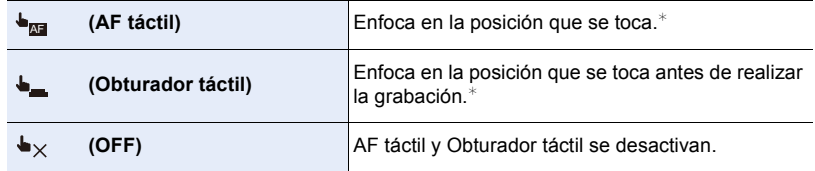

 $*$  Cuando [AF Táctil] en [Ajustes Táctiles] del menú [Personalizar] ([Funcionamiento]) se ajusta en [AF+AE], el enfoque y el brillo se optimizan para la posición tocada[. \(P106\)](#page-105-0)

#### **3 (Cuando se seleccionan ajustes diferentes de OFF) Toque el sujeto.**

• Cuando se ajusta [  $\triangleq_{\overline{M}}$  ] (AF táctil), consult[e P102](#page-101-0) para más información sobre la operación para cambiar el tamaño y la posición del área AF.

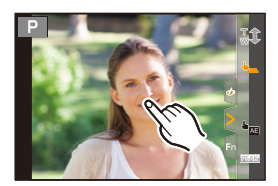

• Si falla el disparo con el toque del obturador, el área de enfoque automático se pone color rojo y desaparece.

#### <span id="page-53-0"></span>**AE táctil**

ᡗᠮ

**MENU** 

 $\leftarrow$ 

# **Modos Aplicables:** [A] **G**  $\mathbf{P}$  **A**  $\mathbf{S}$  **M**  $\mathbf{E}$  **M**  $\mathbf{E}$  **M**  $\mathbf{E}$

Puede optimizar el brillo fácilmente para una posición que toca. Cuando la cara del sujeto se ve oscura, puede dar brillo a la pantalla de acuerdo con el brillo de la cara.

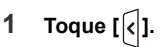

# **2 Toque** [  $\frac{1}{2}$  ].

- Se visualiza la pantalla de ajuste para la posición de optimización del brillo.
- [Modo medición] se ajusta en [ $\bigarrow$  ], que se usa exclusivamente para AE táctil.

#### **3 Toque el sujeto para el que desea optimizar el brillo.**

• Toque [Reiniciar] para devolver la posición de optimización de brillo al centro.

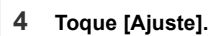

# ∫ **Cancelar la función AE táctil Toque [ ].**

#### **No disponible en estos casos:**

- Esta función no es posible en los siguientes casos:
	- Cuando usa el zoom digital
	- Cuando [Recort. 4K tiempo real] está ajustado
	- Cuando [AF Táctil] en [Ajustes Táctiles] del menú [Personalizar] ([Funcionamiento]) se ha fijado en [AF+AE]

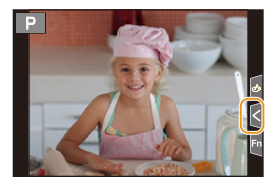

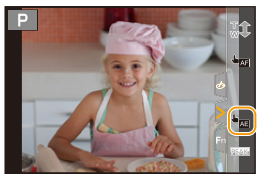

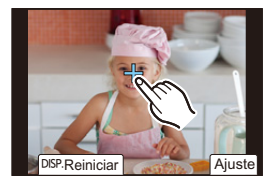

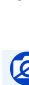

# **Ajustar los detalles de menú**

Puede accionar los botones o tocar el monitor para configurar los elementos del menú.

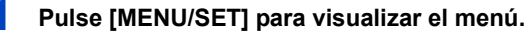

**3 Pulse** 3**/**4 **para seleccionar un icono**  selector en el menú, como [O].

del menú girando el disco frontal.

• También puede seleccionar los iconos alternadores

**2 Pulse** 2**.**

MENU

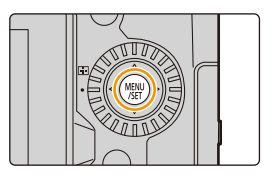

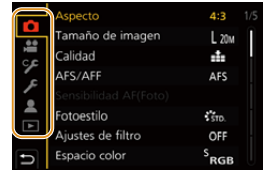

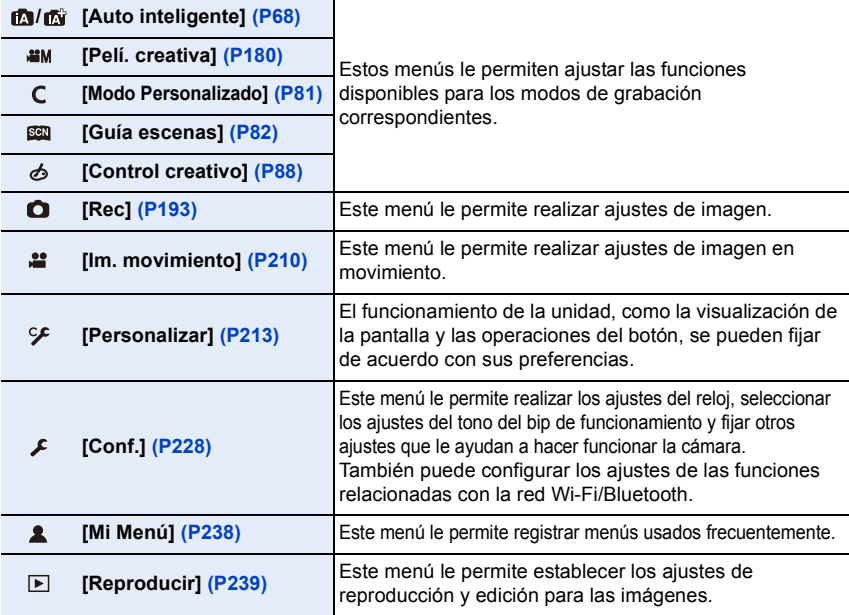

• El menú [Conf.] contiene algunos ajustes importantes relacionados con el reloj y la alimentación de la cámara.

Compruebe los ajustes de este menú antes de utilizar la cámara.

# **4 Pulse [MENU/SET].**

**MENU** 

Operación táctil

Toque un icono selector del menú, como [O].

# **5 Presione** 3**/**4 **del botón del cursor para seleccionar el elemento del menú y presione [MENU/SET].**

• También puede pasar a la pantalla siguiente girando el disco trasero.

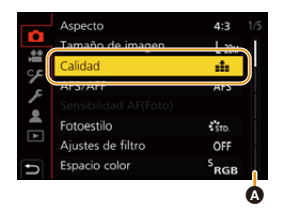

#### Operación táctil

#### **Toque el elemento del menú.**

- Puede cambiar de página tocando la barra  $\circledcirc$  en el lado derecho de la pantalla.
- **6 Presione ▲/▼** del botón del cursor para **seleccionar la configuración y presione [MENU/SET].**
	- Según el detalle de menú, su ajuste puede no aparecer o bien puede visualizarse de manera diferente.

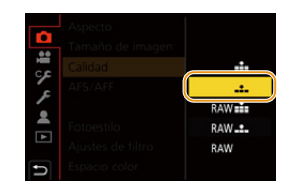

#### Operación táctil

#### **Toque el ajuste para fijar.**

• También puede girar el disco de control para seleccionar el icono selector de menú, el elemento del menú o el ajuste.

#### ∫ **Cierre el menú**

仜

**MENU** 

 $\overline{\phantom{0}}$ 

**Presione [ ] o presione el botón del obturador hasta la mitad.**

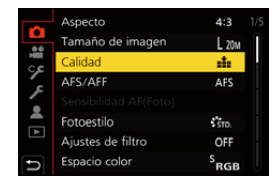

Operación táctil

#### $T\circ\text{que}$  [ $\Rightarrow$ ].

- Pulse [DISP.] para visualizar la descripción del menú.
	- Los elementos del menú que no están disponibles se muestran en gris.

Si pulsa [MENU/SET] mientras está seleccionado un elemento gris, en algunas situaciones de configuración se mostrará la razón por la que no se puede ajustar.

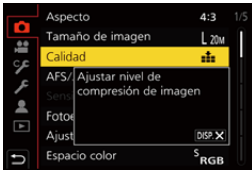

# <span id="page-57-0"></span>**Menú rápido**

Este menú le permite configurar rápidamente las funciones que se utilizan con más frecuencia durante la grabación sin tener que invocar la pantalla del menú.

# **1 Pulse [Q.MENU] para visualizar el menú rápido.**

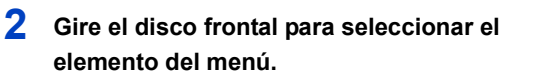

- El ajuste también se puede hacer al girar el disco de control.
- **3 Gire el disco trasero para seleccionar la configuración.**
- **4 Pulse [Q.MENU] para salir del menú rápido cuando se completa el ajuste.**

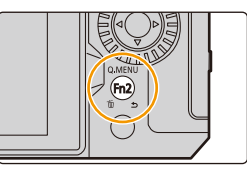

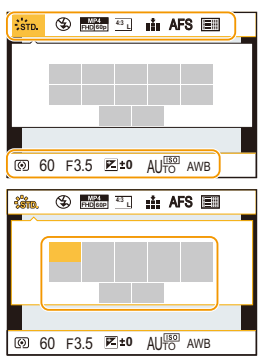

- También puede seleccionar elementos del menú y elementos de ajuste pulsando  $\triangle$ / $\nabla$ / $\blacktriangleleft$ / $\blacktriangleright$ .
- Las funciones que pueden ajustarse usando el Menú Rápido dependen del modo o el estilo de visualización de la cámara.

#### **Cuando utilice la pantalla de información de grabación en el monito[r \(P49\)](#page-48-0)**

Seleccione el elemento presionando el botón [Q.MENU] y girando el disco frontal y luego seleccione la configuración girando el disco trasero.

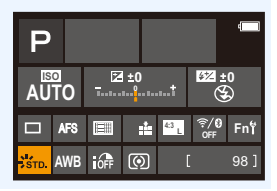

### **Personalización de los ajustes del menú rápido**

Puede añadir un máximo de 15 ajustes preferidos al menú rápido.

**1 Seleccione el menú.**

**MENU** 

> **[Personalizar]** > **[Funcionamiento]** > **[Q.MENU]** > **[CUSTOM]**  $MENU \rightarrow$ 

- **2 Pulse hasta la mitad el botón del obturador para cerrar el menú. 3 Pulse [Q.MENU] para visualizar el menú rápido.**
- **4 Pulse** 4 **para seleccionar [ ], luego pulse [MENU/ SET].**

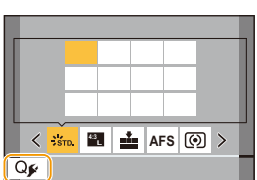

- </del> 1/5**L 4:5 AFS (0)** ®
- **5 Presione** 3**/**4**/**2**/**1 **para seleccionar el elemento del menú en la fila superior y luego presione [MENU/ SET].**
	- Los elementos que ya se han ajustado en la fila superior se muestran en gris claro.
- **6 Presione** 2**/**1 **para seleccionar el espacio libre en la fila inferior y luego presione [MENU/SET].**
	- A Elementos que se pueden fijar
	- B Establecer elementos
	- También puede realizar la misma operación arrastrando el elemento desde la fila superior hasta la inferior.
	- Si no hay espacio libre en la fila inferior, seleccionando un elemento existente se lo puede reemplazar con un nuevo elemento seleccionado.
	- Puede seguir los pasos que se indican a continuación para cancelar el ajuste.
		- $\bigcirc$  Pulse  $\nabla$  para pasar a la fila inferior.
		- $\odot$  Pulse  $\triangleleft$ / $\triangleright$  para seleccionar el elemento que debe ser cancelado y después pulse [MENU/SET].
- **7 Presione [ ].**

• Volverá a la pantalla del paso **4**. Presione [MENU/SET] para cambiar a la pantalla de grabación.

# <span id="page-59-0"></span>**Botones Fn**

**MENU** 

Puede registrar funciones en los botones Fn (Función). Se pueden ajustar diferentes funciones tanto para la grabación como para la reproducción.

# **1 Seleccione el menú.**

> **[Personalizar]** > **[Funcionamiento]** > **[Ajustar botón Fn]** > **[Ajuste en modo GRAB.]/[Ajuste en modo REPROD.]**  $MENU \rightarrow$ 

**2 Pulse ▲/▼** para seleccionar el botón Fn al **que desea asignar una función y después pulse [MENU/SET].**

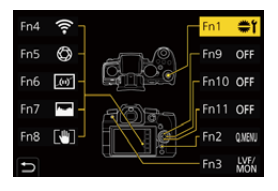

# **3 Presione** 3**/**4 **para seleccionar la función que desea asignar y luego presione [MENU/ SET].**

- Si desea información sobre las funciones que se pueden asignar en [Ajuste en modo GRAB.], consulte la [P61.](#page-60-0)
- Si desea información sobre las funciones que se pueden asignar en [Ajuste en modo REPROD.], consulte la [P63.](#page-62-0)
- Para restablecer la configuración del botón de Fn, seleccione [Restaurar a predeterm.].
- Cuando no establezca una función en el botón Fn, seleccione [Off].

#### ∫ **Ajuste de los botones de función desde la pantalla de información de grabación en el monitor**

También puede visualizar la pantalla del paso **2** tocando [Fn] en la pantalla de información de grabación en el monitor [\(P49\)](#page-48-1).

#### ∫ **Asignación rápida de funciones**

Puede visualizar rápidamente la pantalla del paso **3** manteniendo pulsado un botón Fn ([Fn1] hasta [Fn3], [Fn9] hasta [Fn11]) durante 2 segundos. (Sin embargo, puede que esta pantalla no se muestre dependiendo de condiciones como la función registrada o la pantalla mostrada.)

• Es posible que algunas funciones no se puedan usar según el modo o la pantalla visualizada.

• Algunas funciones no se pueden asignar según el botón Fn.

60

#### **Cómo usar los botones Fn durante la grabación**

Puede usar las funciones asignadas pulsando los botones Fn correspondientes.

#### ∫ **Uso de los botones Fn con las operaciones táctiles**

- **1 Toque [** $\begin{bmatrix} \boxed{F}n \end{bmatrix}$ **].**
- **2 Toque [Fn4], [Fn5], [Fn6], [Fn7] o [Fn8].**

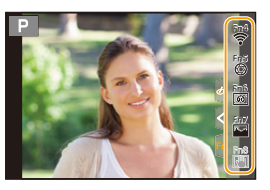

#### <span id="page-60-0"></span>∫ **Funciones que se pueden asignar en [Ajuste en modo GRAB.]**

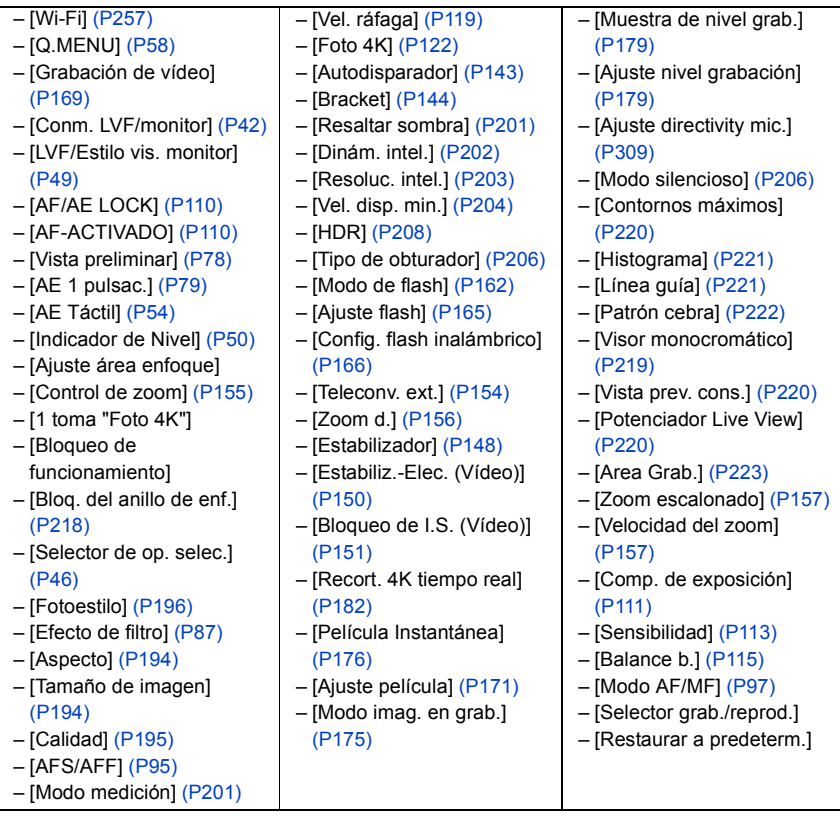

⇧ 肩 **MENU** ╘

2. Primeros pasos/operaciones básicas

• Configuración de los botones de función en el momento de la compra.

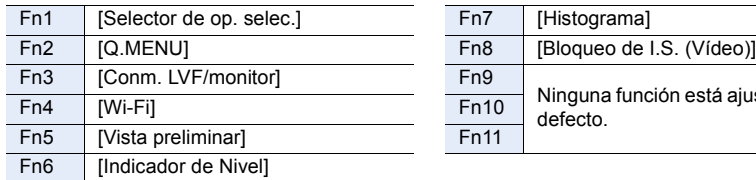

**MENU** 

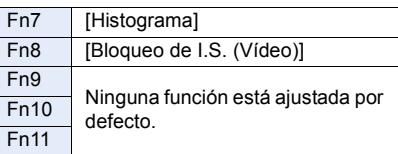

- Con [Grabación de vídeo], puede iniciar/detener la grabación de una imagen en movimiento del mismo modo que con el botón de imagen en movimiento.
- Cuando se ajusta a [Ajuste área enfoque], es posible visualizar la pantalla de configuración de la posición del área AF o la ayuda MF.
- Cuando se ha ajustado [1 toma "Foto 4K"], la grabación se realiza en un modo de foto 4K específico solo una vez. Después de que haya finalizado la grabación, la cámara vuelve al estado normal.
- Cuando se establece [Bloqueo de funcionamiento], se deshabilita determinado tipo de operación. Establezca el tipo de operación que desea deshabilitar en [Aj. bloqueo funcion.] en el menú [Personalizar] ([Funcionamiento])[. \(P218\)](#page-217-1)
- Si asigna [Selector grab./reprod.], puede cambiar entre los modos de grabación y de reproducción.
- Si la pantalla muestra @ o similar, se realizará la operación visualizada en lugar de la función asignada a botones Fn por [Ajustar botón Fn].

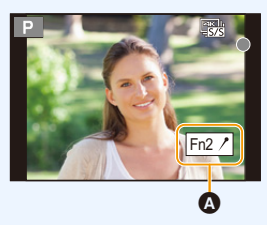

#### **Cómo usar los botones Fn durante la reproducción**

Puede usar una función asignada pulsando el botón Fn apropiado.

• Dependiendo de la función, puede utilizarla directamente para la imagen que se está reproduciendo.

Ejemplo: Cuando [Fn1] está ajustado en [Clasificac.★3]

- **1 Pulse** 2**/**1 **para seleccionar la imagen.**
- **2 Pulse el botón Fn (Fn1) para ajustar la imagen como [Clasificac.**¿**3].**

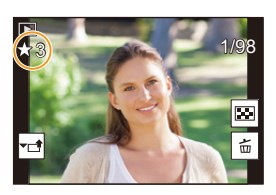

### <span id="page-62-0"></span>∫ **Funciones que se pueden asignar en [Ajuste en modo REPROD.]**

• Las siguientes funciones pueden asignarse al botón Fn (Fn1)/[Fn3].

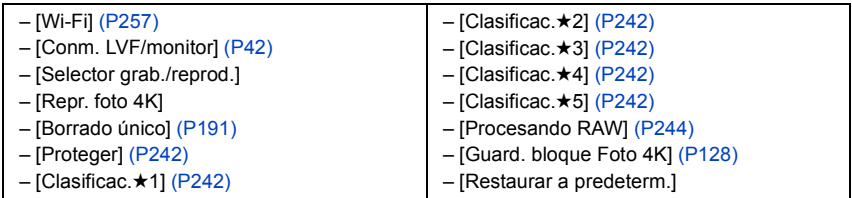

• Configuración de los botones de función en el momento de la compra.

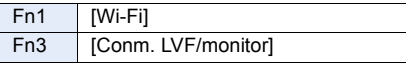

• Si asigna [Repr. foto 4K], se mostrará una pantalla que le permitirá seleccionar las imágenes que desea extraer de un archivo de ráfaga 4K y guardar.

# **Ingreso de texto**

**MENU** 

Siga los siguientes pasos hasta que aparezca la pantalla de introducción de texto.

# **1 Presione** 3**/**4**/**2**/**1 **para seleccionar el texto y luego presione [MENU/SET] para registrar.**

• Para introducir repetidamente el mismo carácter, gire el dial frontal/trasero o el dial de control hacia la derecha para mover el punto de entrada.

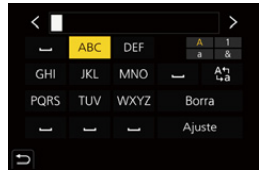

- Operaciones cuando se seleccionan los siguientes elementos
	- $-$  [ $_{12}^{A*}$ ]: Cambie el texto entre [A] (mayúsculas), [a] (minúsculas), [1] (números) y [ $&$ ] (caracteres especiales)<sup>\*</sup>
	- $-$ [ $\Box$ ]: Ingrese un espacio vacío
	- [Borra]: Elimine un caracter
	- $\lceil$   $\zeta$  ]: Mueva el cursor de posición de entrada hacia la izquierda
	- $\vert$   $>$  ]: Mueva el cursor de posición de entrada hacia la derecha
- $*$  También puede alternar entre modos de texto pulsando [DISP.].
- Pueden introducirse 30 caracteres como máximo. (9 caracteres como máximo cuando ajusta los nombres en [Reconoce cara])
- Se puede ingresar un máximo de 15 caracteres para  $[\n\,], [\ulcorner], [\ulcorner], [\ulcorner], [\ulcorner]$ (6 caracteres como máximo cuando ajusta los nombres en [Reconoce cara])
- **2 Pulse** 3**/**4**/**2**/**1 **para desplazar el cursor a [Ajuste], luego pulse [MENU/SET] para terminar la introducción del texto.**

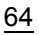

*3.* **Modos de grabación**

# ⇧ 扈 **MENU**

# <span id="page-64-0"></span>**Grabación fácil (Modo automático inteligente)**

# **Modo de grabación:**

El modo [jA] (Modo Auto inteligente) puede grabar imágenes usando ajustes seleccionados automáticamente por la cámara.

En este modo, la cámara realiza los ajustes óptimos para el sujeto y la escena.

# **1 Ajuste el disco del modo a**  $[i]$ .

- En el momento de la compra, el modo se establece en el Modo automático inteligente Plus.
- **2 Sujete la cámara con la lente mirando hacia el sujeto.**
	- Cuando la cámara identifique una escena óptima, el icono de la escena correspondiente cambiará. (Detección automática de la escena)

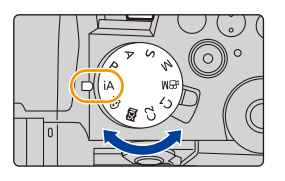

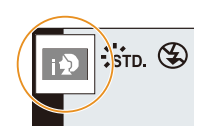

1<br>■

MENU

 $\overline{a}$ 

**La cámara detecta escenas de forma automática (Detección de escenas) ( : Cuando tome imágenes, : Cuando grabe películas)**

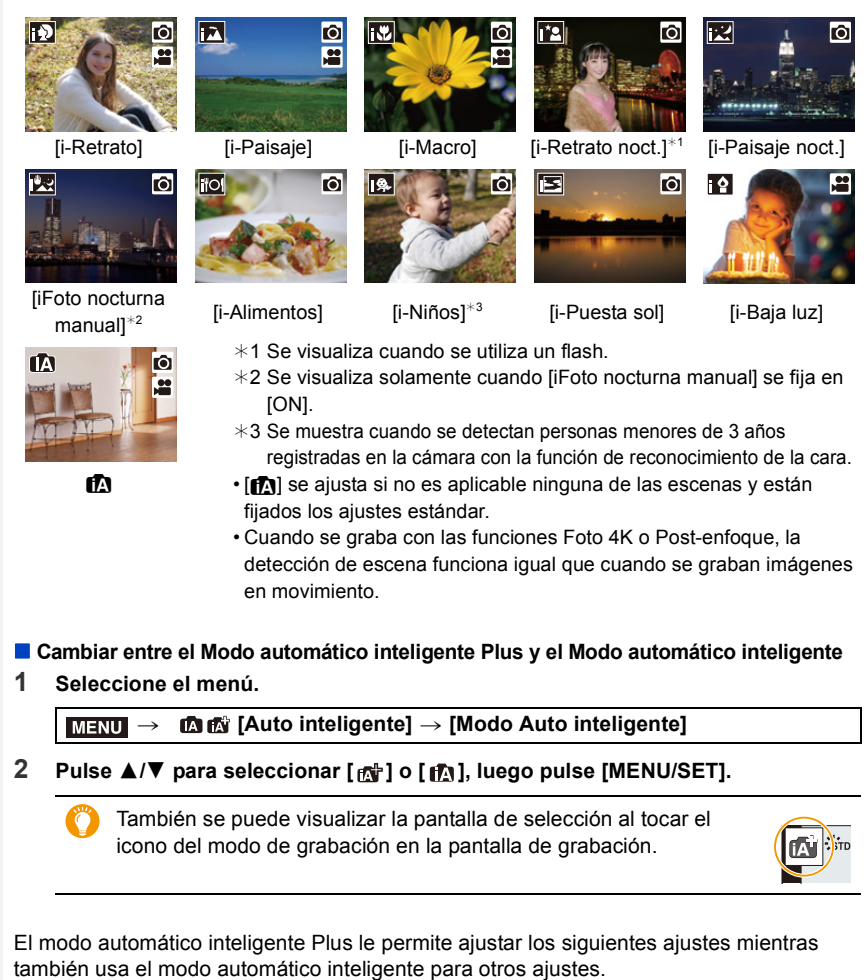

<span id="page-65-0"></span>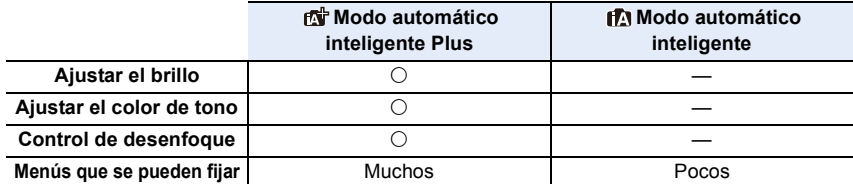

66

#### ∫ **AF, detección de la cara/ojos, y reconocimiento de la cara**

El modo AF se ajusta automáticamente en [[s]. Si toca el sujeto, se activará la función de seguimiento AF.

- La función de seguimiento AF también funcionará si pulsa [ ] (<) y después pulsa el botón del obturador por la mitad.
- Cuando [Reconoce cara] está ajustado en [ON] y detecta una cara parecida a una registrada, se visualiza [R] en la parte superior a la derecha de  $\left[\begin{array}{c} \boxed{\bullet} \end{array}\right]$ ,  $\left[\begin{array}{c} \bullet \\ \bullet \end{array}\right]$  y  $\left[\begin{array}{c} \bullet \\ \bullet \end{array}\right]$ .

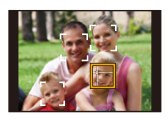

#### ∫ **Acerca del flash**

#### **• Abra el flash cuando necesite usarlo. [\(P159\)](#page-158-0)**

Cuando se graba con el flash, la cámara selecciona automáticamente [ $\frac{1}{2}$ A], [ $\frac{1}{2}$ ], [ $\frac{1}{2}$ ] o  $\left[\frac{1}{6}$  según el tipo y el brillo del sujeto.

- Cuando se ajusta [ $\neq$  ] o [ $\neq$  ], se activa la eliminación de ojos rojos.
- La velocidad del obturador será más lenta durante  $[\frac{1}{6} \$ ] o  $[\frac{1}{6}$ <sup>s</sup>].
- En el modo auto inteligente plus, puede ajustar [Modo de flash] en [Œ] (flash desact.) en [Flash] del menú [Rec] incluso con el flash abierto.

#### ∫ **Detección de la escena**

• Utilice un trípode o soporte similar cuando la detección de escena se haya identificado como [ ].

Cuando la cámara haya considerado que el temblor de la cámara es mínimo, la velocidad del obturador se hará más lenta de lo normal.

Tenga cuidado de no mover la cámara mientras toma imágenes.

• Según las condiciones de grabación, se pueden seleccionar distintos tipos de escenas para el mismo sujeto.

## **Compensación a contraluz**

Cuando hay una luz de fondo, el sujeto aparece más oscuro y la cámara intentará corregirlo automáticamente al aumentar el brillo de la imagen.

La compensación a contraluz funciona automáticamente en el modo automático inteligente Plus o el modo automático inteligente.

**MENU** 

# <span id="page-67-0"></span>**Menú [Auto inteligente]**

#### **Realización de tomas manuales de escenas nocturnas ([iFoto nocturna manual])**

Cuando se detecta [ ] mientras se realizan tomas nocturnas manuales, las imágenes del paisaje nocturno se tomarán a una velocidad alta de ráfaga y se compondrán en una sola imagen.

#### > **[Auto inteligente]** > **[iFoto nocturna manual]** > **[ON]/[OFF]** MENU

- El ángulo de visión puede ser levemente más estrecho.
- No mueva la cámara durante la toma continua después de presionar el botón del obturador.
- El flash se fija en [Œ] (apagado forzado del flash).

#### **Combinación de imágenes en una sola imagen rica en gradación ([iHDR])**

Cuando hay, por ejemplo, un contraste fuerte entre el fondo y el sujeto, se pueden grabar varias fotografías con diferentes exposiciones y combinarlas para crear una sola fotografía rica en gradación.

[iHDR] funciona automáticamente según sea necesario. Cuando está en funcionamiento, puede visualizar [HDR] en la pantalla.

#### > **[Auto inteligente]** > **[iHDR]** > **[ON]/[OFF]** MENU

- El ángulo de visión puede ser levemente más estrecho.
- No mueva la cámara durante la toma continua después de presionar el botón del obturador.
- No puede tomar la siguiente imagen hasta que se complete la combinación de imágenes.
- Un sujeto en movimiento se puede grabar con un efecto borroso no natural.

# **No disponible en estos casos:**

- [iFoto nocturna manual]/[iHDR] no funciona para las imágenes tomadas durante la grabación de imágenes en movimiento.
- [iFoto nocturna manual]/[iHDR] no están disponibles en los siguientes casos:
- Cuando se graba en modo de ráfaga
- Al grabar fotos 4K

muestreo

- Al grabar con la función Post-enfoque
- Cuando [Calidad] está ajustado en [RAW-1], [RAW-1] o [RAW]
- Cuando [Teleconv. ext.] en el menú [Rec] está ajustado
- Al usar [Interv. Tiempo-Disparo]
- Cuando se utiliza [Anima. Movimiento D.] (solo cuando [Autodisparo] está configurado)
- [iHDR] no está disponible en los siguientes casos:
	- Cuando graba usando el flash

– Al grabar con la función de

## **Toma de imágenes con ajustes personalizados de color, control de desenfoque y brillo**

### **Modo de grabación:**

#### ∫ **Ajuste del color**

- 1 **Pulse [WB].**<br>2 **Gire el disco** 
	- **2 Gire el disco trasero para ajustar el color.**
		- Para volver a la pantalla de grabación, pulse de nuevo  $[WB].$
		- El ajuste de color volverá al nivel predeterminado (punto central) cuando se apague esta unidad o la cámara cambie a otro modo de grabación.

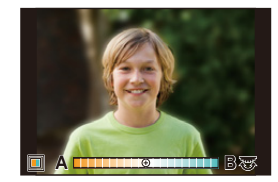

**SS 500 250 125 60 30**

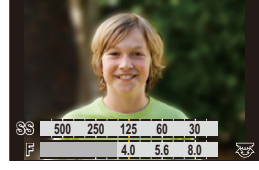

+1 **-5 -4 -3 -2 -1 0 +1 +2 +3 +5+4**

- ∫ **Toma de imágenes con un fondo borroso (control de desenfoque)**
- **1 Pulse [ ] para ver la pantalla de ajuste del brillo.**
- **2 Pulse el botón Fn (Fn1) para visualizar la pantalla de ajuste.**
- **3 Ajuste la borrosidad girando el disco trasero.**
	- Para volver a la pantalla de grabación, pulse [MENU/SET].
	- Para cancelar el ajuste, pulse [Fn2] en la pantalla de ajuste de borrosidad.
	- El modo AF se ajusta en  $\sqrt{|\bullet|}$ . La posición del área de enfoque automático se puede ajustar tocando la pantalla. (El tamaño no se puede cambiar)

# ∫ **Ajustar el brillo**

**1 Pulse**  $\left[\frac{1}{2}\right]$ .<br>**2 Gire** el disco

#### **2 Gire el disco trasero para ajustar el brillo.**

- En el menú [Personalizar] ([Funcionamiento]), [Config. compens. expos.], puede cambiar las funciones a ajustar en la pantalla de compensación de la exposición[. \(P46\)](#page-45-1)
- Para volver a la pantalla de grabación, pulse de nuevo  $\mathbb{E}$  ].

#### **Cambio de los ajustes mediante la pantalla táctil**

- $\bullet$  Toque  $[\circledast]$ ].
- **2** Toque el elemento que desea ajustar.
	- [  $\blacksquare$  ]: Tono de color
	- [ $\frac{1}{2}$ ]: Nivel de desenfoque
	- [  $\boxed{2}$  ]: Brillo
- <sup>3</sup> Arrastre la barra deslizadora para fijar.
	- Para volver a la pantalla de grabación, pulse [MENU/SET].

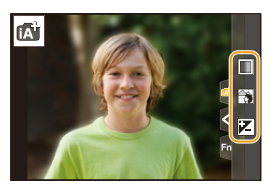

- Dependiendo de la lente utilizada, puede que escuche un sonido de la lente mientras opera el control de desenfoque. Esto se debe a la operación de apertura de la lente y no es un mal funcionamiento.
- Según la lente usada, el sonido operativo del control de desenfoque se puede grabar durante la grabación de una imagen en movimiento cuando se utiliza la función.

# <span id="page-70-0"></span>**Modo del programa AE**

# **Modo de grabación:**

La cámara ajusta automáticamente la velocidad de obturación y el valor de abertura según el brillo del sujeto.

Puede tomar imágenes con mayor libertad cambiando los diversos ajustes en el menú [Rec].

**1 Ajuste el disco del modo a [P].** 

**2 Presione el botón del obturador hasta la mitad y visualice el valor de apertura y el valor de velocidad del obturador en la pantalla.**

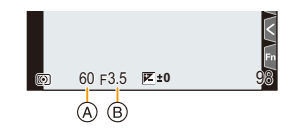

- A Velocidad de obturación
- B Valor de apertura
- Si la exposición no es adecuada, el valor de apertura y la velocidad del obturador se vuelven rojos y parpadean.

#### ∫ **Cambio programado**

Puede cambiar el valor de apertura y la velocidad del obturador preestablecidos sin cambiar la exposición. A esto se le conoce como cambio programado.

Le permite, por ejemplo, desenfocar más el fondo disminuyendo el valor de apertura o capturar un sujeto en movimiento de un modo más dinámico ralentizando la velocidad del obturador.

- **1 Presione el botón del obturador hasta la mitad y visualice el valor de apertura y el valor de velocidad del obturador en la pantalla.**
- **2 Mientras se visualizan los valores (aproximadamente 10 segundos), realice el cambio de programa al girar el disco trasero o el disco frontal.**

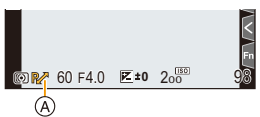

- A Indicación de cambio programado
- Para cancelar el Cambio programado, realice cualquiera de las siguientes operaciones:
	- Apague la cámara.
	- Gire el disco delantero/trasero hasta que la indicación de Cambio programado desaparezca.

# **No disponible en estos casos:**

- El cambio programado no es posible en estos casos:
	- Cuando graba usando el flash
- Al grabar fotos 4K
- Al grabar con la función Post-enfoque
- Cuando la sensibilidad ISO está configurada como [**B**iso]

71

⇧

 $\equiv$ 

**MENU** 

# **Tomar imágenes especificando la apertura/ velocidad del obturador**

# **Modo de grabación:**

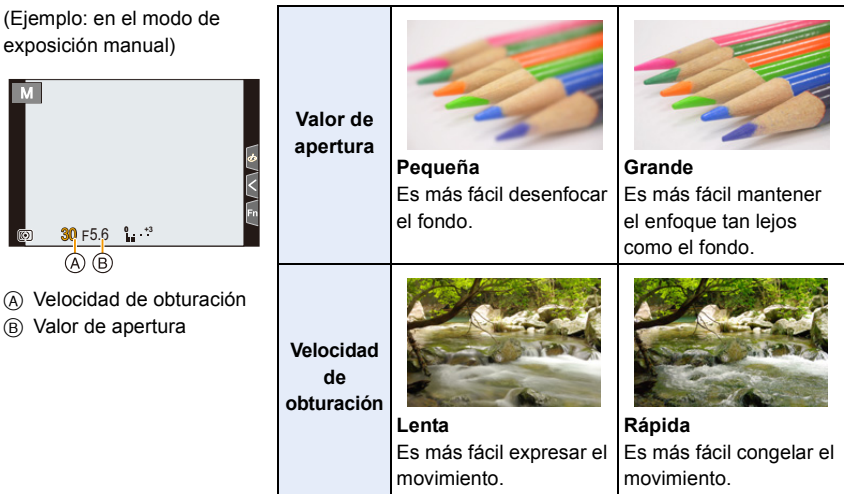

- Los efectos del valor de apertura fijada y velocidad de obturación no serán visibles en la pantalla de grabación. Para ver la pantalla de grabación, use [Vista preliminar][. \(P78\)](#page-77-0)
- El brillo de la pantalla y las imágenes grabadas pueden diferir. Compruebe las imágenes en la pantalla de reproducción.
- Si la exposición no es adecuada, el valor de la abertura y de la velocidad de obturación se pondrán rojos y parpadearán cuando se pulsa hasta la mitad el botón del obturador.
### **Modo AE con prioridad a la apertura**

Cuando se establece el valor de apertura, la cámara optimiza automáticamente la velocidad del obturador para el brillo del objetivo.

- **1 Ajuste el disco del modo a [A].**<br>2 **Aiuste el valor de apertura giran**o
- **2 Ajuste el valor de apertura girando el disco trasero o el disco frontal.**
	- A Valor de apertura

**MENU** 

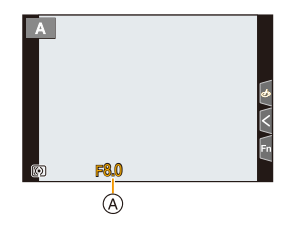

• Cuando se usa una lente con un anillo de apertura, ajuste la posición del anillo de apertura en un valor diferente a [A] para usar el valor de apertura de la lente.

### **Modo AE con prioridad a la obturación**

Cuando se establece la velocidad del obturador, la cámara optimiza automáticamente el valor de apertura para el brillo del objetivo.

- **1 Ajuste el disco del modo a [S].**<br>2 **Aiuste la velocidad del obturado**
- **2 Ajuste la velocidad del obturador girando el disco trasero o el disco frontal.**
	- A Velocidad de obturación

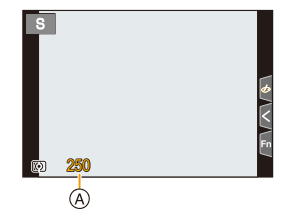

• Cuando el flash está activado la velocidad más rápida del obturador que se puede seleccionar es 1/200 de un segundo. [\(P162\)](#page-161-0)

### **Modo de exposición manual**

Establezca la exposición manualmente ajustando el valor de abertura y la velocidad de obturación.

- **1 Ajuste el disco del modo a [M].**
- **2 Gire el disco trasero para ajustar la velocidad del obturador y luego gire el disco frontal para ajustar el valor de apertura.**
	- A Velocidad de obturación
	- B Valor de apertura
	- C Ayuda de la exposición manual

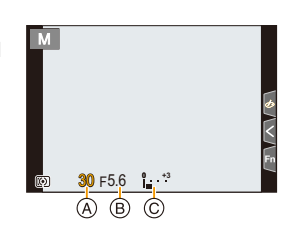

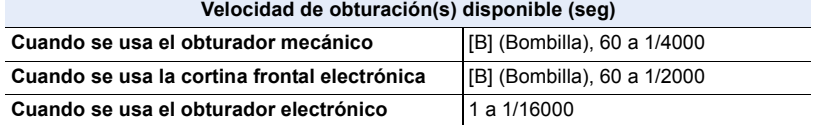

• Cuando utilice el obturador mecánico o la cortina frontal electrónica, puede ajustar [B] (Bombilla) y después [LC] (Live View Composite) girando el dial trasero hacia la izquierda. Para información sobre la grabación Live View Composite, consulte la página [76](#page-75-0).

**Optimización de la sensibilidad ISO de la velocidad del obturador y el valor de apertura** Cuando la sensibilidad ISO se ajusta en [AUTO], esta se ajustará de acuerdo con la velocidad de obturación y el valor de apertura.

• En función de las condiciones de grabación, no se debe establecer una exposición apropiada o la sensibilidad ISO puede llegar a ser más alta.

### <span id="page-73-0"></span>**Asistencia de la exposición manual**

Cuando la sensibilidad ISO se ajusta en un valor distinto de [AUTO], en la pantalla de grabación se visualizará la Ayuda de exposición manual.

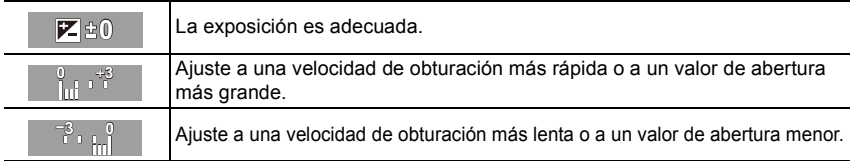

- La ayuda para la exposición manual es aproximada. Recomendamos comprobar las imágenes en la pantalla de reproducción.
- Al usar una lente con un anillo de apertura, fije la posición del anillo de apertura en [A] para activar el ajuste del disco trasero/frontal. En otras posiciones que no son [A], el ajuste del anillo tiene prioridad.
- Cuando el flash está activado la velocidad más rápida del obturador que se puede seleccionar es 1/200 de un segundo. [\(P162\)](#page-161-0)

74

**MENU** 

### **Grabación de bombilla**

### **Modo de grabación:**

Si ajusta la velocidad del obturador en [B] (Bombilla) durante el modo manual, el obturador permanecerá abierto mientras el botón del obturador se mantiene pulsado completamente. (Hasta aproximadamente 30 minutos)

El obturador se cierra si suelta el respectivo botón.

Úselo cuando quiere mantener el obturador abierto por un largo período de tiempo para tomar imágenes de fuegos artificiales, un escenario nocturno etc.

- Recomendamos que use un trípode o el control remoto del obturador (DMW-RS2: opcional) cuando toma fotografías con la velocidad del obturador ajustada a [B].
	- Cuando toma imágenes con la velocidad de obturación fijada en [B], el ruido se puede notar. Para evitar el ruido de la imagen, recomendamos ajustar [Obturador larg. NR] en el menú [Rec] en [ON] antes de tomar las imágenes.

### **No disponible en estos casos:**

- Esta función no es posible en los siguientes casos:
- Cuando se graba utilizando el flash (solo cuando [Sincro flash] está establecido en [2ND])
- Al grabar fotos 4K
- Al grabar con la función Post-enfoque
- Al grabar con la función de muestreo
- Cuando [Modo silencioso] está ajustado en [ON]
- Cuando usa el obturador electrónico
- Cuando [HDR] está ajustado en [ON]
- Al usar [Interv. Tiempo-Disparo]
- Cuando se utiliza [Anima. Movimiento D.] (solo cuando [Autodisparo] está configurado)

### <span id="page-75-0"></span>**Grabación Live View Composite**

### **Modo de grabación:**

La cámara graba imágenes a intervalos de tiempo de exposición establecidos y combina partes con cambios en la luz brillante para guardar el resultado como una sola imagen. Se muestra una imagen combinada en cada intervalo de tiempo de exposición, para que pueda seguir grabando mientras comprueba los resultados.

Gracias a su capacidad para tomar imágenes con un brillo general reducido, esta función es útil para capturar los rastros de luz de las estrellas y los fuegos artificiales con un paisaje nocturno brillante de fondo.

- **1** Ajuste el disco del modo a [M].
- **2 Gire el dial trasero para ajustar la velocidad del obturador en [LC].**
- **3 Seleccione el menú.**

**MENU** 

> **[Rec]** > **[Compos. modo vista viva]** MENU

• Después de cambiar la velocidad del obturador a [LC], al pulsar [MENU/SET] se mostrará el menú con [Compos. modo vista viva] seleccionado. (Se muestra en este estado solo una vez después de cambiar la velocidad del obturador a [LC].)

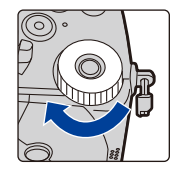

- **4 Seleccione el tiempo de exposición por fotograma (velocidad de obturación).**
	- Puede ajustarse en un rango entre [1/2 SEC] y [60 SEC].
	- Pulse el botón del obturador hasta la mitad para volver a la pantalla de grabación.
- **5 Pulse el botón del obturador del todo para obtener una imagen con ruido reducido.**
	- Aparece una pantalla de cuenta atrás. Espere hasta que se complete este paso.
- **6 Pulse a tope el botón del obturador para iniciar la grabación.**
	- Las imágenes se combinan cada vez que pasa el tiempo establecido en el paso **4**.
- **7 Pulse a tope el botón del obturador de nuevo para detener la grabación.**
	- Esto ejecutará la reducción de ruido y guardará la imagen.
	- Live View Composite puede grabar hasta 3 horas por grabación. (La grabación se detiene automáticamente cuando el tiempo de grabación supera las 3 horas.)

### ∫ **Indicaciones en pantalla durante la grabación**

- A Visualización de histograma
	- Tras seguir el paso **5**, esto se muestra automáticamente.
- $\circledR$  Tiempo de exposición por fotograma  $\times$  Número de imágenes combinadas
- C Tiempo transcurrido
	- El tiempo se actualiza con cada aumento en el número de imágenes combinadas.

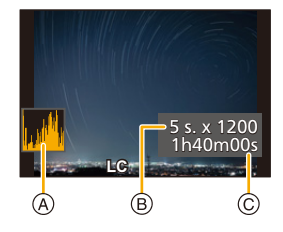

- Se recomienda utilizar un trípode o el obturador remoto (DMW-RS2: opcional) durante la grabación Live View Composite.
	- Recomendamos que utilice una batería con suficiente carga o un adaptador de CA (opcional) y un acoplador de CC (opcional).

76

- [Obturador larg. NR] está fijado a [ON].
- Después de obtener una imagen para la reducción de ruido, algunos menús no se muestran.
- La imagen para la reducción de ruido se descartará si se realizan las siguientes operaciones.
- Siga el paso **5** de nuevo.
- Ajuste [Compos. modo vista viva]
- Cambiar la sensibilidad ISO
- Pasar al modo de reproducción
- Iniciar la grabación de imágenes en movimiento
- Cambiar el modo de grabación
- Cambiar el modo accionamiento
- Cuando el botón del obturador se pulsa completamente para detener la grabación, la última imagen no se incluirá en la imagen combinada.

### **No disponible en estos casos:**

- Esta función no es posible en los siguientes casos:
	- Cuando se graba utilizando el flash (solo cuando [Sincro flash] está establecido en [2ND])
	- Cuando se graba en modo de ráfaga
	- Al grabar fotos 4K
	- Al grabar con la función Post-enfoque
	- Al grabar con la función de muestreo
	- Al usar [Ajustes de filtro]
	- Cuando [Modo silencioso] está ajustado en [ON]
	- Cuando [Tipo de obturador] está ajustado en [ESHTR]
	- Cuando [HDR] está ajustado en [ON]
- Al usar [Interv. Tiempo-Disparo]
- Al usar [Anima. Movimiento D.]
- Al usar [Exposición múltiple]

### **Modo de vista previa**

# **Modos Aplicables: [A] [A] A [S] M**  $\cong$  **[图**  $\odot$

- **Confirme los efectos de la apertura:** Puede comprobar la profundidad del campo (rango de enfoque eficaz) antes de tomar una imagen al cerrar las aspas del diafragma en el valor de apertura fijado.
- **Confirme los efectos de velocidad del obturador:** El movimiento se puede confirmar al visualizar la imagen real que se tomará con esa velocidad del obturador.

### **Toque [Fn5] para alternar entre distintas pantallas de vista previa del efecto.**

• [Vista preliminar] está asignado a [Fn5] por defecto[. \(P60\)](#page-59-0)

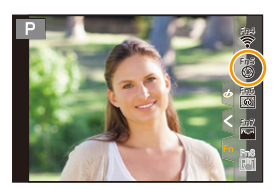

**Pantalla de vista preliminar del efecto de la velocidad del obturador Efecto de apertura: On Efecto de velocidad del obturador: On**

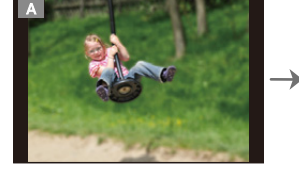

**Pantalla de grabación normal**

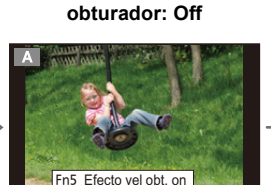

**Pantalla de vista preliminar del efecto de apertura Efecto de apertura: On Efecto de velocidad del** 

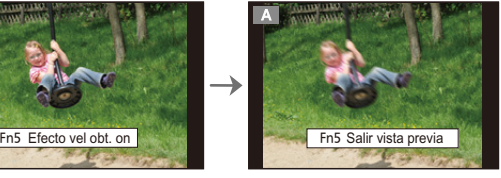

**Propiedades de la profundidad de campo**

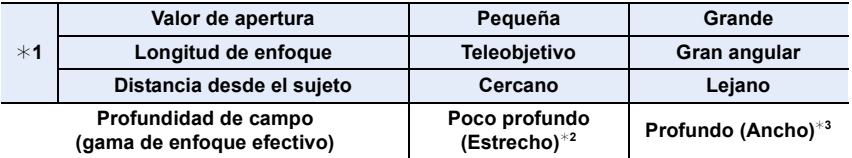

- ¢1 Condiciones de grabación
- $*2$  Ejemplo: Cuando quiere tomar una imagen con un fondo borroso, etc.
- $*3$  Ejemplo: Cuando quiere tomar una imagen con todo enfocado incluido el fondo, etc.
- Es posible grabar mientras está activo el modo de vista previa.
- El rango de la comprobación de efecto de velocidad del obturador va de 8 segundos a 1/16000 de un segundo.

### **No disponible en estos casos:**

• El modo de vista previa no está disponible cuando se graba con [Pre-ráfaga 4K].

78

### **Un toque de AE**

# **Modos Aplicables: (A) F**  $\boxed{P[A]S[M]}$  **in**  $\otimes$

Cuando el ajuste de exposición es demasiado brillante o demasiado oscuro, puede usar un toque de AE para alcanzar un ajuste de exposición adecuado.

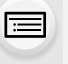

**MENU** 

### **Cómo saber si la exposición no es adecuada**

- Si los valores de apertura y la velocidad del obturador parpadean en rojo cuando el botón del obturador se presiona hasta la mitad.
- Si la Asistencia de la exposición manua[l \(P74\)](#page-73-0) no es  $\mathbb{Z}$   $\mathbb{R}$  cuando está en el Modo de exposición manual.

### **1 Ajuste un botón Fn en [AE 1 pulsac.][. \(P60\)](#page-59-0)**

**2 (Cuando la exposición no es adecuada) Pulse el botón Fn.**

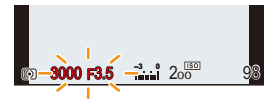

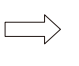

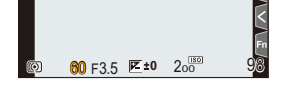

Parpadea de color rojo La exposición se cambia para dar una exposición adecuada.

- La apertura y la velocidad del obturador cambian a los ajustes ajustados para la exposición correcta.
- En los siguientes casos, no se puede fijar la exposición adecuada.
	- Cuando el sujeto es extremadamente oscuro y no se puede alcanzar la exposición adecuada al cambiar el valor de apertura o la velocidad del obturador
	- Cuando graba usando el flash
	- En el modo de previsualización
	- Cuando se usa una lente que incluye un anillo de apertura

# **Modo personalizado**

**Modo de grabación:** 

### **Registro de ajustes personalizados**

Se pueden registrar hasta 4 conjuntos de ajustes actuales de la cámara usando [Memo. Ajus. Personal]. (C1, C2-1, C2-2, C2-3)

El ajuste inicial del modo de programa AE está registrado como el ajuste personalizado de forma inicial.

### **Preparación:**

 $\hat{\mathbf{r}}$ 

 $\widehat{\equiv}$ 

**MENU** 

 $\blacklozenge$ 

Ajuste el modo de grabación y los ajustes del menú en el estado que desea guardar.

### > **[Conf.]** > **[Memo. Ajus. Personal]** > MENU**Ajuste personalizado donde quiera registrar ajustes**

- Puede registrar hasta tres conjuntos personalizados en el  $[$  $C2$ ] del dial del modo.
- Los siguientes elementos del menú no se registran como ajustes personalizados.

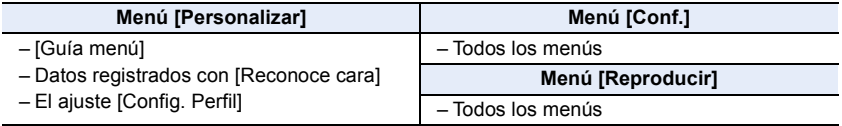

### **Uso del Modo Personalizado**

# Ajuste el dial del modo a [C1] o [C2].

• Si establece el dial del modo en  $[$ C $]$ , se solicitará el ajuste personalizado que utilizó la última vez.

### ∫ **Para cambiar el ajuste personalizado en [ ] (menú [Modo Personalizado])**

- **1 Ajuste el disco del modo a [C2].**<br>2 **Seleccione el menú**
- **2 Seleccione el menú.**

> **[Modo Personalizado]**  $MENU \rightarrow$ 

- **3 Pulse** 3**/**4 **para seleccionar el ajuste personalizado que desea utilizar y, luego, pulse [MENU/SET].**
	- Los ajustes se cambian a los que seleccionó para el ajuste personalizado.

También se puede visualizar la pantalla de selección al tocar el icono del modo de grabación en la pantalla de grabación.

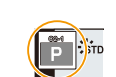

 $\left|\mathbf{C}\right|$  :  $\mathbf{C}$ 

### ∫ **Cambio del contenido registrado**

Los contenidos registrados no cambian cuando los ajustes del menú se cambian temporalmente con el dial de modo fijado en  $[C]$ ] o  $[C]$ . Para cambiar los ajustes registrados, sobrescriba el contenido registrado usando [Memo. Ajus. Personal] en el menú [Conf.].

# **Modo de guía a la escena**

### **Modo de grabación:**

Si selecciona una escena que se adapte al sujeto a las condiciones de grabación con referencia a las imágenes de ejemplo, la cámara fijará la exposición, el color y enfoque óptimos, lo cual le permite grabar la escena de forma adecuada.

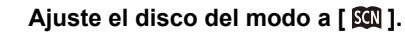

### **2 Presione** 2**/**1 **para seleccionar la escena.**

• La escena también puede seleccionarse arrastrando una imagen de ejemplo la barra de deslizamiento.

# **3 Pulse [MENU/SET].**

También se puede visualizar la pantalla de selección al tocar el icono del modo de grabación en la pantalla de grabación.

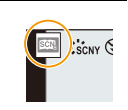

- Dependiendo de la escena, parecerá que en la pantalla de grabación faltan cuadros.
- Para cambiar el modo guía escenas, seleccione [Cambio de escena] en el menú guía escenas. Esto le llevará de nuevo al paso **2** anterior.
- Algunos elementos del menú [Rec] no están disponibles en el modo guía escenas, ya que la cámara realiza automáticamente ajustes de optimización.
- Aunque el balance de blancos se fija en [AWB] para ciertos tipos de escena, puede optimizar el balance de blancos [\(P117\)](#page-116-0) o usar el bracket de balance de blanco[s \(P147\)](#page-146-0) al presionar el botón [ WB ] en la pantalla de grabación.

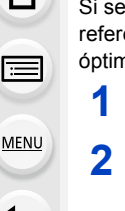

⇧

MENU

### **Tipos de modo de guía de la escena**

**Visualización de la descripción de cada escena y consejos de grabación Pulse [DISP.] mientras se muestra la pantalla de selección de escena.**

• Cuando está seleccionada la visualización de la guía, se muestran explicaciones detalladas y consejos para cada escena.

### **Visualización normal Visualización de guía Visualización de lista**

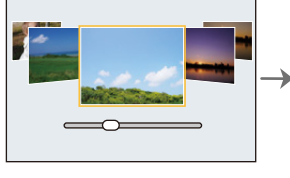

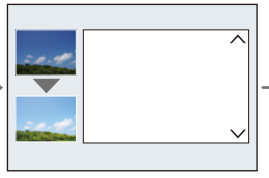

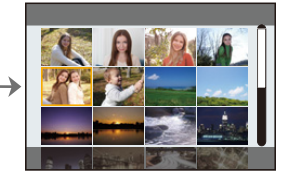

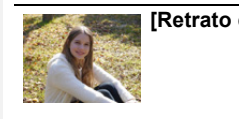

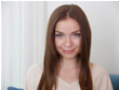

### **[Retrato claro] [Piel suave]**

- El efecto de suavizado se aplica a la parte que tiene un tono similar al aspecto de un sujeto.
- Este modo puede no ser eficaz cuando hay poca luz.

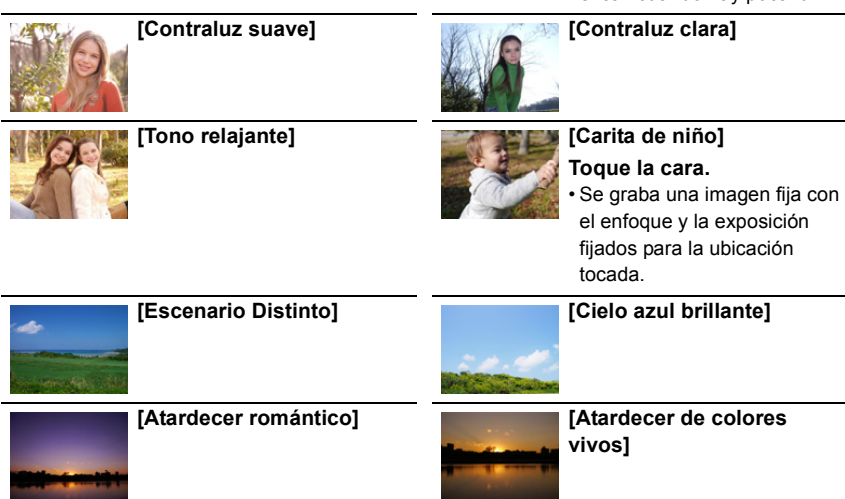

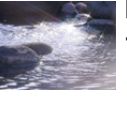

### **[Agua reluciente]**

• El filtro de estrella usado en este modo puede causar efectos relucientes en los objetos que no son la superficie de agua.

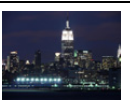

### **[Paisaje nocturno claro]**

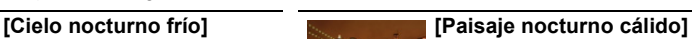

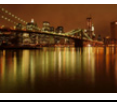

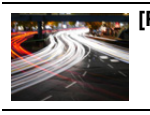

**[Paisaje nocturno artístico] [Luces y resplandores]**

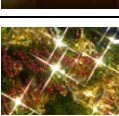

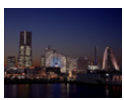

### **[Foto nocturna manual]**

- No mueva la unidad durante la toma continua después de presionar el botón del obturador.
- El ángulo de visión puede ser levemente más estrecho.

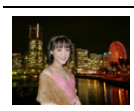

### **[Claro retrato nocturno]**

- Le recomendamos que utilice un trípode y el auto-temporizador.
- Cuando se selecciona [Claro retrato nocturno], mantenga el sujeto fijo durante aproximadamente 1 segundo después de tomar la imagen.

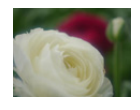

# **[Suave imagen de una flor]**

• Para grabación en primer plano, se recomienda no usar el flash.

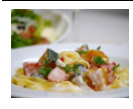

### **[Comida apetecible]**

• Para grabación en primer plano, se recomienda no usar el flash.

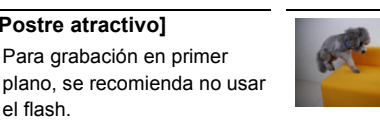

### **[Movimiento animal congelado]**

• El ajuste inicial en la lámpara de ayuda del AF está en [OFF].

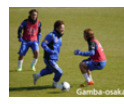

### **[Foto deportiva clara] [Monocromática]**

**[Postre atractivo]** Para grabación en primer

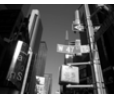

**[Toma panorámica]**

el flash.

**MENU** 

### **[Toma panorámica]**

Las imágenes se graban de forma continua mientras se mueve la cámara de forma horizontal o vertical y se combinan para hacer una sola imagen panorámica.

**Preparación:** Ajuste el modo guía escenas en [Toma panorámica].

- **1 Pulse hasta la mitad el botón del obturador para enfocar.**
- **2 Presione por completo el botón del obturador y mueva la cámara en un círculo pequeño en la dirección de la flecha que aparece en la pantalla.**

Grabación de la izquierda a la derecha

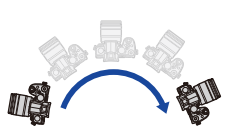

Tamaño de la imagen: [STANDARD]

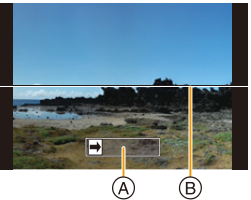

- A Dirección de grabación y toma panorámica (Guía)
- B Guía horizontal/vertical

• Mueva la cámara a una velocidad constante. Las imágenes no se pueden grabar correctamente si la cámara se mueve demasiado rápido o demasiado lento.

**3 Pulse de nuevo el botón del obturador para finalizar la grabación de la imagen fija.**

Tamaño de la imagen: [WIDE]

- La grabación también se puede finalizar al mantener la cámara fija mientras graba.
- La grabación también se puede finalizar al mover la cámara hasta el final de la guía.

### ∫ **Cambio de los ajustes de imágenes panorámicas**

### > **[Rec]** > **[Ajustes panorámica]** MENU

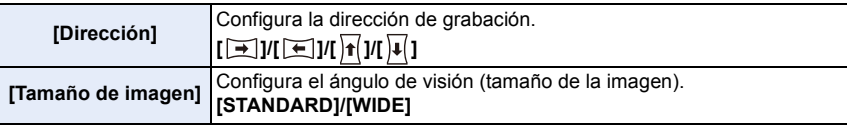

• La cantidad de píxeles de grabación en las direcciones horizontal y vertical de las imágenes panorámicas varía según el tamaño de la imagen, la dirección de grabación y la cantidad de imágenes combinadas. El número máximo de pixeles se muestra a continuación.

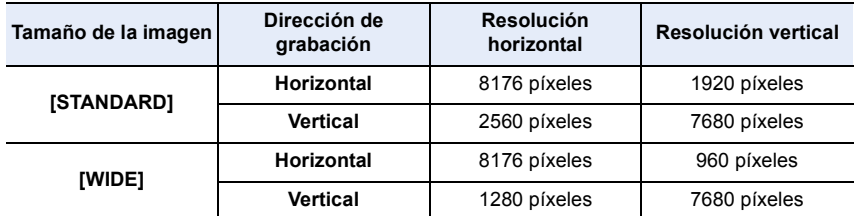

MENU

### ∫ **Técnica para el modo de toma panorámica**

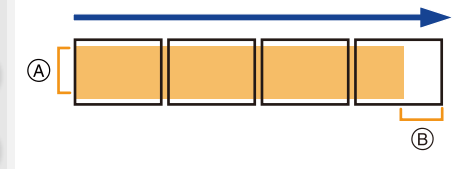

- A Mueva la cámara en la dirección de grabación sin sacudirla. (Si la cámara se sacude demasiado, puede que no se puedan grabar imágenes o puede que la imagen panorámica creada sea más estrecha (más pequeña).)
- B Mueva la cámara hacia el borde del rango que desea grabar. (Sin embargo, el último cuadro no se

graba hasta el final.)

### ∫ **Acerca de la reproducción**

Al presionar ▲, comenzará la reproducción automática con desplazamiento en la misma dirección que la grabación.

• Durante la reproducción automática con desplazamiento pueden realizarse las operaciones a continuación.

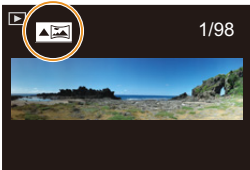

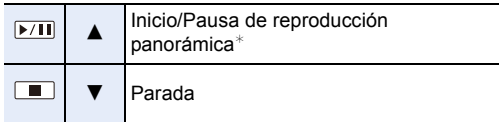

 $*$  Cuando se pausa la reproducción, puede desplazarse hacia atrás y adelante arrastrando la pantalla.

Cuando toca la barra de desplazamiento, la posición de reproducción salta a la posición tocada.

- Cuando la distancia focal es larga, como cuando tiene colocada una lente telefotográfica, mueva la cámara lentamente.
- El enfoque, el balance de blancos y la exposición se fijan en los valores óptimos para la primera imagen. Como resultado, si el enfoque o el brillo cambia sustancialmente durante la grabación, toda la imagen panorámica no se puede grabar en el enfoque o brillo adecuado.
- Cuando se combinan varias imágenes para crear una sola imagen panorámica, el sujeto puede aparecer distorsionado o los puntos de conexión se pueden notar en algunos casos.

### **No disponible en estos casos:**

- Una imagen panorámica no se puede crear o las imágenes no se pueden compilar correctamente al grabar los siguientes sujetos o bajo las condiciones de grabación a continuación.
	- Sujetos con un color simple y uniforme o un patrón repetitivo (como el cielo o la playa)
	- Sujetos que se mueven (persona, mascota, automóvil, olas, flores que vuelan en la brisa, etc.)
	- Sujetos donde el color o los patrones cambian en un tiempo breve (como una imagen que aparece en una pantalla)
	- Lugares oscuros
	- Ubicaciones con fuentes de luz que parpadea como luces fluorescentes o velas

86

# **Modo película creativa**

# **Modo de grabación:**

Puede fijar los efectos a agregar al seleccionar imágenes de muestra y verlas en la pantalla.

**1 Ajuste el disco del modo a [**  $\leq$  **].** 

# **2 Presione** 3**/**4 **para seleccionar los efectos de imagen (filtros).**

A Visualización previa

- También puede seleccionar los efectos de imagen (filtros) tocando las imágenes de muestra.
	-
- También se puede visualizar la pantalla de selección al tocar el icono del modo de grabación en la pantalla de grabación.

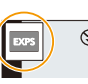

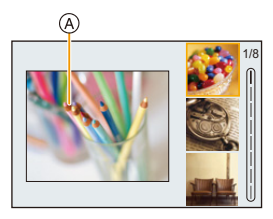

# **3 Pulse [MENU/SET].**

# **Visualización de la descripción de cada efecto de imagen**

### **Pulse [DISP.] mientras se muestra la pantalla de selección del efecto de imagen.**

• Cuando está seleccionada la visualización de la guía, se muestran explicaciones para cada efecto de imagen.

### **Visualización normal Visualización de guía Visualización de lista**

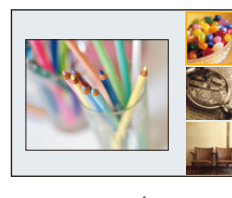

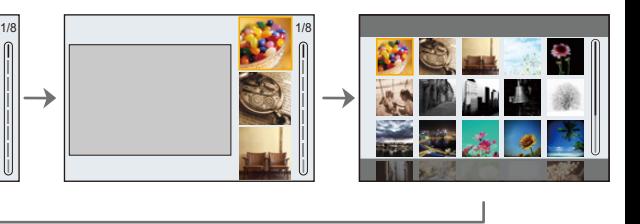

- El balance de blancos se fijará en [AWB], y [Sensibilidad] se fijará en [AUTO].
- Dependiendo del efecto de la imagen, parecerá que en la pantalla de grabación faltan cuadros.

企圖

**MENU** 

 $\blacktriangleright$ 

### ∫ **Menú [Control creativo]**

Los siguientes menús están disponibles en el modo de control creativo.

### > **[Control creativo]** MENU

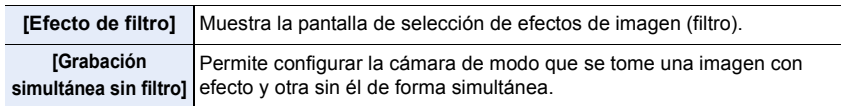

### **Tipos de efectos de imagen**

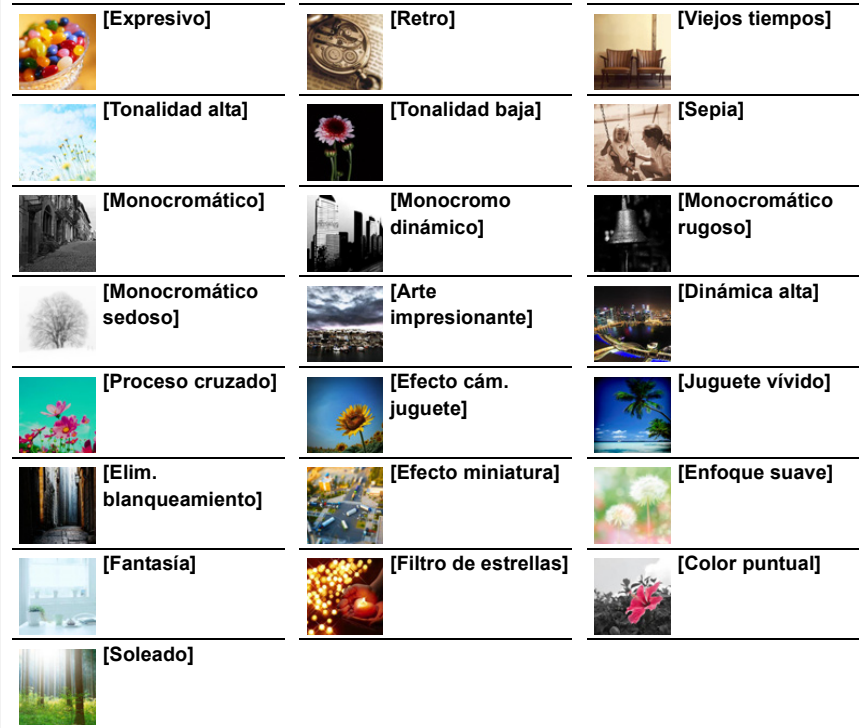

### ∫ **Ajuste del tipo de desenfoque ([Efecto miniatura])**

**1 Presione** 3 **para visualizar la pantalla de ajuste.** • La pantalla de ajuste también se visualiza al tocar  $\lfloor \frac{1}{2} \rfloor$  y luego  $\lfloor \frac{1}{2} \rfloor$ .

### **2 Presione** 3**/**4 **o** 2**/**1 **para mover la parte enfocada.**

- También puede mover la parte enfocada tocando la pantalla en la pantalla de grabación.
- Para fijar la orientación de grabación (orientación de desenfoque), toque  $\lceil \frac{m}{2} \rceil$ .
- **3 Gire el disco trasero para cambiar el tamaño de la parte enfocada.**
	- La parte también puede agrandarse/reducirse ampliando o reduciendo en la pantalla.
	- Para resetear el ajuste de la parte enfocada al valor predeterminado, pulse [DISP.].
- **4 Pulse [MENU/SET] para ajustar.**
- No se graba el sonido en las imágenes en movimiento.
- Aproximadamente 1/10 del período de tiempo se graba. (Si graba durante 10 minutos, la grabación de la imagen en movimiento resultante será de aproximadamente 1 minuto de duración.)
- El tiempo de grabación disponible mostrado es de aproximadamente 10 veces.
- Si termina la grabación de su imagen en movimiento después de un tiempo corto, la cámara puede continuar durante cierto período.

### ∫ **Fije el color para dejar ([Color puntual])**

- **1 Presione** 3 **para visualizar la pantalla de ajuste.** • La pantalla de ajuste también se visualiza al tocar  $\lfloor \frac{1}{2} \rfloor$  y luego  $\lfloor \frac{1}{2} \rfloor$ .
- **2 Seleccione el color que desea dejar moviendo el cuadro con ▲/▼/◀/▶.** 
	- También puede seleccionar el color que desea dejar tocando la pantalla.
	- Para devolver el cuadro al centro, pulse [DISP.].
- **3 Pulse [MENU/SET] para ajustar.**

• Según el sujeto, el color fijado no se puede dejar.

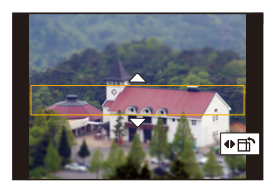

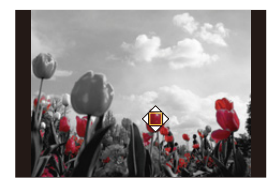

### ∫ **Configuración de la posición y el tamaño de la fuente de luz ([Soleado])**

- **1 Presione** 3 **para visualizar la pantalla de ajuste.** • La pantalla de ajuste también se visualiza al tocar  $[\&]$ ] y luego [ $\mathbb{R}$ ].
- **2 Presione** 3**/**4**/**2**/**1 **para mover la posición central de la fuente de luz.** • La posición de la fuente de luz también se puede mover tocando la pantalla.

### **Sugerencia para la ubicación del centro de la fuente de luz**

Puede crear una apariencia más natural al colocar el centro de la fuente de luz afuera de la imagen.

### **3 Ajuste el tamaño de la fuente de luz girando el disco trasero.**

- La visualización también puede agrandarse/reducirse ampliando o reduciendo.
- Para resetear el ajuste de fuente de luz al valor predeterminado, pulse [DISP.].
- **4 Pulse [MENU/SET] para ajustar.**

**Ajuste el efecto para que se adapte a sus preferencias**

- **1 Pulse** [  $WB$  ].
- **2 Gire el disco trasero para fijar.**
	- Para volver a la pantalla de grabación, pulse de nuevo  $[ W<sub>B</sub> ]$ .

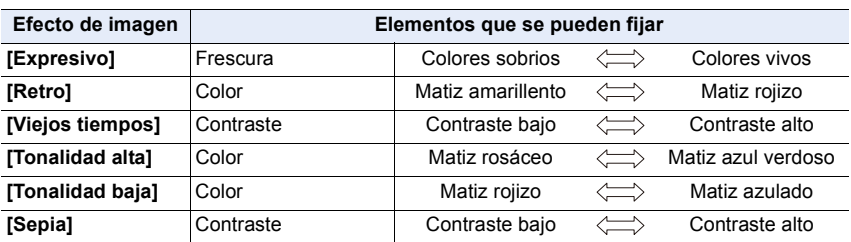

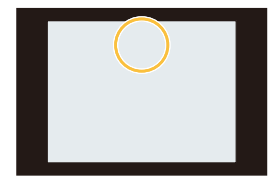

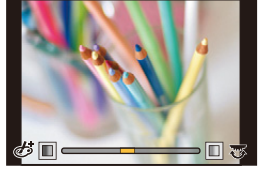

1<br>国

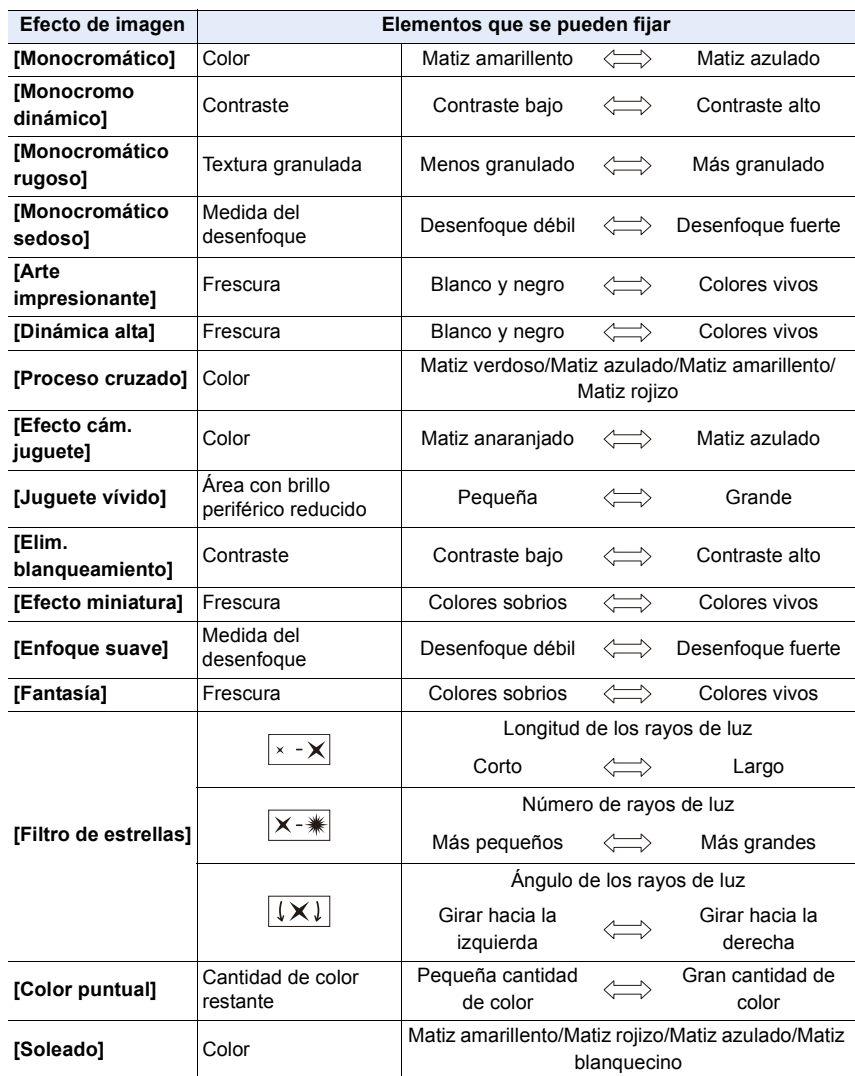

### **Toma de imágenes con un fondo borroso (control de desenfoque)**

- **1 Pulse [ ] para ver la pantalla de ajuste del brillo.**
- **2 Pulse el botón Fn (Fn1) para visualizar la pantalla de ajuste.**
- **3 Gire el disco trasero para fijar.**
	- Para volver a la pantalla de grabación, pulse [MENU/SET].
	- Para cancelar el ajuste, pulse [Fn2] en la pantalla de ajuste de borrosidad.

### **No disponible en estos casos:**

• Esta función no es posible en los siguientes casos: – [Efecto miniatura] (Modo película creativa)

### **Ajuste del brillo**

- **1 Pulse [ ].**
- **2 Gire el disco trasero para fijar.**
	- En el menú [Personalizar] ([Funcionamiento]), [Config. compens. expos.], puede cambiar las funciones a ajustar en la pantalla de compensación de la exposición[. \(P46\)](#page-45-0)
	- Para volver a la pantalla de grabación, pulse de nuevo  $[\mathbb{Z}]$ .

### ∫ **Cambio de los ajustes mediante el panel táctil**

- $\bullet$  Toque  $\left[\circledcirc\right]$ .
- **2** Toque el elemento que desea ajustar.
	- [  $\otimes$  ]: Ajusta un efecto de imagen
	- [ $\frac{1}{2}$ ]: Nivel de desenfoque
	- [ **[2** ]: Brillo
- **6** Arrastre la barra deslizadora para fijar.
	- Para volver a la pantalla de grabación, pulse [MENU/SET].

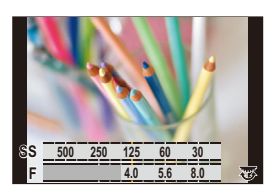

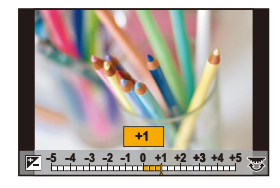

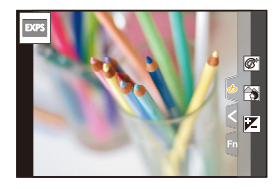

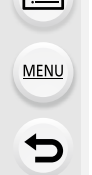

# *4.* **Ajustes de enfoque, brillo (exposición) y tono de color**

# **Uso de AF**

AF (Enfoque automático) se refiere al enfoque automático. Seleccione el modo de enfoque y el modo AF apropiados para el sujeto y la escena.

- **1 Ajuste la palanca del modo de enfoque en [AFS/AFF] o [AFC].**
	- Se ajustará el modo de enfoque[. \(P95\)](#page-94-0)
- **2 Pulse**  $[\ ]$  (<).
- **3 Presione** 2**/**1 **para seleccionar el modo AF, luego presione [MENU/SET].**
	- Se ajustará el modo AF. [\(P97\)](#page-96-0)

# **4 Pulse el botón del obturador hasta la mitad.**

• Se activará el AF.

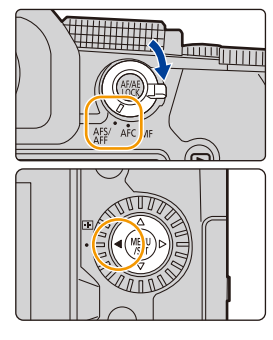

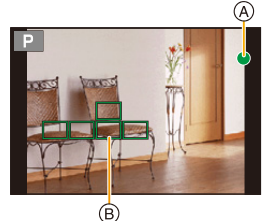

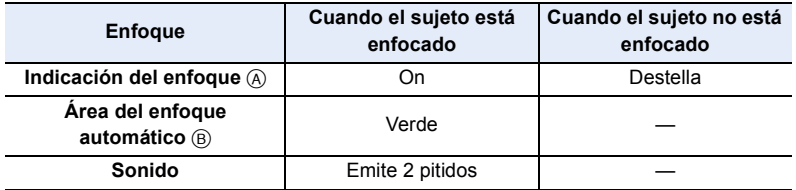

- La indicación de enfoque se muestra como [<sub>Low</sub>] en un ambiente oscuro y enfocar puede demorar más tiempo que lo usual.
- Si la cámara detecta estrellas en el cielo nocturno después de mostrar [<sub>Low</sub>], se activará AF para luz de estrellas. Una vez que se haya logrado el enfoque, se mostrarán la indicación de enfoque [ $\frac{1}{\mathsf{STAR}}$ ] y las áreas de enfoque automático. (AF para luz de estrellas no puede detectar los bordes de la pantalla.)
- 4. Ajustes de enfoque, brillo (exposición) y tono de color
- Si acerca o aleja después de hacer enfoque en un sujeto, el enfoque puede perder su exactitud. En ese caso, vuelva a ajustar el enfoque.

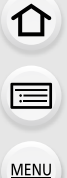

### **Sujetos y condiciones de grabación que son difíciles de enfocar**

- Sujetos que se mueven rápidamente, sujetos muy brillantes o sujetos sin contraste.
- Cuando graba sujetos a través de ventanas o cerca de objetos brillantes.
- Cuando está oscuro o cuando hay trepidación.
- Cuando la cámara está demasiado cerca del sujeto o al tomar una imagen de sujetos que están al mismo tiempo lejos y cerca.

### **Cómo ajustar la composición mientras se pulsa el botón del obturador hasta la mitad**

Cuando grabe con  $\lceil \blacksquare \rceil$ , siga los siguientes pasos si el sujeto no se encuentra en el centro de la composición de la imagen que desea tomar. (Cuando el modo enfoque se ajusta en [AFS])

- **1** Dirija el área AF sobre el sujeto.
- 2 Pulse el botón del obturador hasta la mitad.
	- Esto bloqueará el enfoque y la exposición.
- 3 Mientras sigue manteniendo presionado el botón del obturador hasta la mitad, mueva la cámara para componer la imagen que desea capturar.
- 4 Pulse el botón del obturador para tomar la imagen.

### <span id="page-94-0"></span>**Ajuste del modo de enfoque (AFS/AFF/AFC)**

**Modos Aplicables:** [A] **A**  $\boxed{B}$  **A**  $\boxed{S}$   $\boxed{M}$   $\boxed{B}$   $\boxed{S}$ 

Se ajusta el método para lograr el enfoque cuando el botón del obturador se presiona hasta la mitad.

**Ajuste la palanca del modo de enfoque.**

⇧

 $\equiv$ 

MENU

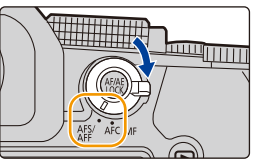

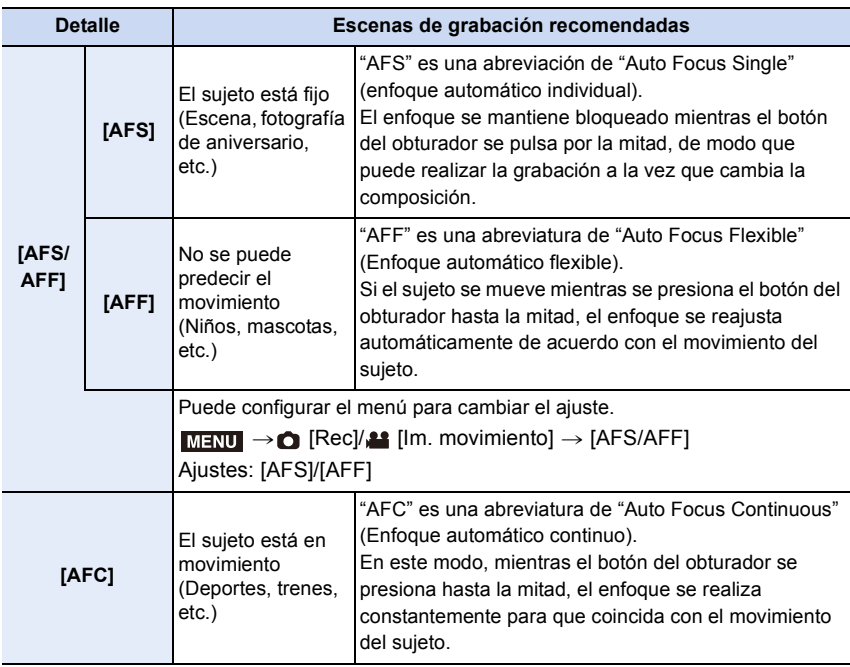

### **Cuando se graba con [AFF], [AFC]**

- Esto predice el movimiento del sujeto, manteniendo el enfoque. (Predicción de movimiento)
- Puede tardar un rato en enfocar el sujeto si opera el zoom de Gran angular a Teleobjetivo o cambia de repente el sujeto de un lugar lejano a uno cercano.
- Pulse de nuevo hasta la mitad el botón del obturador cuando es difícil de enfocar el sujeto.
- Mientras el botón del obturador se mantiene pulsado hasta la mitad, se pueden ver sacudidas en la pantalla.
- 4. Ajustes de enfoque, brillo (exposición) y tono de color
- Los ajustes del modo de enfoque de [AFF] y [AFC] funcionan del mismo modo que [AFS] en las siguientes situaciones:
	- Modo creativo de imagen en movimiento
	- Cuando se graba con [Ráfaga 4K (S/S)]
- En situaciones con poca luz
- El ajuste se fija en [AFS] cuando el modo guía escenas se ajusta en [Toma panorámica].
- [AFF] no se encuentra disponible cuando se graban fotos 4K. [AF continuo] funciona durante la grabación.
- El ajuste del modo de enfoque no puede cambiarse cuando se está grabando con la función Post-enfoque.

# **[Sensibilidad AF(Foto)]**

**Modos Aplicables:** 12 TPASM=M图6

Establece la sensibilidad que debe aplicarse cuando se ajusta el enfoque de acuerdo con el movimiento del sujeto.

### **Preparación:**

El modo de enfoque se ajusta en [AFF] o [AFC][. \(P95\)](#page-94-0)

### > **[Rec]** > **[Sensibilidad AF(Foto)]** MENU

## **Ajustes: [**i**2], [**i**1], [**w**0], [**j**1], [**j**2]**

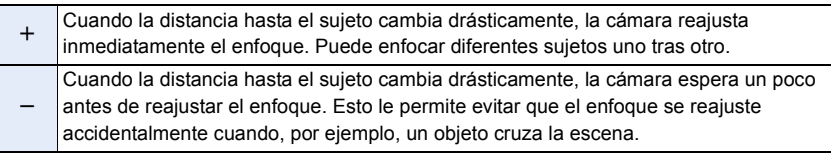

### **No disponible en estos casos:**

• Esta función no es posible en los siguientes casos:

- [Toma panorámica] (Modo de guía a la escena)
- Al grabar fotos 4K
- Al grabar con la función Post-enfoque

# <span id="page-96-0"></span>**Seleccionar el modo AF**

# **Modos Aplicables:** 2 The **P** $\boxed{A \cup B}$  **M** $\boxed{B \cup B}$

Esto permite seleccionar el método de enfoque que se adapta a las posiciones y al número de sujetos.

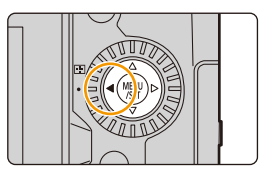

# **1 Pulse**  $[\ ]$  (4).

⇧

言

**MENU** 

**2 Pulse** 2**/**1 **para seleccionar el modo AF y, luego, pulse [MENU/SET].**

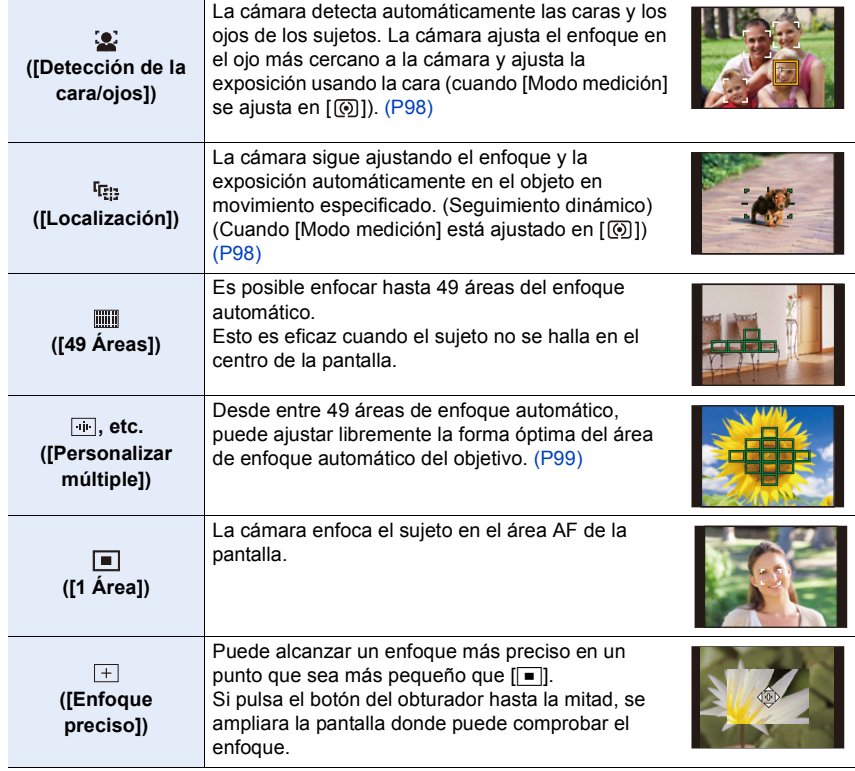

• En el modo automático inteligente y el modo automático inteligente Plus, puede cambiar a  $[$   $\bullet$   $]$  o  $[$   $\frac{1}{2}$   $\bullet$   $]$ .

### <span id="page-97-0"></span>**Acerca de [**š**] ([Detección de la cara/ojos])**

dentro del área AF amarilla.

Cuando la cámara detecta caras, se muestran áreas AF y se indica el ojo que hay que enfocar.

A: Ojo utilizado para enfocar

Amarillo: El color cambia a verde cuando se pulsa hasta la mitad el botón del obturador y se consigue el enfoque. Blanco: Se muestra cuando se detecta más de una cara. Se enfocarán las caras a la misma distancia que la cara

• La cámara puede detectar las caras de hasta 15 personas. Solo se pueden detectar los ojos de la cara que se desea enfocar.

### ∫ **Cómo cambiar el ojo a enfocar**

### **Toque el ojo que desea enfocar.**

• Tocar [ $\left[\frac{C_1}{2}$ AF] o pulsar [MENU/SET] cancelará el ajuste del ojo que se ha enfocado.

### <span id="page-97-1"></span>**Cómo bloquear el sujeto que debe seguirse ([ ] ([Localización]))**

#### Operación por botón

# **Dirija el área de seguimiento AF** B **hacia el sujeto y a continuación pulse hasta la mitad el botón del obturador.**

- El área AF se vuelve verde cuando se detecta el sujeto.
- El área AF se vuelve amarilla cuando se suelta el botón del obturador.
- Pulse [MENU/SET] para quitar el bloqueo.

Operación táctil

### **Toque el sujeto.**

- Realice esta operación con la función de táctil del obturador desactivada.
- El área del seguimiento AF se pone amarilla mientras el sujeto se bloquea.
- Toque  $\left[\mathbb{R}^{|A|}\right]$  para quitar el bloqueo.
- El área de seguimiento AF parpadeará en rojo y después desaparecerá si el bloqueo falla.

98

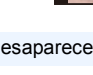

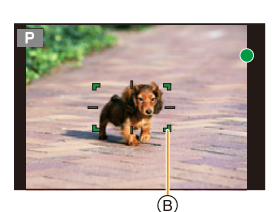

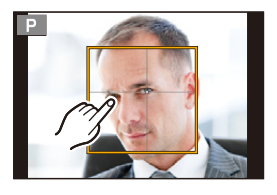

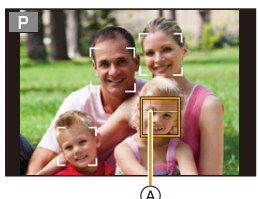

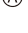

### <span id="page-98-0"></span>**Configuración de la forma del área de enfoque automático ([Personalizar múltiple])**

- 1 **Pulse**  $[\cdot \cdot \cdot]$   $(\triangleleft)$ .
- <span id="page-98-1"></span>**2 Seleccione el icono de personalización múltiple ([<del>100]</del>, etc.), y pulse ▲ 3<br>3 Pulse (1) para seleccionar una configuración** 
	- **3 Pulse** 2**/**1 **para seleccionar una configuración,**

luego pulse ▼.

**MENU** 

A La forma actual del área del enfoque automático

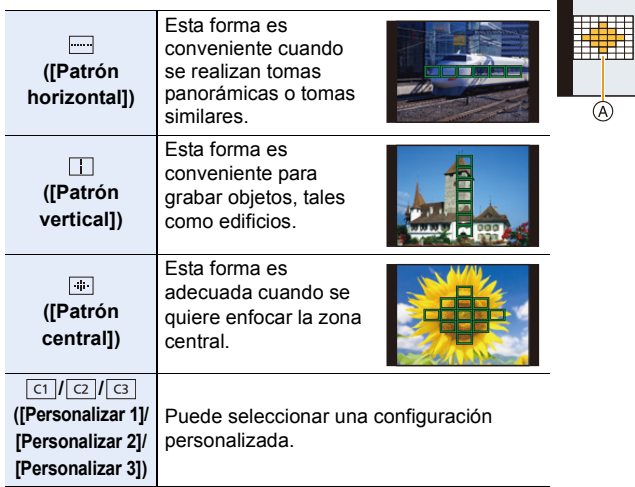

• Se visualiza la pantalla de ajuste del área AF.

### **4 Seleccione las áreas de enfoque automático.**

B Las Áreas de enfoque seleccionadas

### Cuando se selecciona [[---]]/[ [ ]]/[ [ ]] **1** Cambiar la forma de un área de AF.

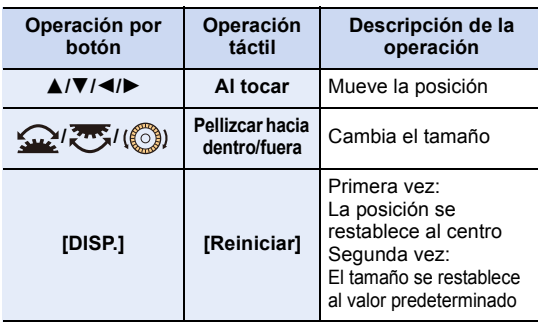

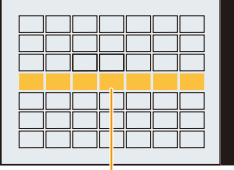

 $\boxed{\blacksquare\blacksquare\blacksquare}$ 

 $\circledR$ 

- 2 Pulse [MENU/SET] para ajustar.
- 99

4. Ajustes de enfoque, brillo (exposición) y tono de color

**Cuando se selecciona [ c1 ]/[ 2 ]/[ 3 ] 1** Cambiar la forma de un área de AF.

Operación por botón

Pulse ▲/▼/◀/▶ para seleccionar el área del enfoque automático y, luego, pulse [MENU/SET] para ajustar (repetir).

- El ajuste se cancela cuando se vuelve a pulsar [MENU/ SET1.
- Para cancelar todas las selecciones, pulse [DISP.].

### Operación táctil

**MENU** 

Toque o arrastre para seleccionar áreas AF.

• Para cancelar la selección de un área del enfoque automático particular, toque el área de nuevo.

2 Pulse el botón Fn (Fn1) para ajustar.

### **■ Registro del área del enfoque automático establecida a [di], [cz] o [d͡s]**

- **1** En la pantalla del paso 3 en [P99](#page-98-1), pulse ▲.
- $\bullet$  Pulse  $\blacktriangle$ / $\blacktriangledown$  para seleccionar un destino en el cual se registrará la configuración, y pulse [MENU/SET].
- Si apaga esta unidad, el ajuste realizado con [ ]/[ ]/[ ] volverá al ajuste por defecto.

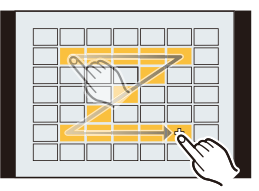

4. Ajustes de enfoque, brillo (exposición) y tono de color

### **Restricciones en el Modo AF**

- El modo de enfoque automático está fijado en [ $\blacksquare$ ] en los siguientes casos.
	- Cuando usa el zoom digital
	- [Efecto miniatura] (Modo película creativa)
- El modo AF está fijado en [[2] cuando [Recort. 4K tiempo real] está activo.
- No puede ajustarse el modo AF en los casos a continuación.
- Al grabar con la función Post-enfoque
- Cuando [Enfoque Gradual] en [Película Instantánea] se ajusta a [ON]

## **([Detección de la cara/ojos])**

- [So] no está disponible en los siguientes casos.
- [Paisaje nocturno claro]/[Cielo nocturno frío]/[Paisaje nocturno cálido]/[Paisaje nocturno artístico]/[Luces y resplandores]/[Foto nocturna manual]/[Comida apetecible]/[Postre atractivo] (Modo de guía a la escena)
- No se puede cambiar el ojo que enfocar cuando está ajustado [Recort. 4K tiempo real].
- Es posible que en ciertas ocasiones la cámara no detecte caras, por ejemplo, cuando los sujetos se mueven rápido. En esos casos, la cámara realiza la operación de [[[[]]].

# **([Localización])**

- En los casos en que el seguimiento AF no funciona correctamente debido a ciertas condiciones de grabación, por ejemplo, cuando el sujeto es pequeño o cuando la ubicación es oscura, se realiza la operación de  $[\blacksquare]$ .
- [ [ ] no está disponible en los siguientes casos.
	- Al usar [Interv. Tiempo-Disparo]
- Cuando se graba con Live View Composite
- En los siguientes casos,  $[\mathbf{F}$ : [interfact funciona como  $[\blacksquare]$ .
- [Agua reluciente]/[Luces y resplandores]/[Suave imagen de una flor]/[Monocromática] (Modo de guía a la escena)
- [Sepia]/[Monocromático]/[Monocromo dinámico]/[Monocromático rugoso]/[Monocromático sedoso]/[Enfoque suave]/[Filtro de estrellas]/[Soleado] (Modo película creativa)
- [Monocromo]/[L.Monocromo]/[L.Monocromo D] ([Fotoestilo])

# **([Enfoque preciso])**

- En los siguientes casos,  $[+]$  funciona como  $[$   $\blacksquare$ ].
- Cuando graba imágenes en movimiento
- Al grabar fotos 4K
- $\cdot$  [ $\pm$ ] no está disponible en los siguientes casos.
	- [AFF]/[AFC] (Modo del enfoque)

### <span id="page-101-0"></span>**Operación de movimiento del área AF**

# **Modos Aplicables: 1 TPASMEM**图

Cuando se selecciona [So], [ $\Box$ ], [ $\Box$ ] o [ $\Box$ ] en el modo AF, se puede modificar la posición y el tamaño del área AF. Con [ ], puede establecer la posición de bloqueo.

- Ajuste la función táctil en [  $\bullet_{\text{max}}$  ] (AF Táctil). [\(P53\)](#page-52-0)
- También es posible visualizar el ajuste del área de AF tocando la pantalla de grabación.

### > **[Personalizar]** > **[Funcionamiento]** > **[Ajustes Táctiles]** > MENU**[AF Táctil]** > **[AF]**

- Puede usar el menú [Personalizar] ([Enfocar/Liberar obtur.]) para ajustar el método de visualización para el área AF de acuerdo con sus preferencias. [\(P213\)](#page-212-0)
- El medio de medición puntual también se puede mover para hacerlo coincidir con el área del enfoque automático cuando el [Modo medición] está ajustado en [ [ ].

### **No disponible en estos casos:**

- Esta función no es posible en los siguientes casos:
- Cuando usa el zoom digital
- Cuando [Recort. 4K tiempo real] está ajustado

### **Cuando selecciona [**š**], [ ], [**Ø**]**

**1 Pulse [** $\boxed{1}$ ] (◀).<br>2 **Seleccione [.●..]** 

**MENU** 

**2 Seleccione [** $\text{2}$ **], [ <sup>[</sup>reed]</del> o [■] y presione ▼.** • Aparece la pantalla de ajuste del área de AF.

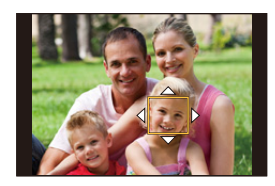

### **3 Cambio de la posición y el tamaño del área del enfoque automático.**

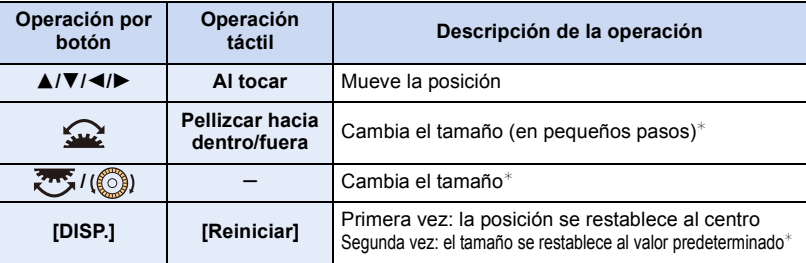

 $★$  Esta operación no está disponible para [ $E_{12}$ ].

### **4 Pulse [MENU/SET] para ajustar.**

• Si ha seleccionado [ $\ddot{\bullet}$ ], se ajustará un área AF con la misma función que [ $\blacksquare$ ] en la posición ajustada. El ajuste del área del enfoque automático se elimina cuando se presiona [MENU/SET] o cuando se toca [  $\frac{12}{3}$ <sup>AF</sup>

### **Cuando se selecciona [ ]**

Puede ajustar la posición de enfoque seleccionando un grupo de área de AF. El área de AF, que se configura con 49 puntos, se divide en grupos compuestos por 9 puntos cada uno (6 puntos o 4 puntos para los grupos ubicados en los bordes de la pantalla).

- **1 Pulse**  $\left[\begin{array}{c} 1 \\ 2 \end{array}\right]$  **(4).**<br>**2 Seleccione**  $\left[\begin{array}{c} 0 \\ 0 \end{array}\right]$
- **2 Seleccione [ ] y pulse** 4**.** • Aparece la pantalla de ajuste del área de AF.
- **3 Pulse** 3**/**4**/**2**/**1 **para seleccionar el grupo del área del enfoque automático.**
- **4 Pulse [MENU/SET] para ajustar.**
	- El ajuste del área de AF se borra cuando se presiona [MENU/SET] o se toca  $\left[\frac{[T_A]}{[T_B]} \right]$ .

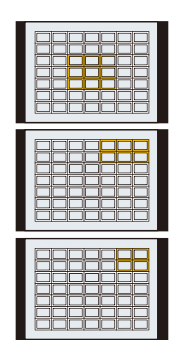

### **Ejemplos de grupo**

### **Cuando se selecciona [ ]**

Puede establecer la posición de enfoque precisamente al ampliar la pantalla.

**1 Pulse [** $\boxed{1}$ ] (**4**).<br>**2** Seleccione [ $\boxed{+}$ ]

**MENU** 

- **2 Seleccione [** $\div$ ] **y** presione ▼.<br>3 **Presione A/V/E** para aiust:
- **3 Presione** 3**/**4**/**2**/**1 **para ajustar la posición del enfoque y luego presione [MENU/SET].** • Aparece la vista ampliada.

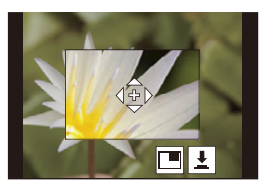

### **4 Mueva [+] a la posición que hay que enfocar.**

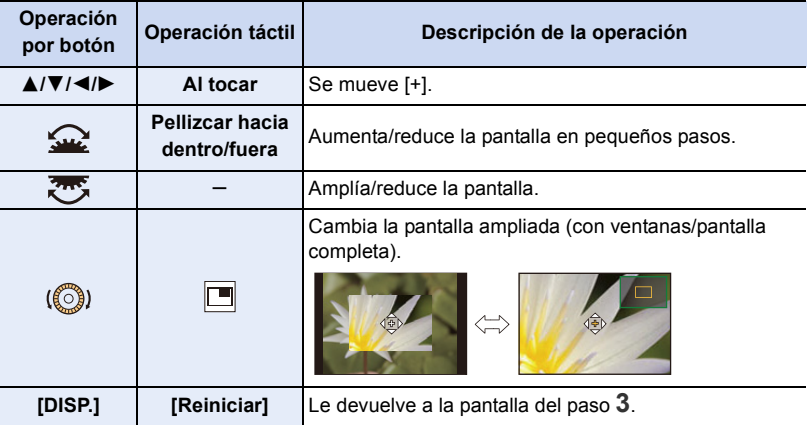

• Cuando las imágenes aparecen en el modo de ventana, se pueden ampliar las imágenes entre  $3 \times y$  6 $\times$  aproximadamente; cuando las imágenes aparecen en el modo de pantalla completa, se pueden ampliar las imágenes entre  $3 \times$  y 20 $\times$  aproximadamente.

• También puede tomar imágenes tocando  $[\underline{\bullet}]$ .

### **5 Pulse [MENU/SET] para ajustar.**

• No puede fijar la posición que debe enfocarse en los bordes de la pantalla.

### **Especificación de la posición del área del enfoque automático con el panel táctil**

### **Modos Aplicables:** 1 **M**<sup></sup> $\mathbb{E}$  **P**  $\mathbb{E}$  **A**  $\mathbb{E}$  **M**  $\mathbb{E}$  **M**  $\mathbb{E}$   $\mathbb{E}$   $\mathbb{E}$   $\mathbb{E}$   $\mathbb{E}$   $\mathbb{E}$   $\mathbb{E}$   $\mathbb{E}$   $\mathbb{E}$   $\mathbb{E}$   $\mathbb{E}$   $\mathbb{E}$   $\mathbb{E}$   $\mathbb{E}$   $\mathbb{E}$   $\mathbb{E}$

**MENU** 

Puede desplazar el área del enfoque automático que aparece en el visor tocando el monitor.

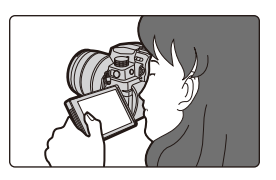

#### > **[Personalizar]** > **[Funcionamiento]** > **[Ajustes Táctiles]** > MENU**[AF de toque Táctil] [EXACT]** Mueve el área del enfoque automático del visor al tocar la posición deseada en el panel táctil. **[OFFSET1] - [OFFSET7]** Mueve el área del enfoque automático del visor en función de la distancia que se arrastra en el panel táctil. El área de operación se puede seleccionar entre 7 áreas. Aiustes: [OFFSET1] (todas las áreas) [OFFSET2] (mitad derecha) [OFFSET3] (parte superior derecha) [OFFSET4] (parte inferior derecha) [OFFSET5] (mitad izquierda) [OFFSET6] (parte superior izquierda) [OFFSET7] (parte inferior izquierda) Ejemplo: Cuando está ajustado en [OFFSET1] **[OFF]** —

- Presione el botón del obturador hasta la mitad para determinar la posición de enfoque. Para devolver la posición de enfoque al centro, pulse [DISP.] antes de determinar la posición. Púlselo de nuevo para restablecer el tamaño al ajuste inicial.
- Para cancelar el ajuste del área AF cuando se selecciona [so], [[re: ] o [[[]], pulse [MENU/SET].
- [AF de toque Táctil] no está disponible en los siguientes casos:
	- Cuando [Recort. 4K tiempo real] está ajustado
	- Cuando [Enfoque Gradual] en [Película Instantánea] se ajusta a [ON]

### **Ajuste del enfoque y el brillo de la posición tocada**

**Modos Aplicables:** 1 **M**<sup></sup> $\mathbb{E}$  **P**  $\mathbb{E}$  **A**  $\mathbb{E}$  **M**  $\mathbb{E}$  **M**  $\mathbb{E}$   $\mathbb{E}$   $\mathbb{E}$   $\mathbb{E}$   $\mathbb{E}$   $\mathbb{E}$   $\mathbb{E}$   $\mathbb{E}$   $\mathbb{E}$   $\mathbb{E}$   $\mathbb{E}$   $\mathbb{E}$   $\mathbb{E}$   $\mathbb{E}$   $\mathbb{E}$   $\mathbb{E}$ 

**MENU** 

- > **[Personalizar]** > **[Funcionamiento]** > **[Ajustes Táctiles]** > MENU **[AF Táctil]** > **[AF+AE]**
- **1 Toque el sujeto para el que desea optimizar el brillo.**
	- $\cdot$  El AF área con la misma función que  $\sqrt{2}$  se visualiza en la posición que toca[. \(P102\)](#page-101-0)
	- La posición de optimización del brillo se visualiza en el centro del área del enfoque automático. La posición sigue el movimiento del área del enfoque automático.
	- [Modo medición] se ajusta en [  $\bullet$ <sub>Ma</sub>], que se usa **a la propratación a la propratación** Ajuste exclusivamente para AE táctil.

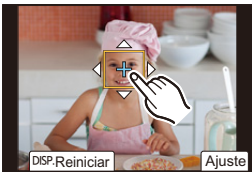

- **2 Toque [Ajuste].**
	- Para cancelar el ajuste de brillo y enfoque con [AF+AE], toque  $[[\frac{G}{M}A_E]]$  ( $[[\frac{G}{M}A_E]]$  cuando [ $\Box$ ] está seleccionado).

Si el fondo es demasiado claro, etc. el contraste del brillo con el fondo se puede ajustar mediante la compensación de la exposición.

- 
- Cuando se graba con el obturador táctil, el enfoque y el brillo se optimizan para la posición que se ha tocado antes de que tenga lugar la grabación.
- En el borde de la pantalla, la medición puede resultar afectada por el brillo alrededor del punto que se ha tocado.

## **No disponible en estos casos:**

- El [AF+AE] no funciona en el siguiente caso:
	- Cuando usa el zoom digital
- Cuando [Recort. 4K tiempo real] está ajustado

# **Grabación usando MF**

# **Modos Aplicables: [A] <br> (N) <br> A] <br> S** <br> [M]  $\blacktriangleright$  <br> IM <br>  $\blacktriangleright$  <br>  $\blacktriangleright$  <br>  $\blacktriangleright$  <br>  $\blacktriangleright$  <br>  $\blacktriangleright$  <br>  $\blacktriangleright$  <br>  $\blacktriangleright$  <br>  $\blacktriangleright$  <br>  $\blacktriangleright$  <br>

MF (Enfoque Manual) se refiere el enfoque manual. Use esta función cuando quiera fijar el enfoque o cuando la distancia entre la lente y el sujeto esté determinada y no quiera activar AF.

# **1 Ajuste la palanca del modo de enfoque en [MF].**

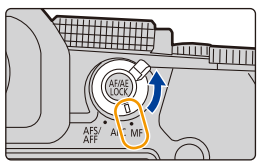

# **2 Pulse**  $[\ ]$   $(4)$ .

**MENU** 

- **3 Pulse** 3**/**4**/**2**/**1 **para ajustar la posición del enfoque y luego pulse [MENU/SET].**
	- Aparece la pantalla de ayuda, que aumenta el área. (Ayuda MF)
	- También puede ajustar la posición del enfoque arrastrando la pantalla.
	- También puede agrandar el área realizando una de las siguientes operaciones:
		- Girar el anillo de enfoque
		- Mover la palanca de enfoque
		- Pellizcar o tocar la pantalla dos veces

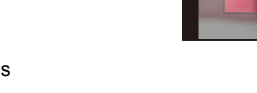

# **4 Ajuste del enfoque.**

**Las operaciones usadas para realizar el enfoque manual difieren según la lente.**

### **Cuando se usa la lente intercambiable con anillo de enfoque Gire al lado** A**:**

Se enfoca en el sujeto cercano **Gire al lado** B**:**

Se centra en objetivos distantes

### **Cuando se usa la lente intercambiable con una palanca de enfoque Mueva al lado @:** Se enfoca en el sujeto cercano

**Mueva al lado** D**:**

### Se centra en objetivos distantes

• La velocidad de enfoque varía según cuán lejos mueve la palanca de enfoque.

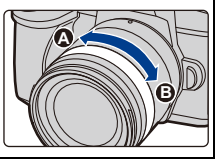

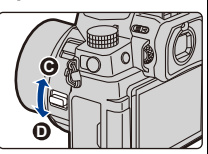

## 107

### **Cuando se usa la lente intercambiable sin anillo de enfoque**

Pulse ▶: Se enfoca en el sujeto cercano Pulse < : Se centra en objetivos distantes A Barra de desplazamiento

- Al mantener pulsado </a>  $\blacktriangleright$ , aumenta la velocidad de enfoque.
- El enfoque también se puede ajustar arrastrando la barra de deslizamiento.
	- B Ayuda MF (pantalla ampliada)
	- C Asistente de enfoque
	- D Guía MF

MENU

- Las partes enfocadas están resaltadas con color. (Asistente de enfoque)
- Puede comprobar si el punto de enfoque se encuentra en el lado cercano o el lado lejano. (Guía MF)

Se pueden realizar las siguientes operaciones:

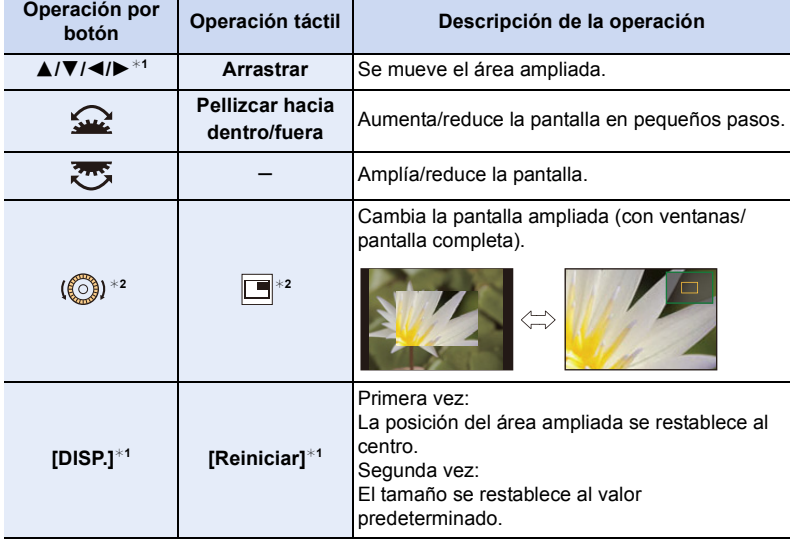

- $*1$  Cuando se utiliza una lente intercambiable sin anillo de enfoque, es posible llevar a cabo estas operaciones después de pulsar  $\Psi$  para ver la pantalla que permite establecer el área que hay que ampliar.
- ¢2 No disponible en el modo auto inteligente
- Cuando las imágenes aparecen en el modo de ventana, se pueden ampliar las imágenes entre  $3 \times y$  6 $\times$  aproximadamente; cuando las imágenes aparecen en el modo de pantalla completa, se pueden ampliar las imágenes entre  $3 \times y 20 \times$  aproximadamente.

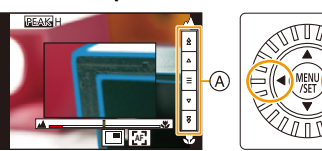

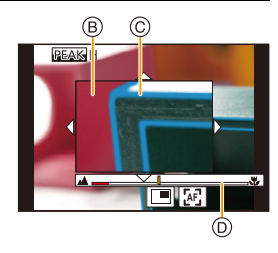
## **5 Pulse el botón del obturador hasta la mitad.**

- También puede llevar a cabo la misma operación pulsando [MENU/SET].
- Si ha ampliado la imagen al girar el anillo de enfoque o al mover la palanca de enfoque, la pantalla de ayuda se cerrará 10 segundos aproximadamente después de la operación.
- Es posible que no se visualice la Ayuda MF y la Guía MF dependiendo de la lente que se utilice. Para visualizar la Ayuda MF, utilice la pantalla táctil o los botones para operar la cámara directamente.
	- Si está activado [Conmut. enfoq. vert./horiz.] en el menú [Personalizar] ([Enfocar/Liberar obtur.]), puede guardar la posición de mostrar ayuda MF ampliada para cada orientación de la cámara.
	- $\bullet$  La marca de referencia de la distancia de enfoque  $\overline{A}$  es una marca usada para medir la distancia de enfoque.

Úsela cuando tome imágenes con MF o cuando fotografíe primeros planos.

### **Lograr el enfoque rápidamente utilizando el AF**

### **Tocar [ ]. AF**

- El AF funciona en el centro del marco.
- El AF también funciona con las siguientes operaciones.
- Pulsando el [AF/AE LOCK] al cual se ha asignado [AF-ON] [\(P110\)](#page-109-0)
- Pulsando el botón Fn al cual se ha asignado [AF-ACTIVADO] [\(P60\)](#page-59-0)
- Arrastrar el monitor y soltar el dedo en la posición que quiere enfocar

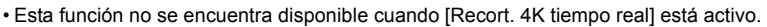

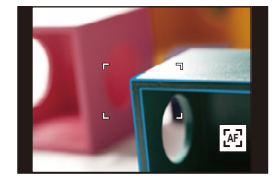

**MENU** 

# <span id="page-109-0"></span>**Bloqueo del enfoque y la exposición (AF/AE bloqueado)**

**Modos Aplicables:** 1 The **P** $[A]$ **S** $[M]$  **E**<sup> $M$ </sup> (图 $\odot$ )

⇧

 $\equiv$ 

**MENU** 

Bloquee el enfoque y la exposición por adelantado para tomar imágenes con los mismos ajustes de enfoque y exposición mientras cambia la composición. Esto es útil cuando quiere enfocar un extremo de la pantalla o existe una contraluz, por ejemplo.

## **1 Apunte la cámara hacia el sujeto.**

- **2 Mantenga presionado [AF/AE LOCK] para fijar el enfoque o la exposición.**
	- En los ajustes predeterminados, [AE LOCK] funcionará para fijar la exposición. En la pantalla se mostrará [AEL].
	- Si lo suelta [AF/AE LOCK], el bloqueo AF/AE se cancela.

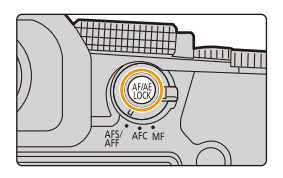

**3 Mientras presiona [AF/AE LOCK], mueva la cámara para componer la imagen y luego presione completamente el botón del obturador.**

### ∫ **Ajustar las funciones de [AF/AE LOCK]**

> **[Personalizar]** > **[Enfocar/Liberar obtur.]** > **[AF/AE bloqueado]** MENU

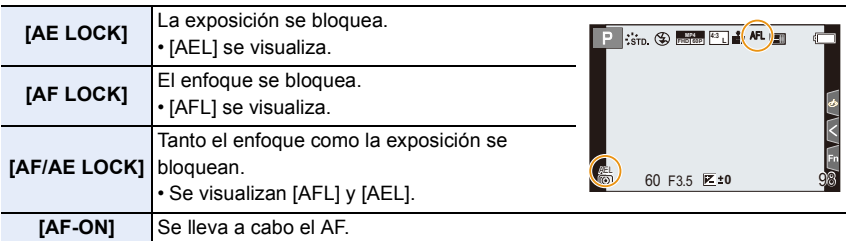

• El AF Lock sólo es efectivo cuando toma imágenes en el modo de exposición manual.

- El bloqueo AE solamente es eficaz cuando se toman imágenes con MF.
- El sujeto puede enfocarse de nuevo pulsando hasta la mitad el botón del obturador incluso cuando el AE esté bloqueado.
- Puede ajustarse el salto del programa aun cuando el AE esté bloqueado.

# **Compensación de la exposición**

# **Modos Aplicables:** 12 **MP** $(R|S)$  **M** $R$  **E**  $\mathbb{R}$

Utilice esta función cuando no puede lograr la correcta exposición debido a la diferencia de brillo entre el sujeto y el fondo.

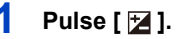

⇧

扈

**MENU** 

 $\overline{\phantom{0}}$ 

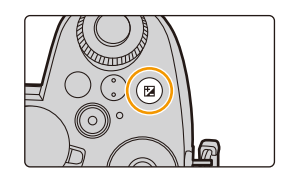

# **2 Gire el dial frontal/trasero o el dial de control para compensar la exposición.**

A Compensación de la exposición

• En el menú [Personalizar] ([Funcionamiento]), [Config. compens. expos.], puede cambiar las funciones a ajustar en la pantalla de compensación de la exposición. [\(P46\)](#page-45-0)

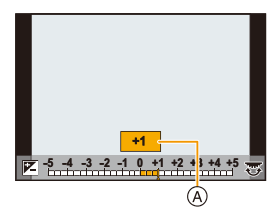

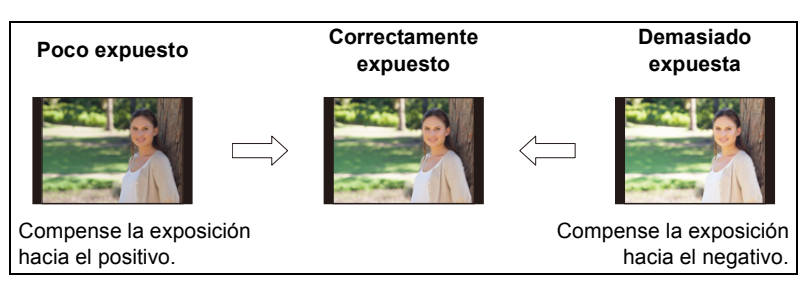

# **3** Presione [  $\angle$  ] para ajustar el valor.

• Para ajustar también puede pulsar hasta la mitad el botón del obturador.

- 4. Ajustes de enfoque, brillo (exposición) y tono de color
- En el Modo de exposición manual, puede compensar la exposición solo cuando la sensibilidad ISO está establecida en [AUTO].
- Puede ajustar el valor de compensación de la exposición en un rango de  $-5$  EV y  $+5$  EV. Puede establecer un valor entre  $-3$  EV y  $+3$  EV mientras está grabando imágenes en movimiento o grabando con las funciones Foto 4K o Post-enfoque.
- Cuando [Comp. Exposición auto.] en [Flash] en el menú [Rec] se fija en [ON], el brillo del flash se ajusta de manera automática al nivel apropiado a la compensación de la exposición seleccionada.
	- Dependiendo de la luminosidad, esto tal vez no se pueda hacer en algunos casos.
- Cuando el valor de compensación de la exposición cae por debajo o excede el rango  $-3$  EV  $a + 3$  EV, el brillo de la pantalla de grabación ya no cambiará. Los valores fuera de este rango se aplicarán a la pantalla de grabación cuando del botón del obturador se pulse por la mitad o se lleve a cabo un bloqueo AE con [AF/AE LOCK].
- El valor de compensación de la exposición ajustado se almacena aunque esté apagada la cámara. (Cuando [Reiniciar comp.de exp.] está ajustado en [OFF])

# **Configuración de la sensibilidad ISO**

**Modos Aplicables:** 12 TP AS MEM 9

Este ajuste permite configurar la sensibilidad a la luz (sensibilidad ISO).

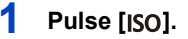

⇧

**MENU** 

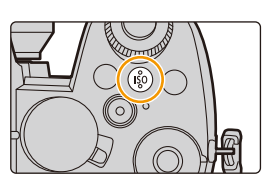

# **2 Gire el dial frontal/trasero o el dial de control para seleccionar la sensibilidad ISO.**

• En el menú [Personalizar] ([Funcionamiento]), [Configuración mostrada ISO], puede cambiar las funciones a ajustar en la pantalla de sensibilidad ISO. [\(P45\)](#page-44-0) A Sensibilidad ISO

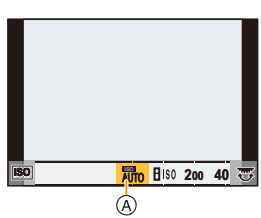

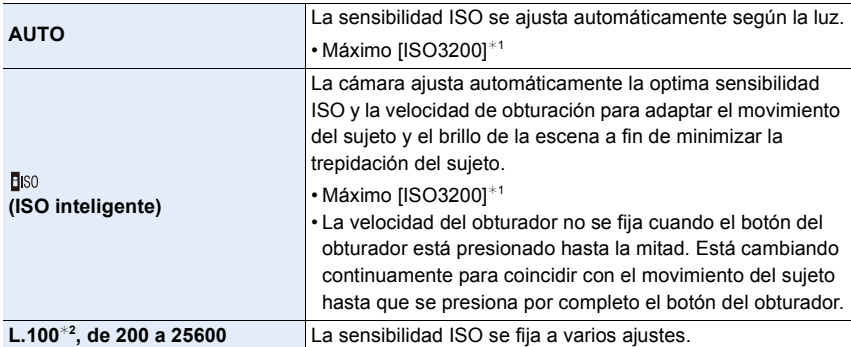

¢1 Cuando[Aj. lím. sup. aut. ISO] en [Sensibilidad ISO (foto)] en el menú [Rec] está ajustado en [AUTO].

¢2 Cuando [Ampliar ISO] en el menú [Personalizar] ([Exposición]) está ajustado en [ON].

# **3** Pulse [ISO] para ajustar el valor.

• Para ajustar también puede pulsar hasta la mitad el botón del obturador.

### **Características de la sensibilidad ISO**

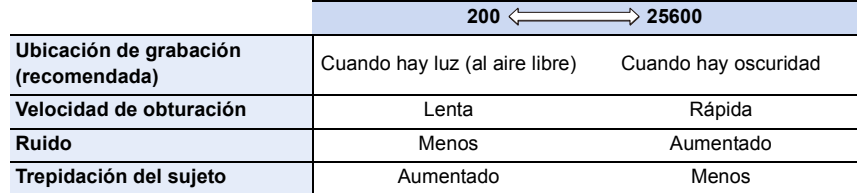

- Para más información sobre el rango de flash disponible utilizado cuando la sensibilidad ISO está ajustada en [AUTO], consulte [P159.](#page-158-0)
- No se puede seleccionar [**B**[SO] en los casos siguientes:
	- Modo AE con prioridad a la obturación
- Modo de exposición manual
- Cuando está ajustado [Exposición múltiple], el ajuste máximo es [ISO3200].
- Si ajusta [Fotoestilo] en [V-Log L], el límite inferior de la sensibilidad ISO se fijará en [ISO400].
- Cuando se utilizan las siguientes funciones, la sensibilidad ISO que se puede ajustar está restringida:
	- Modo creativo de imagen en movimiento/grabación de Foto 4K/grabación Post-enfoque: [AUTO], [200] a [6400] ([L.100] a [6400] si [Ampliar ISO] está ajustado en [ON])
	- Grabación Live View Composite:
		- [200] a [1600] ([L.100] a [1600] si [Ampliar ISO] está ajustado en [ON])
- Puede ajustar la sensibilidad ISO en el Modo de guía a la escena solo cuando está utilizando [Toma panorámica].

### ∫ **Ampliar ISO**

**Modos Aplicables:** 2 TPASM=M图

Podrá ajustar la sensibilidad ISO hasta un mínimo de [ISO100].

### > **[Personalizar]** > **[Exposición]** > **[Ampliar ISO]** > **[ON]** MENU

## **No disponible en estos casos:**

- [Ampliar ISO] no funciona en el siguiente caso:
- Cuando [Fotoestilo] está ajustado en [V-Log L]
- Al usar [Exposición múltiple]

# **Ajuste del balance de blancos (WB)**

# **Modos Aplicables:** 12 The PRSME MEM

El balance de blancos ajusta el color del blanco según la fuente de luz para aproximar la tonalidad de color general a lo que se ve con el ojo.

**1 Pulse** [WB].

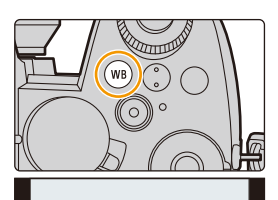

**AWB** AWBc AWBw

# **2 Gire el dial frontal/trasero o el dial de control para seleccionar el balance de blancos.**

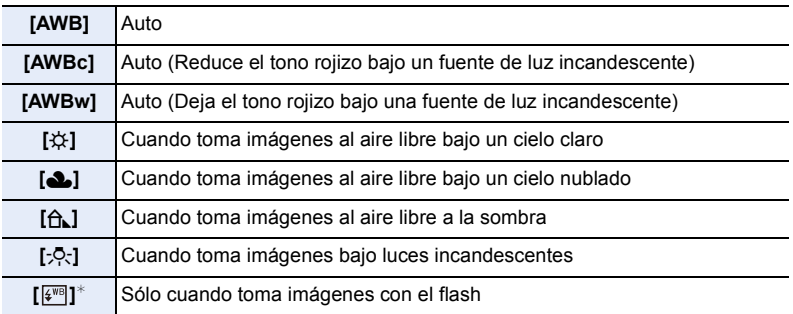

 $*$  [AWB] se aplica cuando graba imágenes en movimiento o realiza una grabación con las funciones Foto 4K o Post-enfoque.

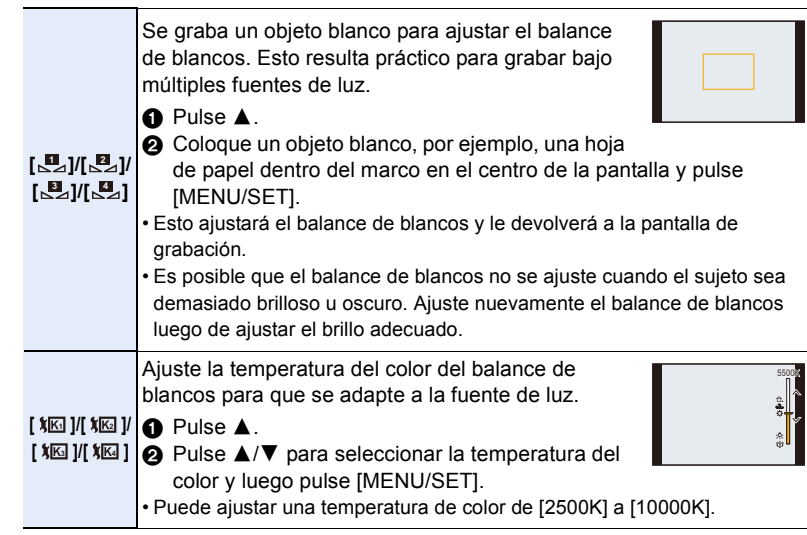

# **3** Pulse [wB] para ajustar el valor.

• Para ajustar también puede pulsar hasta la mitad el botón del obturador.

Bajo luz fluorescente, luz LED, etc., el balance de blancos adecuado varía según el tipo de iluminación.

Utilice [AWB], [AWBc], [AWBw], [ $\mathbf{u}$ ,], [ $\mathbf{u}$ <sub>a</sub>], [ $\mathbf{u}$ ,] o [ $\mathbf{u}$ <sub>a</sub>].

- Si toma imágenes con el flash fuera del rango del flash disponible, es posible que no se consiga el balance de blancos correcto.
- Durante el modo guía escenas:

MENU

- Los ajustes se ajustan para adaptarse a cada escena.
- Al cambiar la escena o el modo de grabación, se devolverán los ajustes de balance de blancos (incluido el ajuste fino de balance de blancos) a [AWB].

### ∫ **Balance de blancos automático**

Dependiendo de las condiciones que prevalezcan cuando se tomen las fotografías, estas pueden tener un tono rojizo o azulado.

Tenga en cuenta que es posible que el balance de blancos no funcione correctamente en los casos que se indican a continuación. En estos casos, ajuste el balance de blancos en una opción diferente a [AWB], [AWBc] o [AWBw].

- Cuando hay múltiples fuentes de luz
- Cuando no hay colores cercanos al blanco
- 1 [AWB] funcionará dentro de este rango.
- 2 Cielo azul
- 3 Cielo nublado (lluvia)
- 4 Sombra

**MENU** 

- 5 Luz de sol
- 6 Luz fluorescente blanca
- 7 Luz incandescente
- 8 Salida y puesta del sol
- 9 Luz de una vela
- $K =$ Temperatura de color Kelvin

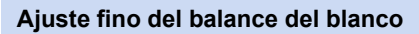

Puede ajustar la coloración incluso cuando la coloración que desea aplicar no sea producida por el balance de blancos seleccionado.

- **1 Seleccione el balance de blancos y luego presione ▼.<br>2 Pulse A/▼/◀/► para ajustar la coloración**
- **2 Pulse** 3**/**4**/**2**/**1 **para ajustar la coloración.**
	- $\blacktriangleleft$  : [A] (ÁMBAR: ANARANJADO)
	- $\blacktriangleright$  : [B] (AZUL: AZULADO)
	- $\blacktriangle$  : [G] (VERDE: VERDOSO)
	- $\blacktriangledown$  : [M] (MAGENTA: ROJIZO)
	- También puede hacer ajustes exactos al tocar el gráfico de balance de blancos.
	- Para resetear la posición al centro, pulse [DISP.].
	- Puede ajustar el Muestreo del balance de blancos rotando el dial de control[. \(P147\)](#page-146-0)

### **3 Pulse [MENU/SET].**

- Pulse el botón del obturador hasta la mitad para volver a la pantalla de grabación.
- Si ajusta el balance de blancos en [A] (ámbar), el icono del balance de blancos de la pantalla cambiará a naranja.

Si ajusta el balance de blancos en [B] (azul), el icono del balance de blancos de la pantalla cambiará a azul.

• Si ajusta el balance de blancos a [G] (verde) o [M] (magenta),  $[+]$  o  $[-]$  aparece al lado del icono del balance de blancos en la pantalla.

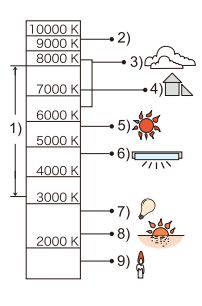

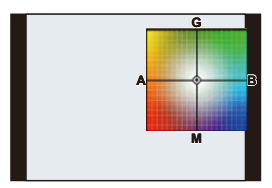

# **Seleccionar un modo de accionamiento**

**Modos Aplicables: [A] <br> The P | A | S | M = M | 图 | ④** 

Puede cambiar lo que hará la cámara cuando pulsa el botón del obturador.

# **Giro del disco de modo de accionamiento.**

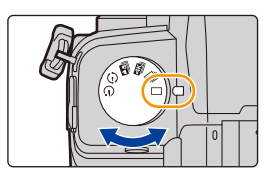

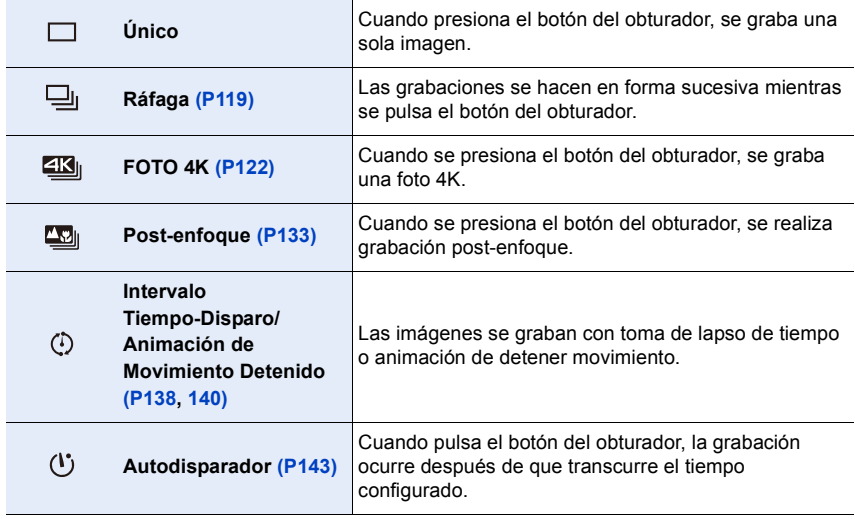

# <span id="page-118-0"></span>**Tomar imágenes usando el modo de ráfaga**

**Modos Aplicables: [A] <br>
(B]**  $\mathbb{E}[\mathbf{A}|\mathbf{S}|\mathbf{M}]$  **=**  $\mathbb{E}[\mathbf{A}|\mathbf{S}|\mathbf{M}]$ 

Las imágenes se toman continuamente mientras se pulsa el botón del obturador.

- **1 Ajuste el disco del modo accionamiento a [ ].**
- **2 Seleccione el ajuste de modo de ráfaga.**

> **[Rec]** > **[Vel. ráfaga]**  $MENU \rightarrow$ 

**Ajustes: [H] (Velocidad alta), [M] (Velocidad media), [L] (Velocidad baja)**

# **3 Enfoque en el sujeto y tome una imagen.**

• Mantenga pulsado a tope el botón del obturador para activar el modo de ráfaga.

### ∫ **Tasa de ráfaga**

⇧

**MENU** 

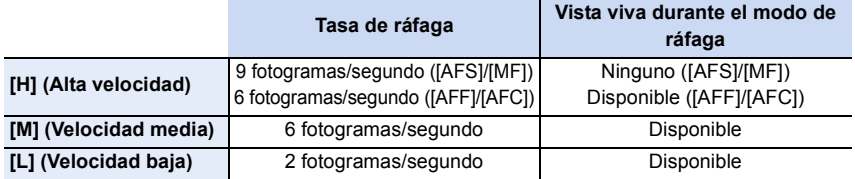

### ∫ **Número de fotogramas de imagen en ráfaga**

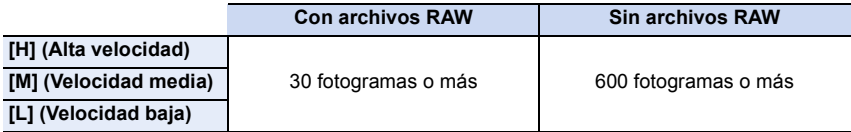

• Cuando la grabación se realiza en las condiciones de prueba indicadas por Panasonic. La velocidad de ráfaga se volverá más lenta a la mitad. Sin embargo, se pueden tomar imágenes hasta que la capacidad de la tarjeta se llene.

Dependiendo de las condiciones de grabación, el número de imágenes de ráfaga que se pueden tomar se reducirá.

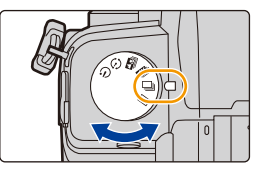

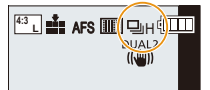

### ∫ **Acerca del número máximo de imágenes que se pueden tomar de forma continua**

Cuando se pulsa el botón del obturador hasta la mitad, aparecerá el número máximo de imágenes que se puede tomar de forma continua.

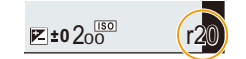

Puede comprobar el número aproximado de imágenes en ráfaga que se pueden tomar a una velocidad de grabación constante. Por ejemplo: Cuando se pueden tomar 20 imágenes: [r20]

• Una vez que comienza la grabación, el número máximo de imágenes que se pueden tomar de forma continua descenderá.

La velocidad de grabación desciende cuando aparece [r0].

• Cuando aparece [r99+], se pueden tomar 100 imágenes o más de forma continua.

### ∫ **Notas sobre el enfoque en el modo de ráfaga**

La forma en que se logra el enfoque varía de acuerdo con el ajuste del modo de enfoque y el ajuste de [Prior. enfoque/obtu.] en el menú [Personalizar] ([Enfocar/Liberar obtur.]).

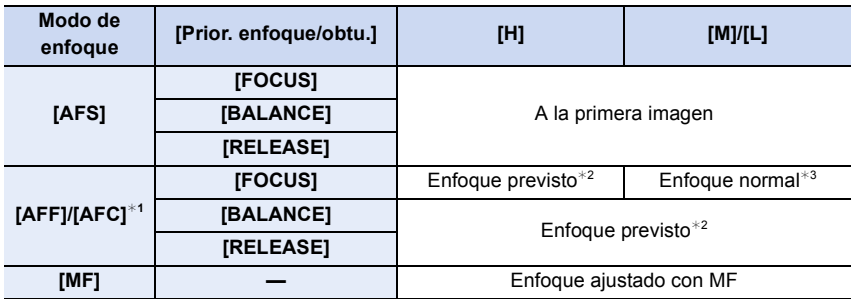

¢1 Cuando el sujeto esté oscuro el enfoque se fija en la primera imagen.

 $*2$  La velocidad de ráfaga tiene prioridad y el enfoque se estima dentro de un rango posible.

¢3 La velocidad de ráfaga puede que se ralentice.

- 5. Fotografía 4K y ajustes del accionamiento
- La velocidad de ráfaga puede reducirse en función de los siguientes ajustes. – [Tamaño de imagen]/[Calidad]/[Sensibilidad]/Modo de enfoque/[Prior. enfoque/obtu.]
- Cuando se ajusta la velocidad de ráfaga en [H] (cuando el ajuste de enfoque es [AFS] o [MF]), la exposición se ajustará en la de la primera imagen. En otros casos, la exposición se ajustará para cada imagen.
- **Puede llevar tiempo guardar las imágenes tomadas en el Modo de ráfaga en la tarjeta. Si toma imágenes de forma continua mientras guarda, la cantidad de cuadros en la toma continua disminuye.**
- Recomendamos que use el mando a distancia del obturador (DMW-RS2: opcional) cuando desea mantener el botón del obturador presionado mientras toma imágenes en el modo de ráfaga.

### **No disponible en estos casos:**

- La grabación de ráfaga no funciona en los siguientes casos:
	- [Agua reluciente]/[Luces y resplandores]/[Foto nocturna manual]/[Suave imagen de una flor]/[Toma panorámica] (Modo de guía a la escena)
	- [Monocromático rugoso]/[Monocromático sedoso]/[Efecto miniatura]/[Enfoque suave]/[Filtro de estrellas]/[Soleado] (Modo película creativa)
	- Cuando graba usando el flash
- Al usar [Exposición múltiple]

# <span id="page-121-0"></span>**Grabación de Foto 4K**

# **Modos Aplicables:**

La cámara permite tomar imágenes de ráfaga de 8 millones de píxeles (aprox.) a 30 fotogramas/segundo. Después de tomar estas imágenes, puede extraer el momento que desee del archivo de ráfaga y guardarlo.

• Utilice una tarjeta UHS de clase de velocidad 3.

## **1 Ajuste el disco del modo accionamiento a**  [**4K**<sub>I</sub>].

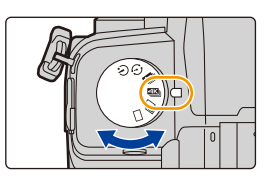

## **2 Seleccione el método de grabación.**

> **[Rec]** > **[Foto 4K]** > **[Método de grabación]**  $MENU \rightarrow$ 

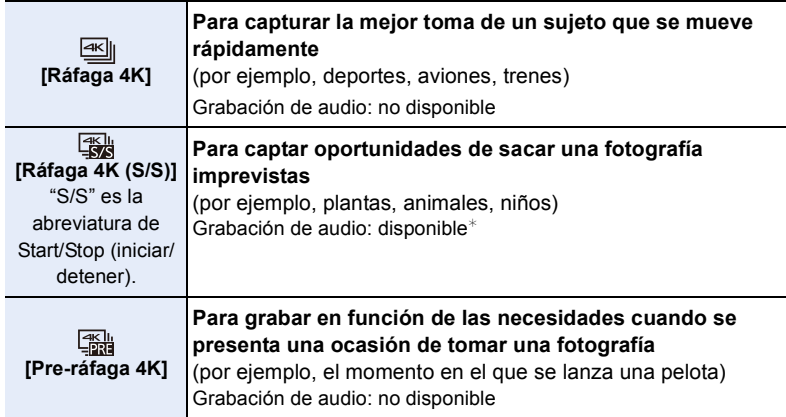

¢ El audio no se escucha cuando se lleva a cabo una reproducción con la cámara.

# **3 Pulse el botón del obturador hasta la mitad para salir del menú.**

# **4 Grabar una foto 4K.**

• Si está utilizando AF, [AF continuo] funcionará durante la grabación. El enfoque se ajustará de forma continua.

こ<br>国

MENU

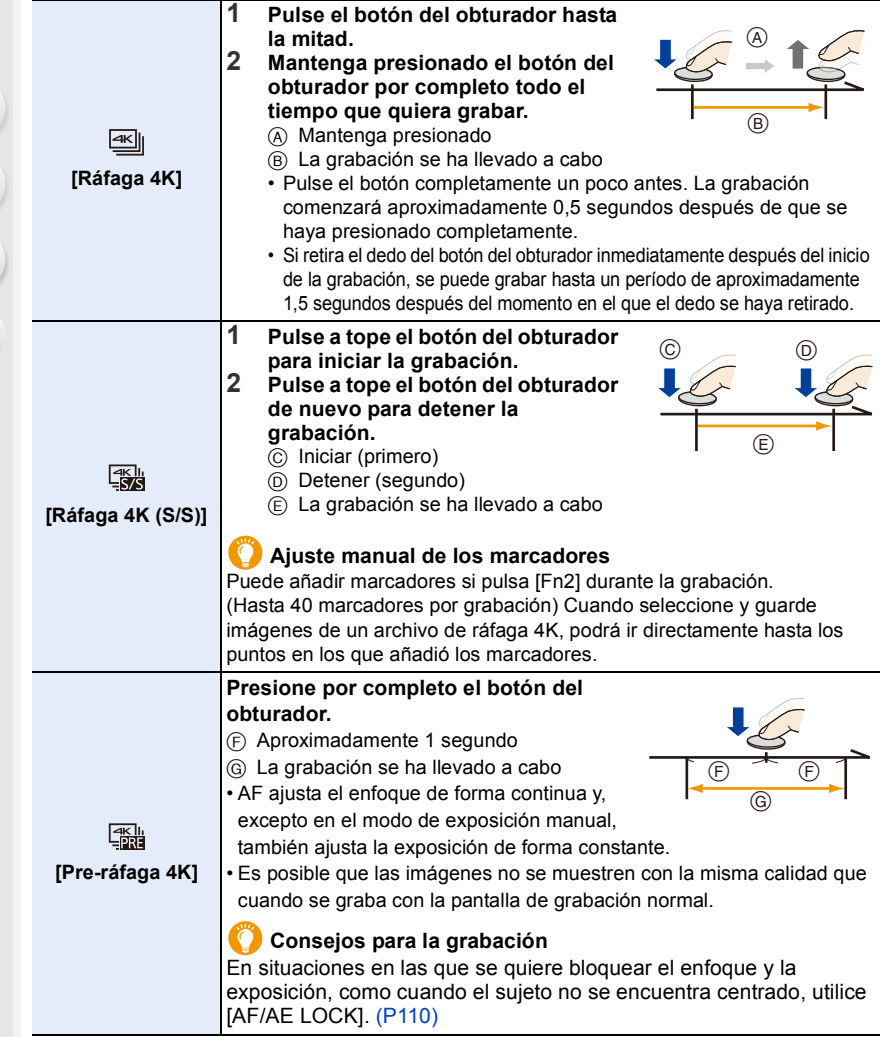

- La cámara realizará la grabación en ráfaga de una foto 4K y la guardará como un archivo de ráfaga 4K con un ajuste de [Formato de grabación] de [MP4].
- Cuando se activa [Auto Reproducción], la pantalla de selección de imágenes aparece automáticamente. Para seguir grabando, pulse el botón del obturador hasta la mitad para ver la pantalla de grabación.
- Si desea información sobre cómo seleccionar y guardar imágenes procedentes de archivos de ráfaga 4K grabados, consulte [P128.](#page-127-0)

### ∫ **Configuración de la grabación prerráfaga ([Ráfaga 4K]/[Ráfaga 4K (S/S)])**

La cámara empezará a grabar aproximadamente 1 segundo antes de presionar el botón del obturador por completo, para que no pierda ninguna ocasión de tomar una fotografía.

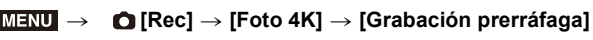

### **Ajustes: [ON]/[OFF]**

**MENU** 

- Cuando se habilita esta función, se muestra [PRE] en la pantalla de grabación.
- Cuando se está utilizando [Grabación prerráfaga], las operaciones de AF y los menús no disponibles son los mismos que durante el funcionamiento de [Pre-ráfaga 4K].

### ∫ **Configuración de la grabación en bucle ([Ráfaga 4K (S/S)])**

Puede realizar grabaciones mientras borra los datos grabados más antiguos, lo que le permite seguir grabando mientras espera una oportunidad de foto sin cambiar la tarjeta.

• Una vez que comience la grabación, el archivo de ráfaga 4K se grabará y dividirá cada 2 minutos aproximadamente.

Se guardarán aproximadamente los últimos 10 minutos (hasta aproximadamente 12 minutos). La parte anterior se borrará.

### > **[Rec]** > **[Foto 4K]** > **[Grabación en bucle(Foto 4K)]** MENU

### **Ajustes: [ON]/[OFF]**

- **Recomendamos que utilice una batería con suficiente carga o un adaptador de CA (opcional) y el acoplador de CC (opcional).**
- Es posible grabar hasta 12 horas continuas.
- Cuando se habilita esta función, se muestra  $\binom{?}{?}$  en la pantalla de grabación.

## **No disponible en estos casos:**

• No es posible usar la función de [Grabación en bucle(Foto 4K)] cuando no hay suficiente espacio en la tarjeta.

### **Agotamiento de la batería y temperatura de la cámara**

- Si la temperatura ambiente es elevada o se graban fotos 4K de manera continua, es posible que se muestre  $\left[\bigwedge_{i=1}^{\infty} I\right]$  y que la grabación se detenga. Espere a que la cámara se enfríe.
- **Cuando está seleccionado [**  $\frac{1}{\sqrt{2560}}$ ] ([Pre-ráfaga 4K])<sup>\*</sup> o [Grabación prerráfaga], la batería **se agota más rápido y la temperatura aumenta. Utilice estas funciones únicamente cuando grabe con ellas.**
- $★$  El ajuste puede cambiar a  $[$   $\frac{1}{2}$ [] ([Ráfaga 4K]) para proteger la cámara.

## **Notas sobre la función Foto 4K**

### ∫ **Para cambiar la relación de aspecto**

Si selecciona [Aspecto] en el menú [Rec] podrá modificar la relación de aspecto de las fotos 4K.

### ∫ **Para grabar al sujeto con menos borrosidad**

Puede reducir la borrosidad del sujeto ajustando una mayor velocidad del obturador.

- **1 Ajuste el disco del modo a [S].**<br>2 **Ajuste la velocidad del obturado** 
	- **2 Ajuste la velocidad del obturador girando el disco trasero o el disco frontal.**
		- Velocidad aproximada del obturador para la grabación en exteriores con buenas condiciones climatologías:

1/1000 segundos, o más rápido.

• Si aumenta la velocidad del obturador, la sensibilidad ISO se eleva y esto puede aumentar el ruido en la pantalla.

### ∫ **Prevención de sacudidas de la cámara durante la grabación de imágenes**

• Para reducir las sacudidas de la cámara, recomendamos que utilice un trípode y el obturador remoto (DMW-RS2: opcional) al usar [Composición de luz] o [Composición secuencias].

### ∫ **Ruido del obturador para la grabación**

- Cuando utilice [Ráfaga 4K] o [Pre-ráfaga 4K], puede cambiar los ajustes de sonido del obturador electrónico en [Vol. Obturador-E] y [Tono disparador elect.].
- Cuando grabe con [Ráfaga 4K (S/S)], podrá configurar el volumen del tono de inicio/parada en [Volumen bip].
- La grabación de ráfaga de alta velocidad puede usarse en silencio cuando se usa en combinación con [Modo silencioso].

### ∫ **Entornos inadecuados**

### **Grabación en ubicaciones extremadamente brillantes o en interior**

Cuando se graban sujetos en lugares extremadamente brillantes o debajo de luces fluorescentes o LED, el tono del color o el brillo de la imagen puede cambiar, o pueden aparecer tiras horizontales en la pantalla.

Reducir la velocidad del obturador podría reducir el efecto de las rayas horizontales.

### **Sujetos que se mueven rápidamente en sentido horizontal**

Si graba a un sujeto moviéndose rápidamente en sentido horizontal, puede que este aparezca distorsionado en las imágenes grabadas.

### <span id="page-125-0"></span>∫ **La configuración de la cámara para la función Foto 4K**

La configuración de la cámara se optimiza automáticamente para la grabación de fotos 4K.

• Los siguientes elementos del menú [Rec] están fijos en los ajustes que se indican a continuación:

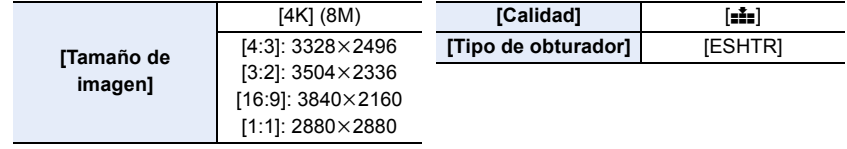

• Los archivos de ráfaga 4K se graban con los ajustes que se indican a continuación: Los ajustes del menú [Im. movimiento] no se aplican a los archivos de ráfaga 4K.

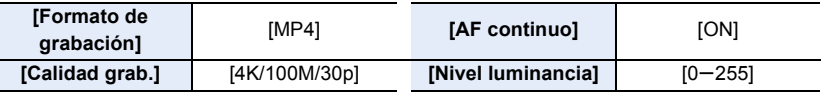

- Al grabar con la función Foto 4K, los rangos de las siguientes funciones difieren de los disponibles para tomar imágenes:
- Velocidad del obturador: 1/30 a 1/16000
- [Vel. disp. min.]: [1/1000] a [1/30]
- Compensación de la exposición: de  $-3$  EV a  $+3$  EV
- Sensibilidad ISO: [AUTO], [200] hasta [6400] ([L.100] hasta [6400] cuando [Ampliar ISO] está ajustado en [ON])
- Cuando se graba con la función Foto 4K, las siguientes funciones están deshabilitadas:
	- Flash
	- Bracket Recording
	- Cambio programado
- $-$  Modo AF  $(\pm)$
- [Ayuda MF] (sólo [Pre-ráfaga 4K])
- Balance de blancos  $(\sqrt[4]{18})$
- Modo de enfoque (AFF)
- Los siguientes elementos del menú quedan deshabilitados:

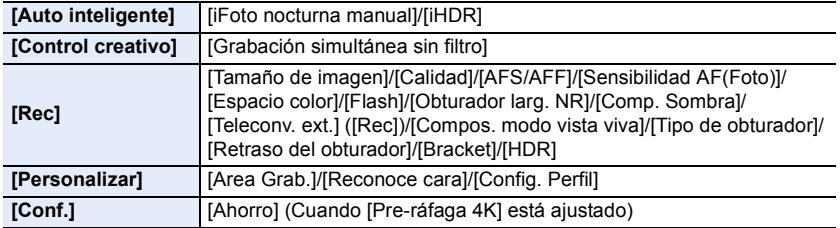

- 5. Fotografía 4K y ajustes del accionamiento
- El archivo de ráfaga 4K se grabará y reproducirá en archivos separados en los siguientes casos. (Puede continuar grabando sin interrupción.)
- **Cuando use una tarjeta de memoria SDHC:**
	- Si el archivo supera los 4 GB
- **Cuando use una tarjeta de memoria SDXC:** Si el tiempo de grabación continua excede las 3 horas y 4 minutos o si el tamaño del archivo excede los 96 GB
- Se realizan los siguientes cambios cuando se graban fotografías 4K:
	- El ángulo de visión se estrecha.

**MENU** 

- No se puede grabar [Localización] en [Fecha viaje].
- [Grabación simultánea sin filtro] en [Ajustes de filtro] no está disponible.
- No es posible usar la salida HDMI.
- Cuando se graba con [Pre-ráfaga 4K], se deshabilita [Zoom escalonado] en [Zoom motorizado].
- La detección de escenas en modo automático inteligente funciona del mismo modo que cuando se graban imágenes en movimiento.
- Cuando el modo de accionamiento se configura como Foto 4K, no es posible tomar imágenes mientras se graban imágenes en movimiento. (Únicamente cuando se ha configurado  $[\mathbb{F}_{\Omega}]$ (Prioridad foto))
- Para seleccionar y guardar imágenes de archivos de ráfaga 4K en una PC, use el software "PHOTOfunSTUDIO". Tenga en cuenta que no es posible editar un archivo de ráfaga 4K como una imagen en movimiento.

## **No disponible en estos casos:**

- Foto 4K no funciona en los siguientes casos:
- [Contraluz clara]/[Agua reluciente]/[Paisaje nocturno artístico]/[Luces y resplandores]/[Foto nocturna manual]/[Claro retrato nocturno]/[Suave imagen de una flor]/[Toma panorámica] (Modo de guía a la escena)
- [Monocromático rugoso]/[Monocromático sedoso]/[Efecto miniatura]/[Enfoque suave]/[Filtro de estrellas]/[Soleado] (Modo película creativa)
- Cuando graba imágenes en movimiento
- Al usar [Exposición múltiple]

# <span id="page-127-0"></span>**Seleccionar imágenes desde un archivo de ráfaga 4K**

# **1 Seleccione una imagen con el icono [ ] en la pantalla**  de reproducción y pulse **▲**.

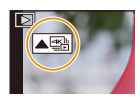

- También puede llevar a cabo la misma operación tocando el icono  $\sqrt{\text{exp}}$ ].
- Si la imagen se ha grabado con [Pre-ráfaga 4K], lleve a cabo el paso **3**.

# **2 Deslice la barra de desplazamiento para realizar una primera selección de escenas.**

- Para información sobre cómo utilizar la pantalla de visualización de diapositivas, consulte la [P129.](#page-128-0)
- Puede seleccionar sus escenas en la pantalla de reproducción de ráfaga 4K tocando  $\sqrt{m}$  (Fn1)[. \(P130\)](#page-129-0)
- Tocar  $\left[\mathbf{u} \rightarrow \mathbf{v}\right]$  le permite pasar a la pantalla de funcionamiento de los marcadores. [\(P131\)](#page-130-0)

# **3 Arrastre los marcos que quiera seleccionar para guardarlos como imagen.**

- También puede llevar a cabo la misma operación pulsando  $\blacktriangleleft$ / $\blacktriangleright$ .
- Para rebobinar/avanzar fotograma a fotograma continuamente, mantenga pulsado  $\vert \langle \vert \vert \rangle$  ].

# **4 Toque [**  $\frac{1}{2}$  **]** para guardar la imagen.

• La imagen se guardará en formato JPEG.

### **Pantalla de visualización de diapositivas**

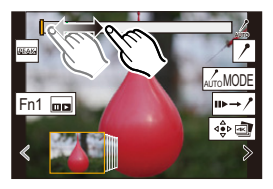

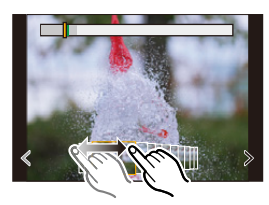

- La imagen se guardará con la información de grabación (información Exif), como la velocidad del obturador, la apertura y la sensibilidad ISO.
- Los archivos de ráfaga 4K guardados en un PC se tratarán como imágenes en movimiento MP4.

### ∫ **[Guard. bloque Foto 4K]**

Puede guardar cualquier periodo de imágenes de 5-segundos desde un archivo de ráfaga 4K de una sola vez.

**1 Seleccione el menú.**

> **[Reproducir]** > **[Guard. bloque Foto 4K]** MENU

- **2 Pulse** 2**/**1 **para seleccionar los archivos de ráfaga de fotos 4K y pulse [MENU/SET].** • Si el tiempo de ráfaga es de 5 segundos o menos, todos los fotogramas se guardarán como imágenes.
- **3 Seleccione el primer fotograma de las imágenes que desea guardar de una vez.**
	- Seleccione el fotograma del mismo modo que selecciona imágenes de un archivo de ráfaga 4K. • Las imágenes se guardarán como un grupo de imágenes del modo ráfaga en formato
		- JPEG. [\(P189\)](#page-188-0)

## **Operaciones durante la selección de imágenes**

### <span id="page-128-0"></span>∫ **Cómo navegar por la pantalla de visualización de diapositivas**

Posición del marco mostrado

⇧

肩

**MENU** 

 $\overline{\phantom{0}}$ 

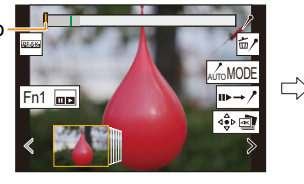

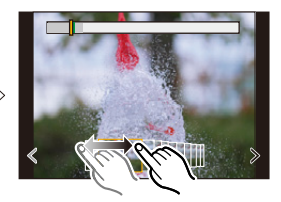

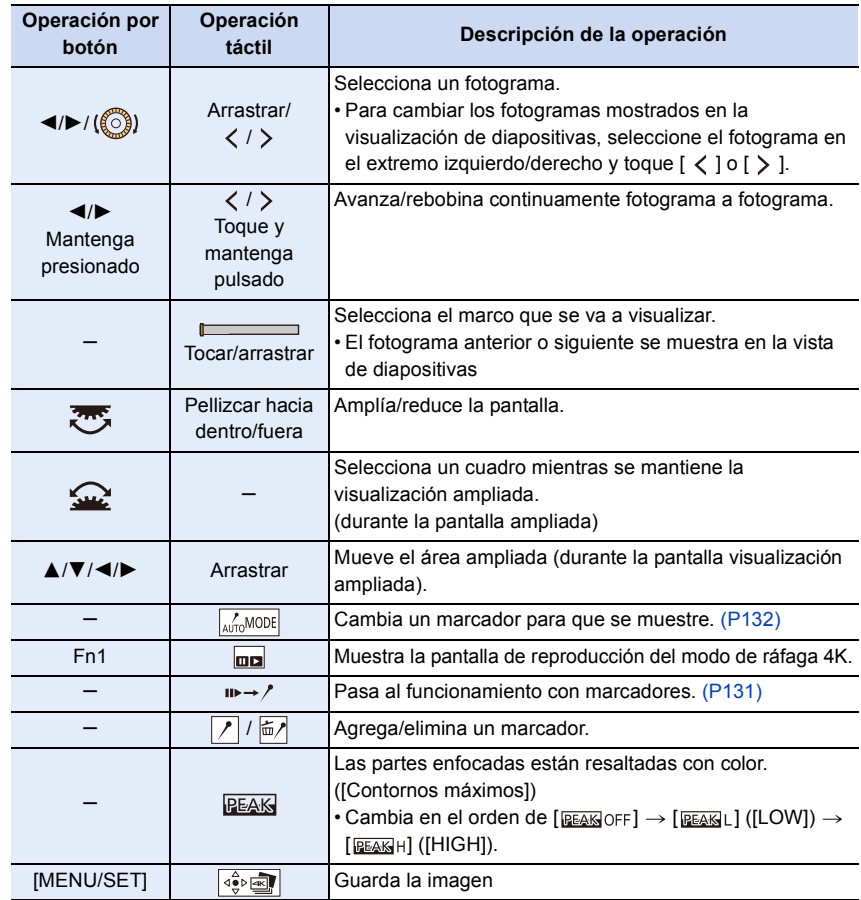

#### <span id="page-129-0"></span>∫ **Cómo navegar por la pantalla de reproducción del modo de ráfaga 4K**

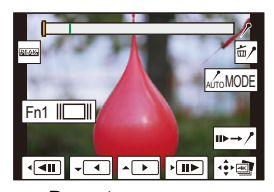

**MENU** 

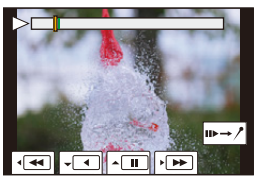

Durante una pausa **Durante la reproducción continua** 

**Operación por Operación táctil Descripción de la operación botón** A Reproducción continua/Pausa (durante la reproducción<br>
aceticus) continuale de la reproducción continua).  $\begin{bmatrix} 1 & 1 \\ 0 & 1 \end{bmatrix}$  Rebobinado continuo/Pausa (durante el rebobinado continuo). **1/ 119 Avance rápido/Avance fotograma a fotograma (durante la pausa).** <sup>2</sup>/ / Rebobinado rápido/Rebobinado fotograma a fotograma (durante la pausa). Selecciona los marcos que se van a visualizar (durante Tocar/arrastrar una pausa). Pellizcar hacia Amplía/reduce la pantalla (durante una pausa). dentro/fuera Selecciona un cuadro mientras se mantiene la visualización ampliada (durante la visualización ampliada). 3/4/2/1 Arrastrar Mueve el área ampliada (durante la pantalla visualización ampliada). s Cambia un marcador para que se muestre. [\(P132\)](#page-131-0) Fn1 Muestra la pantalla de visualización de diapositivas (durante una pausa).  $\mathbf{B} \rightarrow$  Pasa al funcionamiento con marcadores. [\(P131\)](#page-130-0)  $\sqrt{\frac{1}{m}}$  | Agrega/elimina un marcador. Las partes enfocadas están resaltadas con color. ([Contornos máximos]) **PEAK** s • Cambia en el orden de  $[$   $E_{\text{EAKO}}$  of  $F]$   $\rightarrow$   $[$   $E_{\text{EAKO}}$   $L]$  ([LOW])  $\rightarrow$  $[$   $\overline{\text{Beas}}$ h $]$  ([HIGH]). [MENU/SET]  $\left| \begin{array}{cc} \frac{1}{2} & \frac{1}{2} \\ \frac{1}{2} & \frac{1}{2} \end{array} \right|$  Guarda la imagen (durante una pausa).

• Cada vez que toca la pantalla dos veces, la visualización cambia entre ampliada y vista normal.

#### **Selección y guardado de imágenes en la pantalla del televisor**

- Establezca [Modo HDMI (Reprod.)] en [AUTO] o en un ajuste con una resolución de [4K/30p]. Si conecta a un televisor que no admite imágenes en movimiento 4K, seleccione [AUTO].
- Si visualiza archivos de ráfaga 4K en un TV conectado a la cámara, se visualizarán en la pantalla de reproducción de ráfaga 4K.

#### <span id="page-130-0"></span>**Marcador**

**MENU** 

Cuando seleccione y guarde imágenes de un archivo de ráfaga 4K, puede seleccionar imágenes fácilmente saltando entre posiciones marcadas.

Están disponibles dos tipos de marcadores.

#### **Marcador blanco:**

Se ajusta manualmente durante la grabación o la reproducción.

#### **Marcador verde:**

La cámara lo ajusta automáticamente durante la grabación.

(Función de marcado automático)

#### ∫ **Salta a las posiciones marcadas**

Cuando se toca  $\left[\mathbf{u} \rightarrow \mathbf{v}\right]$  en la pantalla de presentación de diapositivas o en la pantalla de reproducción de ráfaga 4K, aparece la pantalla de operaciones de marcador y se puede saltar a las posiciones marcadas. Toque  $[\angle \rightarrow \Box \rightarrow \Box$  para volver a la operación original.

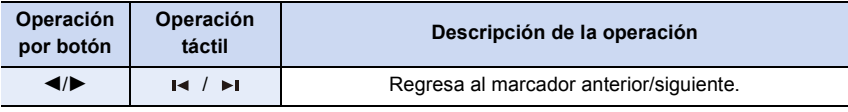

### **Función de marcado automático**

La cámara establece marcadores automáticamente en las escenas en la que se detecta una cara o el movimiento de un sujeto.

(Ejemplo: en una escena en la que pasa un vehículo, explota un globo o se gira una persona)

- Se pueden mostrar hasta 10 marcadores para cada archivo.
- En los casos siguientes, quizá no sea posible establecer marcadores mediante la función de marcado automático, según las condiciones de grabación y el estado de los sujetos.
- La cámara se está moviendo debido a una panorámica o a vibraciones
- El movimiento de un sujeto es lento/pequeño
- El sujeto es pequeño
- Una cara no está orientada hacia delante

### **Pantalla de operaciones de marcador**

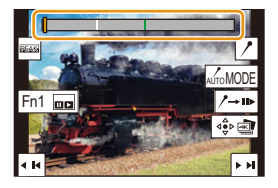

**△**<br>■

**MENU** 

### <span id="page-131-0"></span>∫ **Cambia un marcador para que se muestre**

**Toque [ ] en la pantalla de presentación de diapositivas, la pantalla de reproducción de ráfaga 4K o la pantalla de operaciones de marcador.**

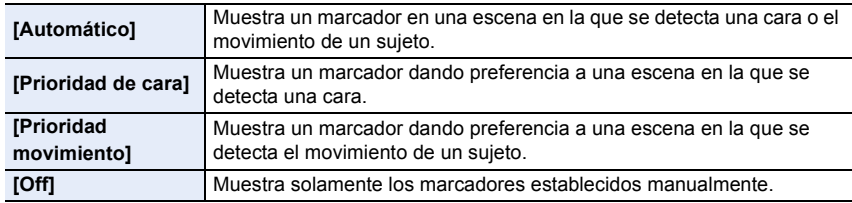

- No se pueden borrar los marcadores establecidos por la función de automarcado.
- Es posible que los marcadores establecidos por la función de automarcado no se muestren correctamente si divide el archivo de ráfaga 4K en otro dispositivo y luego lo reproduce en la cámara.
- En el siguiente caso, no se visualizan los marcadores establecidos por la función de automarcado.

– Archivos de ráfaga 4K grabados con [Pre-ráfaga 4K]

# <span id="page-132-0"></span>**Grabación Post-enfoque**

# **Modos Aplicables: [A] <br>
<br>
<b>M** <br>
<br> **M** <br>
<br> **M** <br>
<br>
<br>
<br>
<br><br>
<br><br><br><br><br><br><br><br>

La cámara permite tomar imágenes de ráfaga 4K mientras cambia el enfoque a distintas zonas. Después de tomar estas imágenes, puede seleccionar la zona de enfoque deseada.

Esta función es adecuada para grabar objetos inmóviles.

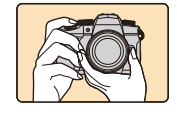

Grabación de ráfaga 4K mientras se cambia automáticamente el enfoque.

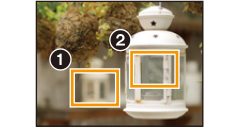

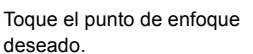

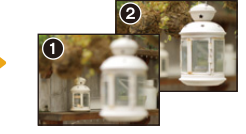

Se realiza una imagen con el punto de enfoque deseado.

- Utilice una tarjeta UHS de clase de velocidad 3.
- Recomendamos el uso de un trípode cuando grabe imágenes que se vayan a utilizar con la función de Apilamiento de enfoque.
	- **1 Ajuste el disco del modo accionamiento a [ ].**

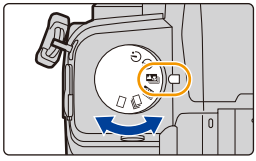

# **2 Decida la composición y pulse el botón del obturador hasta la mitad.**

- $4:3/4K$ ட∗⊮  $E$
- AF detectará las zonas de enfoque en la pantalla. (Excluidos los bordes de la pantalla)
- Mientras el botón del obturador se mantiene pulsado hasta la mitad, se pueden ver sacudidas en la pantalla.
- Si no se puede enfocar ninguna zona en la pantalla, la visualización del enfoque  $\bf{Q}$ ) parpadeará. En tal caso la grabación no será posible.

**Desde el momento en el que pulse el botón del obturador hasta la mitad hasta el final de la grabación:**

• Mantenga la misma distancia hasta el sujeto y la misma composición.

## **3 Pulse a tope el botón del obturador para iniciar la grabación.**

• El punto de enfoque cambia automáticamente mientras graba. Cuando el icono (B) desaparece, la grabación finaliza automáticamente.

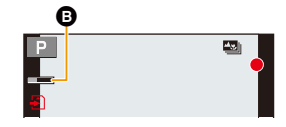

- Se grabará una imagen en movimiento con [Formato de grabación] establecido en [MP4]. (No se grabará el audio.)
- Cuando [Auto Reproducción] esté habilitado, se mostrará una pantalla donde podrá seleccionar la zona de enfoque deseada. [\(P135\)](#page-134-0)

### **Acerca de la temperatura de la cámara**

• Cuando la temperatura ambiente es elevada o se realiza grabación post-enfoque de manera continua, después de que se muestre  $\phi$ , puede que la grabación se detenga para proteger la cámara.

Espere a que la cámara se enfríe.

MENU

### ∫ **Limitaciones de la función de Post-enfoque**

- Debido a que la grabación se realiza en la misma calidad de imagen que las fotografías 4K, se aplican ciertas limitaciones a las funciones de grabación y a las configuraciones del menú. Para obtener más detalles, consulte ["La configuración de la cámara para la función Foto 4K"](#page-125-0) en [P126](#page-125-0).
- Además de las limitaciones de la función de Foto 4K, se aplican las siguientes limitaciones a la función de Post-enfoque:
	- El modo AF se desactiva.
	- El funcionamiento MF se desactiva.
	- No se pueden grabar las imágenes en movimiento.
	- El [Zoom d.] está desactivado.
	- Los siguientes elementos del menú [Personalizar] quedan deshabilitados: [AF disparador]

## **No disponible en estos casos:**

- La grabación de post-enfoque no funciona en los siguientes casos:
- [Contraluz clara]/[Agua reluciente]/[Paisaje nocturno artístico]/[Luces y resplandores]/[Foto nocturna manual]/[Claro retrato nocturno]/[Suave imagen de una flor]/[Toma panorámica] (Modo de guía a la escena)
- [Monocromático rugoso]/[Monocromático sedoso]/[Efecto miniatura]/[Enfoque suave]/[Filtro de estrellas]/[Soleado] (Modo película creativa)
- Cuando [Exposición múltiple] está ajustado

## <span id="page-134-0"></span>**Selección de la posición de enfoque para la imagen que se va a guardar**

- 1 Seleccione una imagen con el icono [**△<del>■</del>]]** en la pantalla de **reproducción y pulse ▲.** 
	- También puede llevar a cabo la misma operación tocando el icono  $\sqrt{2\pi}$ .
- **2 Toque la zona de enfoque deseada.**

**MENU** 

- Si no se encuentra disponible ninguna imagen enfocada para la zona seleccionada, se mostrará un marco rojo. En tal caso no podrá guardar la imagen.
- No se pueden seleccionar los bordes de la pantalla.

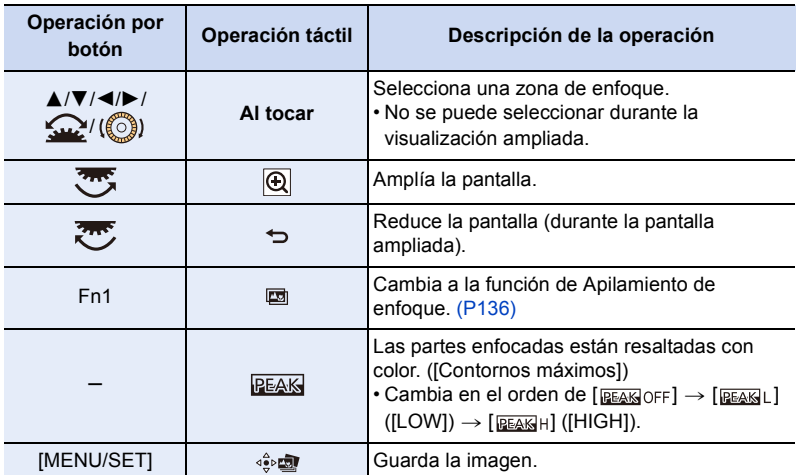

• Puede ajustar el enfoque deslizando la barra de desplazamiento durante la visualización ampliada. (También puede llevar a cabo la misma operación si pulsa  $\blacktriangleleft$  /  $\blacktriangleright$  .)

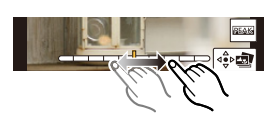

- **3 Toque [**  $\oplus$  **n ]** para guardar la imagen.
	- La imagen se guardará en formato JPEG.
- No puede visualizar una imagen en una pantalla de TV y luego seleccionar la posición de enfoque.

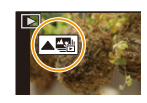

C

Fn1

### <span id="page-135-0"></span>**Apilamiento enfoque**

Guarde una imagen con varias posiciones de enfoque combinadas.

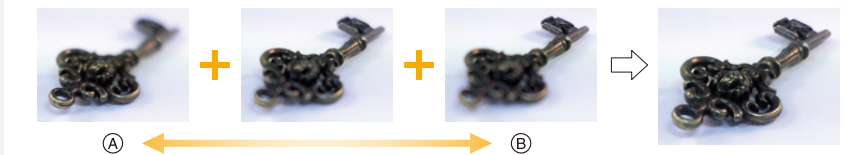

A Enfoque: más cerca B Enfoque: más lejos

**MENU** 

**1 Toque [ ] en la pantalla que le permite seleccionar el área de enfoque deseada en el paso 2 de ["Selección de la posición de enfoque para la imagen que se va](#page-134-0)  [a guardar" \(P135\)](#page-134-0).**

• También puede llevar a cabo la misma operación pulsando el botón Fn (Fn1).

**2 Toque el método de fusión.**

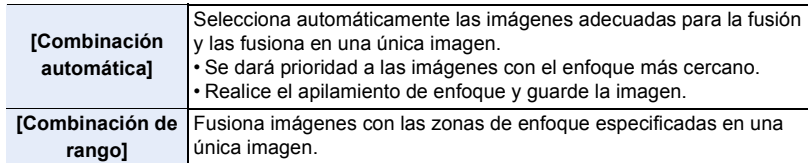

### **(Cuando [Combinación de rango] está seleccionado)**

### **3 Toque la zona de enfoque deseada.**

- Especifique como mínimo dos zonas.
- Se indican las áreas enfocadas entre los dos puntos seleccionados. • Las partes que no se pueden seleccionar se indican en gris.
- Para cancelar la selección, toque de nuevo el área de enfoque.
- Para seleccionar múltiples áreas, arrastre la pantalla.

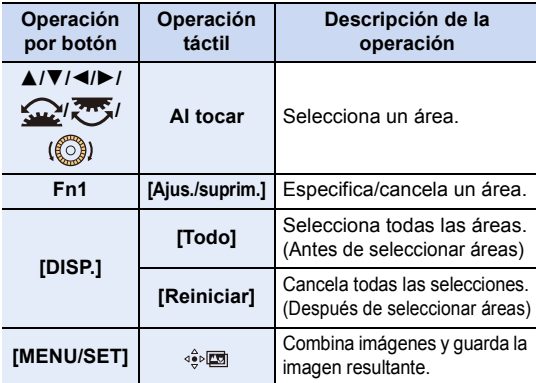

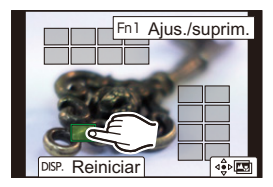

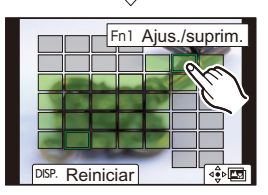

136

- 5. Fotografía 4K y ajustes del accionamiento
- **4 Toque [ ] para fusionar las imágenes y guardar la imagen resultante.**
	- La imagen se guardará en formato JPEG. En la nueva imagen también se guardarán la información de grabación (información Exif) del fotograma original con la distancia de enfoque más cercana, incluyendo la velocidad del obturador, la apertura y la sensibilidad ISO.
- $\equiv$ • Puede que la cámara corrija automáticamente la mala alineación de las imágenes producida por las sacudidas de la cámara. Si se corrigen, el ángulo de visión se estrechará ligeramente cuando se fusionen las imágenes. **MENU** • Las imágenes fusionadas pueden dar lugar a una imagen poco natural en estos casos: – Cuando el sujeto se mueve durante la grabación

 $\hat{\mathbf{r}}$ 

- Cuando la distancia entre sujetos es grande
- Cuando las imágenes están demasiado desenfocadas (Si toma imágenes con un valor de apertura superior, puede que la imagen resultante tenga un aspecto menos natural.)
- Puede que no pueda usar la función de Apilamiento de enfoque para imágenes grabadas con otros dispositivos.

# **Toma de imágenes con toma de lapso de tiempo/animación de detener movimiento**

**Modos Aplicables: [A] <br>
<br>
<b>M** <br>
<br> **M** <br>
<br> **M** <br>
<br>
<br>
<br>
<br><br>
<br><br><br><br><br><br><br><br>

Puede tomar imágenes con toma de lapso de tiempo o animación de detener movimiento. Además, las imágenes tomadas se pueden combinar en una imagen en movimiento.

**• Fije los ajustes de fecha y hora de antemano[. \(P39\)](#page-38-0)**

• Las imágenes grabadas se muestran como imágenes en grupo.

## <span id="page-137-0"></span>**[Interv. Tiempo-Disparo]**

La cámara puede tomar fotografías automáticamente de temas tales como animales o plantas mientras transcurre el tiempo y crear una película.

- **1 Ajuste el disco del modo accionamiento a** [  $\circled{()}$  ].<br>2 **Seleccione el menú**
- **2 Seleccione el menú.**

> **[Rec]** > **[Interv. tiempo/Anima.]** > MENU**[Modo]** > **[Interv. Tiempo-Disparo]**

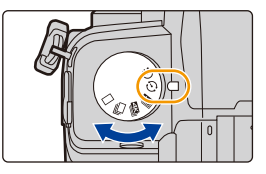

- También puede llevar a cabo la misma operación al tocar [ ].
- Después de cambiar el dial del modo accionamiento a  $\lceil$  (i) 1, al pulsar [MENU/SET] se mostrará el menú con [Interv. tiempo/Anima.] seleccionado. (Se muestra en este estado solo una vez después de cambiar el dial del modo accionamiento.)

### **3 Pulse** 3**/**4 **para seleccionar un elemento y ajustarlo.**

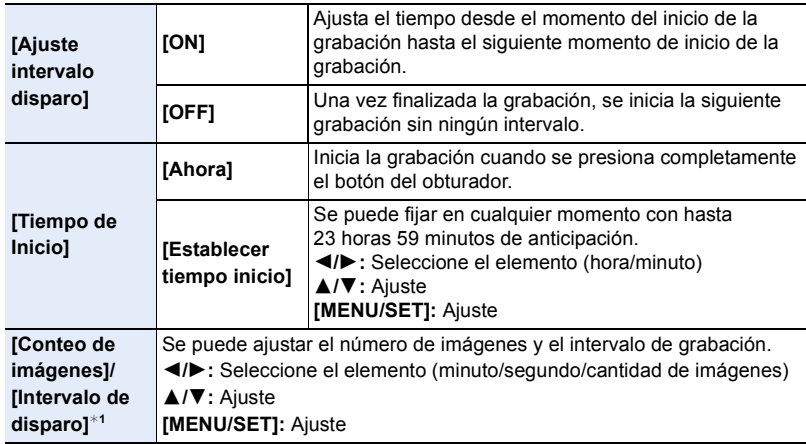

¢1Solo se puede ajustar cuando [Ajuste intervalo disparo] se ajusta en [ON].

- 5. Fotografía 4K y ajustes del accionamiento
	- En la pantalla de ajuste se muestra la hora estimada de finalización de la grabación. Se visualiza en las siguientes condiciones cuando [Ajuste intervalo disparo] está ajustado en [OFF]:
		- Modo de grabación: Modo AE con prioridad a la obturación o Modo de exposición manual
		- Modo de enfoque: [MF]
	- Es posible que la cámara no pueda grabar usando el intervalo preajustado y el número de imágenes a grabar o que no finalice la grabación en la hora estimada de finalización de la grabación bajo determinadas condiciones de grabación.
- **4 Pulse el botón del obturador hasta la mitad.** • Se mostrará la pantalla de grabación.

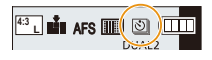

- **5 Pulse hasta la mitad el botón del obturador para enfocar, luego púlselo completamente para tomar una imagen.**
	- La grabación inicia automáticamente.
	- Durante la espera de la grabación, la cámara se apagará automáticamente si no se realiza ninguna operación durante cierto período de tiempo. La toma de lapso de tiempo continúa incluso con la cámara apagada. Cuando llega el tiempo de inicio de la grabación, la cámara se enciende automáticamente.

Para encender la cámara manualmente, pulse hasta la mitad el botón del obturador. • Operaciones durante la espera de la grabación (con la cámara encendida)

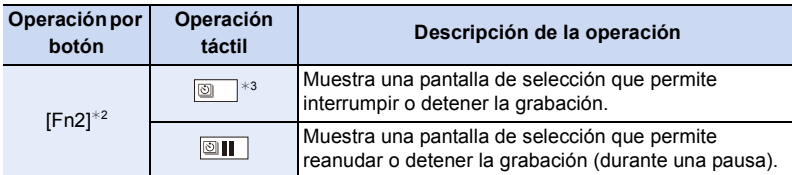

- $*2$  Cuando graba imágenes ajustando [Ajuste intervalo disparo] en [OFF], puede pulsar [Fn2] incluso mientras la grabación está en curso. Después de terminar la grabación (exposición) de una imagen tomada en el momento en el que pulsó [Fn2] , aparece una pantalla de selección.
- $*3$  Cuando grabe imágenes ajustando [Ajuste intervalo disparo] en [OFF], no podrá realizar operaciones táctiles.
- Una vez que se detenga la grabación, aparecerá una pantalla de confirmación que le preguntará si quiere crear una imagen en movimiento.

Para crear una imagen en movimiento, seleccione [Sí].

Para obtener información sobre la creación de imágenes en movimiento, consulte ["Vídeos de Intervalo Tiempo-Disparo/Animación de Movimiento Detenido". \(P142\)](#page-141-0)

MENU

- Esta función no es para usar en una cámara de seguridad.
- [Interv. Tiempo-Disparo] está en pausa en los siguientes casos.
	- Cuando se agota la carga de la batería
- Apagar la cámara

Durante [Interv. Tiempo-Disparo], puede cambiar la batería y la tarjeta y luego reiniciar encendiendo la unidad. (Tenga en cuenta que las imágenes tomadas después de cambiar la tarjeta se guardarán como un grupo de imágenes aparte.)

Ajuste el interruptor on/off de la cámara en [OFF] cuando reemplace la batería o la tarjeta.

• Cuando se establece [Intervalo de disparo] en un valor más largo, si la cámara se apaga automáticamente mientras espera la siguiente grabación, recomendamos que utilice la toma de lapso de tiempo en el modo AF.

### **No disponible en estos casos:**

- Esta función no es posible en los siguientes casos:
- [Foto nocturna manual]/[Toma panorámica] (Modo de guía a la escena)
- Al usar [Exposición múltiple]

### <span id="page-139-0"></span>**Grabación con animación Stop Motion**

Se crea una imagen stop motion al empalmar las imágenes.

- **1 Ajuste el disco del modo accionamiento a** [  $\circled{()}$  ].<br>2 **Seleccione el menú**
- **2 Seleccione el menú.**

> **[Rec]** > **[Interv. tiempo/Anima.]** > MENU **[Modo]** > **[Anima. Movimiento D.]**

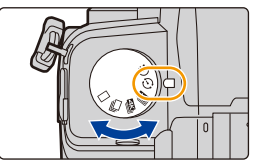

- También puede llevar a cabo la misma operación al tocar  $\mathbb D$   $\vert$
- Después de cambiar el dial del modo accionamiento a  $\lceil$  ( $\lceil$ ) al pulsar [MENU/SET] se mostrará el menú con [Interv. tiempo/Anima.] seleccionado. (Se muestra en este estado solo una vez después de cambiar el dial del modo accionamiento.)

### **3 Pulse** 3**/**4 **para seleccionar un elemento y ajustarlo.**

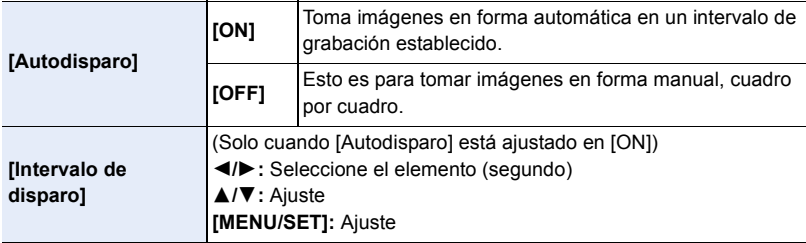

### **4 Pulse el botón del obturador hasta la mitad.**

• Se mostrará la pantalla de grabación.

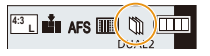

- 5. Fotografía 4K y ajustes del accionamiento
- **5 Pulse hasta la mitad el botón del obturador para enfocar, luego púlselo completamente para tomar una imagen.**
- **6 (Cuando tome la segunda y las siguientes imágenes) Mueva el sujeto para decidir la composición y después tome la imagen. (Repítalo)**
	- Pueden grabarse hasta 9999 cuadros.
	- Si apaga la cámara durante la grabación, se muestra un mensaje para retomar la grabación cuando la cámara se prende. Si selecciona [Sí], puede continuar la grabación desde el punto de la interrupción.

### **Grabar materiales profesionalmente**

- La pantalla de grabación visualiza hasta dos imágenes tomadas anteriormente. Úselas como referencia para la cantidad de movimiento.
- $\cdot$  Para comprobar las imágenes grabadas, pulse  $[**F**$ ]. Puede eliminar las imágenes que no necesite pulsando [m]. Para volver a la pantalla de grabación, pulse de nuevo [[D].

### **7 Toque [ ] para finalizar la grabación.**

- También se puede finalizar al seleccionar [Interv. tiempo/ Anima.] desde el menú [Rec], y luego al presionar [MENU/ SET].
- Cuando [Autodisparo] está ajustado en [ON], seleccione [Exit] en la pantalla de confirmación. (Si se ha seleccionado [Detener], pulse el botón del obturador por completo para reanudar la grabación.)
- Una vez que se detenga la grabación, aparecerá una pantalla de confirmación que le preguntará si quiere crear una imagen en movimiento. Para crear una imagen en movimiento, seleccione [Sí]. Para obtener información sobre la creación de imágenes en movimiento, consulte ["Vídeos de Intervalo Tiempo-Disparo/Animación de Movimiento Detenido". \(P142\)](#page-141-0)

### ∫ **Agregar imágenes al grupo de animación stop motion**

Si selecciona [Agregar a grupo de imág.] en el paso **3** aparecerán imágenes en grupo grabadas con [Anima. Movimiento D.].

Seleccione un grupo de imágenes y luego pulse [MENU/SET].

- La grabación tarda un tiempo bajo determinadas condiciones de grabación, como cuando se usa el flash para grabar. Como resultado, la grabación automática no puede tener lugar a intervalos establecidos.
- No se puede seleccionar una imagen de [Agregar a grupo de imág.] cuando es la única que se ha tomado.

## **No disponible en estos casos:**

- Esta función no es posible en los siguientes casos:
- [Toma panorámica] (Modo de guía a la escena)
- Al usar [Exposición múltiple]
- [Autodisparo] en [Anima. Movimiento D.] no está disponible en los siguientes casos:
	- [Foto nocturna manual] (Modo de guía a la escena)

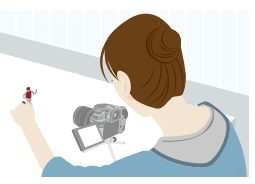

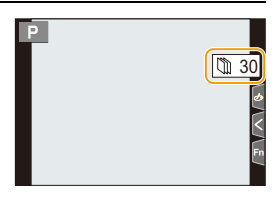

### <span id="page-141-0"></span>**Vídeos de Intervalo Tiempo-Disparo/Animación de Movimiento Detenido**

Después de realizar grabación de Interv. Tiempo-Disparo o Stop Motion, puede proceder a crear un vídeo.

#### **1 Seleccione los métodos para crear una imagen en movimiento.**

• El formato de grabación se configura en [MP4].

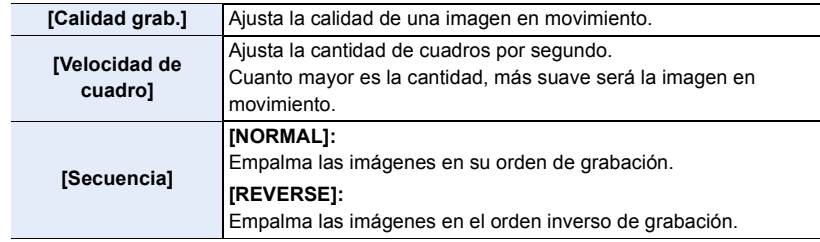

### **2 Presione** 3**/**4 **para seleccionar [OK], luego presione [MENU/SET].**

- También puede crear imágenes en movimiento usando [Intervalo tiempo-vídeo] [\(P254\)](#page-253-0) o [Vídeo movimiento D.] [\(P254\)](#page-253-1) en el menú [Reproducir].
- Cuando se crean imágenes en movimiento con un ajuste de [Calidad grab.] de [4K], los tiempos de grabación está limitados a 29 minutos y 59 segundos.
	- Cuando se usa una tarjeta de memoria SDHC, no puede crear imágenes en movimiento con un archivo que supere los 4 GB.
- Cuando se usa una tarjeta de memoria SDXC, puede crear imágenes en movimiento con un archivo que supere los 4 GB.
- No se puede crear una imagen en movimiento con un ajuste de [Calidad grab.] de [FHD] o [HD] si el tiempo de grabación supera los 29 minutos y 59 segundos o si el tamaño del archivo supera los 4 GB.

MENU

# <span id="page-142-0"></span>**Grabación usando el autodisparador**

**Modos Aplicables: [A] <br>
<br>
<b>M** <br>
<br> **M** <br>
<br> **M** <br>
<br>
<br>
<br>
<br>
<br><br>
<br><br><br><br><br><br>

- **1 Ajuste el disco del modo accionamiento a**   $[(')].$
- **2 Pulse hasta la mitad el botón del obturador para enfocar, luego púlselo completamente para tomar una imagen.**
	- El enfoque y la exposición se fijan cuando se pulsa el botón del obturador hasta la mitad.
	- Después de que el indicador del disparador automático parpadea, comienza la grabación.

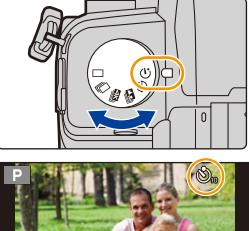

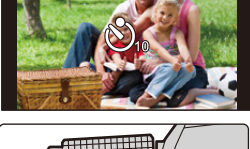

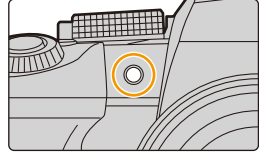

### ∫ **Ajuste del disparador automático**

### > **[Rec]** > **[Autodisparador]** MENU

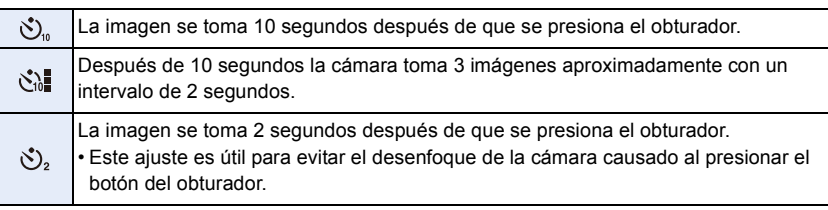

• Le recomendamos que utilice un trípode cuando graba con el autodisparador.

### **No disponible en estos casos:**

- [ $\binom{8}{4}$ ] no está disponible en los siguientes casos.
	- Cuando [Grabación simultánea sin filtro] de [Ajustes de filtro] está configurado como [ON]
	- Al grabar con la función de muestreo
	- Al usar [Exposición múltiple]
- Cuando se graba con Live View Composite
- El autodisparador no funciona en el siguiente caso:
	- Cuando graba imágenes en movimiento

# **Grabación de muestreo**

# **Modos Aplicables:** 2 **图 P A S M = 3** 图 图

Puede tomar múltiples imágenes mientras configura automáticamente un ajuste pulsando el botón del obturador.

# **1 Seleccione el menú.**

> **[Rec]** > **[Bracket]**> **[Tipo de bracket] MENU** 

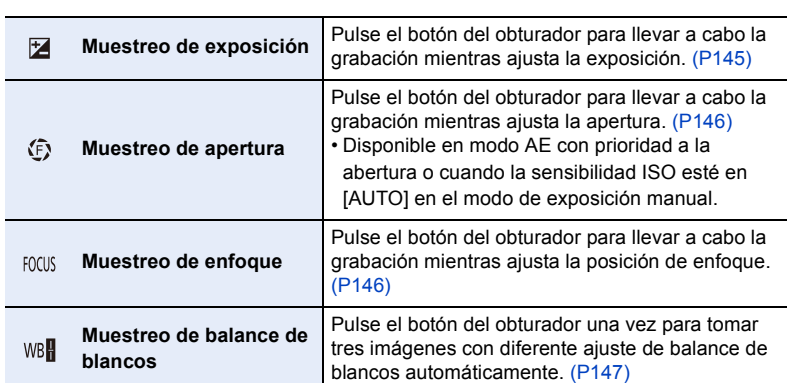

# **2 Pulse ▲/▼** para seleccionar [Más ajustes], luego pulse [MENU/SET].

• Para información sobre [Más ajustes], consulte la página que describe cada función.

• Pulse el botón del obturador hasta la mitad para salir del menú.

# **3 Enfoque en el sujeto y tome una imagen.**

• Cuando se selecciona el muestreo de exposición, la pantalla de muestreo parpadea hasta que se hayan tomado las imágenes que usted haya establecido. Si cambia los ajustes del muestreo o apaga la cámara antes de que se hayan tomado todas las imágenes que haya establecido, la cámara reinicia la grabación desde la primera imagen.

### ∫ **Para cancelar [Tipo de bracket]**

Seleccione [OFF] en el paso **1**.
5. Fotografía 4K y ajustes del accionamiento

#### **No disponible en estos casos:**

- La grabación de bracket no funciona en los siguientes casos:
	- [Agua reluciente]/[Luces y resplandores]/[Foto nocturna manual]/[Suave imagen de una flor]/[Toma panorámica] (Modo de guía a la escena)
- [Monocromático rugoso]/[Monocromático sedoso]/[Efecto miniatura]/[Enfoque suave]/[Filtro de estrellas]/[Soleado] (Modo película creativa)
- Cuando se graba usando el flash (excepto para el muestreo del balance de blancos)
- Cuando graba imágenes en movimiento
- Al grabar fotos 4K
- Al grabar con la función Post-enfoque
- Al usar [Exposición múltiple]
- Al usar [Interv. Tiempo-Disparo]
- Cuando se utiliza [Anima. Movimiento D.] (cuando [Autodisparo] está configurado)
- El bracket de balance de blancos no funciona en los siguientes casos:
	- Modo automático inteligente Plus
	- Modo película creativa
	- Cuando se graba en modo de ráfaga
	- Cuando [Calidad] está ajustado en [RAW i ], [RAW  $\pm$ ] o [RAW]

#### **Muestreo de exposición**

#### ∫ **Sobre [Más ajustes] (paso 2 en [P144\)](#page-143-0)**

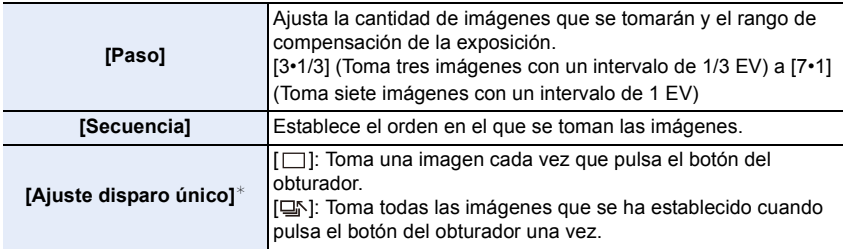

 $*$  No disponible para grabación en ráfaga. Cuando use grabación en ráfaga, si mantiene pulsado el botón del obturador, la grabación se llevará a cabo de manera continua hasta que se haya tomado un número especificado de imágenes.

#### **[Paso]:** [3•1/3], [Secuencia]:  $[0/-/+]$

#### **Primera imagen Segunda imagen Tercera imagen**

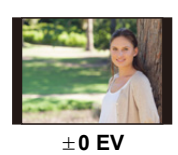

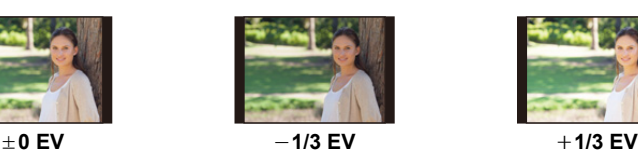

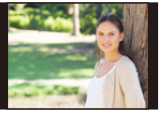

• Cuando toma imágenes usando el muestreo de exposición después de ajustar el valor de compensación a la exposición, las imágenes tomadas se basan en el valor de compensación a la exposición seleccionado.

**MENU** 

#### **Muestreo de apertura**

#### **Modo de grabación:**

**MENU** 

#### ∫ **Sobre [Más ajustes] (paso 2 en [P144\)](#page-143-0)**

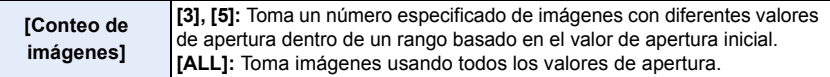

• Cuando use grabación en ráfaga, si mantiene pulsado el botón del obturador, la grabación se llevará a cabo hasta que se haya tomado un número especificado de imágenes.

Los valores de apertura disponibles varían según la lente.

#### **Por ejemplo: cuando utilice la lente intercambiable (H-FS12060)**

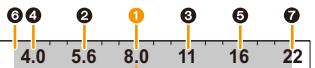

**Cuando la posición inicial está establecida en F8.0: 1** primera imagen, **2** segunda imagen, **8** tercera imagen... **2** séptima imagen

#### **Muestreo de enfoque**

#### ∫ **Sobre [Más ajustes] (paso 2 en [P144\)](#page-143-0)**

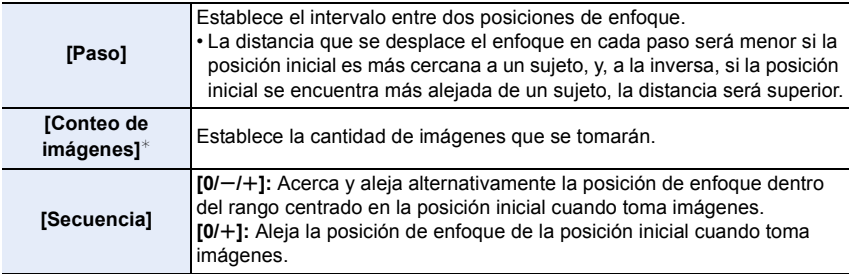

 $*$  No disponible para grabación en ráfaga. Cuando use grabación en ráfaga, si mantiene pulsado el botón del obturador, la grabación se llevará a cabo de manera continua hasta que se haya tomado un número especificado de imágenes.

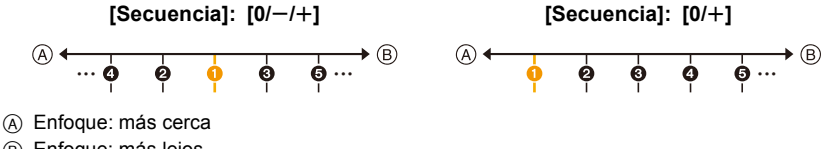

B Enfoque: más lejos

**1** primera imagen, **2** segunda imagen... **6** quinta imagen...

• Las imágenes tomadas con el muestreo de enfoque se visualizan como un conjunto de grupos de imágenes.

#### 146

#### **Muestreo de balance de blancos**

#### ∫ **Sobre [Más ajustes] (paso 2 en [P144\)](#page-143-0)**

**Gire el disco de control para ajustar el rango de corrección y pulse [MENU/SET].**

启 **MENU** 

⇧

- $\circled{)}$ : Horizontal (de [A] a [B])
- $\binom{6}{2}$ : Vertical (de [G] a [M])
- También puede establecer el rango de corrección tocando  $\spadesuit$ .

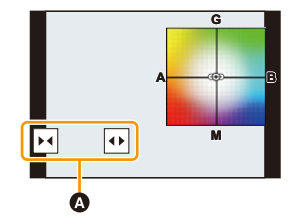

⇧

 $\equiv$ 

**MENU** 

## **Estabilizador de imagen**

La cámara puede utilizar el estabilizador de imagen del cuerpo y el estabilizador de imagen de la lente.

De los modos de estabilizador de imagen doble que combinan eficazmente dos estabilizadores de imagen, este admite Dual I.S.2 ( $_{(i\omega)}^{DUAL2}$ ,  $_{(i\omega)}^{DUAL2}$ ,  $_{(i\omega)}^{DUAL2}$ ) con una alta eficiencia de corrección.

Además, durante la grabación de vídeo, puede utilizar el estabilizador de imagen híbrido de 5 ejes que incorpora estabilización electrónica.

• Los estabilizadores de imagen activos variarán en función de la lente. En la pantalla de grabación aparecerá el icono del estabilizador de la imagen activo en ese momento.

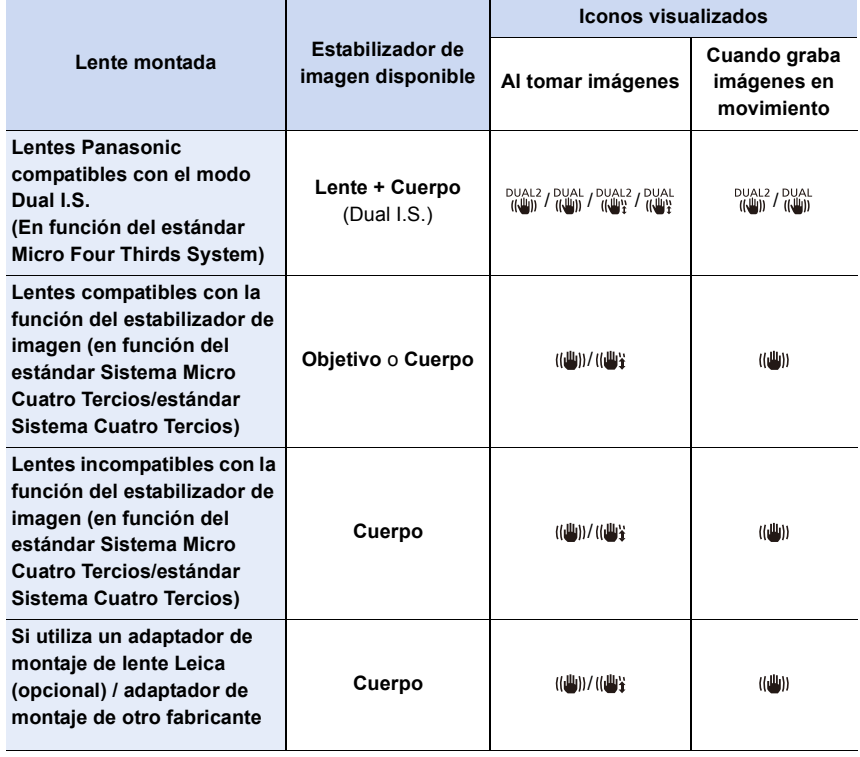

• La función de estabilizador de imagen híbrido de 5 ejes se puede utilizar con todas las lentes. Ajuste [Estabiliz.-Elec. (Vídeo)] en [Estabilizador] a [ON] en el menú [Rec].

La pantalla de grabación muestra los siguientes iconos cuando está ajustado [ON]:

- In the Panasonic compatibles con el modo Dual I.S.: [  $\frac{DUAL}{\sqrt{4\pi h}}$  ]  $\frac{DUA}{\sqrt{4\pi h}}$  ]
- Aparte de lo anterior:  $\left[\begin{matrix} \overline{w} \\ \overline{w}\end{matrix}\right]$
- Si el icono de la pantalla de grabación no se indica con [DUAL2] o [DUAL] incluso cuando se utiliza una lente compatible, actualice el firmware de la lente a la última versión. Para obtener información actualizada sobre las lentes compatibles o descargar su firmware, consulte nuestro sitio web[. \(P13\)](#page-12-0)

#### ∫ **Uso del estabilizador de imagen**

- Cuando utilice una lente con un interruptor O.I.S., ajústelo en [ON].
- Cuando utilice lentes sin una función para comunicarse con esta cámara, después de encender la cámara aparecerá un mensaje pidiéndole que compruebe el ajuste de distancia focal.

Para que la función de estabilización de imagen funcione correctamente, es necesario que la longitud focal se ajuste para que coincida con la lente montada.

Ajuste la distancia focal de acuerdo con lo indicado en el mensaje.

También se puede ajustar usando el menú[. \(P151\)](#page-150-0)

#### **Para evitar trepidación (sacudida de la cámara)**

Cuando aparece el aviso de trepidación [ ], utilice [Estabilizador], un trípode, el disparador automático o el mando a distancia del obturador (DMW-RS2: opcional).

• La velocidad de obturación se reduce sobre todo en los casos siguientes. Mantenga inmóvil la cámara desde el momento en que pulsa el botón del obturador hasta que aparezca la imagen en la pantalla.

Le recomendamos usar un trípode.

- Sincronización lenta.
- Sincronización lenta/Reducción de ojos rojos
- [Paisaje nocturno claro]/[Cielo nocturno frío]/[Paisaje nocturno cálido]/[Paisaje nocturno artístico]/[Luces y resplandores]/[Claro retrato nocturno] (Modo de guía a la escena)
- Cuando se ajusta una velocidad de obturación lenta

#### **Ajustes del estabilizador de imagen**

#### **Modos Aplicables:** 1 **M**<sup></sup> $\mathbb{E}$  **P**  $\mathbb{E}$  **A**  $\mathbb{E}$  **M**  $\mathbb{E}$  **M**  $\mathbb{E}$   $\mathbb{E}$   $\mathbb{E}$   $\mathbb{E}$   $\mathbb{E}$   $\mathbb{E}$   $\mathbb{E}$   $\mathbb{E}$   $\mathbb{E}$   $\mathbb{E}$   $\mathbb{E}$   $\mathbb{E}$   $\mathbb{E}$   $\mathbb{E}$   $\mathbb{E}$   $\mathbb{E}$

Ajuste el movimiento del estabilizador de imagen para que coincida con la situación de grabación.

• Cuando utilice lentes intercambiables con el interruptor O.I.S. (como por ejemplo H-FSA14140), la función del estabilizador se activa si el interruptor O.I.S. de la lente se establece a [ON]. ([(((u))] se configura en el momento de la compra.)

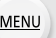

⇧

 $\triangleq$ 

#### <u>MENU</u> → ● [Rec]/ ≌ [Im. movimiento] → [Estabilizador]

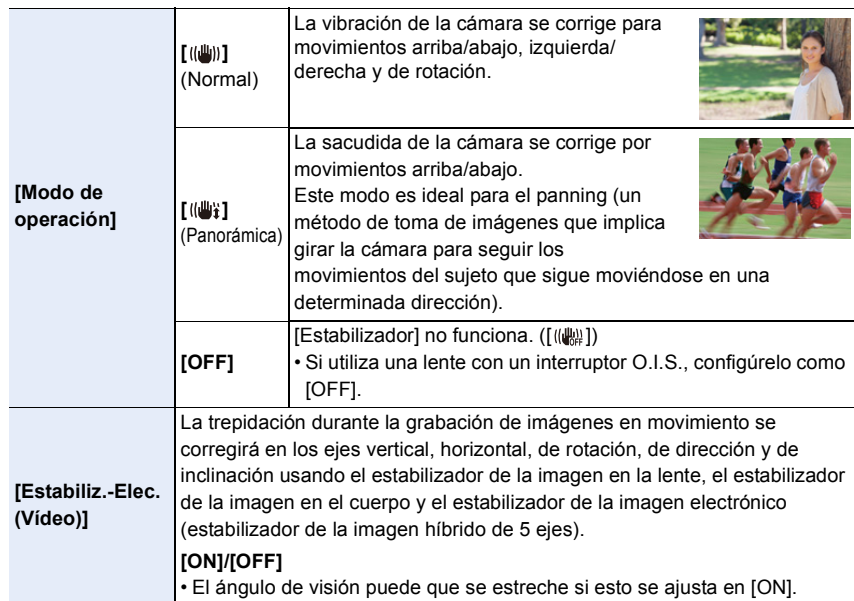

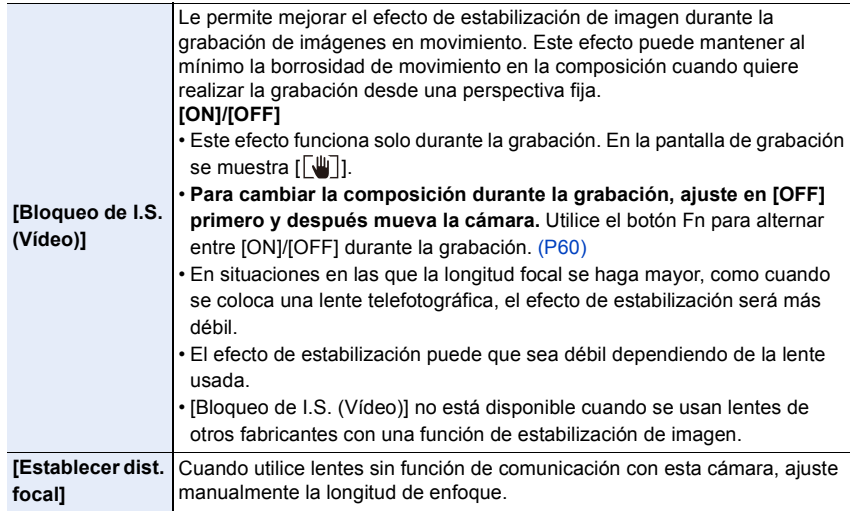

#### <span id="page-150-0"></span>**Ajuste de la longitud focal de una lente**

#### **1 Seleccione el menú.**

> **[Rec]/ [Im. movimiento]** > **[Estabilizador]** > **[Establecer dist.**  MENU**focal]**

#### **2 Introduzca una longitud focal.**

2/1: Seleccione el elemento (dígito); 3/4: Ajuste

• Puede fijar una longitud focal entre 0,1 mm a 1000 mm.

**3 Pulse [MENU/SET].**

#### ∫ **Registro de una longitud focal**

- **1** Introduzca una longitud focal.
- $\odot$  Pulse  $\triangleright$  para seleccionar que se sobreescriba la longitud focal y luego presione [DISP.].
	- Se pueden registrar hasta 3 ajustes de longitud focal.

#### ∫ **Invocación de una distancia focal registrada**

Pulse  $\blacktriangleleft$ / $\blacktriangleright$  para seleccionar una distancia focal registrada y después pulse [MENU/SET].

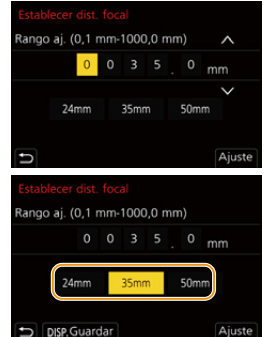

- **El estabilizador de la imagen puede producir un sonido operativo o causar vibración durante su funcionamiento, pero no se trata de un fallo.**
- Se recomienda desactivar el estabilizador de la imagen al usar un trípode.
- La función estabilizadora podría no funcionar suficientemente en los casos siguientes.
- Cuando hay demasiada trepidación
- Cuando es alta la ampliación del zoom
- Cuando usa el zoom digital
- Cuando toma imágenes mientras sigue a sujetos en movimiento
- Cuando se reduce la velocidad de obturación para tomar imágenes en casa o en lugares oscuros
- El efecto panorámico en [(( $\psi$ )] es más difícil de alcanzar en los siguientes casos.
	- En lugares con luz brillante en un día soleado de verano
	- Cuando la velocidad del obturador supera 1/100 de un segundo
	- Cuando desplaza la cámara muy despacio debido a que el sujeto se mueve lentamente (El fondo no se oscurece)
	- Cuando la cámara no puede seguir bien al sujeto

#### **No disponible en estos casos:**

- En los siguientes casos, el [Estabilizador] cambiará a [ ] (Panorámico), aunque esté colocado en [((((iiii))] (Normal):
- [Toma panorámica] (Modo de guía a la escena)
- En los siguientes casos, el [Estabilizador] cambiará a [(( $\parallel$ )] (Normal), aunque esté colocado en [(( $\frac{1}{2}$ ] (Toma panorámica):
- Cuando graba imágenes en movimiento
- Al grabar fotos 4K
- Al grabar con la función Post-enfoque
- En el siguiente caso, el [Estabilizador] cambiará de [ $^{DUALL}_{(l\omega)}$ ] a [ $^{DUALL}_{(l\omega)}$ ] incluso cuando se utilice una lente compatible:
	- Cuando [Vídeo a alta velocidad] está ajustado
- La función del estabilizador de la imagen híbrido de 5 ejes no se encuentra disponible en estos casos:
	- Cuando usa el zoom digital
	- Cuando [Vídeo a alta velocidad] está ajustado
	- Cuando [Recort. 4K tiempo real] está ajustado

## **Tomar imágenes con el zoom**

#### **Zoom óptico**

#### **Modos Aplicables:**

Puede acercarse para que las personas y objetos aparezcan más cercanos o alejarse para grabar paisajes, etc.

Lado  $\bigcirc$ : Agranda un sujeto distante

**Lado** W **:** Amplía el ángulo de visión

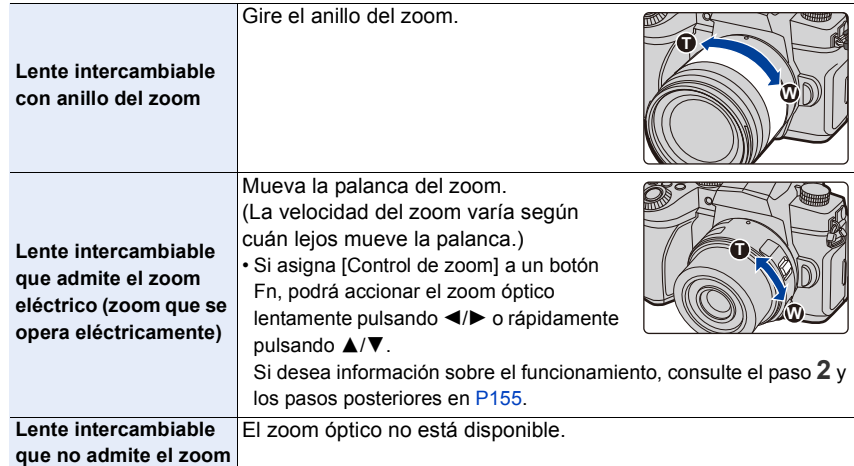

#### **Aumentar el efecto telescópico**

**[Teleconv. ext.]**

#### **Modos Aplicables:** 2 **图 P A S M E** 图 8

La conversión del teleobjetivo adicional le permite tomar imágenes que se agrandan sin deteriorar la calidad de la imagen.

**Preparación:**

- Al tomar imágenes: Ajuste [Tamaño de imagen] en [**EX**] M] o [EX] S], y [Calidad] en una opción distinta a [RAW].
- **Cuando graba imágenes en movimiento:** Ajuste el tamaño para [Calidad grab.] en [FHD] o [HD].
- ∫ **Ampliaciones máximas de zoom cuando se utiliza la conversión de teleobjetivo adicional**

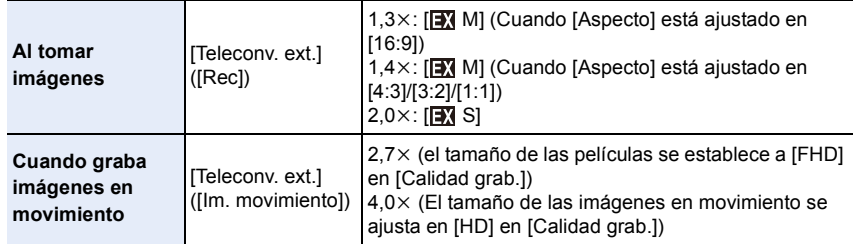

#### <span id="page-154-0"></span>∫ **Aumento de la ampliación del zoom en pasos cuando se toman imágenes**

#### **1 Seleccione el menú.**

> **[Rec]** > **[Teleconv. ext.]** > **[ZOOM]**  $MENU \rightarrow$ 

**2 Ajuste un botón Fn en [Control de zoom]. [\(P60\)](#page-59-0)**

**3 Pulse el botón Fn.**

#### **Presione**  $\blacktriangleleft$ **/** $\blacktriangleright$  **o**  $\blacktriangle$ **/** $\blacktriangledown$ **.**

- ▲/▶: Teleobjetivo (agranda un sujeto distante)
- 4**/**2**:** Gran angular (amplía el ángulo de visión)
- El zoom dejará de funcionar si pulsa de nuevo el botón Fn o transcurre cierto tiempo.

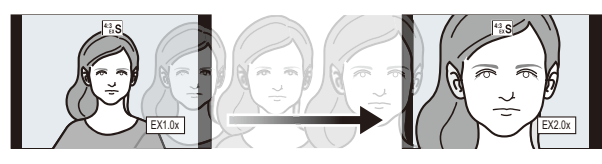

- $(A)$  Rango del zoom óptico (longitud focal)<sup>\*</sup>
- B Conversión de teleobjetivo adicional (ampliación del zoom)
- $*$  Este deslizador del zoom se visualiza al usar una lente intercambiable que admite el zoom eléctrico.
- Se fijará una velocidad de zoom constante.
- La indicación de ampliación del zoom es aproximada.
- También puede operar el zoom utilizando el zoom táctil. [\(P158\)](#page-157-0)

#### ∫ **Fijación de la ampliación del zoom en el nivel máximo**

| <b>MENU</b> $\rightarrow$ <b>O</b> [Rec] $\rightarrow$ [Teleconv. ext.] $\rightarrow$ [TELE CONV.]     |
|----------------------------------------------------------------------------------------------------|
| <b>MENUI</b> $\rightarrow$ <b>2</b> [Im. movimiento] $\rightarrow$ [Teleconv. ext.] $\rightarrow$ [ON] |

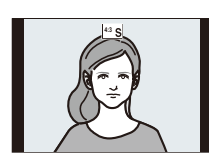

#### **[OFF] [TELE CONV.]/[ON]**

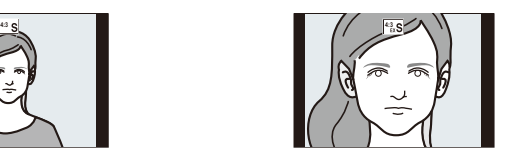

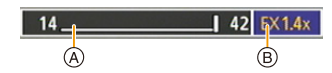

6. Estabilizador, zoom y flash

• Si asigna [Teleconv. ext.] a [Ajustar botón Fn] en el menú [Personalizar] ([Funcionamiento]), puede visualizar la pantalla del ajuste de conversión del teleobjetivo adicional, tanto para imágenes como para imágenes en movimiento, pulsando el botón Fn asignado. Mientras se muestra esta pantalla, puede cambiar el ajuste de [Tamaño de imagen] pulsando [DISP.].

#### **No disponible en estos casos:**

- Esta función no es posible en los siguientes casos:
- [Toma panorámica] (Modo de guía a la escena)
- [Efecto cám. juguete]/[Juguete vívido] (Modo película creativa)
- Cuando [Calidad] está ajustado en [RAW]
- Al grabar fotos 4K
- Al grabar con la función Post-enfoque
- Cuando [HDR] está ajustado en [ON]
- Al usar [Exposición múltiple]
- Cuando [Vídeo a alta velocidad] está ajustado en [120fps/FHD] o [90fps/FHD]
- Cuando [Recort. 4K tiempo real] está ajustado
- [Teleconv. ext.] ([Rec]) no es posible en el siguiente caso:
	- [Foto nocturna manual] (Modo de guía a la escena)
- [Teleconv. ext.] ([Im. movimiento]) no está disponible durante la salida HDMI. (Excepto en el modo película creativa)

#### **[Zoom d.]**

## **Modos Aplicables: (A F P A S M**  $\mathbb{F}$  **M**  $\mathbb{S}$   $\mathbb{N}$

Aunque la calidad de imagen se deteriora cada vez que se hace un mayor acercamiento, se puede acercar hasta cuatro veces la ampliación del zoom original.

(No se puede hacer zoom continuo.)

#### > **[Rec]/ [Im. movimiento]** > **[Zoom d.]** > **[4**t**]/[2**t**]** MENU

• Cuando usa el zoom digital, le recomendamos utilizar un trípode y el disparador automático para tomar las imágenes.

#### **No disponible en estos casos:**

- Esta función no es posible en los siguientes casos:
- [Efecto cám. juguete]/[Juguete vívido]/[Efecto miniatura] (Modo película creativa)
- Cuando [Calidad] está ajustado en [RAW i ], [RAW \* ] o [RAW]
- Al grabar con la función Post-enfoque
- Cuando [Vídeo a alta velocidad] está ajustado
- Cuando [HDR] está ajustado en [ON]
- Al usar [Exposición múltiple]

⇧

肩

**MENU** 

 $\overline{\phantom{0}}$ 

#### **Cambiar la configuración para una lente con zoom electrónico**

#### **Modos Aplicables:** 1 **M**<sup></sup> $\mathbb{E}[\mathbf{P}|\mathbf{A}|\mathbf{S}|\mathbf{M}|\mathbf{A}$

Fija la visualización de la pantalla y las operaciones de la lente cuando se usa una lente intercambiable que es compatible con el zoom electrónico (operado electrónicamente).

> **[Personalizar]** > **[Lente/Otros]** > **[Zoom motorizado]** MENU

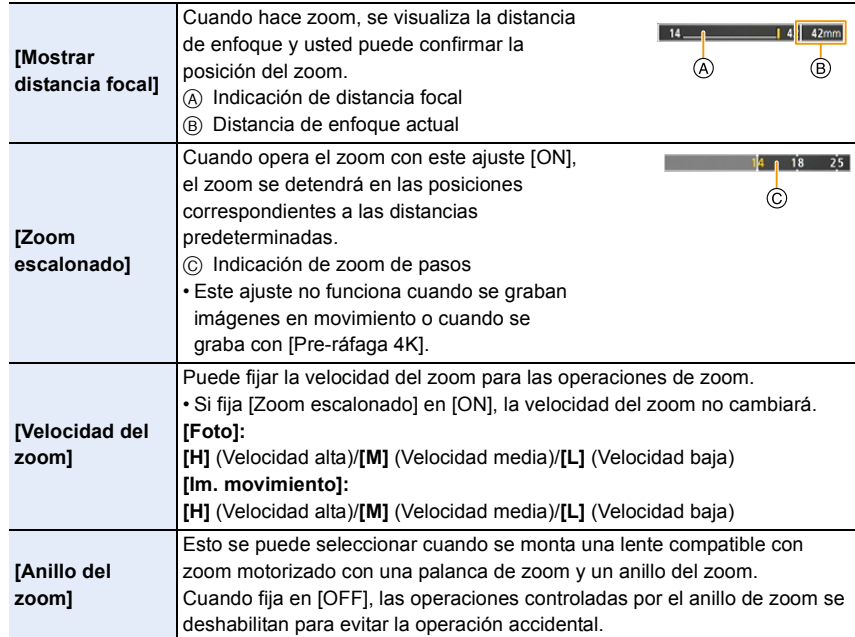

157

#### <span id="page-157-0"></span>**Zoom con operación táctil (Zoom táctil)**

Puede cambiar la ampliación del zoom de conversión de teleobjetivo adicional con operación táctil cuando utilice el zoom óptico o tome fotografías.

- Si utiliza una lente intercambiable que no sea compatible con zoom motorizado (H-FS12060/ H-FSA14140/H-FS1442A), puede operar la ampliación del zoom de conversión de teleobjetivo adicional ajustando [Teleconv. ext.] ([Rec]) en [ZOOM].
	- $1$  Toque  $\left[\left\langle \right| \right]$ .

### $2$  Toque  $[\sqrt[n]{1}]$ .

• Se visualiza la barra de deslizamiento.

#### **3 Realice las operaciones del zoom al arrastrar la barra de deslizamiento.**

• La velocidad del zoom varía según la posición tocada.

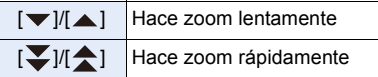

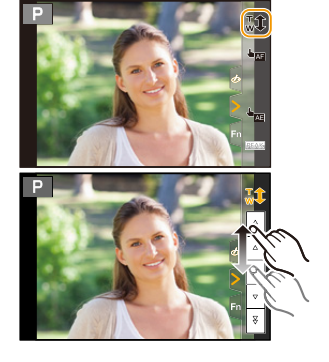

• Para finalizar las operaciones táctiles de zoom, toque  $\lceil \frac{1}{w} \pmb{\hat{x}} \rceil$  de nuevo.

# **Uso de un flash**

## **Modos Aplicables:**

#### ∫ **Abrir/cerrar el flash integrado**

A Para abrir el flash

- **Deslice la palanca de apertura del flash.**
- **Tenga cuidado al abrir el flash ya que el flash saldrá hacia afuera.**
- $(B)$  Para cerrar el flash

#### **Presione el flash hasta que haga clic.**

- **Tenga cuidado de no apretarse un dedo, etc.**
- Cerrar de forma forzosa el flash puede dañar la cámara.
- Asegúrese de cerrar el flash integrado cuando no esté en uso.

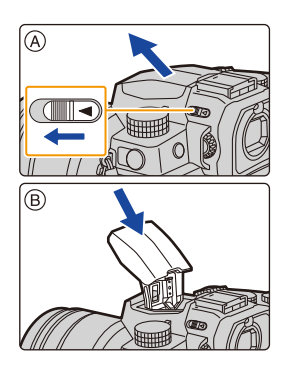

#### ∫ **El rango del flash disponible (aproximación)**

**Al usar determinados objetivos, la luz del flash puede bloquearse o no conseguir cubrir el campo de visión del objetivo, creando áreas oscuras en las imágenes resultantes.**

Compruebe la distancia hasta el sujeto al tomar una imagen. La distancia a la que la lente bloquea la luz del flash, y la distancia a la que llega la luz del flash varían según la lente usada. Controle la distancia hasta el sujeto cuando tome una imagen.

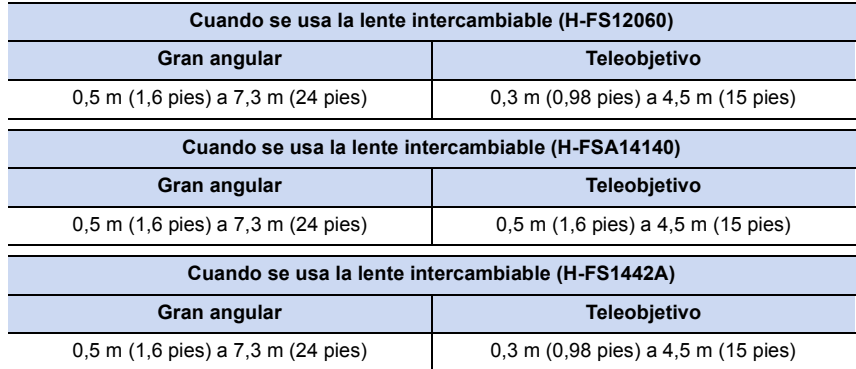

• Estos rangos se obtienen cuando la sensibilidad ISO se ajusta en [AUTO] y [Aj. lím. sup. aut. ISO] en [Sensibilidad ISO (foto)] se ajusta en [AUTO].

#### **Usar el flash en forma profesional**

Cuando toma imágenes con el flash con la visera de la lente colocada, la parte inferior de la fotografía puede oscurecerse y el control del flash se puede deshabilitar porque la visera de la lente puede oscurecer el flash de fotografía. Recomendamos retirar la visera de la lente.

- No haga lo siguiente, ya que el calor o la luz podrían hacer que el objeto se deformase o perdiese color:
	- Acercar cualquier objeto al flash
	- Bloquear el flash con la mano mientras se dispara
	- Cerrar el flash mientras se está disparando
- No cierre el flash inmediatamente después de que el flash preliminar se dispare utilizando una función como Forzar act./ ojo-rojo. Esto podría ocasionar un mal funcionamiento.
- Cuando la energía restante de la batería sea poca o se dispare el flash continuamente, puede que el flash tarde en cargar. Mientras el flash se está cargando, el icono del flash parpadea en rojo, y aunque presione por completo el botón del obturador, no será posible grabar.
- Cuando se monta un flash externo, este tendrá prioridad sobre el flash integrado. Para información sobre flashes externos[: \(P306\)](#page-305-0)

# **Configuración de las funciones de flash**

Puede ajustar la función de flash para controlar el disparo del flash desde la cámara.

#### **[Modo disparo]/[Ajuste flash manual]**

#### **Modos Aplicables: <b>A A**  $\mathbf{P}[\mathbf{A}|\mathbf{S}|\mathbf{M}]$  and  $\mathbf{A}$

Seleccione si desea establecer la salida de flash automática o manual. • Esto puede ajustarse cuando se usa el flash integrado.

#### **1 Seleccione el menú.**

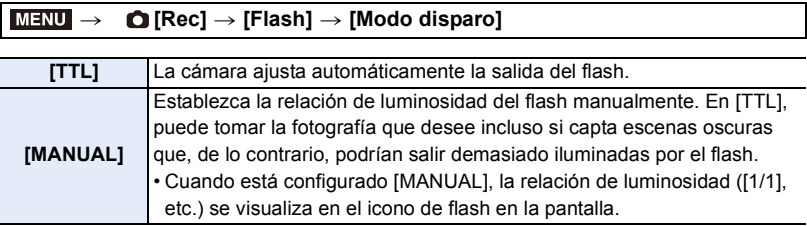

#### **2 (Cuando [MANUAL] está seleccionado) Seleccione el menú.**

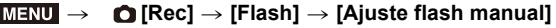

#### **3 Pulse** 2**/**1 **para establecer la relación de luminosidad y después pulse [MENU/ SET].**

• Se puede configurar desde [1/1] (brillo total) hasta [1/128] en incrementos de 1/3.

#### **[Modo de flash]**

**MENU** 

**Modos Aplicables:** 2 **图 P A S M** · 2 **图** 6

Ajuste el flash para armonizar la grabación.

#### > **[Rec]** > **[Flash]** > **[Modo de flash]** MENU

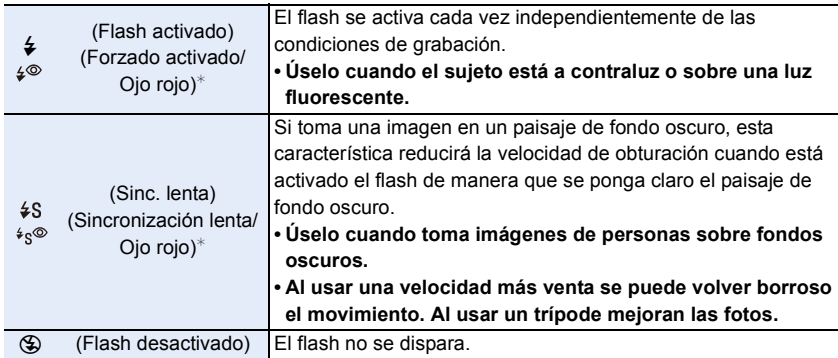

¢ Ajuste [Flash] en los siguientes ajustes:

– [Inalámbrico]: [OFF]

– [Modo disparo]: [TTL]

- En el modo automático inteligente Plus, se puede ajustar ( $\mathbb{R}$ ), [ $\neq$ A] o [ $\circ$ ]. Consulte la página [67](#page-66-0) para información sobre los ajustes del flash durante el modo auto inteligente ( $\mathbb{R}$  o  $\mathbb{R}$ ).
- Puede que algunos modos de flash no estén disponibles en función de los ajustes del flash externo.

#### **El flash se activa dos veces.**

#### **El intervalo entre el primero y el segundo flash es más largo cuando se fija [**  $\neq$  **0 ] o [ ]. El sujeto no se debe mover hasta que se active el segundo flash.**

• El efecto de la reducción de ojos rojos difiere entre las personas. Aunque el sujeto estuviese lejos de la cámara o no estuviese mirando al primer flash, el efecto podría no ser evidente.

#### ∫ **Velocidad de obturación para cada ajuste del flash**

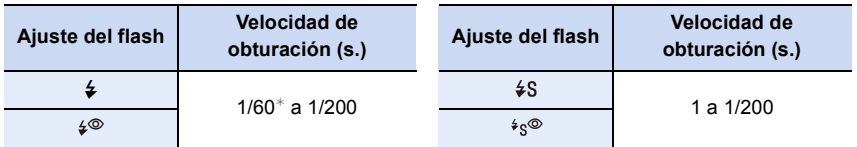

 $*$  Esto se convierte en 60 segundos en el modo AE con prioridad al obturador y B (Bombilla) en el modo de exposición manual.

• En el modo automático inteligente ( $\mathbf{f} \mathbf{A}$  o  $\mathbf{f} \mathbf{A}^*$ ), la velocidad del obturador cambia según la escena identificada.

MENU

#### ∫ **Ajustes del flash disponibles por el modo de grabación**

Los ajustes del flash disponibles dependen del modo de grabación.

(○: Disponible, —: No disponible, ●: Ajuste inicial del Modo de guía a la escena)

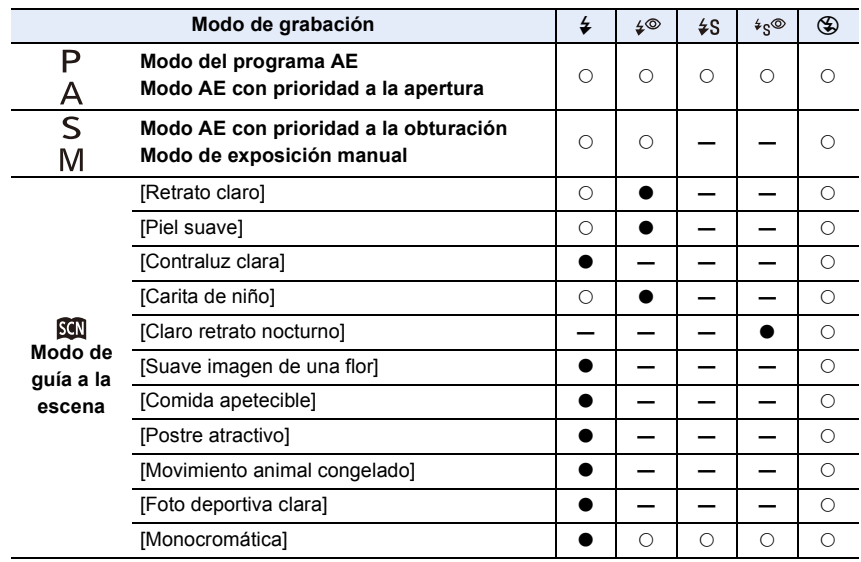

• En los siguientes casos, el modo de flash se fija en [Œ]:

- Cuando se cierra el flash (excepto cuando se está utilizando un flash externo)
- [Contraluz suave]/[Tono relajante]/[Escenario Distinto]/[Cielo azul brillante]/[Atardecer romántico]/[Atardecer de colores vivos]/[Agua reluciente]/[Paisaje nocturno claro]/[Cielo nocturno frío]/[Paisaje nocturno cálido]/[Paisaje nocturno artístico]/[Luces y resplandores]/ [Foto nocturna manual]/[Toma panorámica] (Modo de guía a la escena[\) \(P82\)](#page-81-0)
- Cuando graba imágenes en movimiento [\(P169\)](#page-168-0)
- Al grabar fotos 4K [\(P122\)](#page-121-0)
- Al grabar con la función Post-enfoqu[e \(P133\)](#page-132-0)
- Cuando usa el obturador electrónico [\(P206\)](#page-205-1)
- Al usar [Ajustes de filtro] [\(P199\)](#page-198-0)
- Cuando [Modo silencioso] está ajustado en [ON] [\(P206\)](#page-205-0)
- Cuando [HDR] está ajustado en [ON[\] \(P208\)](#page-207-0)
- La configuración del flash de modo de guía de escena vuelve al valor inicial con cada cambio de escena.

#### **[Sincro flash]**

⇧

 $\widehat{\equiv}$ 

**MENU** 

 $\overline{\phantom{0}}$ 

#### **Modos Aplicables:**  $\text{M}(\textbf{P})[\textbf{A}]\textbf{S}[\textbf{M}]$  **and**  $\text{M}(\textbf{A})$

Cuando se graba un sujeto en movimiento por la noche usando una obturación lenta y flash, puede que aparezca una estela de luz frente al sujeto.

Si ajusta [Sincro flash] en [2ND], puede tomar una imagen dinámica con una estela de luz que aparece detrás del objeto disparando el flash inmediatamente antes de que se cierre el obturador.

**Preparación:** Ajuste [Inalámbrico] en [Flash] a [OFF].

#### > **[Rec]** > **[Flash]** > **[Sincro flash]** MENU

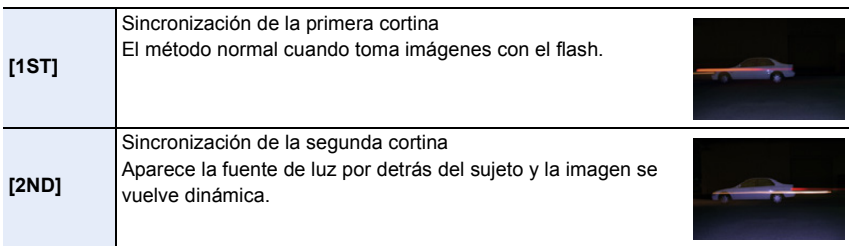

- [2nd] se muestra en el icono de flash en la pantalla si fija [Sincro flash] en [2ND].
- Cuando se ajusta una velocidad de obturación mayor, el efecto de [Sincro flash] podría deteriorarse.
- No es posible ajustar  $\lceil \frac{1}{2} \rceil$  o  $\lceil \frac{1}{2} \rceil$  cuando [Sincro flash] se ajusta en [2ND].
- Los ajustes de [Sincro flash] también se aplican a un flash externo. [\(P306\)](#page-305-0)

#### **Ajuste la salida de flash**

**Modos Aplicables:** 12 武**P** $[A]$ S $[M]$  <sup>2M</sup> 图 3

Ajuste el brillo del flash cuando las imágenes tomadas con el flash estén subexpuestas o sobreexpuestas.

**Preparación:** Ajuste [Inalámbrico] y [Modo disparo] en [Flash] a [OFF] y [TTL] respectivamente.

#### **1 Seleccione el menú.**

**MENU** 

> **[Rec]** > **[Flash]** > **[Ajuste flash]** MENU

#### **2 Pulse** 2**/**1 **para fijar la salida del flash y luego pulse [MENU/SET].**

- Puede ajustar de  $[-3 \text{ EV}]$  a  $[+3 \text{ EV}]$  en los pasos de 1/3 EV.
- Seleccione  $[\pm 0]$  para volver a la salida de flash original.

 $\cdot$ [+] o [-] se visualiza en el icono de flash en la pantalla cuando el nivel de flash se ajusta.

• El ajuste [Ajuste flash] también se aplica a un flash externo. [\(P306\)](#page-305-0)

#### **[Comp. Exposición auto.]**

#### **Modos Aplicables: 12 时日日日日開**

La salida del flash se ajusta automáticamente en función del valor de compensación de la exposición.

#### > **[Rec]** > **[Flash]** > **[Comp. Exposición auto.]** MENU

#### **Ajustes: [ON]/[OFF]**

• Para detalles sobre la Compensación de la exposición, consulte [P111.](#page-110-0)

• Los ajustes de [Comp. Exposición auto.] también se aplican a un flash externo. [\(P306\)](#page-305-0)

## **Grabación usando un flash inalámbrico**

## **Modos Aplicables:**  $\text{M}(\text{P})[\text{A}]\text{S}[\text{M}]$  **and**  $\text{M}(\text{A})$

Los flashes compatibles con esta cámara (DMW-FL580L/DMW-FL360L/DMW-FL200L: opcional) vienen con la función de grabación inalámbrica.

Con esta función puede controlar por separado el disparo de tres grupos de flashes y el flash integrado (o el flash montado en la zapata de la cámara).

#### ∫ **Colocación de los flashes inalámbricos**

Coloque el flash inalámbrico con su sensor inalámbrico apuntando hacia la cámara. La siguiente figura muestra el rango controlable estimado para tomar fotografías con la cámara en posición horizontal. El rango controlable varía en función del entorno circundante.

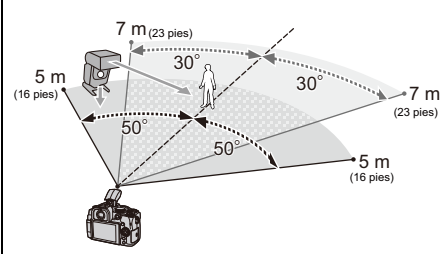

producto similar, se reducirá el efecto.

#### **Campo de ubicación Ejemplo de ubicación**

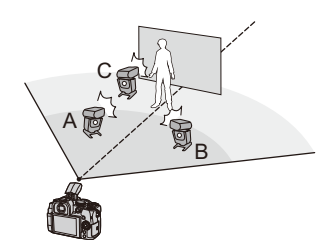

- En este ejemplo de ubicación, el flash C está colocado para borrar la sombra del sujeto que crearán los flashes A y B.
- La cantidad recomendada de flashes inalámbricos para cada grupo es de tres o menos.
- Si el sujeto está demasiado cerca, el flash de señal puede afectar la exposición. Si se establece [Luz de comunicación] a [LOW] o se disminuye la salida con un difusor o un

#### **Preparación:**

Deslice la palanca de apertura del flash de la cámara para abrir el flash o monte el flash (opcional) en la cámara.

- **1 Ajuste los flashes inalámbricos al modo RC, y a continuación colóquelos.**
	- Establezca un canal y grupos de flashes inalámbricos.

#### **2 Seleccione el menú.**

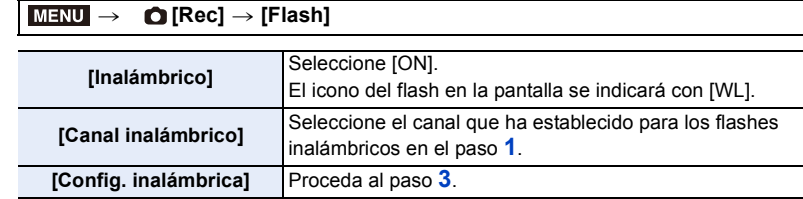

#### **3 Pulse** 3**/**4 **para seleccionar una opción, luego pulse [MENU/SET].**

- Para disparar un flash de prueba, pulse [DISP.].
- A Salida del flash
- B Relación de luminosidad
- C Modo de disparo

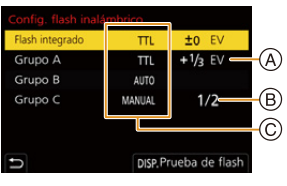

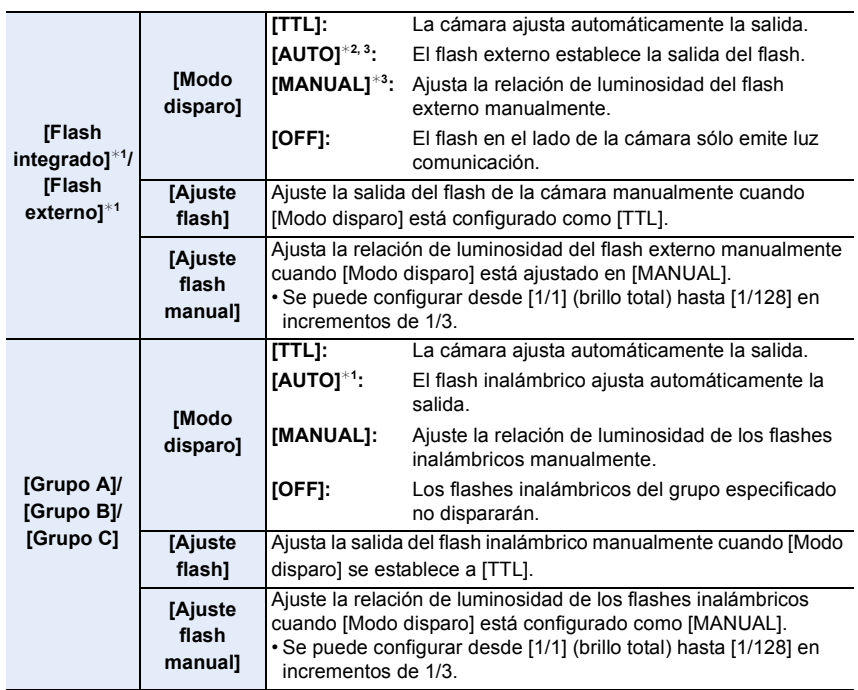

¢1 No disponible cuando [FP inalámbrico] se fija en [ON].

¢2 Esta opción no aparece cuando el flash (DMW-FL200L: opcional) está montado en la cámara.

¢3 Disponible cuando se monta un flash externo.

#### **El uso de otras configuraciones para la grabación de flash inalámbrico**

#### **[FP inalámbrico]**

 $\Omega$ 

 $\mathbf{r}$ 

**MENU** 

 $\blacktriangleright$ 

Durante la grabación inalámbrica, un flash externo dispara un flash FP (repetición de alta velocidad del disparo del flash). Este modo de disparo permite la grabación con el flash a una alta velocidad del obturador.

#### > **[Rec]** > **[Flash]** > **[FP inalámbrico]** MENU

**Ajustes: [ON]/[OFF]**

#### **[Luz de comunicación]**

Ajuste la intensidad de la luz de comunicación.

## > **[Rec]** > **[Flash]** > **[Luz de comunicación]** MENU

#### **Ajustes: [HIGH]/[STANDARD]/[LOW]**

# *7.* **Grabación de imágenes en movimiento**

# ⇑ **MENU**

## <span id="page-168-0"></span>**Grabar una imagen en movimiento**

### **Modos Aplicables: E E E F A S M E M E M**

Esta cámara puede grabar imágenes en movimiento de alta definición compatibles con el formato AVCHD o las imágenes en movimiento grabadas en MP4. Además, la cámara puede grabar imágenes en movimiento 4K en MP4. El audio se grabará en estéreo.

#### **1 Empiece a grabar pulsando el botón de imagen en movimiento.**

- A Tiempo de grabación pasado
- B Tiempo de grabación disponible
- Es posible la grabación de la imagen en movimiento adecuada para cada modo.
- La indicación del estado de la grabación (rojo) © se iluminará al grabar imágenes en movimiento.
- Si no se realiza ninguna operación, parte de la información que aparece en la pantalla se volverá gradualmente más oscura una vez transcurridos 10 segundos aproximadamente, y ya no se podrá ver hasta que haya transcurrido 1 minuto aproximadamente. Al pulsar el botón [DISP.] o tocar el monitor vuelve a aparecer la pantalla.

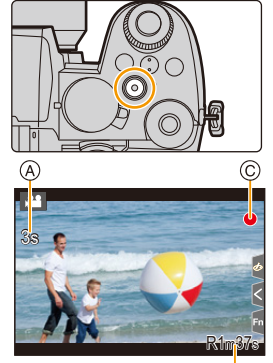

Esta operación es para evitar que la pantalla se caliente y no se trata de un funcionamiento defectuoso.

- Suelte el botón de la imagen en movimiento justo después de presionarlo.
- m: minuto, s: segundo

## **2 Detenga la grabación pulsando de nuevo el botón de imagen en movimiento.**

**• Al grabar en un entorno tranquilo, es posible que se grabe en las imágenes en movimiento el sonido de apertura y enfoque. No se trata de un mal funcionamiento.** La operación de enfoque durante la grabación de imágenes en movimiento se puede ajustar en [OFF] en [AF continuo] [\(P172\)](#page-171-0).

Si le molesta el sonido de funcionamiento del botón de la imagen en movimiento cuando se pulsa para finalizar la grabación, pruebe a realizar lo siguiente:

- Grabe la imagen en movimiento unos tres segundos más larga y después divida la última parte de la imagen en movimiento usando [Divide video] en el menú [Reproducir].
- Utilice el obturador remoto (DMW-RS2: opcional) para grabar.

169

- 7. Grabación de imágenes en movimiento
- Si la temperatura ambiente es alta o se graba de forma continuada una imagen en movimiento, puede que en la cámara se visualice  $\lceil \bigwedge_{i=1}^{\infty} \rceil$  y luego se detenga la grabación. Espere a que la cámara se enfríe.
- La sensibilidad ISO funciona como [AUTO] (para imágenes en movimiento) durante la grabación de imágenes en movimiento. En el modo película creativa, puede ajustar la sensibilidad ISO para la grabación de imágenes en movimiento.
- Puede visualizar el tiempo de grabación disponible antes de grabar en el modo de vídeo creativo.
- Cuando el ajuste de la relación de aspecto es diferente en imágenes fijas y en imágenes movimiento, el ángulo de visión puede cambiar al comienzo de la grabación de imágenes en movimiento.

Cuando [Area Grab.] en el menú [Personalizar] ([Monitor/Pantalla]) se establece en [199], se muestra el ángulo de visión durante la grabacióin de imágenes en movimiento.

- El sonido de funcionamiento del zoom o de los botones puede grabarse cuando se opera con ellos durante la grabación de una película en movimiento.
- Las funciones disponibles al grabar imágenes en movimiento difieren de acuerdo con la lente que está usando y el sonido operativo de la lente se puede grabar.
- Según el tipo de tarjeta, puede aparecer durante un rato la indicación de acceso a la tarjeta después de grabar las imágenes en movimiento. Esto no es un funcionamiento defectuoso.
- El modo de grabación cambiará cuando grabe imágenes en movimiento en los siguientes modos guía escenas.

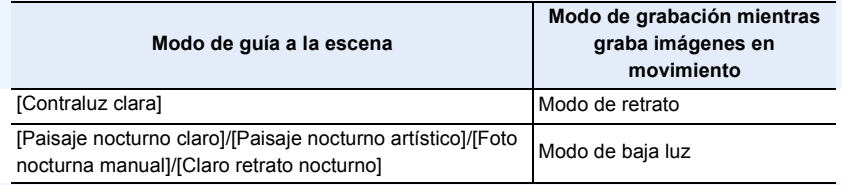

#### **No disponible en estos casos:**

- Las imágenes en movimiento no se pueden grabar en los siguientes casos.
	- [Agua reluciente]/[Luces y resplandores]/[Suave imagen de una flor]/[Toma panorámica] (Modo de guía a la escena)
	- [Monocromático rugoso]/[Monocromático sedoso]/[Enfoque suave]/[Filtro de estrellas]/ [Soleado] (Modo película creativa)
	- Al grabar con la función Post-enfoque
	- Al tomar imágenes con [Interv. Tiempo-Disparo]
	- Al usar [Anima. Movimiento D.]

**MENU** 

#### **[Formato de grabación]/[Calidad grab.]**

Estos ajustan el formato de grabación y la calidad de grabación para grabación de imágenes en movimiento.

Esta cámara puede grabar vídeos con una resolución de 4K (3840 $\times$ 2160) o de alta definición completa (1920×1080). Los ajustes de calidad de imagen que se pueden seleccionar varían en función del ajuste [Formato de grabación].

#### **1 Seleccione el menú.**

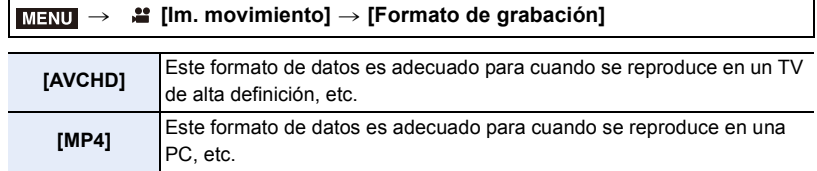

#### **2 Presione** 3**/**4 **para seleccionar [Calidad grab.] y luego presione [MENU/SET].**

#### **Cuando [AVCHD] está seleccionado**

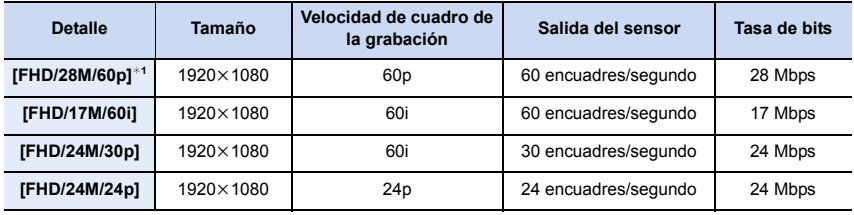

¢1 AVCHD Progressive

#### **Cuando [MP4] está seleccionado**

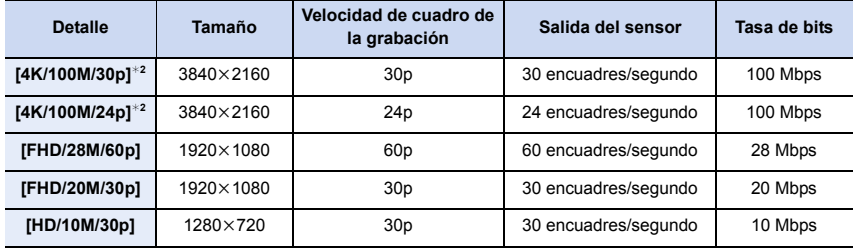

¢2 Imágenes en movimiento 4K

- 7. Grabación de imágenes en movimiento
- Cuanto más elevado sea el valor de la tasa de bits, más alta será la calidad de la imagen. Debido a que la cámara emplea el método de grabación VBR, la tasa de bits se cambia automáticamente dependiendo del sujeto a grabar. Como resultado, el tiempo de grabación disminuye cuando se graba un sujeto que se mueve rápido.
- Cuando se selecciona [Efecto miniatura] para el modo de control creativo, no puede seleccionar los elementos utilizados para imágenes en movimiento 4K.
- Al grabar películas en 4K, utilice una tarjeta clasificada como UHS Clase de velocidad 3.
- Cuando grabe imágenes en movimiento 4K, el ángulo de visión será más estrecho que para imágenes en movimiento de otros tamaños.
- Para garantizar un enfoque de alta precisión, las películas 4K se graban a velocidades AF reducidas. Puede que sea difícil enfocar un sujeto con AF, pero no se trata de un funcionamiento defectuoso.
- Consulte [P34](#page-33-0) para información sobre los tiempos de grabación continua.

#### ∫ **Acerca de la compatibilidad de las imágenes en movimiento grabadas**

Es posible que las imágenes en movimiento en formatos AVCHD y MP4 no se reproduzcan ni siquiera en dispositivos compatibles con estos formatos. En otros casos, es posible que las imágenes en movimiento se reproduzcan con una calidad de imagen o sonido deficiente o que su información de grabación no se visualice correctamente. En estos casos, reprodúzcalas en la cámara.

- Para reproducir o importar imágenes en movimiento en formato AVCHD utilizando otro dispositivo, utilice una grabadora de discos Blu-ray compatible con el formato o un PC con el software "PHOTOfunSTUDIO" instalado.
- Para más detalles sobre las imágenes en movimiento 4K grabadas con la cámara, consulte "[Ver/guardar imágenes en movimiento 4K en un dispositivo externo](#page-292-0)" en [P293.](#page-292-0)

#### <span id="page-171-0"></span>**[AF continuo]**

**MENU** 

**Modos Aplicables:** 1 **ft PASM** 2 **M** 3 **M** 

Puede seleccionar cómo ajustar el enfoque en AF cuando se graban vídeos.

#### > **[Im. movimiento]** > **[AF continuo]** MENU

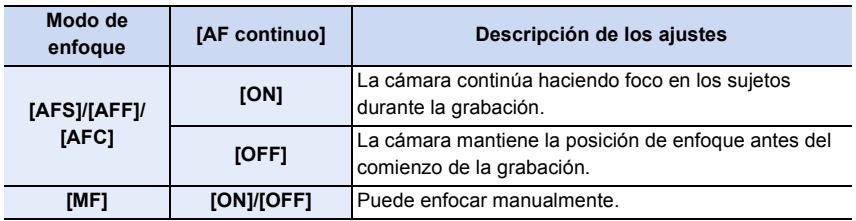

- Cuando se ajusta el modo de enfoque a [AFS], [AFF] o [AFC], si pulsa el botón del obturador hasta la mitad mientras graba una película, la cámara volverá a ajustar el enfoque.
- En función de las condiciones de grabación o de la lente utilizada, es posible que se grabe el sonido del funcionamiento cuando se utilice el AF durante la grabación de imágenes en movimiento.

Se recomienda grabar con [AF continuo] en el menú [Im. movimiento] ajustado en [OFF], si el sonido del funcionamiento le molesta, para evitar grabar el ruido de la lente.

• Si utiliza el zoom al grabar imágenes en movimiento, el enfoque puede tarde un rato.

#### **No disponible en estos casos:**

- [AF continuo] no es posible en el siguiente caso: – Cuando [Vídeo a alta velocidad] está ajustado
- [AF continuo] no funciona en el siguiente caso:
	- Cuando está funcionando [Enfoque Gradual] en [Película Instantánea]

#### **[Aj. personal. AF(Vídeo)]**

#### **Modos Aplicables:** 12 **MP**  $(R|S)$  **M**  $\mathbb{R}$   $\mathbb{R}$   $\otimes$

Puede ajustar con precisión el método de enfoque para la grabación de vídeo usando [AF continuo].

**Preparación:** Ajuste [AF continuo] a [ON].

#### > **[Im. movimiento]** > **[Aj. personal. AF(Vídeo)]** MENU

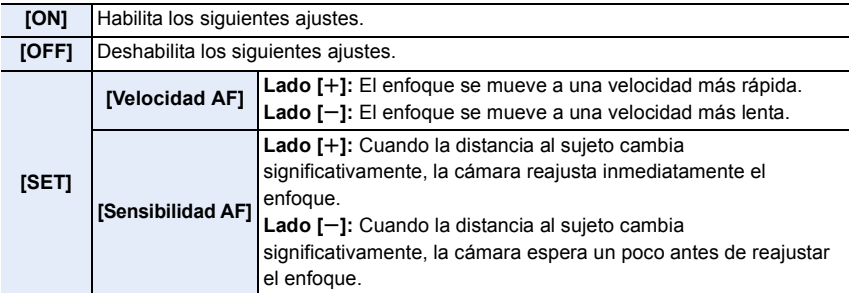

#### **Grabación Log (V-Log L)**

**Modos Aplicables: (A F P A S M EM 3 6** 

Puede realizar grabación Log ajustando [Fotoestilo] en [V-Log L]. Esto permite crear imágenes acabadas con una rica gradación mediante la edición en posproducción.

**1 Seleccione el menú.**

> **[Im. movimiento]** > **[Fotoestilo]**  $MENU \rightarrow$ 

#### **2 Pulse** 2**/**1 **para seleccionar [V-Log L], luego pulse [MENU/SET].**

- La pantalla de grabación y las imágenes emitidas vía HDMI se mostrarán en general más oscuras.
- Pueden usarse LUTs (Look-Up Tables) para editar en posproducción. Puede descargar datos LUT desde el siguiente sitio de soporte.

**https://panasonic.jp/support/global/cs/dsc/**

(Este sitio sólo es en inglés.)

Esta cámara graba imágenes en movimiento en 4:2:0/8 bits, por lo que después de la edición de postproducción, puede que aparezcan irregularidades de luminancia y color o ruido en áreas como cielos azules, la piel de las personas y las paredes blancas.

Se recomienda realizar una grabación de prueba de antemano y editar y comprobar las imágenes de postproducción antes de proceder a la grabación real.

#### **Cómo grabar imágenes en movimiento mientras se graban imágenes fijas**

**Modos Aplicables:**  $\text{[A]} \text{[A]} \text{[A]} \text{[S]} \text{[M]} \cong \text{[A]} \text{[S]}$ 

Puede grabar fotografías mientras graba una imagen en movimiento. (Grabación simultánea)

#### **Durante la grabación de la imagen en movimiento, presione por completo el botón del obturador para grabar una imagen fija.**

• El indicador de grabación simultánea se visualiza mientras se graban las imágenes fijas.

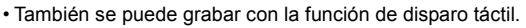

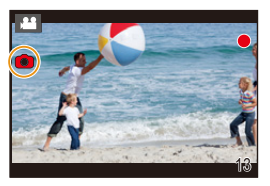

#### ■ Ajuste de la prioridad del modo de imagen en movimiento o del modo de imagen fija

#### **Modos Aplicables:** 1 The **A**  $\mathbb{F}[\mathsf{P}][\mathsf{A}][\mathsf{S}][\mathsf{M}]$  =  $\mathbb{F}[\mathsf{R}][\mathsf{S}]$

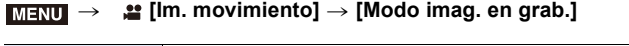

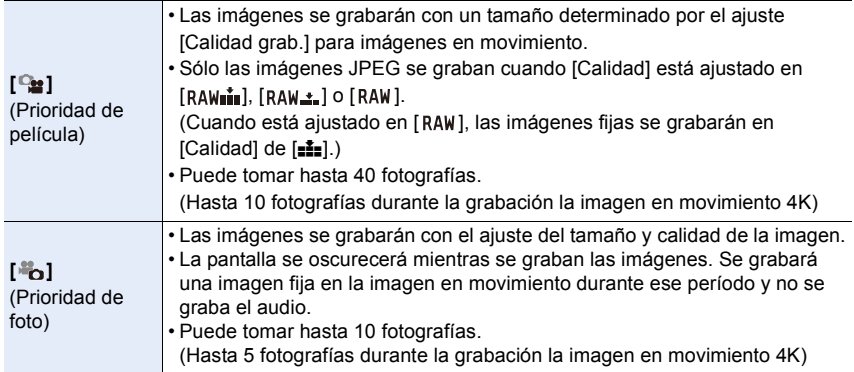

• La relación de aspecto de la imagen se fijará en [16:9].

#### **No disponible en estos casos:**

- Cuando [ $\triangleq$ ] (Prioridad de foto) está ajustado, no es posible la grabación simultánea en los siguientes casos:
	- Cuando [Calidad grab.] se establece en un elemento de imagen en movimiento con una velocidad de fotogramas de [24p]
	- Cuando el modo de accionamiento está configurado como Foto 4K.
	- Cuando se usa [Teleconv. ext.] en el menú [Im. movimiento]
- La grabación simultánea no es posible cuando [Película Instantánea] está ajustado en [ON].

#### **[Película Instantánea]**

#### **Modos Aplicables:** [A] **A**  $\boxed{B}$   $\boxed{A}$   $\boxed{S}$   $\boxed{M}$   $\boxed{B}$   $\boxed{C}$

Puede especificar el tiempo de grabación con antelación y grabar imágenes en movimiento de forma casual, como cuando toma instantáneas. La función también le permite cambiar un enfoque al inicio de la grabación y añadir efectos de fundido de entrada/salida de antemano.

- Las imágenes en movimiento se grabarán con [FHD/20M/30p] en [MP4].
- Si utiliza la aplicación de teléfono inteligente/tableta "Panasonic Image App", podrá combinar las imágenes en movimiento grabadas con la cámara. La aplicación le permitirá añadir música y llevar a cabo distintas operaciones de edición al combinarlas[. \(P275\)](#page-274-0)

#### **1 Seleccione el menú.**

**MENU** 

#### MENU > **[Im. movimiento]** > **[Película Instantánea]** > **[ON]**

- Pulse el botón del obturador hasta la mitad para salir del menú.
- **2 Empiece a grabar pulsando el botón de imagen en movimiento.**
	- A Tiempo de grabación transcurrido
	- B Tiempo de grabación establecido
	- Suelte el botón de la imagen en movimiento justo después de presionarlo.
	- No puede detener la grabación de imágenes en movimiento a la mitad. La grabación se detendrá automáticamente cuando haya transcurrido el tiempo de grabación establecido.

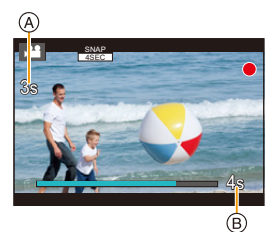

#### ∫ **Para cancelar la función de película instantánea Seleccione [OFF] en el paso 1.**

#### **Ajustes de película instantánea**

#### > **[Im. movimiento]** > **[Película Instantánea]** > **[SET]** MENU

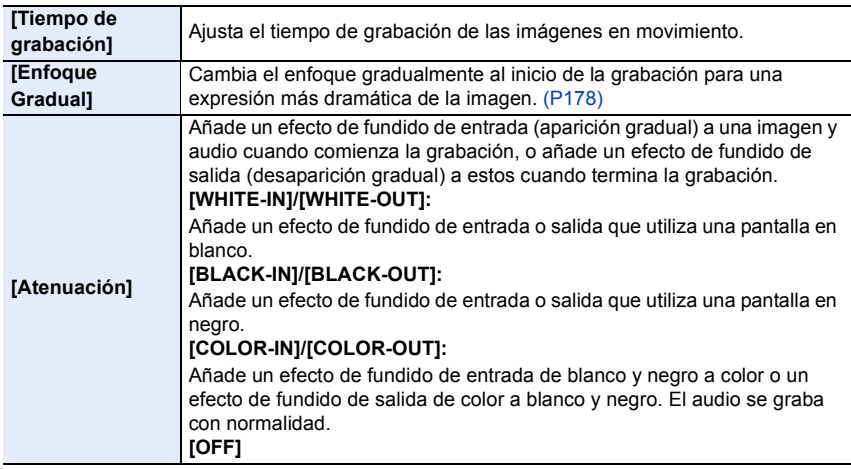

- Las imágenes en movimiento grabadas con [WHITE-IN] o [BLACK-IN] aparecen como miniaturas completamente en blanco o en negro en el modo de reproducción.
- Si ajusta [Película Instantánea] en [Ajustar botón Fn[\] \(P60\)](#page-59-0) del menú [Personalizar] ([Funcionamiento]) y después pulsa el botón Fn, aparece una pantalla que le permite alternar [Película Instantánea] entre [ON]/[OFF]. Puede cambiar los ajustes de película instantánea pulsando [DISP.] en esta pantalla de cambio.
- [Película Instantánea] se configurará como [OFF] cuando se conecte a Wi-Fi con [Disparo y Vista remotos].
- Esta función no es posible en los siguientes casos:
	- [Efecto miniatura] (Modo película creativa)
	- Al grabar fotos 4K
	- Al grabar con la función Post-enfoque
	- Cuando [Vídeo a alta velocidad] está ajustado
	- Cuando [Recort. 4K tiempo real] está ajustado

#### <span id="page-177-0"></span>∫ **Ajuste [Enfoque Gradual]**

Establezca los cuadros que especifican las posiciones donde inicia el [Enfoque Gradual] (primera posición) y donde acaba (segunda posición).

#### **Operación por botón**

#### **1 Pulse** 2**.**

**MENU** 

- **2 Pulse** 3**/**4**/**2**/**1 **para mover el encuadre del área del enfoque automático y presione [MENU/SET]. (Primera posición)**
	- Si pulsa [DISP.] antes de presionar [MENU/SET], el encuadre volverá al centro.
- **3 Repita el paso 2. (Segunda posición)**
	- Pulse [MENU/SET] para cancelar el ajuste de posición del segundo encuadre.

#### **Operación táctil**

#### **Toque un sujeto (primera posición), arrastre su dedo hasta la ubicación deseada (segunda posición) y suelte el dedo.**

- Si toca  $\left[\mathbb{R}^{|A|}\right]$ , se cancelará la configuración del encuadre.
	- Puede lograr un mayor efecto si crea un contraste de enfoque sorprendente entre las posiciones de inicio y fin, por ejemplo, cambiando el enfoque del fondo al primer plano o viceversa.
		- Una vez configurado el enfoque, intente mantener una distancia constante entre el sujeto y la cámara.
- Cuando la cámara no logra establecer el cuadro, vuelve a la primera posición.
- Cuando [Enfoque Gradual] está ajustado en [ON]:
	- El modo AF cambiará a [ $\blacksquare$ ], un ajuste especialmente diseñado para [Enfoque Gradual]. – Durante la toma de imágenes, AF funciona como  $[\blacksquare]$  en la primera posición de encuadre.
- Cuando el [Modo medición[\] \(P201\)](#page-200-0) se ajusta en  $\lceil \cdot \rceil$ ], la medición puntual se ajusta en el primer encuadre.

#### **No disponible en estos casos:**

- Esta función no es posible en los siguientes casos:
- Durante MF
- Cuando usa el zoom digital

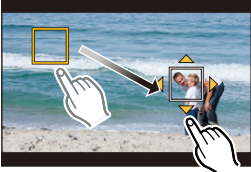

#### **Visualización/ajuste del nivel de grabación de sonido**

#### **[Muestra de nivel grab.]**

**Modos Aplicables:** 12 **ft P A S M E M E M E M** 

Visualice el nivel de grabación de sonido en la pantalla de grabación.

```
> [Im. movimiento] > [Muestra de nivel grab.]
MENU
```
#### **Ajustes: [ON]/[OFF]**

⇧

启

**MENU** 

 $\blacklozenge$ 

• Cuando [Limitador nivel grab.] está configurado en [OFF], [Muestra de nivel grab.] se ajusta en [ON].

#### **[Ajuste nivel grabación]**

**Modos Aplicables:** 1 **M**<sup></sup> $\mathbb{E}$  **P**  $\mathbb{A}$  **S**  $\mathbb{M}$   $\mathbb{E}$  图

Ajuste el nivel de entrada de sonido en 19 niveles diferentes  $(-12$  dB a  $+6$  dB).

#### > **[Im. movimiento]** > **[Ajuste nivel grabación]** MENU

• Los valores dB que aparecen son aproximados.

**[Limitador nivel grab.]**

#### **Modos Aplicables:** 2 **图 P A S M E 图 图**

La cámara ajusta el nivel de entrada de sonido de forma automática, lo que minimiza la distorsión del sonido (ruido chirriante) cuando el volumen es demasiado alto.

#### > **[Im. movimiento]** > **[Limitador nivel grab.]** MENU

#### **Ajustes: [ON]/[OFF]**

## **Modo creativo de imagen en movimiento**

#### **Modo de grabación:**

**MENU** 

Se puede cambiar manualmente la apertura, la velocidad del obturador y la sensibilidad ISO y grabar imágenes en movimiento.

Las siguientes imágenes en movimiento solo se pueden grabar en el modo película creativa:

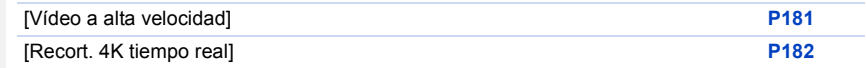

#### **Ajuste el disco del modo a [** $B/M$ **].**

#### **2 Seleccione el menú.**

#### > **[Pelí. creativa]** > **[Modo exp.]** > **[P]/[A]/[S]/[M]** MENU

- La operación para cambiar el valor de apertura o la velocidad del obturador es la misma que para ajustar el disco de modo a  $P$ ,  $A$ ,  $S$  o  $M$ .
- El Cambio programado no funciona.

También se puede visualizar la pantalla de selección al tocar el icono del modo de grabación en la pantalla de grabación.

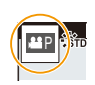

#### **3 Pulse el botón de película (o el botón del obturador) para comenzar la grabación.**

• El sonido de funcionamiento del zoom o de los botones puede grabarse cuando se opera con ellos durante la grabación de una película en movimiento. Al utilizar los iconos de toque es posible operar de forma silenciosa mientras se graban imágenes en movimiento.

**1 Toque [ |. external region on Sepuede utilizar cuando se graba con vídeo a alta velocidad.) 2** Icono de toque.

 $T$ : Zoom $*$ 

**⊠**: Compensación de la exposición

: Ajuste del nivel de grabación de sonido

- F : Valor de apertura
- : Sensibilidad ISO ISO
- SS : Velocidad del obturador
- $*$  Cuando utilice una lente intercambiable compatible con zoom electrónico
- 3 Arrastre la barra deslizadora para fijar.
	- $[\nabla / \mathcal{V}]$ : Cambia el ajuste lentamente
	- $[\bigvee]$   $[$   $]$ : Cambia el ajuste rápidamente

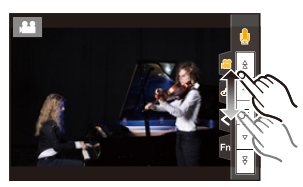
# **4 Pulse el botón de imagen en movimiento (o el botón del obturador) otra vez para detener la grabación.**

#### <span id="page-180-1"></span>∫ **Ajustes de sensibilidad ISO [AUTO]**

Establezca los límites máximos y mínimos de la sensibilidad ISO cuando está establecida en [AUTO].

#### > **[Im. movimiento]** > **[Sensibilidad ISO (vídeo)]** MENU

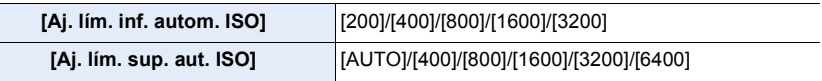

#### <span id="page-180-0"></span>**[Vídeo a alta velocidad]**

**MENU** 

Graba vídeos a cámara lenta de formato MP4 realizando grabación de ultra alta velocidad. • Utilice una tarjeta UHS de clase de velocidad 3.

- **1 Ajuste el disco del modo a [** $\mathbb{R}$ **M].**
- **2 Seleccione el menú.**

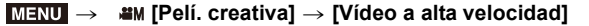

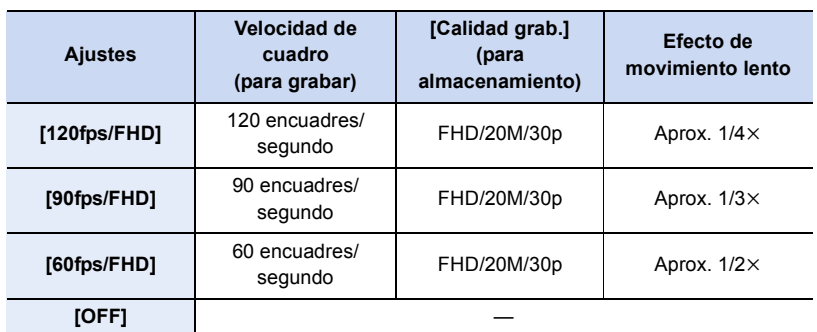

- **3 Pulse el botón de película (o el botón del obturador) para comenzar la grabación.**
- **4 Pulse el botón de imagen en movimiento (o el botón del obturador) otra vez para detener la grabación.**
- El ángulo de visión se estrecha en el siguiente caso:
- Cuando se ajusta [120fps/FHD] o [90fps/FHD]
- AF no funciona.
- El audio no se graba.
- Cuando se utiliza una lente intercambiable sin anillo de enfoque, no se puede ajustar el enfoque con MF.
- Bajo luces fluorescentes, se puede ver un parpadeo o rayas horizontales.

# <span id="page-181-0"></span>**[Recort. 4K tiempo real]**

Recortando su imagen en movimiento desde un ángulo de visión 4K a alta definición, puede grabar una imagen en movimiento que realice un paneo y acerque o aleje el zoom mientras deja la cámara en una posición fija.

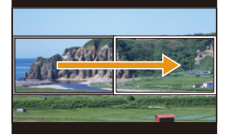

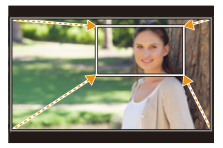

Paneo **Acercar** zoom

- [Formato de grabación] y [Calidad grab.] en el menú [Im. movimiento] se fijarán en [MP4] y [FHD/20M/30p], respectivamente.
- Sujete la cámara firmemente en el sitio mientras graba.
- El ángulo de visión se estrecha.
- **1 Ajuste el disco del modo a [** $\mathbb{H}$ **M].**<br>2 **Seleccione el menú.**
- **2 Seleccione el menú.**

**MENU** 

> **[Pelí. creativa]** > **[Recort. 4K tiempo real]** > **[40SEC]/[20SEC]**  $MENU \rightarrow$ 

#### **3 Establecer el fotograma de inicio del recorte.** A Recortar el fotograma de inicio

• Cuando se realizan ajustes por primera vez, se muestra un fotograma de inicio de recorte de un tamaño de 1920×1080. (Tras establecer el fotograma de inicio del recorte y el fotograma final, se mostrarán el fotograma de inicio y el fotograma final que ha establecido justo antes.)

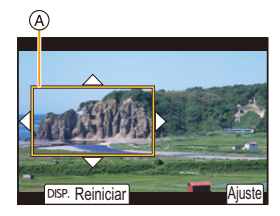

• La cámara recordarán la posición des fotograma y el tamaño incluso cuando se apague.

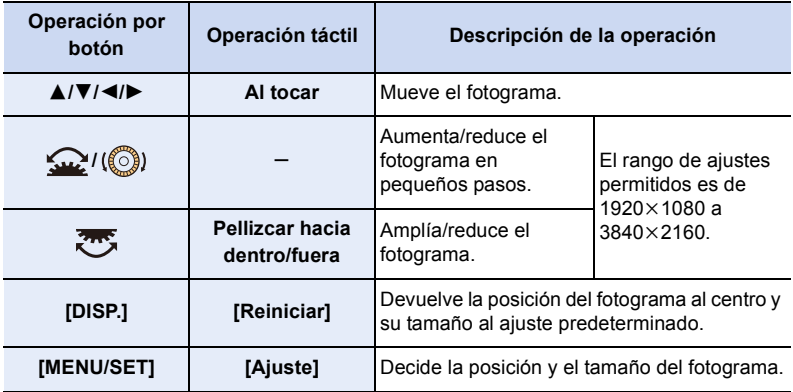

#### **4 Establecer el fotograma de final del recorte.** B Recortar el fotograma final

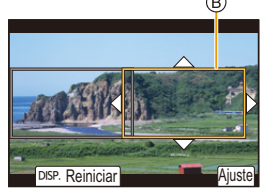

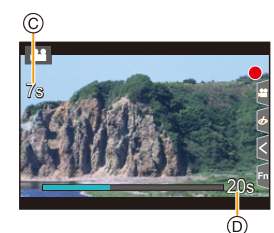

**5 Pulse el botón de película (o el botón del obturador) para comenzar la grabación.**

C Tiempo de grabación transcurrido

**MENU** 

- D Tiempo de funcionamiento establecido
- Suelte inmediatamente el botón de la imagen en movimiento (o el botón del obturador) después de pulsarlo.
- Cuando ha transcurrido el tiempo de funcionamiento establecido, la grabación termina automáticamente. Para detener la grabación a la mitad, pulse el botón de imagen en movimiento (o el botón del obturador) otra vez.

Para añadir efectos de acercar o alejar el zoom, establezca diferentes ángulos de visión para los fotogramas de inicio y final del recorte. Por ejemplo, para acercar el zoom mientras se graba, establezca un ángulo mayor para el fotograma de inicio y un ángulo de visión menor para el fotograma final.

#### ∫ **Cambiar la posición y el tamaño de un marco de recorte**

Pulse 2 mientras se muestra la pantalla de grabación y siga los pasos **3** y **4**.

#### ∫ **Para cancelar la grabación [Recort. 4K tiempo real]**

Establezca [Recort. 4K tiempo real] en [OFF] en el paso **2**.

- El ajuste del modo AF cambia a [[e]. (El ojo que hay que enfocar no está indicado.)
- El brillo se mide y el enfoque se realiza en el cuadro de inicio del recorte. Durante la grabación de imágenes en movimiento, ambas cosas se realizan en el cuadro de recorte. Para bloquear la posición de enfoque, coloque [AF continuo] en [OFF] o coloque el modo de enfoque en [MF].
- [Modo medición] será [ [ ] (Múltiple).

#### **No disponible en estos casos:**

- Esta función no es posible en los siguientes casos:
- Cuando [Vídeo a alta velocidad] está ajustado

# *8.* **Reproducción y edición de imágenes**

# **Reproducir imágenes**

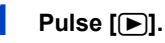

# 2  $Pulse \triangleleft / P$ .

- 2: Reproducir la imagen anterior
- **1:** Reproducir la imagen siguiente
- $\cdot$  Si mantiene presionado  $\blacktriangleleft/\blacktriangleright$ , puede reproducir las imágenes en forma sucesiva.
- Puede llevar a cabo este paso operando la cámara como se describe a continuación.

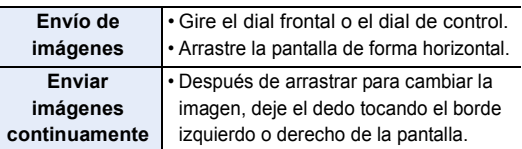

#### ∫ **Para terminar la reproducción**

**Pulse [**(**] de nuevo o pulse el botón del obturador hasta la mitad.**

# **No disponible en estos casos:**

• Esta cámara cumple con las normas DCF "Design rule for Camera File system" que fueron establecidas por JEITA "Japan Electronics and Information Technology Industries Association" y con Exif "Exchangeable Image File Format".

Esta cámara solamente puede visualizar las imágenes que cumplen con la norma DCF. • Es posible que la cámara no reproduzca correctamente las imágenes grabadas en otros

dispositivos, y las funciones de la cámara pueden no estar disponibles para las imágenes.

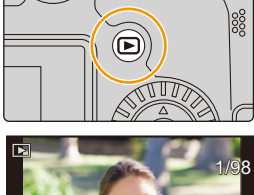

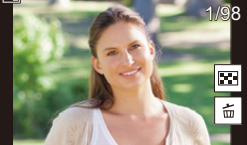

 $\blacktriangleleft$ 

 $\sqrt{411}$ 

**MENU** 

# **Reproducir imágenes en movimiento**

Esta unidad se diseñó para reproducir películas con formatos AVCHD y MP4.

# Seleccione un icono indicado con [ $\frac{2}{3}$ ] y después **pulse** 3 **para reproducirlo.**

- A Tiempo de grabación de la imagen en movimiento
- Después de iniciar la reproducción, se visualiza en la pantalla el tiempo transcurrido de la reproducción.

Por ejemplo, para 8 minutos y 30 segundos se visualiza [8m30s].

- Alguna información (información de grabación, etc.) no se visualiza para las imágenes en movimiento grabadas en [AVCHD].
- Tocando  $\lceil \blacktriangleright \rceil$  en el medio de la pantalla podrá reproducir imágenes en movimiento.
- Las imágenes en movimiento grabadas con [Película Instantánea] se reproducen automáticamente.

#### **Operación Operación Descripción de la Operación Operación Descripción de la por botón táctil operación por botón táctil operación 4** | **Ejecutar/Pausa**  $\bullet$  **V** | **Example Parada**  $\overline{H}$  $Re$ bobinado rápido $*1$  $\sqrt{2}$ Avance rápido<sup>\*1</sup>

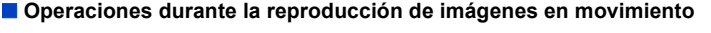

Rebobinado cuadro por cuadro (mientras se

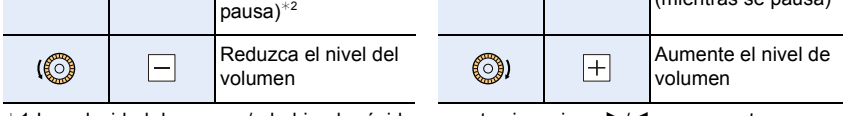

 $\blacktriangleright$ 

 $*1$  La velocidad de avance/rebobinado rápido aumenta si presiona  $\blacktriangleright$ / $\blacktriangleleft$  nuevamente.

 $*2$  Cuando una imagen en movimiento grabada con [AVCHD] se rebobina marco a marco, los marcos aparecen en intervalos de aproximadamente 0,5 segundos.

#### ∫ **Funcionamiento durante la reproducción automática de películas instantáneas**

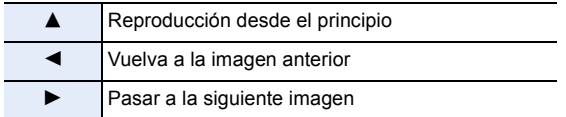

• Si toca la pantalla, se detendrá la reproducción automática.

• Puede reproducir imágenes en movimiento en un ordenador con "PHOTOfunSTUDIO".

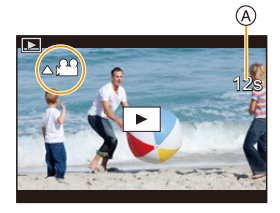

Avance cuadro por

(mientras se pausa)

cuadro

 $\Pi$ 

#### **Extracción de una imagen**

Extraiga un fotograma de un vídeo y guárdelo como una imagen JPEG.

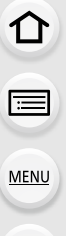

# **1** Presione **A** para pausar la reproducción de la imagen en **movimiento.**

 $\cdot$  Pulse  $\triangleleft$ / $\triangleright$  para ajustar con precisión la posición de pausa mientras la imagen en movimiento está pausada.

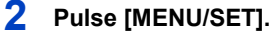

• La misma operación se puede realizar al tocar  $\int \phi \cdot \mathbf{\hat{e}} \cdot \mathbf{\hat{e}}$ .

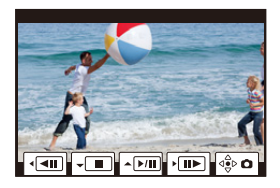

• Las fotografías se guardarán con un [Aspecto] ajustado en [16:9] y con [Calidad] ajustado en  $[$  $\mathbf{A}$  $\mathbf{A}$  $\mathbf{A}$  $\mathbf{A}$  $\mathbf{A}$  $\mathbf{A}$ 

El número de píxeles diferirá en función de la imagen en movimiento que reproduzca.

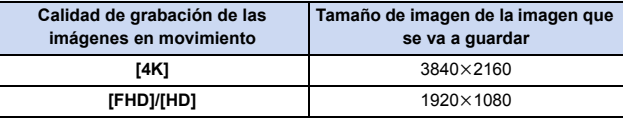

• Las imágenes fijas creadas desde una imagen en movimiento podrían ser peores que las con la calidad de imagen normal.

• [ $\cdot$ ] se visualiza durante la reproducción de imágenes fijas creadas desde imágenes en movimiento.

# **Cómo cambiar el modo de visualización**

# **Visualización Ampliada**

Las imágenes reproducidas se pueden visualizar ampliadas (Zoom de reproducción).

#### **Gire el disco trasero a la derecha.**

 $1x \rightarrow 2x \rightarrow 4x \rightarrow 8x \rightarrow 16x$ 

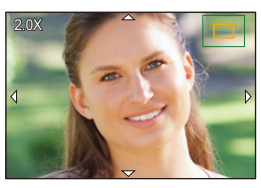

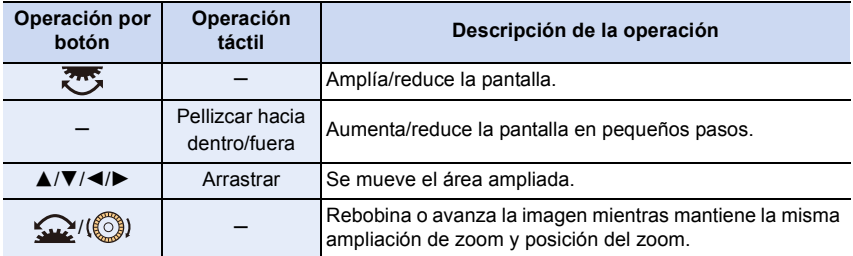

• Cada vez que toca la pantalla dos veces, la visualización cambia entre ampliada y vista normal.

 $\cdot$  Las imágenes grabadas con [Calidad] ajustado en [RAW] se pueden ampliar hasta 8 $\times$ .

#### **Pantalla de miniaturas**

#### **Gire el disco trasero hacia la izquierda.**

1 pantalla  $\rightarrow$  12 pantallas  $\rightarrow$  30 pantallas  $\rightarrow$  Visualización del calendario

- Si gira el disco trasero a la derecha, se visualiza la pantalla de reproducción previa.
- Se puede cambiar la pantalla de reproducción al tocar los siguientes iconos.
	- $-$  [ $\blacksquare$ ]: 1 pantalla
	- $-[$   $]$ : 12 pantallas
	- $-$  [ $\mathbb{R}$ ]: 30 pantallas
	- [ ]: Visualización de calendario **CAL**
- También puede desplazar la lista arrastrando la pantalla hacia arriba/abajo.
- Las imágenes mostradas utilizando [[!]] no pueden reproducirse.

#### ∫ **Para volver a la reproducción normal Seleccione la imagen y luego pulse [MENU/SET].**

• Si selecciona una imagen en movimiento, se reproducirá automáticamente.

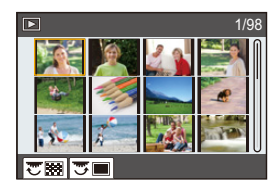

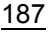

#### **Reproducción calendario**

**1 Gire el dial trasero a la izquierda para visualizar la pantalla de calendario.**

#### **2 Pulse** 3**/**4**/**2**/**1 **para seleccionar la fecha de grabación y luego pulse [MENU/SET].**

- Únicamente se mostrarán las imágenes grabadas en esa fecha.
- Gire el dial trasero a la izquierda para volver a la pantalla de calendario.

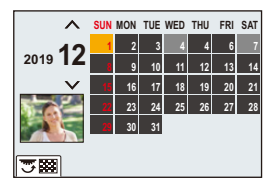

- **3 Pulse** 3**/**4**/**2**/**1 **para seleccionar una imagen y luego pulse [MENU/SET].**
- La fecha de grabación de la imagen seleccionada en la pantalla de reproducción se convierte en la fecha seleccionada cuando se visualiza antes la pantalla del calendario.
- Puede visualizar el calendario entre enero de 2000 y diciembre de 2099.
- Si la fecha no está ajustada en la cámara, la fecha de grabación se ajustará a partir del uno de enero de 2019.
- Si toma imágenes después de ajustar el destino del viaje en [Hora mundial], las imágenes se visualizan por las fechas en el destino del viaje en la reproducción de calendario.

# **Imágenes en grupo**

Un grupo de imágenes consta de varias imágenes. Puede reproducir las imágenes de un grupo ya sea de forma continua o una por una.

• Puede editar o borrar todas las imágenes de un grupo a la vez.

(Por ejemplo, si borra un grupo de imágenes, se borrarán todas las imágenes del grupo.)

# $\sqrt{2}$   $\sqrt{2}$

Un grupo de imágenes guardado de una vez con [Guard. bloque Foto 4K].

#### $\lceil \frac{\text{recs}}{\rceil} \rceil$ :

**MENU** 

Un grupo de imágenes tomadas con muestreo de enfoque

#### $\sqrt{2}$

Un grupo de imágenes tomadas en una toma de lapso de tiempo.

#### $\sqrt{2}$

Un grupo de imágenes tomadas en animación stop motion.

• Las imágenes no se agruparán si se graban sin ajustar el reloj.

#### ∫ **Reproducción de grupos de imágenes una por una**

- **1 Pulse** 4**.**
	- La misma operación se puede realizar al tocar  $[ \cdot \square_n ]$  $\begin{bmatrix} \begin{bmatrix} \begin{bmatrix} \mathbf{0} \end{bmatrix} \end{bmatrix}, [\begin{bmatrix} \mathbf{0} \end{bmatrix}] \end{bmatrix}] \end{bmatrix}, \begin{bmatrix} \begin{bmatrix} \mathbf{0} \end{bmatrix} \end{bmatrix}$

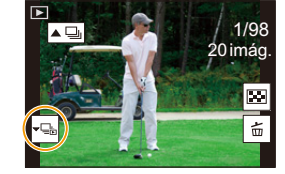

#### **2 Pulse** 2**/**1 **para pasar las imágenes.**

- Para volver a la pantalla de reproducción normal, pulse  $\blacktriangledown$  de nuevo o toque  $\lceil \cdot \blacksquare \rceil$ .
- Se puede tratar cada imagen del grupo del mismo modo que lo haría con imágenes normales cuando se las reproduce. (Como pantalla de miniaturas, visualización ampliada o borrado de imágenes)

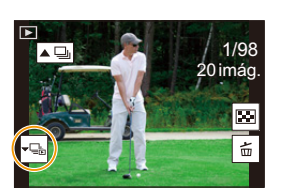

#### ∫ **Reproducción en forma continua de imágenes tomadas en grupo** Pulse  $\triangle$ .

- La misma operación se puede realizar al tocar el ícono de imagen de grupo ([ $\square$ ], [ $\square$ ]],  $\left[ \blacktriangle \mathbb{Q} \right]$ ).
- Cuando reproduce imágenes del grupo una a la vez, se muestran opciones. Después de seleccionar [Repr. ráfaga] (o [Reproducir secuencia]), seleccione cualquiera de los siguientes métodos de reproducción:

#### **[A partir de la primera imagen]:**

Las imágenes se reproducen en forma continua desde la primera imagen del grupo.

#### **[A partir de la imagen actual]:**

**MENU** 

Las imágenes se reproducen en forma continua desde la imagen que se está reproduciendo.

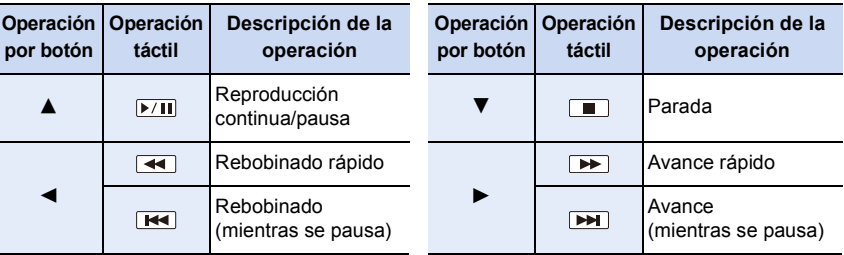

• Operaciones durante la reproducción continua

# **Borrado de imágenes**

**Una vez borradas, las imágenes no pueden recuperarse.**

∫ **Para borrar una sola imagen**

**MENU** 

- **1 En el modo de reproducción, seleccione la imagen**  que quiera eliminar y luego presione [ <sup>1</sup>].
	- La misma operación se puede realizar al tocar  $||\oplus||$ .

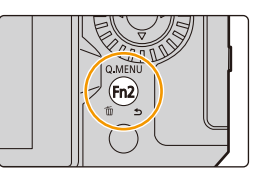

# **2 Presione** 3 **para seleccionar [Borrado único] y luego presione [MENU/SET].**

#### ∫ **Para borrar todas las imágenes o las múltiples (hasta 100)**

- Los grupos de imágenes se consideran una imagen individual. (Se eliminarán todas las imágenes del grupo de imágenes seleccionado.)
- **1 En el modo de reproducción, presione [ 面].**<br>2 Pulse ▲/▼ para seleccionar [Borrado mult ]
- **2 Pulse** 3**/**4 **para seleccionar [Borrado mult.] o [Borrado total] luego pulse [MENU/SET].**
	- Después de seleccionar [Borrado total], si selecciona [Eliminar todo sin clasific.], puede borrar todas las imágenes excepto aquellas que tengan puntuaciones.

#### **(Cuando está seleccionado [Borrado mult.])**

- **3 Pulse** 3**/**4**/**2**/**1 **para seleccionar la imagen y luego pulse [MENU/SET] para ajustar.** (Repita este paso.)
	- En las imágenes seleccionadas aparece [ $m$ ]. Para cancelar la selección, pulse [MENU/SET] de nuevo.
- **4 Pulse [DISP.] para ejecutar.**

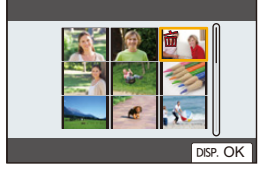

• Según el número de imágenes a borrar, puede llevar algún tiempo borrarlas.

# *9.* **Guía menú**

A continuación se ofrece la lista de menús. Los menús explicados en detalle en otras páginas se indican con los números de página.

- Para información sobre los métodos de operación del menú, consulte la página [55](#page-54-0).
- Para información sobre los métodos de introducción de texto, consulte la pág. [64.](#page-63-0)

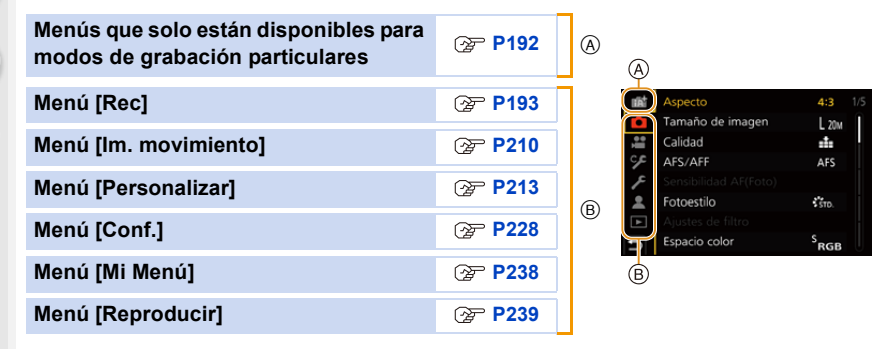

# <span id="page-191-0"></span>**Menús que solo están disponibles para modos de grabación particulares**

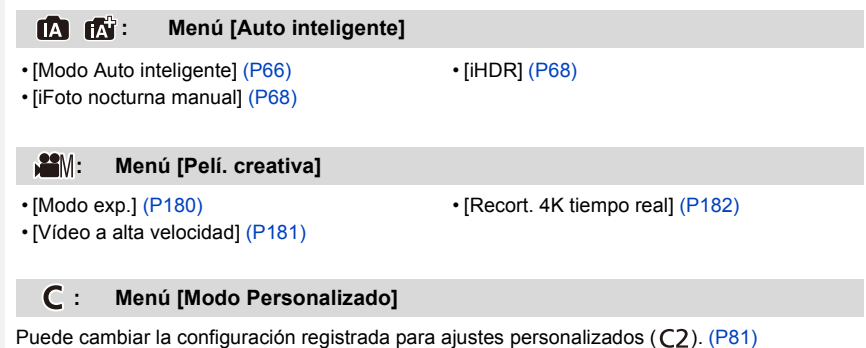

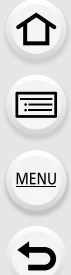

#### **: Menú [Guía escenas]**

• [Cambio de escena] [\(P82\)](#page-81-0)

#### **: Menú [Control creativo]**

• [Efecto de filtro[\] \(P88\)](#page-87-0) • [Grabación simultánea sin filtro] [\(P88\)](#page-87-1)

# <span id="page-192-0"></span>**Menú [Rec]**

- [Aspecto[\] \(P194\)](#page-193-0)
- [Tamaño de imagen] [\(P194\)](#page-193-1)
- [Calidad] [\(P195\)](#page-194-0)
- $\cdot$  [AFS/AFF[\] \(P95\)](#page-94-0) $*$
- [Sensibilidad AF(Foto)[\] \(P96\)](#page-95-0)
- [Fotoestilo]  $(P196)^*$
- $\cdot$  [Ajustes de filtro] [\(P199\)](#page-198-0)<sup>\*</sup>
- [Espacio color[\] \(P200\)](#page-199-0)
- $\cdot$  [Modo medición] [\(P201\)](#page-200-0)<sup>\*</sup>
- [Resaltar sombra]  $(P201)^*$
- $\cdot$  [Dinám. intel.] [\(P202\)](#page-201-0) $^*$
- $\cdot$  [Resoluc. intel.[\] \(P203\)](#page-202-0) $*$
- [Flash] [\(P162\)](#page-161-0)
- [Remover ojo rojo[\] \(P203\)](#page-202-1)
- [Sensibilidad ISO (foto)[\] \(P203\)](#page-202-2)
- [Vel. disp. min.] [\(P204\)](#page-203-0)
- [Obturador larg. NR] [\(P204\)](#page-203-1)
- [Comp. Sombra[\] \(P205\)](#page-204-0)
- [Compens. difracción[\] \(P205\)](#page-204-1) ¢
- $\cdot$  [Estabilizador] [\(P148\)](#page-147-0)<sup>\*</sup>
- [Teleconv. ext.[\] \(P154\)](#page-153-0)
- [Zoom d.]  $(P156)^*$
- [Vel. ráfaga] [\(P119\)](#page-118-0)
- [Foto 4K[\] \(P122\)](#page-121-0)
- [Autodisparador] [\(P143\)](#page-142-0)
- [Interv. tiempo/Anima.[\] \(P138](#page-137-0)[, 140\)](#page-139-0)
- [Compos. modo vista viva[\] \(P76\)](#page-75-0)
- [Ajustes panorámica] [\(P85\)](#page-84-0)
- [Modo silencioso] [\(P206\)](#page-205-0)
- [Tipo de obturador] [\(P206\)](#page-205-1)
- [Retraso del obturador[\] \(P207\)](#page-206-0)
- [Bracket[\] \(P144\)](#page-143-0)
- [HDR[\] \(P208\)](#page-207-0)
- [Exposición múltiple[\] \(P209\)](#page-208-0)
- $*$  Elementos de menú comunes al menú [Rec] y al menú [Im. movimiento]. Los cambios de ajustes se aplicarán a los ajustes de ambos menús.

9. Guía menú

## <span id="page-193-0"></span>**[Aspecto]**

**MENU** 

# **Modos Aplicables: [A] C | A** | S | M = M | 图 6

Esto le permite seleccionar la relación de aspecto de las imágenes para adaptar la impresión o el método de reproducción.

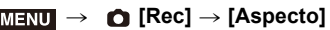

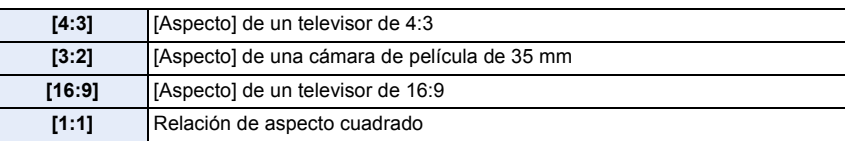

#### **No disponible en estos casos:**

• [Aspecto] no puede ajustarse en los siguientes casos:

– [Toma panorámica] (Modo de guía a la escena)

#### <span id="page-193-1"></span>**[Tamaño de imagen]**

# **Modos Aplicables:**

Cuanto mayor es el número de píxeles, más exacto aparecerá el detalle de las imágenes aunque se impriman en una hoja grande.

#### > **[Rec]** > **[Tamaño de imagen]** MENU

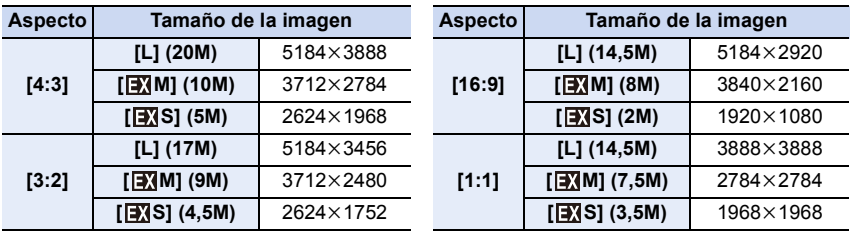

• Cuando [Teleconv. ext.] ([Rec]) está configurado, [**EX**] se visualiza en el tamaño de la imagen de cada relación de aspecto excepto [L].

# **No disponible en estos casos:**

• [Tamaño de imagen] no puede ajustarse en los siguientes casos:

- [Toma panorámica] (Modo de guía a la escena)
- Al grabar fotos 4K
- Al grabar con la función Post-enfoque

#### 9. Guía menú

#### <span id="page-194-0"></span>**[Calidad]**

**MENU** 

# **Modos Aplicables:** 1 **M**<sup></sup> 1 **A**  $\left| \mathbf{S} \right|$  **M**  $\cong$  **2**  $\left| \mathbf{S} \right|$

Ajuste el grado de compresión al que las imágenes han de almacenarse.

# > **[Rec]** > **[Calidad]** MENU

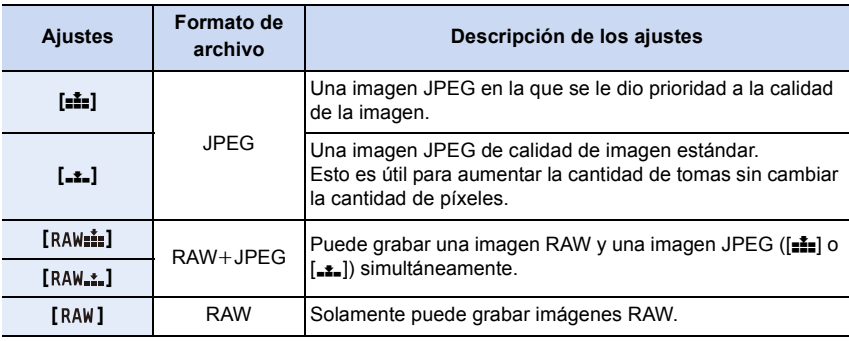

# **Acerca de RAW**

Formato RAW se refiere a un formato de datos de imágenes que no han sido procesadas. La reproducción y edición de imágenes RAW necesitan la cámara o un software específico.

- Se pueden procesar imágenes RAW en [Procesando RAW] en el menú [Reproducir].
- Utilice software ("SILKYPIX Developer Studio" de Ichikawa Soft Laboratory) para procesar y editar los archivos RAW en un PC. [\(P299\)](#page-298-0)
- Las imágenes RAW siempre se graban con la relación de aspecto [4:3] (5184 $\times$ 3888).
- Si elimina una imagen grabada con [  $_{\text{RAW}+}$ ] o [  $\text{RAW}+1$ , las imágenes RAW y JPEG se borrarán de forma simultánea.
- Si reproduce una imagen grabada con [RAW], se visualizarán las zonas grises correspondientes a la relación de aspecto en el momento de la grabación.
- El ajuste se fija en [ai ] cuando la grabación se realiza con la función Foto 4K o Post-enfoque.

# **No disponible en estos casos:**

- En los siguientes casos, no puede ajustar [RAW ...], [RAW ...], y [RAW].
	- [Foto nocturna manual]/[Toma panorámica] (Modo de guía a la escena)

⇧

肩

**MENU** 

 $\blacklozenge$ 

# <span id="page-195-0"></span>**[Fotoestilo]**

# **Modos Aplicables:** 12 **MP A S M E M E M**

Puede seleccionar los efectos para que coincidan con el tipo de imagen que desea grabar.

#### $\overline{\mathtt{M}$ **avu** → ● [Rec]/،≌ [Im. movimiento] → [Fotoestilo]

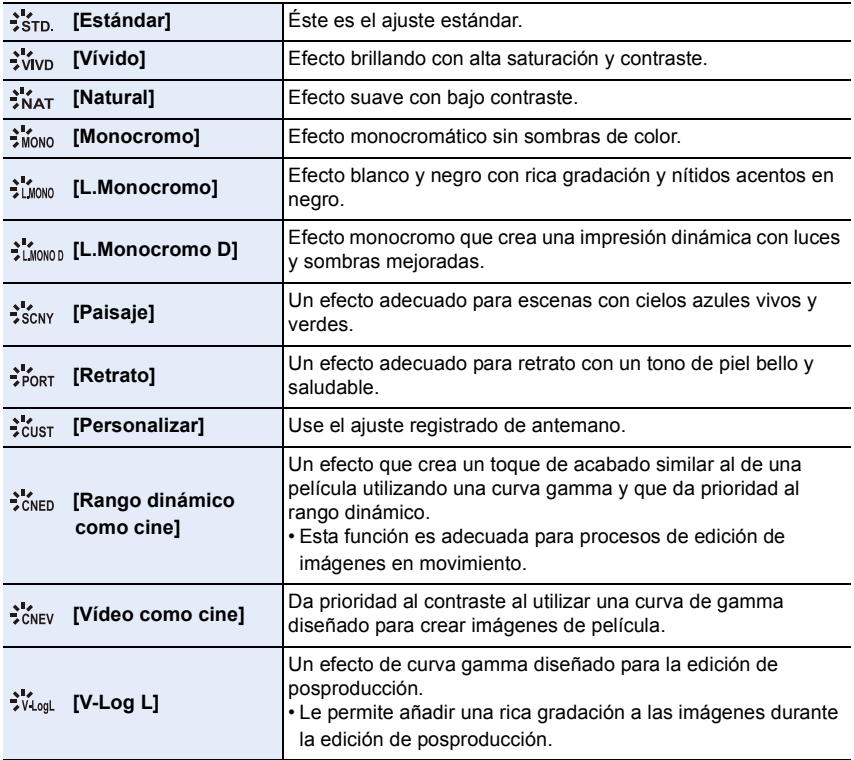

• En Modo automático inteligente Plus:

- Solo puede establecerse [Estándar] o [Monocromo].
- El ajuste se restablecerá a [Estándar] cuando la cámara cambia a otro modo de grabación o esta unidad se apaga.
- No se puede ajustar la calidad de la imagen.
- En el modo guía escenas, solo puede ajustar la calidad de imagen.

**MENU** 

#### ∫ **Ajuste de la calidad de la imagen**

- **1 Pulse** 2**/**1 **para seleccionar el tipo de estilo de foto.**
- **2 Pulse** 3**/**4 **para seleccionar los detalles, luego pulse** 2**/**1 **para fijar.**
	- Puede registrar los detalles ajustados en [Personalizar] pulsando [DISP.].

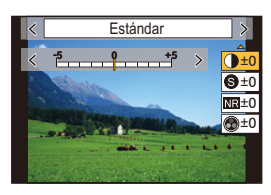

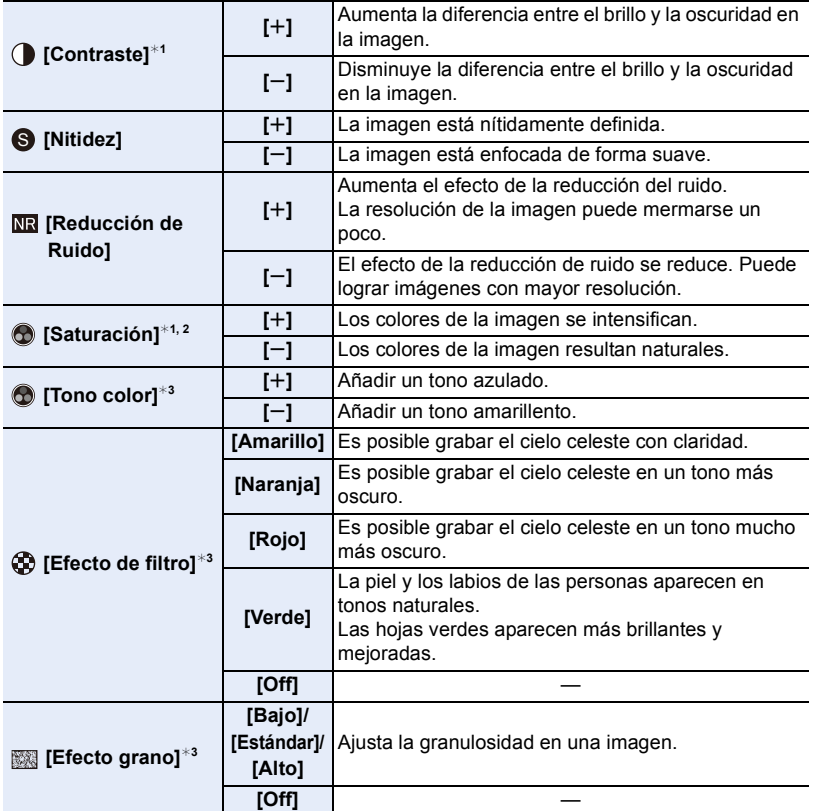

- ¢1 No puede ajustarse cuando está establecido [V-Log L].
- ¢2 No se visualiza cuando [Monocromo], [L.Monocromo] o [L.Monocromo D] está seleccionado.
- ¢3 Solo se visualiza cuando [Monocromo], [L.Monocromo] o [L.Monocromo D] está seleccionado.
- Si ajusta la calidad de la imagen, se visualiza [\_] junto al icono de estilo de la foto en la pantalla.
- **3 Pulse [MENU/SET].**

• El efecto de [Efecto grano] no se puede comprobar en la pantalla de grabación.

# **No disponible en estos casos:**

- [Efecto grano] no es posible en los siguientes casos.
- [Toma panorámica] (Modo de guía a la escena)
- Cuando graba imágenes en movimiento
- Al grabar fotos 4K
- Al grabar con la función Post-enfoque

#### <span id="page-198-0"></span>**[Ajustes de filtro]**

**Modos Aplicables: 12 TPASMEM** 

Puede añadir los efectos de imagen (filtros) del Modo de control creativo. [\(P87\)](#page-86-0) **Ajustes: [ON]/[OFF]/[SET]** > **[Rec]/ [Im. movimiento]** > **[Ajustes de filtro]** > **[Efecto de filtro]** MENU

#### ∫ **Configuración de un filtro con funcionamiento táctil**

 $\bullet$  Toque [ $\infty$ ].

**MENU** 

- **2** Toque el elemento que desea ajustar.
	- **[** $\rightarrow$ ]: Efecto de imagen ON/OFF
	- **[** EXPS ]: Seleccionar un efecto de imagen (filtro)
	- **[** $\mathcal{F}$ ]: Ajusta un efecto de imagen

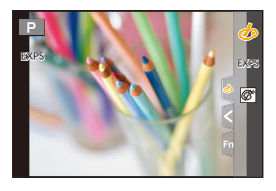

- [Monocromático rugoso]/[Monocromático sedoso]/[Enfoque suave]/[Filtro de estrellas]/ [Soleado] no están disponibles en los siguientes casos.
- Modo creativo de imagen en movimiento
- Cuando graba imágenes en movimiento
- Los ajustes de sensibilidad ISO disponibles se limitarán a [ISO3200].
- La sensibilidad ISO para [Dinámica alta] se fijará como [AUTO].
- Cuando se usa [Efecto de filtro], no puede usar los menús ni las funciones de grabación no disponibles en el modo de control creativo.

Por ejemplo, el balance de blancos se fijará como [AWB] y el flash se configurará como [G ] (apagado del flash forzado).

- Las siguientes limitaciones se aplican cuando el modo guía escenas se ajusta en [Toma panorámica]:
	- [Efecto cám. juguete]/[Juguete vívido]/[Efecto miniatura]/[Soleado] no están disponibles.
	- Los efectos de imagen de [Monocromático rugoso]/[Monocromático sedoso]/[Enfoque suave]/[Filtro de estrellas] no se aplicarán a la pantalla durante la grabación.
	- Cuando se ajusta [Tonalidad alta], puede que su efecto no aparezca claramente en escenas que no sean lo suficientemente brillantes.

# **No disponible en estos casos:**

- En el siguiente caso, [Ajustes de filtro] no funciona:
	- Cuando el modo guía escenas se ajusta en una opción distinta a [Toma panorámica]
	- Cuando [Vídeo a alta velocidad] está ajustado
- Al usar [Recort. 4K tiempo real]

199

#### ∫ **[Grabación simultánea sin filtro]**

Puede pulsar el botón del obturador una vez y tomar dos imágenes simultáneamente: una con un efecto de imagen y otra sin él.

#### $\overline{\mathtt{MEND}} \rightarrow$  **◯ [<code>Rec]/</sup>-≌ [Im. movimiento]**  $\rightarrow$  **[Ajustes de filtro]**  $\rightarrow$ **</mark>**</code> **[Grabación simultánea sin filtro]**

#### **Ajustes: [ON]/[OFF]**

- Se toma una imagen con un efecto primero y después una imagen sin él.
- Con la función de revisión automática únicamente se muestra una imagen con un efecto.

#### **No disponible en estos casos:**

- En el siguiente caso, [Grabación simultánea sin filtro] no funciona:
	- Modo de guía a la escena
	- Grabación de imágenes fijas mientras se graban imágenes en movimiento (cuando se ajusta en [<sup>c</sup>e] (Prioridad de película))
	- Al grabar fotos 4K
	- Al grabar con la función Post-enfoque
	- Cuando se graba en modo de ráfaga
	- Cuando [Calidad] está ajustado en [RAWnin], [RAW\_\_] o [RAW]
	- Al grabar con la función de muestreo
	- Al usar [Interv. Tiempo-Disparo]
	- Al usar [Anima. Movimiento D.]

#### <span id="page-199-0"></span>**[Espacio color]**

# **Modos Aplicables: ABPASM**

Ajusta el método para reproducir los colores correctos para enviar las imágenes grabadas a una pantalla de PC o a un dispositivo como una impresora.

#### > **[Rec]** > **[Espacio color]** MENU

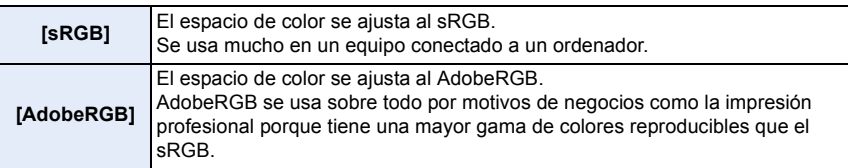

- Ajuste a [sRGB] si no tiene mucha familiaridad con AdobeRGB.
- La configuración está fijada a [sRGB] en los siguientes casos.
	- Cuando graba imágenes en movimiento
	- Al grabar fotos 4K
	- Al grabar con la función Post-enfoque
	- Cuando [Fotoestilo] está ajustado en [V-Log L]

介

 $\equiv$ 

**MENU** 

#### <span id="page-200-0"></span>**[Modo medición]**

# **Modos Aplicables:** 2 The **P** $\overline{A}$ **S** $\overline{M}$

Puede cambiarse el tipo de medición óptica para medir el brillo.

## $\overline{\text{MEMU}} \rightarrow$  ● [Rec]/ ≌ [Im. movimiento]  $\rightarrow$  [Modo medición]

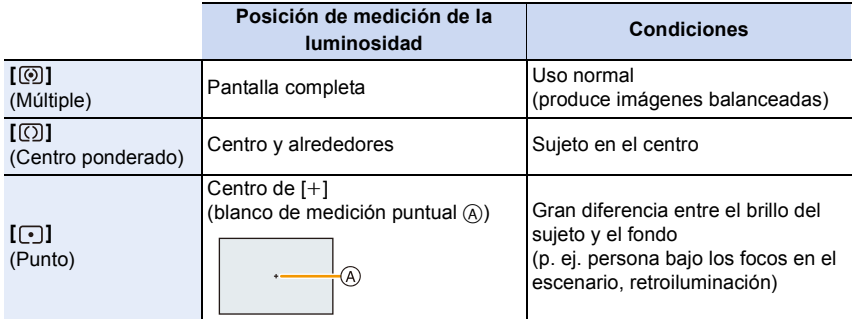

• Si establece el blanco de medición puntual en el borde de la pantalla, la medición puede estar afectada por el brillo alrededor de la ubicación.

#### **No disponible en estos casos:**

- En el siguiente caso, [Modo medición] no funciona:
- Cuando el modo guía escenas se ajusta en una opción distinta a [Toma panorámica]

#### <span id="page-200-1"></span>**[Resaltar sombra]**

**Modos Aplicables:**  $\text{M}(\mathbf{P})[\mathbf{A}]\text{S}[\mathbf{M}]\text{M}$ 

Puede ajustar el brillo de las partes brillantes y oscuras de una imagen mientras verifica el brillo en la pantalla.

#### > **[Rec]/ [Im. movimiento]** > **[Resaltar sombra]** MENU

#### **1 Pulse** 2**/**1 **para seleccionar el tipo de Resaltar sombra.**

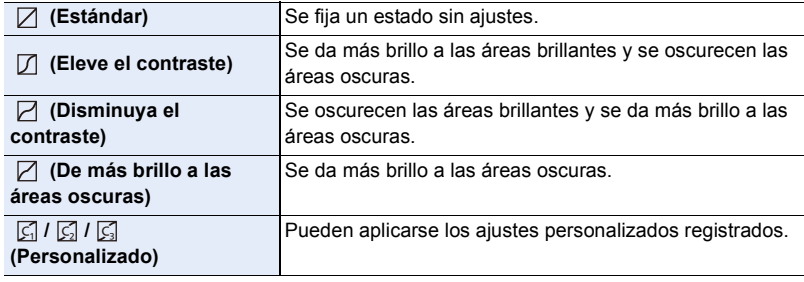

201

9. Guía menú

#### **2 Gire el disco frontal/trasero para ajustar el brillo de las partes brillantes/oscuras.**

- (A) Parte brillante
- (B) Parte oscura
- También pueden realizarse ajustes al arrastrar el gráfico.
- Para registrar un ajuste preferido, presione  $\blacktriangle$ , y seleccione el destino en el que se registrará el ajuste personalizado ([Personalizar 1] ( G )/[Personalizar 2] ( )/[Personalizar 3] ( )). ヤビ ヤピ

# **3 Pulse [MENU/SET].**

• La visualización de pantalla puede cambiarse al presionar [DISP.] en la pantalla de ajuste de brillo.

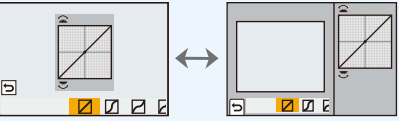

- Si apaga esta unidad, el ajuste realizado con  $\Box/\Box/\Box/\Box$  volverá al ajuste por defecto.
- Cuando [Fotoestilo] está establecido en [V-Log L], el ajuste se fija en  $✓$  (Estándar).

# **No disponible en estos casos:**

- [Resaltar sombra] no puede ajustarse en los siguientes casos:
- Al usar [Ajustes de filtro]

#### <span id="page-201-0"></span>**[Dinám. intel.]**

**Modos Aplicables:** 12 【P】 [A] S [M | ] [ ] [ 3 ]

El contraste y la exposición se compensan cuando la diferencia de brillo entre el fondo y el sujeto es grande, etc.

#### <u>MENU</u> → ● [Rec]/،≌ [Im. movimiento] → [Dinám. intel.]

# **Ajustes: [AUTO]/[HIGH]/[STANDARD]/[LOW]/[OFF]**

# **No disponible en estos casos:**

- Según sean las condiciones de grabación, el efecto de la compensación podría no lograrse.
- [Dinám. intel.] no funciona en los siguientes casos:
- Cuando [HDR] está ajustado en [ON]
- [Dinám. intel.] no está disponible en los siguientes casos:
- [Toma panorámica] (Modo de guía a la escena)
- Cuando [Fotoestilo] está ajustado en [V-Log L]
- Cuando se graba con Live View Composite

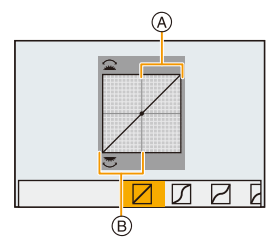

**MENU** 

#### <span id="page-202-0"></span>**[Resoluc. intel.]**

# **Modos Aplicables:** 1 The **P** $\overline{[P]}$ **A** $\overline{[S]}$ **M** $\overline{[P]}$

Las imágenes con perfil y resolución nítida se pueden tomar utilizando la tecnología de resolución inteligente.

# > **[Rec]/ [Im. movimiento]** > **[Resoluc. intel.]** MENU

**Ajustes: [HIGH]/[STANDARD]/[LOW]/[OFF]**

<span id="page-202-1"></span>**[Remover ojo rojo]**

**MENU** 

**Modos Aplicables:** 12 TPASM=M图

Si dispara el flash usando Reducción de ojos rojos ( $\int \phi \otimes$  ] o [  $\phi \otimes$  ]), la cámara detecta automáticamente los ojos rojos y corrige la imagen.

#### **Ajustes: [ON]/[OFF]** > **[Rec]** > **[Remover ojo rojo]** MENU

- Si ajusta este elemento en [ON], el icono cambiará a  $[\sqrt[4]{2}$ ] o  $[\sqrt[4]{2}]$ .
- En determinadas circunstancias, los ojos rojos no pueden corregirse.

#### <span id="page-202-2"></span>**[Sensibilidad ISO (foto)]**

**Modos Aplicables:** 

Establezca los límites máximos y mínimos de la sensibilidad ISO cuando está establecida en  $[AUTO]$  o  $[IBSO]$ .

#### > **[Rec]** > **[Sensibilidad ISO (foto)]** MENU

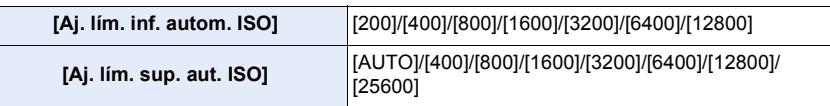

# **No disponible en estos casos:**

- [Sensibilidad ISO (foto)] no está disponible cuando se están utilizando las siguientes funciones:
	- [Paisaje nocturno claro]/[Cielo nocturno frío]/[Paisaje nocturno cálido]/[Foto nocturna manual] (Modo de guía a la escena)

#### <span id="page-203-0"></span>**[Vel. disp. min.]**

# **Modos Aplicables: [A]**  $\mathbb{R}$  **| P | A** | S | M = M | M  $\otimes$

Establezca la velocidad mínima del obturador cuando la sensibilidad ISO está establecida en [AUTO] o [Biso].

> **[Rec]** > **[Vel. disp. min.]** MENU

**Ajustes: [AUTO]/[1/16000] a [1/1]**

• La velocidad del obturador puede pasar a ser inferior que el valor establecido en situaciones en las que no se puede conseguir una exposición adecuada.

#### <span id="page-203-1"></span>**[Obturador larg. NR]**

# **Modos Aplicables:** 12 TPASM=M图6

La cámara elimina automáticamente el ruido que aparece cuando la velocidad del obturador se ralentiza para tomar imágenes de paisajes nocturnos o similar.

#### > **[Rec]** > **[Obturador larg. NR]** MENU

#### **Ajustes: [ON]/[OFF]**

• Se visualiza [Obturador largo NR en proceso] al mismo tiempo que la velocidad del obturador para el procesamiento de la señal.

#### **No disponible en estos casos:**

- [Obturador larg. NR] no está disponible en los siguientes casos:
- [Toma panorámica] (Modo de guía a la escena)
- Cuando graba imágenes en movimiento
- Al grabar fotos 4K
- Al grabar con la función Post-enfoque
- Cuando usa el obturador electrónico

**MENU** 

**MENU** 

#### <span id="page-204-0"></span>**[Comp. Sombra]**

# **Modos Aplicables:** 1 The **P** $\overline{[P]}$ **A** $\overline{[S]}$ **M** $\cong$   $\mathbb{R}$

Cuando la periferia de la pantalla se oscurece como resultado de las características de la lente, puede grabar imágenes con el brillo de la periferia de la pantalla corregido.

# **Ajustes: [ON]/[OFF]** > **[Rec]** > **[Comp. Sombra]** MENU

- Según sean las condiciones de grabación, el efecto de la compensación podría no lograrse.
- Los ruidos en la periferia de la imagen pueden sobresalir con una mayor sensibilidad ISO.

## **No disponible en estos casos:**

- La corrección no es posible para los siguientes casos:
	- Cuando graba imágenes en movimiento
	- Cuando se toman imágenes mientras se graban imágenes en movimiento (cuando está ajustado [<sup>0</sup><sup>1</sup> (Prioridad de película))
	- Al grabar fotos 4K
	- Al grabar con la función Post-enfoque
- Al usar [Teleconv. ext.] ([Rec])
- Cuando usa el zoom digital

#### <span id="page-204-1"></span>**[Compens. difracción]**

# **Modos Aplicables:** 1 The Terminan Resolution and Applicable Resolution Applicable Resolution Applicable Resolution Applicable Resolution Applicable Resolution Applicable Resolution Applicable Resolution Applicable Resolu

La cámara aumenta la resolución mediante la corrección de la borrosidad causada por la difracción cuando la abertura está cerrada.

# > **[Rec]/ [Im. movimiento]** > **[Compens. difracción]** MENU

# **Ajustes: [AUTO]/[OFF]**

• Los ruidos pueden sobresalir con una mayor sensibilidad ISO.

#### <span id="page-205-0"></span>**[Modo silencioso]**

# **Modos Aplicables: [A] C | A** | S | M = M | 图 6

Deshabilita los sonidos de operación y la salida de luz a la vez.

# > **[Rec]** > **[Modo silencioso]** MENU

# **Ajustes: [ON]/[OFF]**

• El audio procedente del altavoz se silenciará y el flash y la lámpara de ayuda AF se desactivarán.

Se fijan los siguientes ajustes.

- [Modo de flash]: [Œ] (flash pagado de manera forzosa)
- [Tipo de obturador]: [ESHTR]
- [Lámp. ayuda AF]: [OFF]
- [Volumen bip]: [)((CFF)
- $-[Vol. Obtractor-E]$ :  $[\frac{N}{N}]$  (OFF)
- Incluso cuando se ajusta [ON], las siguientes lámparas se iluminan/parpadean.
	- Lámpara de conexión INALÁMBRICA
- Indicador del autodisparador
- Los sonidos que produce la cámara independientemente de sus operaciones, como el sonido de apertura de la lente, no se pueden silenciar.
- **Asegúrese de prestar atención especial en la privacidad, los derechos de imagen, etc. de un sujeto cuando usa esta función. Úsela bajo su propio riesgo.**

#### <span id="page-205-1"></span>**[Tipo de obturador]**

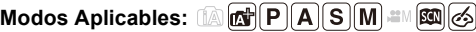

Seleccione el obturador que desea utilizar para tomar imágenes.

#### > **[Rec]** > **[Tipo de obturador]** MENU

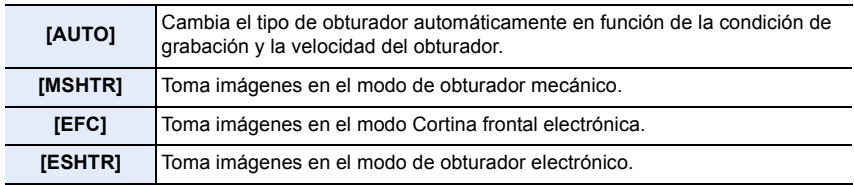

**MENU** 

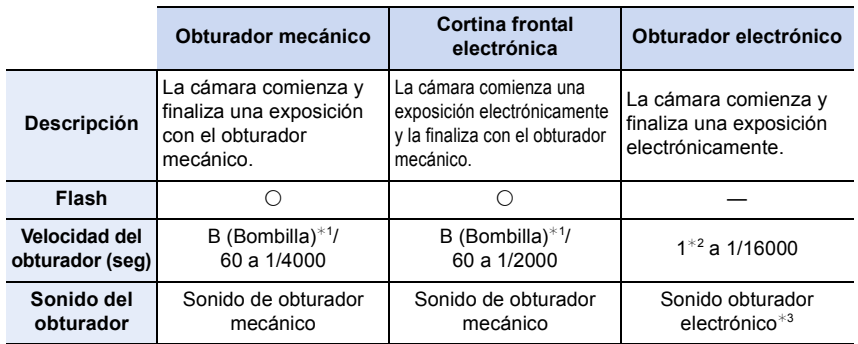

¢1 Esta opción solo está disponible en el modo de exposición manual.

- ¢2 Si la sensibilidad ISO es superior a [ISO3200], la velocidad del obturador será superior a 1 segundo.
- ¢3 El sonido del obturador electrónico se puede ajustar en [Vol. Obturador-E] y [Tono disparador elect.] en [Bip] del menú [Conf.].
- En comparación con el Modo de obturador mecánico, el Modo de cortina frontal electrónica produce menos sacudidas inducidas por el obturador, de modo que puede minimizar la influencia de la vibración del obturador.
- El modo de obturador electrónico le permite tomar imágenes sin causar la vibración del obturador.
- Cuando se visualiza  $\lceil \frac{\mathbb{E}}{2} \rceil$  en la pantalla, las imágenes se toman con el obturador electrónico.
- **Cuando se ajusta [ESHTR], si toma una imagen de un sujeto en movimiento, este puede que aparezca distorsionado en la imagen.**
- **Cuando se ajusta [ESHTR], es posible que aparezcan rayas horizontales en imágenes tomadas bajo iluminación fluorescente o LED. Puede que se reduzcan las rayas horizontales si ajusta una velocidad de obturación más lenta.**

<span id="page-206-0"></span>**[Retraso del obturador]**

**Modos Aplicables:** 12 **ft P A S M** aM 图 6

Para reducir la influencia del temblor de la mano o la vibración del obturador, se libera el obturador luego de que haya pasado el tiempo especificado.

> **[Rec]** > **[Retraso del obturador]** MENU

**Ajustes: [8SEC]/[4SEC]/[2SEC]/[1SEC]/[OFF]**

#### **No disponible en estos casos:**

- Esta función no es posible en los siguientes casos:
- [Toma panorámica] (Modo de guía a la escena)
- Cuando graba imágenes en movimiento
- Al grabar fotos 4K
- Al grabar con la función Post-enfoque
- Cuando [HDR] está ajustado en [ON]

9. Guía menú

# <span id="page-207-0"></span>**[HDR]**

**MENU** 

# **Modos Aplicables:**  $\text{M}(\text{F})[\text{A}]\text{S}[\text{M}]$  **and**  $\text{M}(\text{F})$

Puede combinar 3 imágenes con diferentes niveles de exposición en una sola imagen rica en gradación.

Puede minimizar la pérdida de gradaciones en áreas brillantes y áreas oscuras cuando, por ejemplo, el contraste entre el fondo y el sujeto es grande. Las imágenes combinadas por HDR se graban en JPEG.

> **[Rec]** > **[HDR]** MENU

**Ajustes: [ON]/[OFF]/[SET]**

#### ∫ **Cambio de los ajustes**

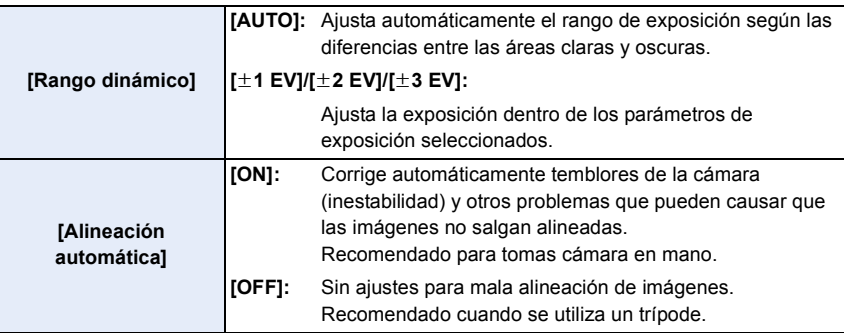

- No mueva la unidad durante la toma continua después de presionar el botón del obturador.
- No puede tomar la siguiente imagen hasta que se complete la combinación de imágenes.
- Un sujeto en movimiento se puede grabar con un efecto borroso no natural.
- El ángulo de visión se hace levemente más angosto cuando [Alineación automática] se fija en [ON].
- El flash se fija en [Œ] (apagado forzado del flash).

#### **No disponible en estos casos:**

- [HDR] no funciona para las imágenes tomadas durante la grabación de imágenes en movimiento.
- Esta función no es posible en los siguientes casos:
- Al grabar fotos 4K
- Al grabar con la función Post-enfoque
- Cuando se graba en modo de ráfaga
- Al grabar con la función de muestreo
- Cuando [Calidad] está ajustado en [RAW=""], [RAW=""] o [RAW]
- Al usar [Interv. Tiempo-Disparo]
- Cuando se utiliza [Anima. Movimiento D.] (cuando [Autodisparo] está configurado)

# 208

## <span id="page-208-0"></span>**[Exposición múltiple]**

# **Modos Aplicables:**  $\text{M} \text{F} \text{F} \text{A} \text{S} \text{M}$  **and**  $\text{F} \text{A}$

Da un efecto como de exposición múltiple. (hasta 4 veces el equivalente por una sola imagen)

# > **[Rec]** > **[Exposición múltiple]** MENU

**1 Presione ▲/▼** para seleccionar [Inicio], luego presione [MENU/SET].<br>2 Decida la composición y tome la primera imagen.

## **2 Decida la composición y tome la primera imagen.**

- Después de tomar la imagen, presione el botón del obturador hasta la mitad para tomar la siguiente imagen.
- Presione  $\triangle$ / $\nabla$  para seleccionar el elemento y luego presione [MENU/SET] para una de las siguientes operaciones.
	- [Sig.]: Avance a la imagen siguiente.
	- [Repet.]: Vuelva a la primera imagen.
	- [Salir]: Registre la imagen de la primera fotografía y finalice la sesión de toma de imágenes de exposición múltiple.

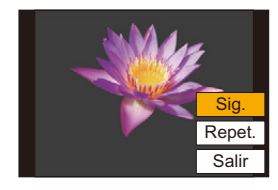

#### **3 Tomando la segunda, tercera y cuarta exposición.**

- Para guardar las imágenes grabadas y finalizar la exposición múltiple, pulse [Fn2] cuando tome imágenes.
- **4 Presione** 4 **para seleccionar [Salir] y luego presione [MENU/SET].**
	- También puede pulsar hasta la mitad el botón del obturador para terminar.

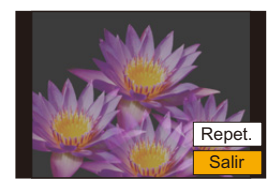

#### ∫ **Cambio de los ajustes**

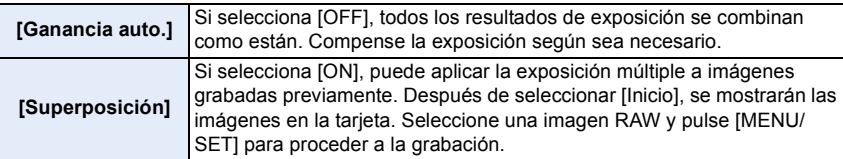

- La información de grabación visualizada para las imágenes tomadas con exposiciones múltiples es la información de grabación para la última imagen tomada.
- Puede ejecutar [Superposición] solo para las imágenes RAW grabadas con la cámara.

# **No disponible en estos casos:**

- Esta función no es posible en los siguientes casos:
	- Al usar [Interv. Tiempo-Disparo]
- Al usar [Anima. Movimiento D.]
- Cuando se graba con Live View Composite

# <span id="page-209-0"></span>**Menú [Im. movimiento]**

- [Formato de grabación] [\(P171\)](#page-170-0)
- [Calidad grab.] [\(P171\)](#page-170-0)
- [Película Instantánea[\] \(P176\)](#page-175-0)
- $\cdot$  [AFS/AFF[\] \(P95\)](#page-94-0) $*$
- [AF continuo[\] \(P172\)](#page-171-0)
- [Aj. personal. AF(Vídeo)[\] \(P173\)](#page-172-0)
- $\cdot$  [Fotoestilo] [\(P196\)](#page-195-0)<sup>\*</sup>
- [Ajustes de filtro]  $(P199)$ <sup>\*</sup>
- [Nivel luminancia] [\(P210\)](#page-209-1)
- $\cdot$  [Modo medición] [\(P201\)](#page-200-0)<sup>\*</sup>
- [Resaltar sombra]  $(P201)^*$
- $\cdot$  [Dinám. intel.] [\(P202\)](#page-201-0) $*$
- $\cdot$  [Resoluc. intel.[\] \(P203\)](#page-202-0) $*$
- [Sensibilidad ISO (vídeo)] [\(P181\)](#page-180-1)
- [Compens. difracción[\] \(P205\)](#page-204-1)\*
- $\cdot$  [Estabilizador] [\(P148\)](#page-147-0)<sup>\*</sup>
- [Red. parpadeo[\] \(P210\)](#page-209-2)
- [Teleconv. ext.[\] \(P154\)](#page-153-0)
- [Zoom d.[\] \(P156\)](#page-155-0)  $*$
- [Modo imag. en grab.] [\(P175\)](#page-174-0)
- [Muestra de nivel grab.] [\(P179\)](#page-178-0)
- [Ajuste nivel grabación[\] \(P179\)](#page-178-1)
- [Limitador nivel grab.[\] \(P179\)](#page-178-2)
- [Cancel. ruido viento[\] \(P211\)](#page-210-0)/ [Corta viento[\] \(P310\)](#page-309-0)
- [Eliminar Ruido Lente[\] \(P211\)](#page-210-0)
- [Micrófono especial[\] \(P309\)](#page-308-0)
- [Salida sonido] [\(P212\)](#page-211-0)
- $*$  Elementos de menú comunes al menú [Rec] y al menú [Im. movimiento]. Los cambios de ajustes se aplicarán a los ajustes de ambos menús.

#### <span id="page-209-1"></span>**[Nivel luminancia]**

# **Modos Aplicables:** 1 **M**<sup>(1</sup>) **A A S M E M E M**

Seleccione el rango de iluminación para que coincida con el uso del vídeo.

#### **Preparación :**

Ajuste [Formato de grabación] en [MP4].

#### > **[Im. movimiento]** > **[Nivel luminancia]** MENU

#### **Ajustes: [0-255]/[16-255]**

- Se fijará en [16-255] cuando [Formato de grabación] sea [AVCHD].
- El ajuste se fija en [0-255] en los siguientes casos:
- Cuando se toman imágenes (incluida la toma de imágenes durante la grabación de imágenes en movimiento)
- Cuando [Fotoestilo] está ajustado en [V-Log L]

#### <span id="page-209-2"></span>**[Red. parpadeo]**

# **Modos Aplicables: <b>A** FRASM = 8

La velocidad del obturador se puede fijar para reducir el parpadeo o las rayas en la imagen en movimiento.

#### $\overline{\mathtt{M}$ ENU  $\rightarrow$   $\phantom{a}$   $\cong$  [Im. movimiento]  $\rightarrow$  [Red. parpadeo]

# **Ajustes: [1/50]/[1/60]/[1/100]/[1/120]/[OFF]**

210

**MENU** 

**MENU** 

#### <span id="page-210-0"></span>**[Cancel. ruido viento]**

**Modos Aplicables:** 2 **图 图 图 图 图 图 图 图 图** 

Esto reducirá el ruido del viento que llegue al micrófono integrado sin perjuicio de la calidad del sonido.

# > **[Im. movimiento]** > **[Cancel. ruido viento]** MENU

# **Ajustes: [HIGH]/[STANDARD]/[OFF]**

- [HIGH] reduce de forma eficaz el sonido del viento al tiempo que minimiza el sonido bajo cuando se detecta viento fuerte.
- [STANDARD] extrae y reduce únicamente el ruido del viento sin deteriorar la calidad del sonido.
- En función de las condiciones de grabación puede que no vea el efecto completo.
- Esta función solo funciona con el micrófono integrado. Cuando se conecta un micrófono externo, se visualiza [Corta viento].

#### **[Eliminar Ruido Lente]**

# **Modos Aplicables: 1 THE PASMET**

Esto puede reducir el sonido de funcionamiento del zoom motorizado que se produce durante la grabación de imágenes en movimiento.

• Esta función sólo funciona cuando se utiliza una lente intercambiable que admite zoom motorizado.

# > **[Im. movimiento]** > **[Eliminar Ruido Lente]** MENU

# **Ajustes: [ON]/[OFF]**

• Cuando se utiliza esta función, la calidad del sonido puede ser diferente que durante el funcionamiento normal.

211

**MENU** 

#### <span id="page-211-0"></span>**[Salida sonido]**

# **Modos Aplicables: 個面目ASM**圖圖

Se pueden grabar imágenes en movimiento mientras se escuchan los sonidos que se están grabando mediante la conexión de auriculares comerciales en la unidad.

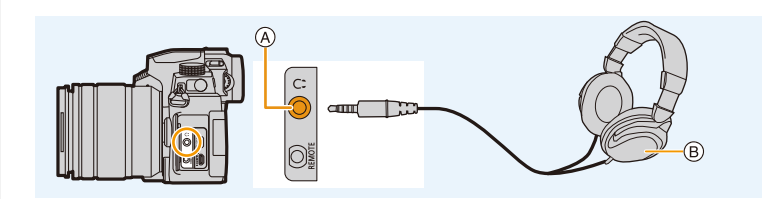

- A Entrada del auricular
- B Auriculares disponibles comercialmente
- No utilice cables de auriculares cuya longitud sea de 3 m (9,8 pies) o superior.
- Cuando se conectan los auriculares, se silencian los sonidos electrónicos y los sonidos del obturador electrónico.

#### ∫ **Cambio del método de salida de sonido**

#### > **[Im. movimiento]** > **[Salida sonido]** MENU

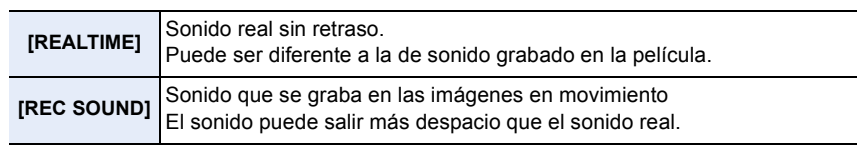

• [Salida sonido] está fijado a [REC SOUND] en los siguientes casos:

- Cuando está en el modo de grabación
- Durante la salida HDMI
- Cuando se usa un micrófono externo

#### ∫ **Ajuste del volumen de los auriculares**

**1 Seleccione el menú.**

> **[Personalizar]** > **[Funcionamiento]** > **[Ajuste del selector]** > MENU **[Asignac. dial control]**  $\rightarrow$  [  $\Omega$  ]

**2 Conecte los auriculares y gire el mando de control mientras se muestra la pantalla de grabación o se reproducen imágenes en movimiento.**

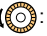

 $\binom{2}{3}$ : Reduzca el nivel del volumen  $\binom{3}{3}$ : Aumente el nivel de volumen

- 
- También puede ajustar el volumen tocando  $\lceil \rceil$  o  $\lceil + \rceil$  durante la reproducción.

#### **Para ajustar el volumen usando el menú:**

> **[Conf.]** > **[Volumen auriculares]** MENU

212

# <span id="page-212-0"></span>**Menú [Personalizar]**

## **[Exposición]**

- [Aumentos ISO] [\(P214\)](#page-213-0)
- [Ampliar ISO] [\(P114\)](#page-113-0)
- [Reiniciar comp.de exp.[\] \(P214\)](#page-213-1)

#### **[Enfocar/Liberar obtur.]**

- [AF/AE bloqueado] [\(P110\)](#page-109-0)
- [Mant. AF/AE Bloq.] [\(P214\)](#page-213-2)
- [AF disparador[\] \(P214\)](#page-213-3)
- [Pulsar a 1/2 obtu.] [\(P214\)](#page-213-4)
- [AF rápido] [\(P214\)](#page-213-5)
- [Sensor de ojo AF[\] \(P215\)](#page-214-0)
- [Ajuste enfoque AF preci.[\] \(P215\)](#page-214-1)
- [Lámp. ayuda AF[\] \(P215\)](#page-214-2)
- [Área enfoque dto.] [\(P216\)](#page-215-0)
- [Prior. enfoque/obtu.] [\(P216\)](#page-215-1)
- [Conmut. enfoq. vert./horiz.] [\(P216\)](#page-215-2)
- [Marco enf. movim. bucle] [\(P216\)](#page-215-3)
- [Visualización de área AF] [\(P217\)](#page-216-0)
- [AF / MF] [\(P217\)](#page-216-1)
- [Ayuda MF[\] \(P217\)](#page-216-2)
- [Mostrar ayuda MF[\] \(P218\)](#page-217-0)

# **[Funcionamiento]**

- [Ajustar botón Fn[\] \(P60\)](#page-59-0)
- [Botón WB/ISO/Expo.[\] \(P218\)](#page-217-1)
- [Configuración mostrada ISO] [\(P45\)](#page-44-0)
- [Config. compens. expos.] [\(P46\)](#page-45-0)
- [Q.MENU[\] \(P218\)](#page-217-2)
- [Ajuste del selector[\] \(P47\)](#page-46-0)
- [Aj. bloqueo funcion.[\] \(P218\)](#page-217-3)
- [Bloq. del anillo de enf.] [\(P218\)](#page-217-4)
- [Botón de vídeo] [\(P218\)](#page-217-5)
- [Botón vídeo (remoto)] [\(P308\)](#page-307-0)
- [Ajustes Táctiles] [\(P219\)](#page-218-0)

#### **[Monitor/Pantalla]**

- [Auto Reproducción] [\(P219\)](#page-218-1)
- [Visor monocromático[\] \(P219\)](#page-218-2)
- [Vista prev. cons.[\] \(P220\)](#page-219-0)
- [Potenciador Live View] [\(P220\)](#page-219-1)
- [Contornos máximos[\] \(P220\)](#page-219-2)
- [Histograma[\] \(P221\)](#page-220-0)
- [Línea guía[\] \(P221\)](#page-220-1)
- [Marcador centro[\] \(P221\)](#page-220-2)
- [Destacar] [\(P222\)](#page-221-0)
- [Patrón cebra] [\(P222\)](#page-221-1)
- [Exposímetro] [\(P223\)](#page-222-0)
- [Guía MF[\] \(P223\)](#page-222-1)
- [Estab. LVF/vis. monitor] [\(P49\)](#page-48-0)
- [Info. Monitor[\] \(P223\)](#page-222-2)
- [Area Grab.] [\(P223\)](#page-222-3)
- [Visualización restante] [\(P223\)](#page-222-4)
- [Guía menú[\] \(P223\)](#page-222-5)

## **[Lente/Otros]**

- [Reanudar pos. objet.[\] \(P224\)](#page-223-0)
- [Zoom motorizado[\] \(P157\)](#page-156-0)
- [Ajus. botón Fn objetivo[\] \(P224\)](#page-223-1)
- [Incremento anillo apertura] [\(P224\)](#page-223-2)
- [Reconoce cara[\] \(P225\)](#page-224-0)
- [Config. Perfil] [\(P227\)](#page-226-0)

**MENU** 

#### > **[Personalizar]** > **[Exposición]**  $MENU \rightarrow$

#### <span id="page-213-0"></span>**[Aumentos ISO]**

Esto cambia los incrementos utilizados para ajustar la sensibilidad ISO. **Ajustes: [1/3 EV]/[1 EV]**

#### <span id="page-213-1"></span>**[Reiniciar comp.de exp.]**

Es posible reajustar el valor de exposición cuando el modo de grabación se cambia o la cámara está apagada.

#### > **[Personalizar]** > **[Enfocar/Liberar obtur.]**  $MENU \rightarrow$

#### <span id="page-213-2"></span>**[Mant. AF/AE Bloq.]**

Cuando [ON] está seleccionado, el enfoque y la exposición permanecen bloqueados aunque pulse y libere [AF/AE LOCK]. Para desbloquearlos, pulse [AF/AE LOCK] de nuevo.

#### <span id="page-213-3"></span>**[AF disparador]**

Ajuste si el enfoque se ajusta automáticamente o no cuando se presiona el botón del obturador hasta la mitad.

#### <span id="page-213-4"></span>**[Pulsar a 1/2 obtu.]**

El obturador se dispara inmediatamente cuando el botón del obturador se presiona hasta la mitad.

#### <span id="page-213-5"></span>**[AF rápido]**

La cámara ajusta automáticamente el enfoque cuando la borrosidad de la cámara es poca.

Esto acelerará el enfoque que se tiene lugar cuando presiona el botón del obturador.

• La batería se agotará antes de lo normal.

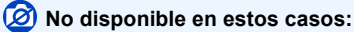

- Esta función no es posible en los siguientes casos:
	- En el modo de previsualización
	- En situaciones con poca luz

**MENU** 

#### <span id="page-214-0"></span>**[Sensor de ojo AF]**

La cámara ajusta automáticamente el enfoque cuando el sensor ocular está activo.

• [Sensor de ojo AF] puede no funcionar con poca iluminación.

#### <span id="page-214-1"></span>**[Ajuste enfoque AF preci.]**

Esto cambia el ajuste para una visualización ampliada que aparece cuando se ajusta el modo de enfoque automático en  $\lceil \cdot \rceil$ .

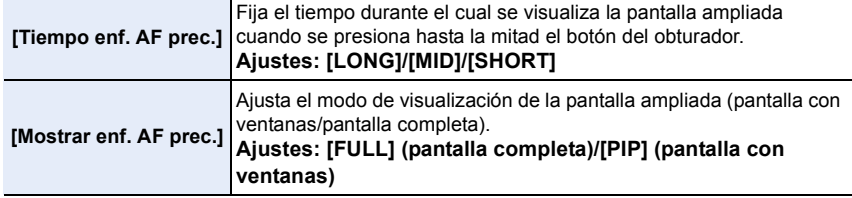

#### <span id="page-214-2"></span>**[Lámp. ayuda AF]**

Esto enciende la lámpara de ayuda AF para un enfoque más sencillo cuando pulsa el botón del obturador hasta la mitad mientras graba en una ubicación oscura.

- El campo efectivo de la lámpara de ayuda AF es diferente dependiendo del objetivo utilizado.
	- Cuando está colocada la lente intercambiable (H-FS12060) y está en gran angular: Aprox. 1,0 m (3,3 pies) a 3,0 m (9,8 pies)
	- Cuando está colocada la lente intercambiable (H-FSA14140) y está en gran angular: Aprox. 1,0 m (3,3 pies) a 3,0 m (9,8 pies)
	- Cuando se coloca la lente intercambiable (H-FS1442A) y está en gran angular: Aprox. 1,0 m (3,3 pies) a 3,0 m (9,8 pies)
- Quite la visera de la lente.
- La lámpara de ayuda AF se bloquea levemente cuando se usa la lente intercambiable (H-FS12060/H-FSA14140/H-FS1442A), pero no afecta el rendimiento.
- La lámpara de ayuda AF se puede bloquear mucho, puede ser más difícil enfocar cuando se usa una lente con diámetro grande.
- [Lámp. ayuda AF] está fijado a [OFF] en el siguiente caso:
	- [Escenario Distinto]/[Cielo azul brillante]/[Atardecer romántico]/[Atardecer de colores vivos]/ [Agua reluciente]/[Paisaje nocturno claro]/[Cielo nocturno frío]/[Paisaje nocturno cálido]/ [Paisaje nocturno artístico]/[Foto nocturna manual] (Modo de guía a la escena)
	- Cuando [Modo silencioso] está ajustado en [ON]

#### <span id="page-215-0"></span>**[Área enfoque dto.]**

Esto mueve el área AF o la ayuda MF usando el botón del cursor cuando se graba.

- Puede mover las posiciones siguientes con el botón del cursor.
	- Cuando se selecciona [Si]/[ ||||||||||||||| area AF
	- Cuando se selecciona  $[$ [ $E_{12}$ ]: posición de bloqueo
	- Cuando se selecciona  $[$   $\overline{+}$ ]: área ampliada
- Utilice el menú rápido [\(P58\)](#page-57-0) o los botones Fn [\(P60\)](#page-59-0) para usar las funciones asignadas al botón de cursor, como la selección del modo AF.
- [Área enfoque dto.] está fijado a [OFF] en el siguiente caso:
	- [Agua reluciente] (Modo de guía a la escena)
	- Modo película creativa
	- Cuando [Recort. 4K tiempo real] está ajustado

#### <span id="page-215-1"></span>**[Prior. enfoque/obtu.]**

Establezca si dar prioridad al enfoque o a la liberación del obturador durante AF.

• Pueden aplicarse diferentes ajustes a los diferentes ajustes de modo de enfoque ([AFS/AFF], [AFC]).

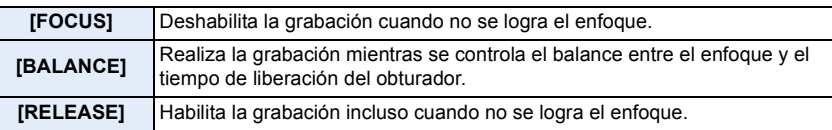

#### <span id="page-215-2"></span>**[Conmut. enfoq. vert./horiz.]**

Las posiciones de enfoque se almacenan por separado para las orientaciones horizontal y vertical de la cámara.

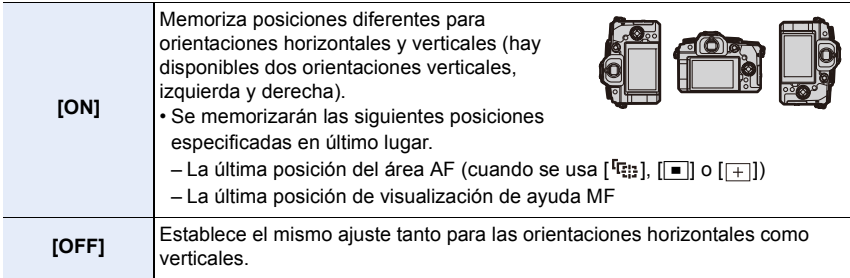

#### <span id="page-215-3"></span>**[Marco enf. movim. bucle]**

Cuando se ajusta la posición del área de enfoque automático o la posición de visualización de ayuda MF, ahora puede enlazar la posición desde un extremo hasta el otro extremo de la pantalla.
# **[Visualización de área AF]**

Esto cambia el ajuste de visualización del área AF para cuando se ajusta el modo de enfoque automático en [**[**]] ([49 Áreas]) o [[<sup>11</sup>], etc. ([Personalizar múltiple]).

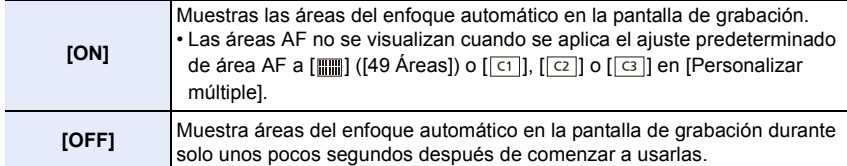

- Incluso cuando está establecido [ON], se realiza la misma operación que en [OFF] en los siguientes casos:
	- Cuando graba imágenes en movimiento
- Al grabar fotos 4K
- Modo creativo de imagen en movimiento

# **[AF / MF]**

**MENU** 

Puede ajustar con precisión el enfoque manualmente durante el bloqueo AF (cuando se cumplen las siguientes condiciones).

- Cuando el modo enfoque está ajustado en [AFS] y se pulsa el botón del obturador hasta la mitad
- Cuando se pulsa [AF/AE LOCK]

# **[Ayuda MF]**

Establece el método de visualización de la ayuda MF (pantalla ampliada).

• Los ajustes disponibles varían según la lente utilizada.

#### **Cuando se usa la lente intercambiable con anillo de enfoque (H-FS12060/H-FSA14140/ H-FS1442A)**

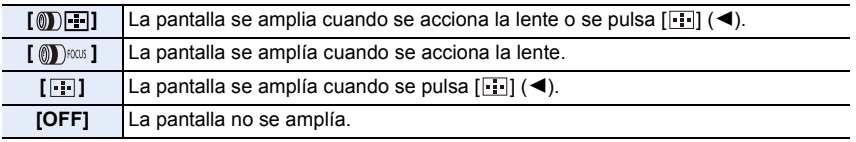

#### **Cuando se usa la lente intercambiable sin anillo de enfoque Ajustes: [ON]/[OFF]**

# **No disponible en estos casos:**

• La ayuda MF no se muestra en los siguientes casos:

- Cuando graba imágenes en movimiento
- Cuando se graba con [Pre-ráfaga 4K]
- Cuando usa el zoom digital

#### **[Mostrar ayuda MF]**

Establece el método de visualización de la ayuda MF (pantalla ampliada). **Ajustes: [FULL] (pantalla completa)/[PIP] (pantalla con ventanas)**

扈

**MENU** 

> **[Personalizar]** > **[Funcionamiento]** MENU

#### **[Botón WB/ISO/Expo.]**

Esto ajusta la operación a realizar cuando se pulsa  $[\mathbf{W}\mathbf{B}]$  (balance de blancos),  $[\mathbf{S}\mathbf{O}]$ (sensibilidad ISO) o  $\lceil \frac{1}{2} \rceil$  (compensación de la exposición).

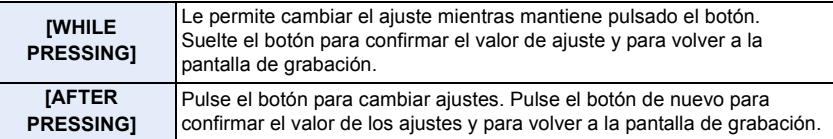

#### **[Q.MENU]**

Si selecciona [CUSTOM], puede personalizar la configuración del Menú rápido. [\(P59\)](#page-58-0)

#### **[Aj. bloqueo funcion.]**

Ajusta qué funciones de control se deshabilitarán cuando [Bloqueo de funcionamiento] se ajuste en [Ajustar botón Fn] [\(P60\)](#page-59-0) del menú [Personalizar] ([Funcionamiento]).

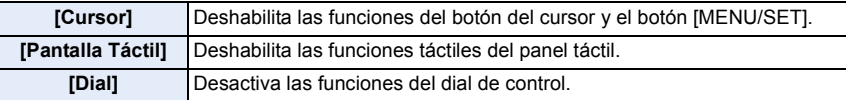

#### **[Bloq. del anillo de enf.]**

Esto deshabilita el funcionamiento del anillo de enfoque de la lente intercambiable durante el modo MF para bloquear el enfoque.

• [MFL] se visualiza en la pantalla de grabación mientras el anillo de enfoque está bloqueado.

#### **[Botón de vídeo]**

Habilita/deshabilita el botón de imagen en movimiento.

**MENU** 

## **[Ajustes Táctiles]**

Activa/desactiva la operación táctil.

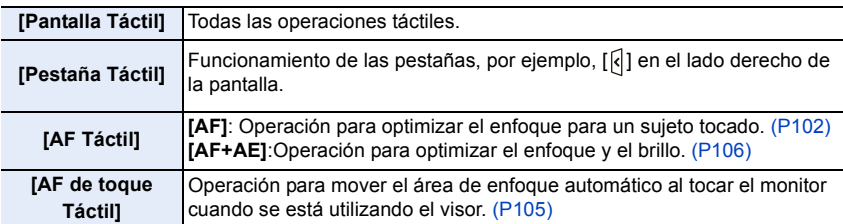

#### > **[Personalizar]** > **[Monitor/Pantalla]**  $MENU \rightarrow$

#### **[Auto Reproducción]**

Visualiza una imagen inmediatamente después de tomarla.

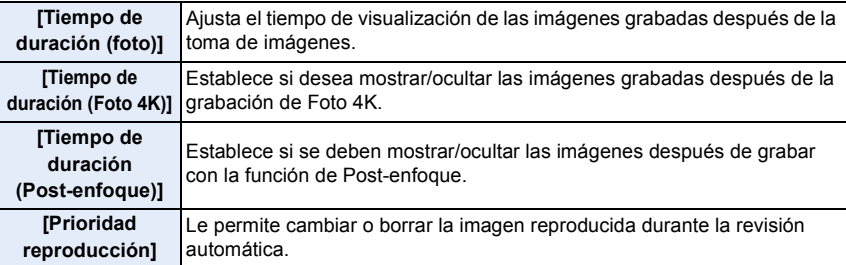

- Cuando [Tiempo de duración (foto)] está ajustado en [HOLD], las imágenes se muestran hasta que se pulsa el botón del obturador hasta la mitad. [Prioridad reproducción] se fijará en [ON].
- Cuando se selecciona [Efecto grano] para [Fotoestilo], [Auto Reproducción] no se visualiza durante la grabación [Interv. Tiempo-Disparo] y [Anima. Movimiento D.].

#### **[Visor monocromático]**

Se puede visualizar la pantalla de grabación en blanco y negro. Esto es conveniente para enfocar con MF.

- Incluso si se utiliza la salida HDMI durante la grabación, esta función del dispositivo conectado no funcionará.
- No afectará a las imágenes grabadas.

**MENU** 

#### **[Vista prev. cons.]**

Es posible revisar los efectos de la velocidad del obturador y la apertura elegidas en la pantalla de grabación del modo de exposición manual.

La vista previa funciona en la pantalla de ayuda MF cuando [Previsualiz. y usar Ayuda MF] se ajusta en [ON] en [SET].

• Esta función no está disponible cuando se utiliza el flash.

## **[Potenciador Live View]**

Muestra la pantalla más brillante para facilitar la comprobación de los sujetos y composiciones incluso en un entorno de poca luz.

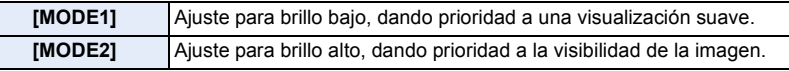

- Puede cambiar el modo de grabación en el que funciona [Potenciador Live View] usando [SET].
- Este modo no afecta a las imágenes grabadas.
- Puede que se note más el ruido en la pantalla que en la imagen grabada.

# **No disponible en estos casos:**

- [Potenciador Live View] no funciona en los siguientes casos:
	- Cuando se ajusta la exposición (por ejemplo, cuando se pulsa el botón del obturador por la mitad)
	- Cuando se graba una imagen en movimiento o foto 4K
	- Al usar [Ajustes de filtro]
	- Al usar [Vista prev. cons.]

#### **[Contornos máximos]**

Las partes enfocadas (las partes en la pantalla con contornos claros) se resaltan cuando el enfoque se ajusta manualmente.

- Cuando [Nivel de detección] en [SET] está en [HIGH], las porciones que se deben resaltar se reducen, lo que permite alcanzar un enfoque más preciso.
- Cambiar el ajuste de [Nivel de detección] también cambia el ajuste de [Color de visualización] del siguiente modo.

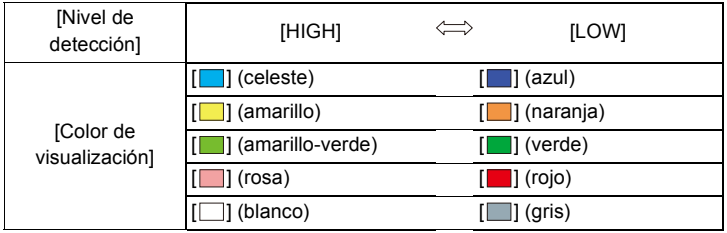

220

- 9. Guía menú
- Cada vez que se toca  $\lceil \frac{1}{\log n} \rceil$  en  $\lceil \frac{1}{2} \rceil$ , se cambia el ajuste en el orden de  $\lceil \frac{1}{\log n} \rceil$  ([Nivel de detección]:  $[LOW] \rightarrow [PERH]$  ([Nivel de detección]:  $[HIGH] \rightarrow [OFF]$ .

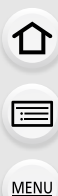

# **No disponible en estos casos:**

- [Contornos máximos] no está disponible para [Monocromático rugoso] del modo película creativa.
- Cuando se está usando [Potenciador Live View], [Contornos máximos] no está disponible.

#### **[Histograma]**

#### Muestra el histograma.

Puede establecer la posición si presiona  $\triangle$ / $\nabla$ / $\blacktriangle$ / $\blacktriangleright$ .

- El funcionamiento de toque directo también es posible desde la pantalla de grabación.
- Un histograma es un gráfico que visualiza el brillo a lo largo del eje horizontal (blanco y negro) y el número de píxeles de cada nivel de brillo en el eje vertical. Éste le permite controlar fácilmente la exposición de la imagen.

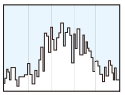

- A oscuro
	- B brilloso
	- **Cuando la imagen grabada y el histograma no coinciden una con el otro bajo las siguientes condiciones, el histograma se visualiza en anaranjado.**
	- Durante la compensación de la exposición
	- Cuando se activa el flash
	- Cuando no se logra una correcta exposición, por ejemplo, cuando la luz es muy baja.
	- En el modo de grabación el histograma es aproximado.

# **[Línea guía]**

Esto fijará el patrón de las líneas de guía visualizadas al tomar una imagen.

Cuando  $[\Box]$ ] está ajustado, puede ajustar las posiciones de la guía al presionar  $\triangle$ / $\P$ / $\triangle$ / $\triangleright$ . • También puede ajustar la posición directamente tocando [ ] las líneas de guía en la pantalla de grabación.

# **No disponible en estos casos:**

• Las líneas de guía no se visualizan en [Toma panorámica] en Modo de guía a la escena.

# **[Marcador centro]**

El centro de la pantalla de grabación se mostrará como [+].

$$
\underline{221}
$$

# **[Destacar]**

**MENU** 

Cuando está activada la función de revisión automática o cuando reproduce, aparecen áreas saturadas en blanco destellando en blanco y negro.

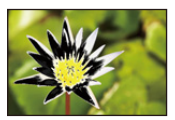

- Si hay algún área saturada en blanco, le recomendamos que compense la exposición hacia el negativo consultando el histograma y luego volviendo a tomar la imagen.
- Esto no afecta a las imágenes grabadas.

# **No disponible en estos casos:**

- La visualización destacada no funciona en los siguientes casos:
- Durante la reproducción de fotos 4K
- Durante la reproducción de imágenes grabadas con la función de Post-enfoque
- Cuando se muestran las miniaturas
- Durante la reproducción de calendario
- Cuando se amplía la visualización

# **[Patrón cebra]**

Indica las partes que pueden saturarse en blanco por exposición excesiva en un patrón cebra.

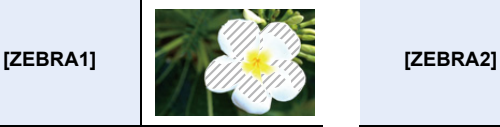

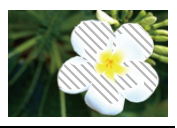

Seleccione [SET] para establecer el brillo a procesar como un patrón de cebra.

- Se puede seleccionar un valor de brillo entre [50%] y [105%]. En [Cebra 2], se puede seleccionar [OFF]. Si selecciona [100%] o [105%], sólo aparecen las zonas que ya están saturadas de blanco en un patrón cebra. Cuanto menor sea el valor, más amplia será la gama de brillo para procesar como un patrón cebra.
- Si hay algún área saturada en blanco, le recomendamos que compense la exposición hacia el negativo consultando el histograma y luego tomando la imagen.
- No se grabarán los patrones cebra que aparecen.
- Si se asigna [Patrón cebra] a [Ajustar botón Fn] en el menú [Personalizar] ([Funcionamiento]), cada vez que pulse el botón Fn que está asignado a la configuración, el patrón cebra alternará como se muestra a continuación:

 $[Cebra 1] \rightarrow [Cebra 2] \rightarrow [OFF].$ 

Si ajusta [Cebra 2] en [OFF], el patrón cambia en el orden de [Cebra 1]  $\rightarrow$  [OFF]

# **[Exposímetro]**

Muestra el medidor de exposición.

- Configure como [ON] para visualizar el medidor de exposición al realizar el cambio programado, ajustar la apertura y ajustar la velocidad del obturador.
- Las áreas poco idóneas del rango se visualizan en rojo.
- Cuando no se visualice el exposímetro, cambie la información que aparece en la pantalla pulsando [DISP.].
- Si no se lleva a cabo ninguna operación durante aproximadamente 4 segundos, el medidor de exposición desaparecerá.

#### **[Guía MF]**

Cuando fija el enfoque manualmente, se visualiza una guía MF que le permite revisar la dirección para alcanzar el enfoque.

 $\textcircled{a}$  Indicador para  $\infty$  (infinito)

#### **[Info. Monitor]**

Visualiza la pantalla de información de la grabación. [\(P49](#page-48-0)[, 314\)](#page-313-0)

#### **[Area Grab.]**

Éste cambia el ángulo de visión durante la grabación de imágenes en movimiento y la de imágenes fijas.

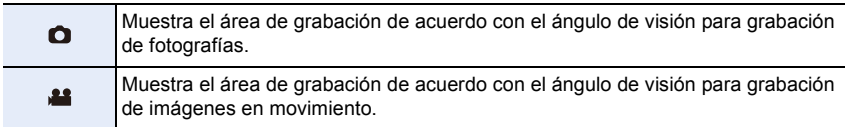

• El área de grabación indicada es una aproximación.

• Cuando se graba con la función de Foto 4K o con la función de Post-enfoque, el [Area Grab.] se fija en  $\Omega$ .

#### **[Visualización restante]**

Ésta cambiará la visualización entre el número de imágenes grabables y el tiempo de grabación disponible.

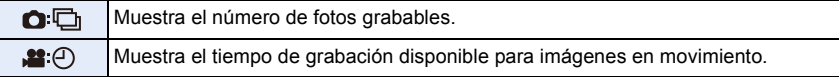

#### **[Guía menú]**

Muestra una pantalla de selección cuando ajusta el dial de modo en [ $\mathbb{S}$ ]. o [ $\leq$ ].

$$
\underline{223}
$$

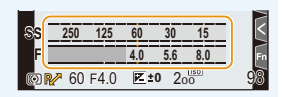

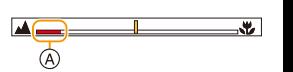

**MENU** 

**MENU** 

#### > **[Personalizar]** > **[Lente/Otros]**  $MENU \rightarrow$

#### **[Reanudar pos. objet.]**

Guarda la posición de enfoque cuando apaga la cámara. Cuando se utiliza una lente intercambiable compatible con zoom electrónico, la posición del zoom también se guarda.

# **[Ajus. botón Fn objetivo]**

Cuando se utiliza una lente intercambiable con un interruptor selector de enfoque y un botón de enfoque, esto ajusta la función que se asignará al botón de enfoque de la lente. • Puede invocar la función ajustada ajustando el interruptor selector de enfoque de la lente en

[Fn] y después pulsando el botón de enfoque de la lente.

## **Ajustes: [Detención del enfoque]/[AF/AE LOCK]/[AF-ACTIVADO]/[Estabilizador]/ [Ajuste área enfoque]/[Modo AF/MF]/[Vista preliminar]/[Bloq. del anillo de enf.]/[Off]/[Restaurar a predeterm.]**

• Cuando se usa [Detención del enfoque], el enfoque se bloquea mientras se mantiene pulsado el botón de enfoque.

#### **[Incremento anillo apertura]**

Los incrementos de ajuste del valor de apertura para el funcionamiento del anillo de apertura se pueden cambiar.

- Se puede utilizar cuando se utilizan lentes intercambiables compatibles con anillos de apertura sin clic (H-X1025/H-X2550: opcional). (A partir de abril de 2022)
- Esto funciona cuando la posición del anillo de apertura de la lente intercambiable se ajusta en una opción distinta a [A] durante la grabación de la imagen.

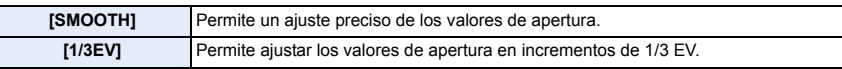

- Si la posición del anillo de apertura está ajustada en [A], entonces esto activa el valor de apertura de la cámara, y es el mismo ajuste que con [1/3EV].
- Cuando se graban imágenes en movimiento, esto utiliza el mismo ajuste preciso que con [SMOOTH].
- Cuando se ajusta en [SMOOTH], las fracciones de los valores de apertura no se visualizan en la pantalla.

⇧

扈

**MENU** 

# **[Reconoce cara]**

El reconocimiento de la cara es una función que detecta una cara que se parece a otra registrada para dar prioridad a su enfoque y exposición automáticamente. Aunque esa persona se encuentre detrás o en el extremo de una fila en una foto de grupo, la cámara la sacará con nitidez.

<span id="page-224-0"></span>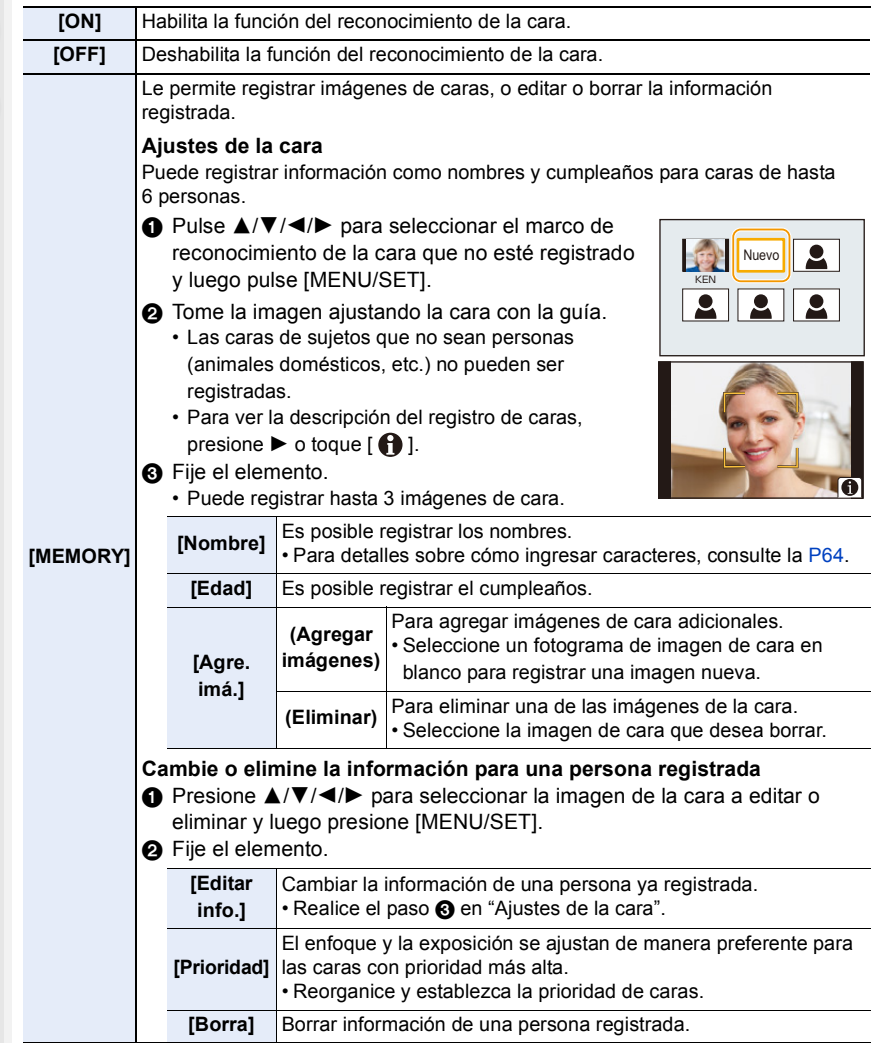

225

#### **Punto de grabación cuando se registren las imágenes de cara**

- Cara desde la parte frontal con ojos abiertos y boca cerrada, asegurándose de que el contorno de la cara, ojos o cejas no está cubierto con pelo mientras se registra.
- Asegúrese de que no hay demasiadas sombras en la cara al registrar.

(El flash no funcionará durante el registro.)

- **Cuando la cara no se reconoce durante la grabación** • Registre la cara de la misma persona en interiores y en exteriores o con diferentes expresiones o ángulos.
- De forma adicional, regístrela en el lugar de grabación.
- Cuando no se reconoce una persona registrada, corrija volviendo a registrarla.
- Dependiendo de la expresión facial y del ambiente, podría no resultar posible el reconocimiento de la cara o bien podrían no reconocerse correctamente las caras incluso las registradas.
- **Las siguientes funciones también funcionarán con el Reconocimiento de la cara. En modo de grabación**

– Visualización del nombre correspondiente cuando la cámara detecta una cara registrada<sup>\*</sup>

#### **En el modo de reproducción**

– Visualización del nombre y la edad

 $*$  Se muestran los nombres de hasta 3 personas. La precedencia de los nombres visualizados cuando se toman imágenes se determina de acuerdo al orden de registro.

#### **• [Reconoce cara] sólo funciona cuando el modo AF se ajusta en [**š**].**

- Durante el modo de ráfaga, [Reconoce cara] puede ser unida la información de la imagen sólo a la primera imagen.
- Cuando se reproducen las imágenes, se visualizará el nombre de la primera imagen del grupo.

# **No disponible en estos casos:**

- [Reconoce cara] no funciona en los casos a continuación.
- Cuando graba imágenes en movimiento
- [Reconoce cara] no puede ajustarse en los siguientes casos:
- [Toma panorámica] (Modo de guía a la escena)
- [Efecto miniatura] (Modo película creativa)
- Al grabar fotos 4K
- Al grabar con la función Post-enfoque
- Al usar [Interv. Tiempo-Disparo]

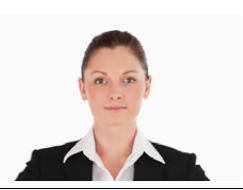

(Buen ejemplo de registro)

**MENU** 

# **[Config. Perfil]**

Si fija el nombre y cumpleaños de su bebé o mascota por adelantado, puede grabar su nombre y edad en meses y años en las imágenes.

Puede visualizarlos en la reproducción o imprimir las imágenes grabadas usando [Marcar texto].

# Ajustes: [奐<sup>]</sup>] ([Niños1])/[奐<sup>2</sup>] ([Niños2])/[<del>列</del>] ([Mascotas])/[OFF]/[SET]

# ∫ **Ajuste [Edad] o [Nombre]**

- **1 Pulse** 3**/**4 **para seleccionar [SET], luego pulse [MENU/SET].**
- **2 Presione** 3**/**4 **para seleccionar [Niños1], [Niños2] o [Mascotas] y, luego, presione [MENU/SET].**
- **3 Pulse** 3**/**4 **para seleccionar [Edad] o [Nombre], luego pulse [MENU/SET].**
- **4 Pulse** 3**/**4 **para seleccionar [SET], luego pulse [MENU/SET].**

#### **Ingrese [Edad] (cumpleaños). Ingrese [Nombre].**

• Para detalles sobre cómo ingresar caracteres, consulte la [P64.](#page-63-0)

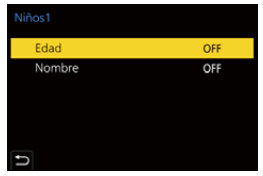

# ∫ **Para cancelar la visualización de [Edad] y [Nombre] Seleccione [OFF] en [Config. Perfil].**

• Puede imprimir las edades y los nombres con "PHOTOfunSTUDIO".

- [Config. Perfil] no está disponible en los siguientes casos:
- En el modo película creativa
- Al grabar fotos 4K
- Al grabar con la función Post-enfoque
- Las edades y los nombres no se grabarán en estos casos:
	- Cuando graba imágenes en movimiento
- Imágenes fijas grabadas durante grabación de imágenes en movimiento ([ ] (Prioridad pelí.))

# **Menú [Conf.]**

- [Memo. Ajus. Personal] [\(P80\)](#page-79-0)
- [Ajust. reloj[\] \(P39\)](#page-38-0)
- [Hora mundial] [\(P228\)](#page-227-0)
- [Fecha viaje] [\(P229\)](#page-228-0)
- [Wi-Fi] [\(P230\)](#page-229-0)
- [Bluetooth] [\(P230\)](#page-229-1)
- [LED conexión inalambrica] [\(P230\)](#page-229-2)
- [Bip] [\(P230\)](#page-229-3)
- [Volumen auriculares[\] \(P212\)](#page-211-0)
- [Ahorro] [\(P231\)](#page-230-0)
- [Vel. pantalla del monitor] [\(P232\)](#page-231-0)
- [Monitor]/[Visor[\] \(P232\)](#page-231-1)
- [Luminancia monitor] [\(P232\)](#page-231-2)
- [Sensor de ojo[\] \(P233\)](#page-232-0)
- [Prioridad uso batería] [\(P308\)](#page-307-0)
- > **[Conf.]** MENU
- <span id="page-227-0"></span>**[Hora mundial]**
- Fija las horas para la región donde vive y el destino de las vacaciones.
- El [Destino] se puede determinar tras configurar [Casa].

**Luego de seleccionar [Destino] o [Casa], presione** 2**/**1 **para seleccionar un área y presione [MENU/SET] para fijar.**

# " **[Destino]:**

Área de destino del viaje

- A Hora actual del área de destino
- B Diferencia horaria desde el área nacional

# – **[Casa]:**

Su país de residencia

- C Hora actual
- D Diferencia horaria desde GMT (Hora media de Greenwich)
- ® ⊚  $\leftarrow$  10:00 (D)
- [Modo USB[\] \(P233\)](#page-232-1)
- [Fuente de alimen. USB[\] \(P233\)](#page-232-2)
- [Conexión TV[\] \(P234\)](#page-233-0)
- Ildiomal (P234)
- [Vis. versión[\] \(P234\)](#page-233-2)
- [Ajustes carpeta/archivo] [\(P235\)](#page-234-0)
- [No. reinicio[\] \(P236\)](#page-235-0)
- [Reiniciar] [\(P236\)](#page-235-1)
- [Restablecer Ajustes Red[\] \(P237\)](#page-236-0)
- [Actualizar píxel] [\(P237\)](#page-236-1)
- [Limp. sensor] [\(P237\)](#page-236-2)
- [Ajuste Indicador Nivel.[\] \(P237\)](#page-236-3)
- [Modo demo[\] \(P237\)](#page-236-4)
- [Normativa vigente[\] \(P237\)](#page-236-5)
- [Formato] [\(P33\)](#page-32-0)

- Si utiliza la hora de verano [ $\blacktriangle$ no], pulse  $\blacktriangle$ . (La hora avanzará 1 hora.) Para volver a la hora normal, pulse  $\triangle$  de nuevo.
- Ajuste en [Casa] cuando haya vuelto de su destino de viaje.
- Si no puede encontrar el destino del viaje en las áreas visualizadas en la pantalla, ajuste la diferencia horaria a partir del área nacional.

# <span id="page-228-0"></span>**[Fecha viaje]**

MENU

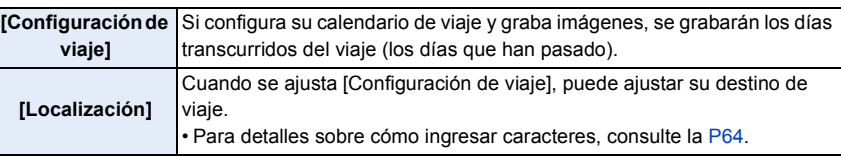

- Puede visualizar los días transcurridos y el destino del viaje durante la reproducción o imprimirlos en las imágenes grabadas en [Marcar texto].
- Los días transcurridos y los destino de viaje pueden imprimirse utilizando el "PHOTOfunSTUDIO".
- La fecha del viaje se computa por medio de la fecha fijada en el ajuste del reloj y la fecha de salida ajustada. Si ajusta [Hora mundial] al destino del viaje, la fecha del viaje se computa usando la fecha en el ajuste del reloj y en el ajuste del destino del viaje.
- Cuando [Configuración de viaje] se ajusta en [OFF], no se graba el número de días transcurridos. No se visualiza incluso aunque [Configuración de viaje] se ajuste en [SET] después de la grabación.
- Cuando la fecha actual supera la fecha de retorno, [Configuración de viaje] se cancela automáticamente.
- [Fecha viaje] no se puede grabar para imágenes en movimiento AVCHD.
- [Localización] no se puede grabar en estos casos:
- Cuando graba imágenes en movimiento
- Al grabar fotos 4K
- Al grabar con la función Post-enfoque

# <span id="page-229-0"></span>**[Wi-Fi]**

∫ **[Función Wi-Fi[\] \(P256\)](#page-255-0)**

∫ **[Ajuste Wi-Fi] [\(P291\)](#page-290-0)**

# <span id="page-229-1"></span>**[Bluetooth]**

**MENU** 

- ∫ **[Bluetooth] [\(P260\)](#page-259-0)**
- ∫ **[Activación remota] [\(P266\)](#page-265-0)**
- ∫ **[Modo volver de hiber.] [\(P269\)](#page-268-0)**
- ∫ **[Transferencia automát.[\] \(P271\)](#page-270-0)**
- ∫ **[Registro de ubicación[\] \(P273\)](#page-272-0)**
- ∫ **[Aj. auto. hora] [\(P274\)](#page-273-0)**

# ∫ **[Ajustes de red Wi-Fi]**

Registra el punto de acceso Wi-Fi[. \(P286\)](#page-285-0)

Los puntos de acceso inalámbricos utilizados para conectar la cámara a redes Wi-Fi se registrarán automáticamente.

- Puede registrar hasta 17 puntos de acceso inalámbrico. Si intenta registrar más de 17 puntos de acceso, los puntos de acceso registrados más antiguos se borrarán.
- Llevar a cabo [Restablecer Ajustes Red] borrará los puntos de acceso inalámbricos registrados.

# <span id="page-229-2"></span>**[LED conexión inalambrica]**

Esto activa/desactiva la lámpara de conexión WIRELESS. Si selecciona [OFF], no se iluminarán/parpadearán.

# <span id="page-229-3"></span>**[Bip]**

Esto le permite ajustar el sonido electrónico y el sonido del obturador electrónico.

# **Ajustes: [Volumen bip]/[Vol. Obturador-E]/[Tono disparador elect.]**

# **No disponible en estos casos:**

• [Bip] no está disponible cuando [Modo silencioso] está en [ON].

# <span id="page-230-0"></span>**[Ahorro]**

**MEN** 

Esta es una función para pasar automáticamente la cámara al estado de hibernación (ahorro de energía) y apagar el visor/monitor si no se realiza ninguna operación durante un tiempo determinado. Reduce el consumo de batería.

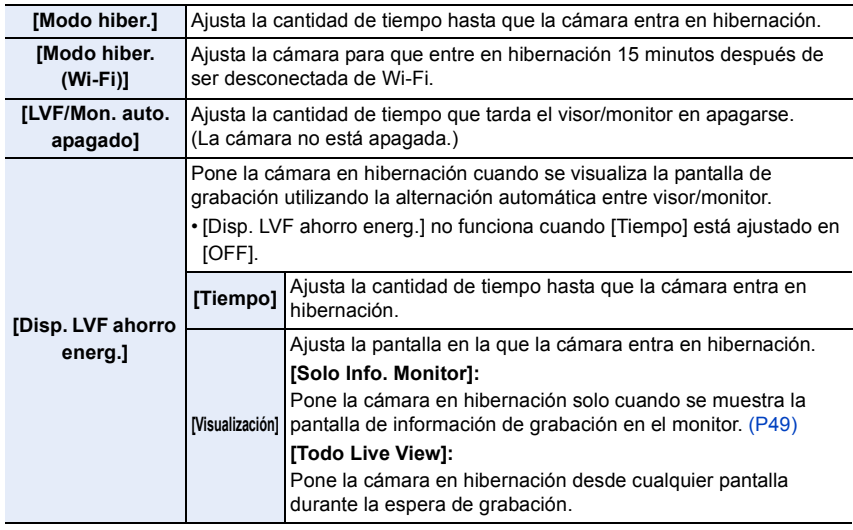

- Para volver de [Modo hiber.], [Modo hiber. (Wi-Fi)] o [Disp. LVF ahorro energ.], realice una de las siguientes operaciones:
	- Pulse el botón del obturador hasta la mitad.
	- Establezca el interruptor on/off de la cámara en [OFF] y después en [ON] de nuevo.
- Para volver de [LVF/Mon. auto. apagado], pulse uno de los botones.
- Cuando se usa el adaptador de CA (opcional) y el adaptador DC (opcional):
	- [Modo hiber.], [Modo hiber. (Wi-Fi)] y [Disp. LVF ahorro energ.] no funcionan.
	- [LVF/Mon. auto. apagado] está fijado a [5MIN.].

# **No disponible en estos casos:**

• [Ahorro] no funciona en los siguientes casos.

- Cuando conecta a un ordenador o a una impresora
- Cuando graba o reproduce imágenes en movimiento
- Durante una diapositiva
- Cuando se graba con [Pre-ráfaga 4K]
- Al grabar en [Exposición múltiple]
- Al usar [Interv. Tiempo-Disparo]
- Cuando se utiliza [Anima. Movimiento D.] (cuando [Autodisparo] está configurado)
- Cuando se graba con Live View Composite
- Al utilizar la salida HDMI durante la grabación

# 231

# <span id="page-231-0"></span>**[Vel. pantalla del monitor]**

Esto ajusta la velocidad de fotogramas del monitor.

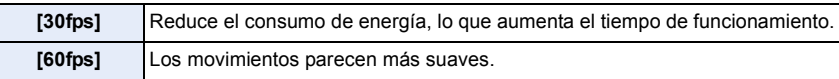

• Los ajustes de [Vel. pantalla del monitor] no afectan a las imágenes grabadas.

• El ajuste para el buscador se fija en [60fps].

# <span id="page-231-1"></span>**[Monitor]/[Visor]**

**MENU** 

Se ajusta el brillo, color o matiz rojo o azul del monitor/visor.

- **1 Seleccione el ajuste al presionar** 3**/**4**, y ajuste con** 2**/**1**.**
- **2 Pulse [MENU/SET] para ajustar.**

• Ajustará el monitor cuando el monitor esté en uso y el visor cuando el visor esté en uso.

• Es posible que algunos sujetos aparezcan en el monitor de manera diferente de la realidad. Sin embargo, esta graduación no afecta a las imágenes grabadas.

#### <span id="page-231-2"></span>**[Luminancia monitor]**

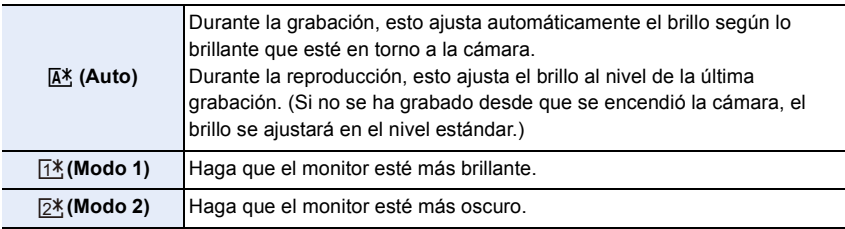

• Es posible que algunos sujetos aparezcan en el monitor de manera diferente de la realidad. Sin embargo, esta graduación no afecta a las imágenes grabadas.

• Cuando se fija  $[\overline{A^*}]$  o  $[\overline{1^*}]$ , se reduce el tiempo de uso.

## <span id="page-232-0"></span>**[Sensor de ojo]**

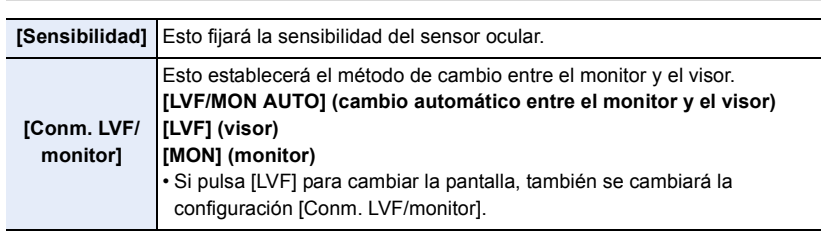

# <span id="page-232-1"></span>**[Modo USB]**

Fija el método de comunicación cuando se conecta usando el cable de conexión USB (suministrado).

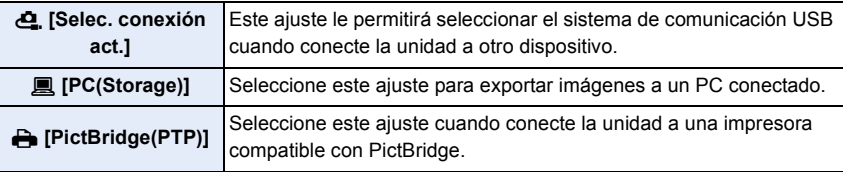

#### <span id="page-232-2"></span>**[Fuente de alimen. USB]**

Suministra alimentación a través del cable de conexión USB cuando la cámara está conectada a un PC.

• Incluso si este elemento se ajusta en [OFF], se suministrará alimentación cuando se conecte el adaptador de CA (suministrado).

# <span id="page-233-0"></span>**[Conexión TV]**

#### **[Modo HDMI (Reprod.)]:**

Ajusta el formato de vídeo que se utilizará para la salida en el modo de reproducción cuando la cámara y el TV o monitor estén conectados con un micro cable HDMI.

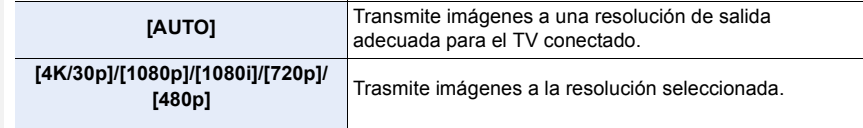

• Si no aparece ninguna imagen en el televisor cuando está establecido [AUTO], cambie la configuración a un valor que no sea [AUTO] que pueda mostrar las imágenes en el televisor. (Lea las instrucciones de funcionamiento del televisor.)

#### **[Mostrar inf. HDMI (Grab)]:**

Seleccione si desea enviar o no la visualización de información de la cámara a un dispositivo externo conectado a través de HDMI. [\(P295\)](#page-294-0)

#### **[VIERA link]:**

**MENU** 

Si selecciona [ON], el funcionamiento de la cámara y el equipo compatible con VIERA Link conectado a la cámara con un micro cable HDMI se enlazan automáticamente, lo que le permite controlar la cámara con el mando a distancia del equipo compatible con VIERA Link.

# <span id="page-233-1"></span>**[Idioma]**

Ajuste el idioma visualizado en la pantalla.

• Si por descuido ajusta a otro idioma, seleccione [@]] entre los iconos del menú para ajustar el idioma deseado.

#### <span id="page-233-2"></span>**[Vis. versión]**

Esto permite comprobar las versiones firmware de la cámara y el objetivo.

• Para mostrar información sobre el software de la unidad, pulse [MENU/SET] en la pantalla de visualización de la versión.

# <span id="page-234-0"></span>**[Ajustes carpeta/archivo]**

Establezca la carpeta en la que se van a guardar las imágenes y los patrones de nombre de archivo.

÷.

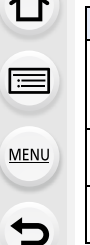

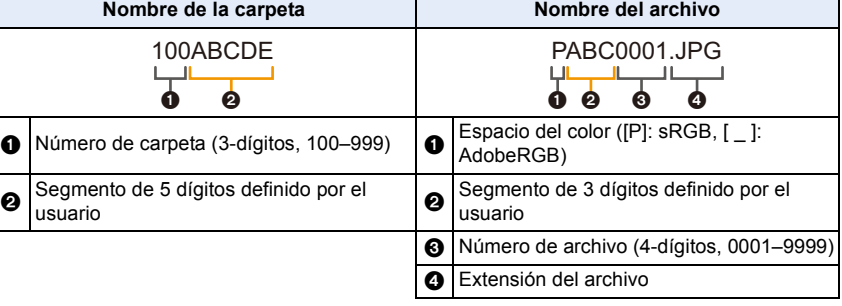

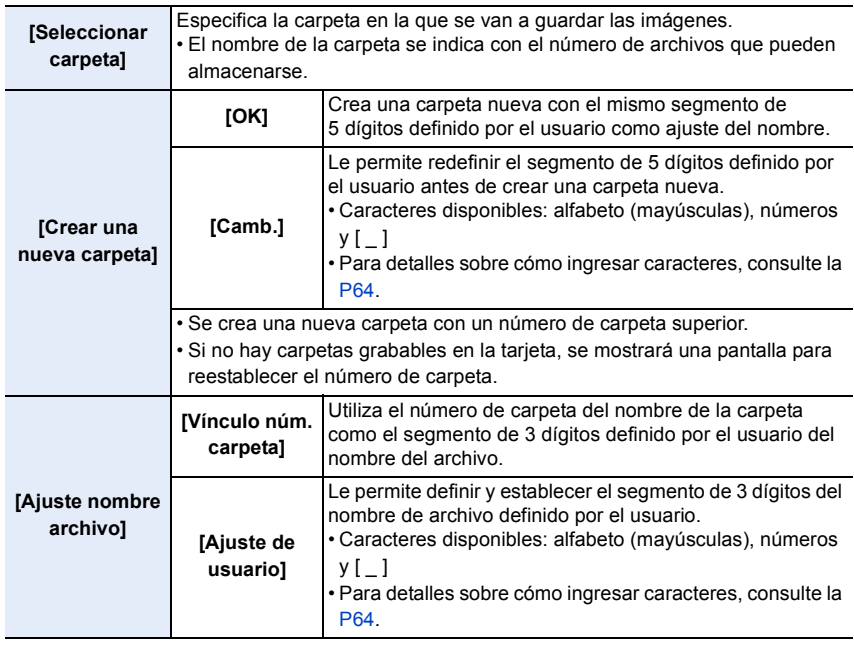

- 9. Guía menú
- Cada carpeta puede almacenar hasta 1000 archivos.
- Los números de archivo se asignan secuencialmente desde 0001 hasta 9999 en el orden de grabación. Si cambia la carpeta de almacenamiento, se asignará un número de continuación del último número de archivo.
- En los siguientes casos, se creará automáticamente una nueva carpeta con un número de carpeta más cuando se guarde el siguiente archivo:
	- La carpeta actual contiene 1000 archivos
	- La carpeta actual contiene un archivo con el número de archivo "9999"
	- No pueden crearse nuevas carpetas cuando hay carpetas numeradas desde el 100 hasta el 999. En este caso, se recomienda que guarde sus datos en un ordenador o dispositivo similar y formatee la tarjeta.

#### <span id="page-235-0"></span>**[No. reinicio]**

**MENU** 

Reinicie el número de archivo de la grabación sucesiva a 0001.

- Cuando se realiza la grabación tras restablecer este elemento, el número de carpeta se actualiza y el número de archivo comienza desde 0001.
- Puede asignarse un número de carpeta entre 100 y 999. Se debe reiniciar el número de carpeta antes de que llegue a 999. Se recomienda que se formatee la tarjeta después de guardar los datos en un PC o en otra parte.
- Para reiniciar el número de carpeta a 100.
	- **1 Realice [Formato] para formatear la tarjeta.**
	- 2 Realice [No. reinicio] para reiniciar el número de archivo.
	- 3 Seleccione [Sí] en la pantalla de reinicio del número de carpeta.

#### <span id="page-235-1"></span>**[Reiniciar]**

Los siguientes ajustes se restablecen al valor predeterminado:

- Ajustes de grabación
- Ajustes de configuración (ajustes [Ajuste Wi-Fi] y [Bluetooth])
- Ajustes de personalizados (ajustes [Reconoce cara] y [Config. Perfil])
- Ajustes de configuración/personalizados (excepto para [Ajuste Wi-Fi], [Bluetooth], [Reconoce cara] y [Config. Perfil])
- Cuando se restauran los ajustes de configuración/personalizado, también se restauran los siguientes ajustes.
	- El ajuste [Hora mundial]
	- El ajuste de [Fecha viaje] (Fecha de salida, fecha de vuelta, lugar)
	- Los ajustes de [Girar pantalla], [Ordenar imagen] y [Confirmar borrado] en el menú [Reproducir]
- Los números de carpeta y ajustes del reloj no se restablecen.
- Cuando necesite reparar o transferir/desechar la cámara, consulte ["Acerca de la información](#page-333-0)  [personal"](#page-333-0) en [P334](#page-333-0).

236

# <span id="page-236-0"></span>**[Restablecer Ajustes Red]**

Los siguientes ajustes de red se restablecen al valor predeterminado:

- [Ajuste Wi-Fi]
- Información del dispositivo registrado en [Bluetooth] y valore en [Ajustes de red Wi-Fi]
- Cuando necesite reparar o transferir/desechar la cámara, consulte ["Acerca de la información](#page-333-0)  [personal"](#page-333-0) en [P334](#page-333-0).

# <span id="page-236-1"></span>**[Actualizar píxel]**

Realizará la optimización del dispositivo de imágenes y el procesamiento de imágenes.

- El dispositivo de imágenes y el procesamiento de imágenes se optimizan cuando se compra la cámara. Use esta función cuando se graban puntos brillantes que no existen en el sujeto.
- Apague y encienda la cámara después de corregir los píxeles.

# <span id="page-236-2"></span>**[Limp. sensor]**

Se lleva a cabo la reducción de polvo para sacar la suciedad y el polvo que se pegan en la parte frontal del dispositivo de formación de la imagen.

• La función de reducción del polvo funcionará automáticamente si ajusta el interruptor on/off de la cámara en [ON]. Utilice esta función cuando el polvo sea especialmente perceptible.

# <span id="page-236-3"></span>**[Ajuste Indicador Nivel.]**

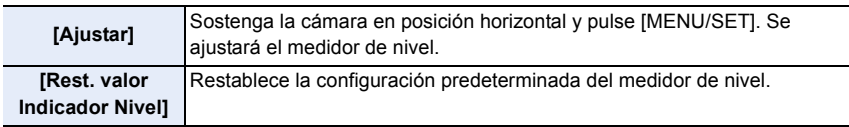

#### <span id="page-236-4"></span>**[Modo demo]**

Puede probar las operaciones de post-enfoque, como el enfoque y los contornos máximos, con la imagen.

# <span id="page-236-5"></span>**[Normativa vigente]**

Muestra el número de certificación para las regulaciones de la radio.

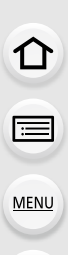

 $\blacktriangleright$ 

# **Menú [Mi Menú]**

# **[Ajuste de Mi Menú]**

Registre los menús de uso frecuente y visualícelos en [Mi Menú]. Puede registrar hasta 23 menús.

# > **[Mi Menú]** > **[Ajuste de Mi Menú]** MENU

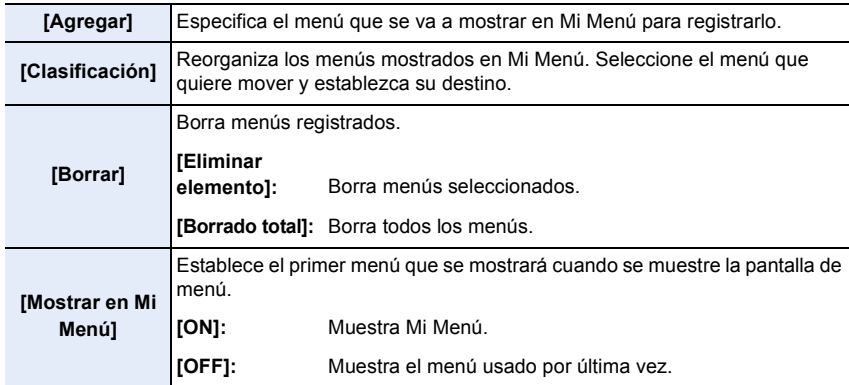

# **Menú [Reproducir]**

- [Diapositiva] [\(P240\)](#page-239-0)
- [Modo de reproducción] [\(P241\)](#page-240-0)
- [Proteger[\] \(P242\)](#page-241-0)
- [Clasificación[\] \(P242\)](#page-241-1)
- [Editar Título] [\(P243\)](#page-242-0)
- [Editar Rec. Cara[\] \(P243\)](#page-242-1)
- [Procesando RAW] [\(P244\)](#page-243-0)
- [Guard. bloque Foto 4K[\] \(P128\)](#page-127-0)
- [Composición de luz] [\(P247\)](#page-246-0)
- [Composición secuencias[\] \(P248\)](#page-247-0)
- [Borrar retoque] [\(P249\)](#page-248-0)
- [Marcar texto[\] \(P250\)](#page-249-0)
- [Cambiar Tamaño] [\(P251\)](#page-250-0)
- [Recorte[\] \(P252\)](#page-251-0)
- [Girar[\] \(P253\)](#page-252-0)
- [Divide video] [\(P253\)](#page-252-1)
- [Intervalo tiempo-vídeo] [\(P254\)](#page-253-0)
- [Vídeo movimiento D.[\] \(P254\)](#page-253-1)
- [Girar pantalla] [\(P254\)](#page-253-2)
- [Ordenar imagen[\] \(P255\)](#page-254-0)
- [Confirmar borrado] [\(P255\)](#page-254-1)
- Es posible que la cámara no reproduzca correctamente las imágenes grabadas en otros dispositivos, y las funciones de la cámara pueden no estar disponibles para las imágenes.
- <span id="page-238-0"></span>∫ **Cómo seleccionar una imagen o imágenes después de seleccionar [Único] o [Mult.]**
- Cuando [Único] y [Mult.] no están disponibles, seleccione una imagen de la misma forma que cuando está seleccionado [Único].

# **Ajuste [Único]**

- **1 Pulse** 2**/**1 **para seleccionar la imagen.**
- **2 Pulse [MENU/SET].**
	- Si aparece [Ajus./suprim.] en la parte inferior derecha de la pantalla, el ajuste se cancelará cuando se vuelva a pulsar [MENU/SET].

# **Ajuste [Mult.]**

**Cuando se muestra una pantalla similar a la de la derecha:**

- **1 Pulse** 3**/**4**/**2**/**1 **para seleccionar la imagen y luego pulse [MENU/SET]** (repetir)**.**
	- El ajuste se cancela cuando se vuelve a pulsar [MENU/ SET].
- **2 Pulse [DISP.] para ejecutar.**

**Cuando se muestra una pantalla similar a la de la derecha: Pulse** 3**/**4**/**2**/**1 **para seleccionar la imagen y, luego, pulse [MENU/SET] para ajustar** (repetir)**.**

• El ajuste se cancela cuando se vuelve a pulsar [MENU/SET].

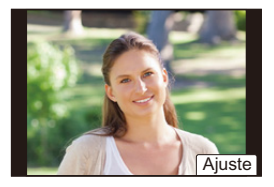

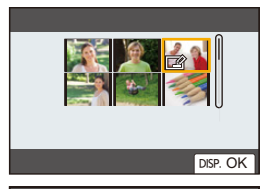

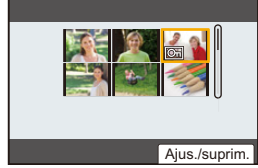

**MENU** 

# <span id="page-239-0"></span>**[Diapositiva]**

Puede reproducir las imágenes que ha tomado en sincronización con la música y puede hacerlo en secuencia mientras deja un intervalo fijo entre cada una de las imágenes. Se puede montar una diapositiva compuesta de solamente fotografías, solamente películas, etc.

Le recomendamos esta característica cuando visualiza sus imágenes conectando la cámara a la TV.

# > **[Reproducir]** > **[Diapositiva]** MENU

- **1 Seleccione el grupo a reproducir al presionar** 3**/**4**, y luego presione [MENU/ SET].**
	- Si selecciona [Sólo imagen], también se reproducirán los archivos de ráfaga 4K y las imágenes grabadas con la función de Post-enfoque.
	- Para imágenes grabadas con la función de Post-enfoque, únicamente se elegirá y reproducirá una imagen representativa en foco.
- **2 Pulse** 3**/**4 **para seleccionar [Inicio], luego pulse [MENU/SET].**

# ∫ **Operaciones durante una reproducción de diapositivas**

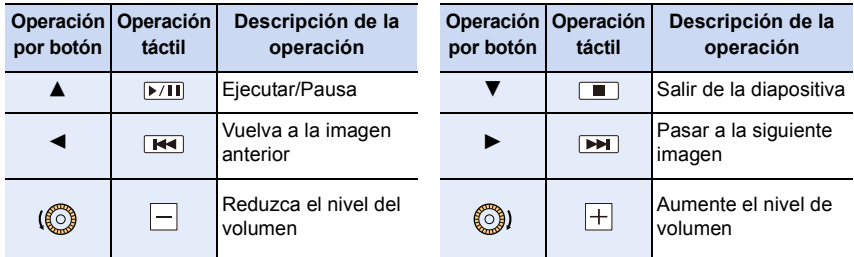

**MENU** 

## ∫ **Cambiar los ajustes de diapositiva**

Puede cambiar los ajustes para la reproducción de diapositivas seleccionando [Efecto] o [Configuración] en la pantalla de menú de diapositivas.

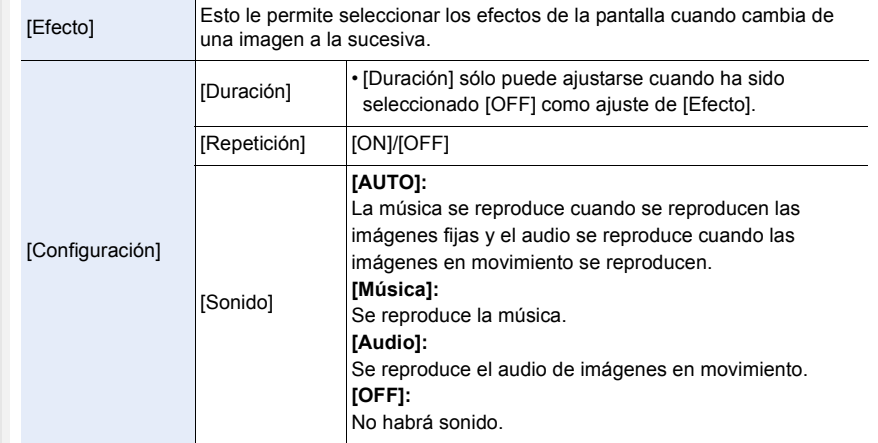

# **No disponible en estos casos:**

- El ajuste [Efecto] no funciona mientras se reproducen las siguientes imágenes en diapositivas:
	- Archivos de ráfaga 4K
	- Imágenes grabadas con la función de Post-enfoque
	- Imágenes en grupo
- El ajuste [Duración] no funciona mientras se reproducen las siguientes imágenes en diapositivas:
	- Imágenes en movimiento
	- Archivos de ráfaga 4K
	- Imágenes grabadas con la función de Post-enfoque
	- Imágenes de panorama
	- Imágenes en grupo

#### <span id="page-240-0"></span>**[Modo de reproducción]**

Puede seleccionarse la reproducción en [Reproducción normal], [Sólo imagen], o [Sólo imag. movi.].

#### MENU > **[Reproducir]** > **[Modo de reproducción]**

#### **Seleccione el grupo a reproducir al presionar** 3**/**4**, y luego presione [MENU/SET].**

• Si selecciona [Sólo imagen], también se reproducirán los archivos de ráfaga 4K y las imágenes grabadas con la función de Post-enfoque.

# <span id="page-241-0"></span>**[Proteger]**

Puede ajustar la protección de las imágenes que no quiere que sean borradas por descuido.

# > **[Reproducir]** > **[Proteger]** MENU

#### **Seleccione la imagen. [\(P239\)](#page-238-0)**

• Si el número total de imágenes protegidas en un grupo de imágenes es superior a 1000, en la pantalla aparecerá [999+].

# ∫ **Cancelar todos los ajustes de [Proteger] Pulse** 3**/**4 **para seleccionar [Supr.], luego pulse [MENU/SET].**

- Si ajusta el interruptor de protección de escritura de la tarjeta en [LOCK], las imágenes no se borrarán aun cuando no se haya ajustado la protección para ellas.
- Tenga en cuenta que el ajuste [Proteger] puede que no funcione en otros dispositivos.
- Aunque proteja las imágenes guardadas en una tarjeta, se borrarán si formatea la tarjeta.

# <span id="page-241-1"></span>**[Clasificación]**

Puede establecer cinco niveles diferentes de puntuación para las imágenes para hacer lo siguiente:

- Borrar todas las imágenes no establecidas como puntuaciones.
- Compruebe el nivel de clasificación de la imagen JPEG en la pantalla de información de archivo en sistemas operativos como Windows 10, Windows 8.1 y Windows 8.

# > **[Reproducir]** > **[Clasificación]** MENU

- **1 Seleccione la imagen. [\(P239\)](#page-238-0)**
- **2 Pulse** 2**/**1 **para ajustar el nivel de puntuación (1–5) y pulse [MENU/SET] para establecerlo.**
	- Cuando se ha seleccionado [Mult.], repita los pasos **1** y **2** para cada imagen. (No se puede usar el mismo ajuste para varias imágenes.)
	- Si lo establece para un grupo de imágenes, se mostrará el número de un grupo de imágenes. Se visualiza [999+] si el grupo de imágenes contiene más de 1000 imágenes.

# ∫ **Cancelar todos los ajustes de [Clasificación]**

# **Pulse** 3**/**4 **para seleccionar [Supr.], luego pulse [MENU/SET].**

• [Supr.] no se puede seleccionar cuando [Modo de reproducción] está ajustado en [Sólo imagen] o [Sólo imag. movi.].

• Las imágenes en movimiento [AVCHD] solo pueden ajustarse en [ $\bigstar$ 5].

# <span id="page-242-0"></span>**[Editar Título]**

Puede agregar texto (comentarios) a las imágenes. Después de registrar el texto, puede incluirse en las impresiones usando [Marcar texto].

# > **[Reproducir]** > **[Editar Título]** MENU

- **1 Seleccione la imagen. [\(P239\)](#page-238-0)**
	- [Mal] se visualiza para imágenes con títulos ya registrados.
- **2 Ingrese el texto[. \(P64\)](#page-63-0)**
- Para eliminar el título, borre todo el texto en la pantalla de ingreso del texto.
- Puede imprimir textos (comentarios) usando el software "PHOTOfunSTUDIO".
- Puede ajustar hasta un máximo de 100 imágenes a la vez con [Mult.].

# **No disponible en estos casos:**

- Esta función no es posible en los siguientes casos:
	- Imágenes en movimiento
	- Archivos de ráfaga 4K
	- Imágenes grabadas con la función de Post-enfoque
- Imágenes grabadas con [Calidad] configurado como [RAW: i; ], [RAW: i; ] o [RAW]

# <span id="page-242-1"></span>**[Editar Rec. Cara]**

Puede borrar y sustituir toda la información relacionada con el reconocimiento facial en las imágenes seleccionadas.

# > **[Reproducir]** > **[Editar Rec. Cara]** MENU

- **1 Presione** 3**/**4 **para seleccionar [REPLACE] o [DELETE], luego presione [MENU/ SET].**
- **2 Pulse** 2**/**1 **para seleccionar la imagen luego pulse [MENU/SET].**
- **3 Pulse** 2**/**1 **para seleccionar a la persona y luego pulse [MENU/SET].**
- **4 (Cuando [REPLACE] está seleccionado) Presione** 3**/**4**/**2**/**1 **para seleccionar la persona a reemplazar y luego presione [MENU/SET].**
- La información cancelada que se refiere al [Reconoce cara] no puede recuperarse.
- La información del reconocimiento de la cara de las imágenes en un grupo debe editarse de inmediato.

(No se puede editar una imagen a la vez.)

• La edición en grupos de imágenes se puede realizar únicamente a la primera imagen de cada grupo.

#### <span id="page-243-0"></span>**[Procesando RAW]**

Se pueden procesar las imágenes tomadas en formato RAW. Las imágenes procesadas se guardarán en formato JPEG.

# > **[Reproducir]** > **[Procesando RAW]** MENU

**1 Seleccione las imágenes RAW con** 2**/**1**, y a continuación pulse [MENU/SET].**

#### **2 Pulse** 3**/**4 **para seleccionar una opción.**

• Se pueden establecer los siguientes elementos. La configuración que utilizó para la grabación se selecciona cuando usted empieza a ajustar estos elementos.

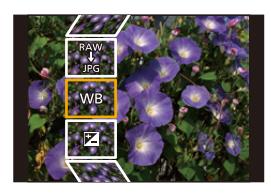

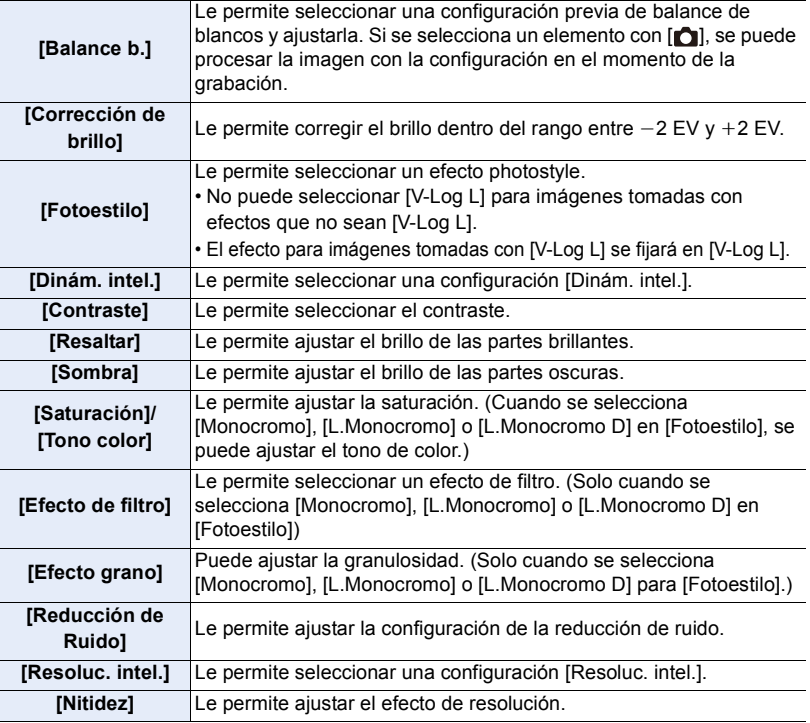

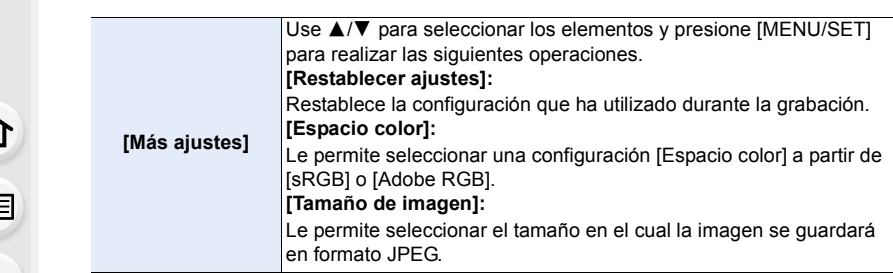

**MENU** 

E

# **3 Pulse [MENU/SET] y establezca.**

• Consulte ["Como establecer cada elemento"](#page-244-0) en [P245](#page-244-0).

# **4 Pulse [MENU/SET].**

- Esta operación le devuelve a la pantalla en el paso **2**. Para establecer otros elementos, repita los pasos **2** hasta **4**.
- **5 Seleccione [Inicio procesado] con** 3**/**4 **y luego pulse [MENU/SET].**

#### <span id="page-244-0"></span>∫ **Como establecer cada elemento**

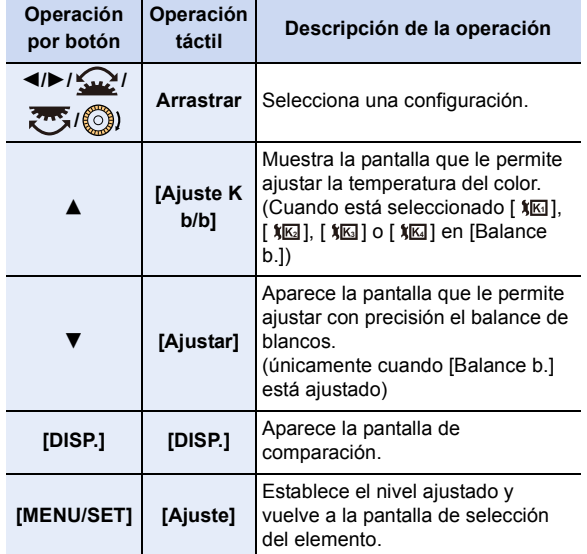

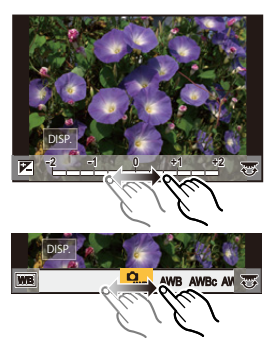

• Cuando se selecciona [Reducción de Ruido], [Resoluc. intel.] o [Nitidez], no se puede visualizar la pantalla de comparación.

• Cada vez que toca la pantalla dos veces, la visualización cambia entre ampliada y vista normal.

MENL

En la pantalla de comparación, se puede utilizar las siguientes operaciones para realizar los aiustes:

A Configuración actual

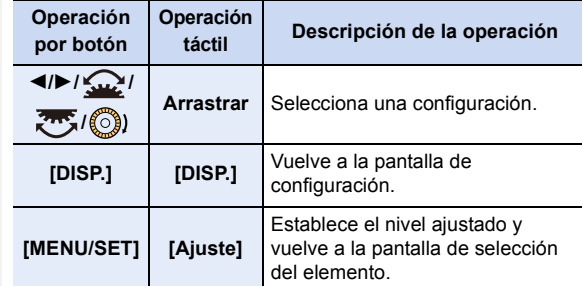

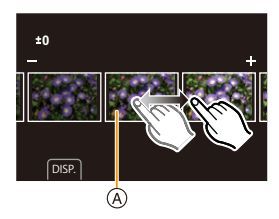

• Si toca la imagen en el centro, se ampliará.

Si toca  $\left|\left|\right\rangle\right|$ , la imagen se reducirá a su tamaño original.

- Los efectos aplicados a través del procesamiento RAW en la cámara y aquellos que se aplican a través del procesamiento RAW en el software "SILKYPIX Developer Studio" no son completamente idénticos.
- Las imágenes RAW grabadas con la cámara siempre se graban con la relación de aspecto [4:3] (5184×3888). Sin embargo, cuando las procese con [Procesando RAW] en el menú [Reproducir], se les aplica la relación de aspecto y ajustes [Teleconv. ext.] ([Rec]) del momento de la grabación.
- (Cuando se ajusta [Tamaño de imagen] en [Más ajustes]) Cuando se procesan imágenes ampliadas con [Teleconv. ext.] ([Rec]), su tamaño de imagen no se puede ajustar en un tamaño superior al tamaño en el momento de la grabación.
- La [Balance b.] configuración de imágenes tomadas con exposiciones múltiples se fija a la configuración en el momento de la grabación.
- Edite las imágenes de grupo una a una. Las imágenes editadas se guardarán como nuevas imágenes separadas de las imágenes de grupo originales.

# **No disponible en estos casos:**

• [Procesando RAW] no está disponible cuando está conectado un micro cable HDMI.

• El procesado RAW no se puede realizar en imágenes RAW grabadas con otros dispositivos.

246

# <span id="page-246-0"></span>**[Composición de luz]**

Seleccione los diversos cuadros de los archivos de ráfaga 4K que quiera combinar. Las partes de la imagen con más brillo que las del cuadro anterior se superpondrán a este, combinado los cuadros en una única imagen.

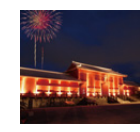

**MENU** 

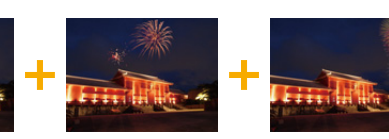

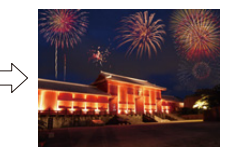

# > **[Reproducir]** > **[Composición de luz]** MENU

- **1 Pulse** 2**/**1 **para seleccionar los archivos de ráfaga de fotos 4K y pulse [MENU/ SET].**
- **2 Escoja el método de combinación y pulse [MENU/SET].**

# **Ajuste [Combinación compos.]**

Seleccione los fotogramas que quiere combinar para superponer partes más brillantes.

- $\bigcirc$  Arrastre la barra deslizante o utilice  $\triangle$ / $\nabla$ / $\triangleleft$ / $\triangleright$  para seleccionar los cuadros para combinar.
- **2** Pulse [MENU/SET].
	- Se recuerdan los fotogramas seleccionados y la pantalla pasa a la pantalla de vista preliminar.
	- Pulse  $\triangle$ / $\nabla$  para seleccionar elementos y pulse [MENU/SET] para realizar las siguientes operaciones.
	- $-[Sig.]:$

Le permite seleccionar más fotogramas para combinarlos.

– [Reseleccion.]:

Descarta el fotograma seleccionado justo antes y le permite seleccionar una imagen diferente.

- **3** Repita los pasos  $\bullet$  y  $\bullet$  para seleccionar más fotogramas para combinarlos.
	- Puede seleccionar hasta 40 fotogramas.

**4** Pulse **A/V** para seleccionar [Guard.], luego pulse [MENU/SET].

# **Ajuste [Combinación de rango]**

Seleccione el primero y el último fotograma para superponer las partes más brillantes de los fotogramas entre sí.

- 1 Seleccione el fotograma de la primera imagen y pulse [MENU/SET].
	- El método de selección es el mismo que en el paso  $\bigcirc$  del ajuste [Combinación compos.].

2 Seleccione el fotograma de la última imagen y pulse [MENU/SET].

**3 Seleccione [Sí] en la pantalla de confirmación y pulse [MENU/SET].**

• Las imágenes se guardarán en formato JPEG. La información de grabación (información Exif) del primer cuadro, por ejemplo, la velocidad del obturador, la apertura y la sensibilidad ISO también se registran.

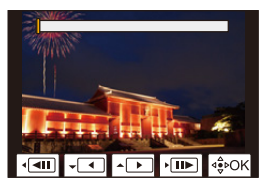

247

**MENU** 

## <span id="page-247-0"></span>**[Composición secuencias]**

Seleccione varios cuadros de un archivo de ráfaga 4K para crear en una imagen una composición de secuencia de un sujeto en movimiento.

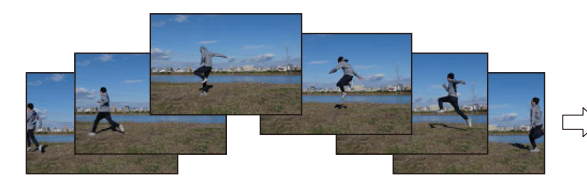

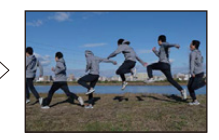

- > **[Reproducir]** > **[Composición secuencias]** MENU
- **1 Pulse** 2**/**1 **para seleccionar los archivos de ráfaga de fotos 4K y pulse [MENU/ SET].**

#### **2 Seleccione cuadros para combinar.**

Seleccione los cuadros de modo que el sujeto en movimiento no se superponga a los cuadros precedentes o subsiguientes. (Si el sujeto se superpone, es posible que la composición de la secuencia no se cree correctamente.)

 $\bigcirc$  Arrastre la barra deslizante o utilice  $\triangle$ / $\nabla$ / $\blacktriangleleft$ / $\triangleright$  para seleccionar los cuadros para combinar.

#### **2** Pulse [MENU/SET].

- Se recuerdan los fotogramas seleccionados y la pantalla pasa a la pantalla de vista preliminar.
- Pulse  $\triangle$ / $\nabla$  para seleccionar elementos y pulse [MENU/SET] para realizar las siguientes operaciones.

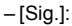

Le permite seleccionar más fotogramas para combinarlos.

– [Reseleccion.]:

Descarta el fotograma seleccionado justo antes y le permite seleccionar una imagen diferente.

- **3** Repita los pasos  $\bullet$  y  $\bullet$  para seleccionar más fotogramas para combinarlos. • Puede seleccionar de 3 a 40 fotogramas.
- **4** Pulse **A/V** para seleccionar [Guard.], luego pulse [MENU/SET].

• Las imágenes se guardarán en formato JPEG. La información de grabación (información Exif) del primer cuadro, por ejemplo, la velocidad del obturador, la apertura y la sensibilidad ISO también se registran.

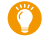

#### **Sugerencias para [Composición secuencias]**

Se recomienda utilizar un trípode para tomar imágenes para [Composición secuencias].

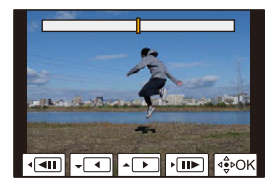

# <span id="page-248-0"></span>**[Borrar retoque]**

• [Borrar retoque] es un ajuste que se utiliza a través de operaciones táctiles y que habilita automáticamente la operación táctil.

#### > **[Reproducir]** > **[Borrar**  MENU **retoque]**

- **1 Pulse** 2**/**1 **para seleccionar una imagen y luego pulse [MENU/SET].**
- **2 Arrastre el dedo sobre la parte que desea eliminar.**
	- Las partes que va a borrar aparecen en color.
	- Para devolver la parte coloreada a su estado anterior, toque [Deshacer].

# **Borrar detalles (ampliar la pantalla)**

- **1** Toque [SCALING].
	- Para ampliar o reducir la pantalla, pellizque hacia fuera o adentro la pantalla.
	- Arrastrar la pantalla le permite mover la parte ampliada.
- **2** Toque [REMOVE].
	- Esto lo llevará nuevamente a la operación de

arrastrar el dedo sobre la parte que desea eliminar.

Puede arrastrar la parte que desea eliminar incluso mientras la imagen está ampliada.

# **3 Toque [Ajuste].**

# **4 Toque [Guard.] o pulse [MENU/SET].**

- Las imágenes pueden no parecer naturales porque el fondo de las partes eliminadas se crea en forma artificial.
- Para imágenes de grupos, haga [Borrar retoque] en cada imagen. (No se pueden editar todas juntas.)
- Cuando se hace [Borrar retoque] sobre imágenes de grupos, se guardan como imágenes nuevas separadas de las originales.

- [Borrar retoque] no está disponible en los siguientes casos:
	- Cuando se utiliza la pantalla del visor
- Cuando se conecta un micro cable HDMI
- Esta función no es posible en los siguientes casos:
	- Imágenes en movimiento
	- Archivos de ráfaga 4K
	- Imágenes grabadas con la función de Post-enfoque
	- Imágenes de panorama
	- Imágenes tomadas con [RAW]

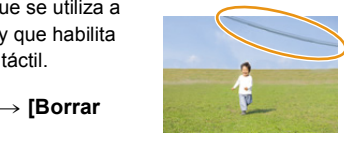

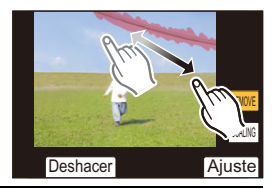

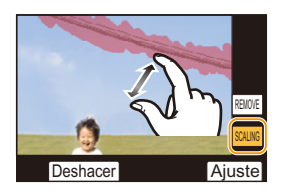

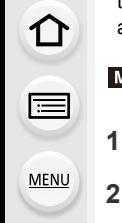

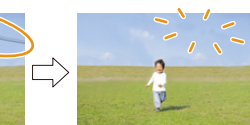

**MENU** 

# <span id="page-249-0"></span>**[Marcar texto]**

Puede imprimir información de grabación en las imágenes grabadas.

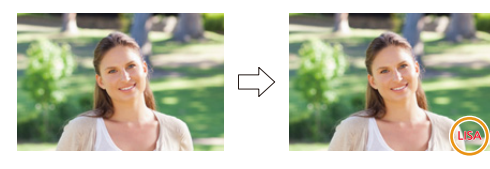

> **[Reproducir]** > **[Marcar texto]** MENU

#### **1 Seleccione la imagen. [\(P239\)](#page-238-0)**

• En la pantalla aparece [[Me]] si la imagen ha sido impresa con el texto.

**2 Presione** 3**/**4 **para seleccionar [Ajuste], luego presione [MENU/SET].**

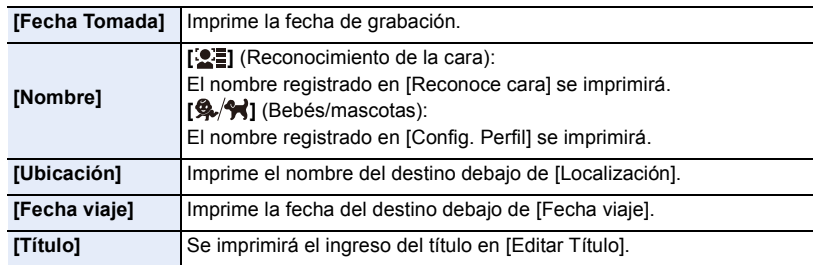

**3 Pulse [ ] para volver a la pantalla anterior.**

# **4 Presione** 3 **para seleccionar [OK] y luego presione [MENU/SET].**

- Cuando imprime imágenes impresas con el texto, la fecha se imprimirá sobre el texto impreso si señala la impresión de la fecha a un estudio de impresión de fotos o en una impresora.
- Puede configurar hasta 100 imágenes a la vez en [Mult.].
- La calidad de la imagen se puede deteriorar cuando se imprime el texto.
- Cuando se estampan imágenes en un grupo, las estampadas se guardan separadas de las originales del grupo.

- Esta función no es posible en los siguientes casos:
- Imágenes en movimiento
- Archivos de ráfaga 4K
- Imágenes grabadas con la función de Post-enfoque
- Imágenes de panorama
- Imágenes grabadas sin ajustar el reloj y el título
- Imágenes impresas con [Marcar texto]
- Imágenes grabadas con [Calidad] ajustado en [RAW]

**MENU** 

# <span id="page-250-0"></span>**[Cambiar Tamaño]**

Para permitir la publicación sencilla en páginas webs, adjuntos a mensajes de correo electrónico, etc., se reduce el tamaño de la imagen (cantidad de píxeles).

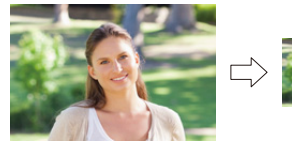

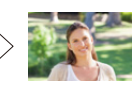

# > **[Reproducir]** > **[Cambiar Tamaño]** MENU

# **Seleccione la imagen y el tamaño.**

# **Ajuste [Único]**

- **1** Pulse ◀/▶ para seleccionar la imagen y luego pulse [MENU/SET].
- **2** Presione ▲/▼ para seleccionar el tamaño, luego presione [MENU/SET].

# **Ajuste [Mult.]**

- **1 Presione ▲/▼ para seleccionar el tamaño, luego** presione [MENU/SET].
- **2** Presione  $\triangle$ / $\nabla$ / $\triangleleft$ / $\triangleright$  Seleccione la imagen y, luego, presione [MENU/SET] para ajustar (repetir).
	- El ajuste se cancela cuando se vuelve a pulsar [MENU/SET].

<sup>3</sup> Pulse [DISP.] para ejecutar.

- Puede configurar hasta 100 imágenes a la vez en [Mult.].
- La calidad de la imagen con nuevo tamaño saldrá mermada.

- Esta función no es posible en los siguientes casos:
	- Imágenes en movimiento
	- Archivos de ráfaga 4K
	- Imágenes grabadas con la función de Post-enfoque
	- Imágenes de panorama
	- Imágenes en grupo
	- Imágenes impresas con [Marcar texto]
	- Imágenes grabadas con [Calidad] ajustado en [RAW]

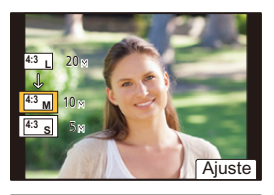

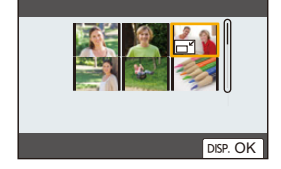

# <span id="page-251-0"></span>**[Recorte]**

**MENU** 

Puede ampliar y luego cortar la porción importante de la imagen grabada.

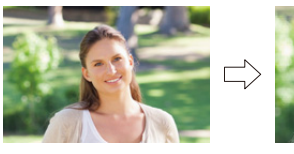

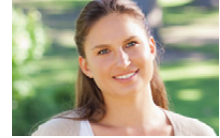

> **[Reproducir]** > **[Recorte]** MENU

- **1 Pulse** 2**/**1 **para seleccionar la imagen y luego pulse [MENU/SET].**
- **2 Use el disco trasero y presione** 3**/**4**/**2**/**1 **para seleccionar las partes a cortar.**

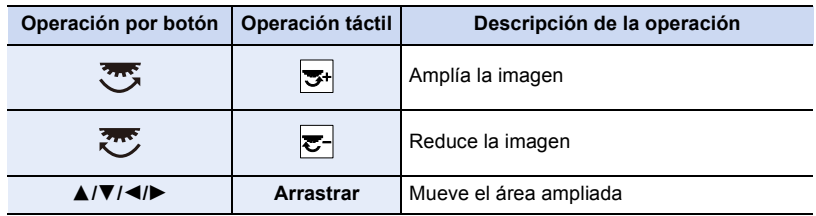

# **3 Pulse [MENU/SET].**

- La calidad de la imagen cortada será inferior.
- Recorte una imagen a la vez cuando quiere recortar las imágenes de un grupo de imágenes. (No se pueden editar todas las imágenes de un grupo a la vez.)
- Cuando se recortan imágenes en un grupo, las recortadas se guardan separadas de las originales del grupo.
- La información sobre el reconocimiento de la cara en la imagen original no se copiará a la imágenes que ya se tomaron [Recorte].

- Esta función no es posible en los siguientes casos:
	- Imágenes en movimiento
	- Archivos de ráfaga 4K
	- Imágenes grabadas con la función de Post-enfoque
	- Imágenes de panorama
	- Imágenes impresas con [Marcar texto]
	- Imágenes grabadas con [Calidad] ajustado en [RAW]

252
# **[Girar] (La imagen se gira manualmente.)**

Gira las imágenes manualmente en pasos de 90°. • La función [Girar] está deshabilitada cuando [Girar pantalla] se fija en [OFF].

# > **[Reproducir]** > **[Girar]** MENU

- **1 Pulse ◀/▶** para seleccionar la imagen luego pulse [MENU/SET].<br>2 Seleccione la dirección de rotación
- **2 Seleccione la dirección de rotación.**

 $\rightarrow$ La imagen gira hacia la derecha en pasos de  $90^\circ$ .  $\blacksquare$ 

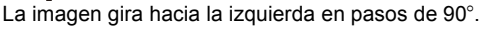

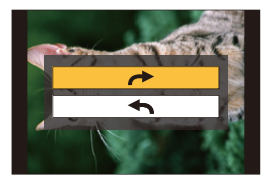

# **[Divide video]**

La imagen en movimiento grabada y los archivos de ráfaga 4K pueden dividirse en dos. Se recomienda para cuando desea dividir una parte que necesita de una parte que no necesita.

**La división de un archivo es permanente. Decida antes de dividir.**

> **[Reproducir]** > **[Divide video]** MENU

- **1 Pulse** 2**/**1 **para seleccionar el archivo a dividir, después pulse [MENU/SET].**
- **2 Presione** 3 **en la ubicación para dividir.**
	- Puede ajustar con precisión la ubicación para la división presionando </a> mientras el archivo está pausado.
- **3 Pulse** 4**.**
	- El archivo puede perderse si la tarjeta o la batería se retira mientras se procesa la división.

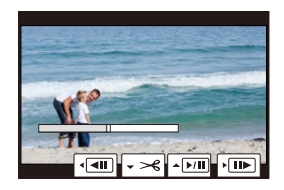

# **No disponible en estos casos:**

- Puede que no sea posible dividir un archivo en un punto cercano al principio o al final.
- Esta función no es posible en los siguientes casos:
- Cuando el tiempo de grabación es corto.

# **[Intervalo tiempo-vídeo]**

Esta función le permite crear imágenes en movimiento a partir de un grupo de imágenes grabadas con [Interv. Tiempo-Disparo].

- > **[Reproducir]** > **[Intervalo tiempo-vídeo]** MENU
- **1 Seleccione el grupo de imágenes [Interv. Tiempo-Disparo] con** 2**/**1**, y luego pulse [MENU/SET].**
- **2 Cree una imagen en movimiento seleccionando los métodos para crearla.**
	- Consulte la [P142](#page-141-0) para ver los detalles.

# **[Vídeo movimiento D.]**

Una imagen en movimiento se crea a partir de grupos de imágenes tomadas con [Anima. Movimiento D.].

# > **[Reproducir]** > **[Vídeo movimiento D.]** MENU

- **1 Seleccione el grupo de animación stop motion con** 2**/**1**, y luego pulse [MENU/ SET].**
- **2 Cree una imagen en movimiento seleccionando los métodos para crearla.** • Consulte la [P142](#page-141-0) para ver los detalles.

#### **[Girar pantalla] (La imagen se gira y se muestra automáticamente.)**

Este modo le permite visualizar las imágenes en sentido vertical si éstas se grabaron manteniendo la cámara verticalmente.

# > **[Reproducir]** > **[Girar pantalla]** > **[ON]** MENU

# **No disponible en estos casos:**

• Cuando reproduce imágenes en un ordenador, éstas no pueden visualizarse en la dirección girada a menos que el sistema operativo o el software sea compatible con el Exif. El Exif es un formato de archivo para las imágenes fijas que permite grabar la información, etc. a ser agregada. Esto fue establecido por "JEITA (Japan Electronics and Information Technology Industries Association)".

#### 9. Guía menú

**MENU** 

### **[Ordenar imagen]**

Se puede establecer el orden en el que aparecen las imágenes en la cámara durante la reproducción.

### > **[Reproducir]** > **[Ordenar imagen]** MENU

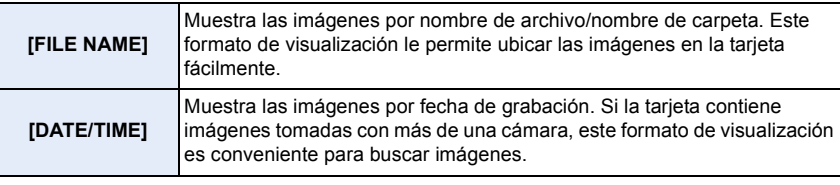

• Al insertar otra tarjeta, es posible que las imágenes no aparezcan por [DATE/TIME] en primer lugar. Las imágenes aparecerán por [DATE/TIME] si espera un momento.

### **[Confirmar borrado]**

Esto ajusta qué opción, [Sí] o [No], se resaltará primero cuando se visualice la pantalla de confirmación para eliminar una imagen.

Está fijado en ["No" primero] en el momento de compra.

#### > **[Reproducir]** > **[Confirmar borrado]** MENU

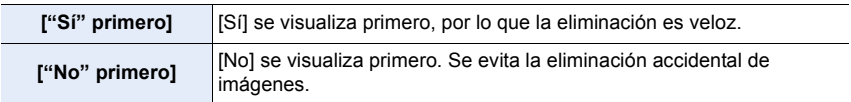

# *10.* **Uso de la función Wi-Fi/Bluetooth**

# **Qué puede hacer con la función Wi-Fi®/ Bluetooth®**

# **Controlar con un teléfono inteligente**

- **• [Disparo remoto \(P267\)](#page-266-0)**
- **• [Reproducir/guardar imágenes grabadas](#page-269-0) [\(P270\)](#page-269-0)**
- **• Edición de imágenes en movimiento grabadas con Película Instantánea [\(P275\)](#page-274-0)**

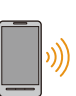

⇑

Iļl.

**MENU** 

**Conectar con un teléfono inteligente compatible con Bluetooth Low Energy para ampliar el alcance de las aplicaciones • Emparejamiento (Configuración de la conexión) [\(P260\)](#page-259-0) • [Operaciones de alimentación de la](#page-265-0)  [cámara \(P266\)](#page-265-0) • Obturador remoto (Grabación de bombilla) [\(P268\)](#page-267-0) • Envío automático de imágenes grabadas a un teléfono inteligente [\(P271\)](#page-270-0) • Grabación de la información de ubicación de un teléfono inteligente en las imágenes grabadas [\(P273\)](#page-272-0) Impresión inalámbrica [\(P281\)](#page-280-0)**

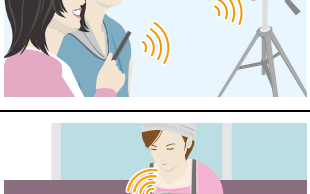

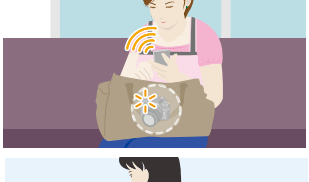

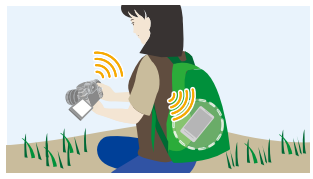

**• Sincronización del reloj de la cámara con un teléfono inteligent[e \(P274\)](#page-273-0)**

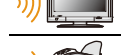

**Reproducir imágenes en un televisor [\(P276\)](#page-275-0)**

**Enviar imágenes a un dispositivo AV [\(P282\)](#page-281-0)**

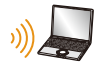

**Enviar imágenes a una PC [\(P283\)](#page-282-0)**

• Este manual de instrucciones se refiere a los teléfonos inteligentes y las tabletas como teléfonos inteligentes de aquí en adelante a menos que se indique lo contrario.

# **Función Wi-Fi/Función Bluetooth**

#### ∫ **Antes del uso**

#### **• Ajuste el reloj[. \(P39\)](#page-38-0)**

• Para usar la función Wi-Fi de esta unidad, se necesita un punto de acceso inalámbrico o un dispositivo de destino equipado con la función LAN inalámbrica.

### ∫ **Acerca de la lámpara de conexión INALÁMBRICA**

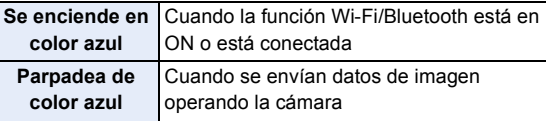

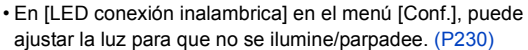

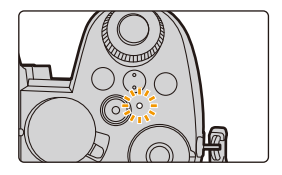

# ∫ **Acerca del botón [Wi-Fi]**

En estas instrucciones de funcionamiento, un botón Fn al que se le haya asignado [Wi-Fi] se le denomina botón [Wi-Fi].

(Por defecto, [Wi-Fi] se asigna a [Fn4] cuando la cámara está en Modo de grabación, mientras que se asigna a [Fn1] cuando la cámara está en Modo de reproducción.) • Si desea información sobre el botón Fn, consulte [P60.](#page-59-0)

# **Pasos para pulsar [Wi-Fi] (en el Modo de grabación)**

- **1 Toque** [**nd**].
- **2 Toque** [  $\frac{Fm4}{F}$  ].

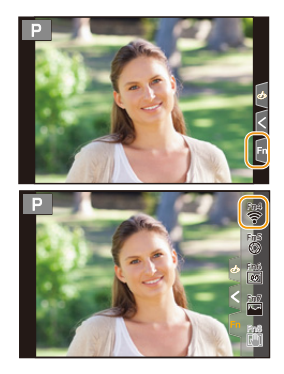

#### ∫ **Operaciones que pueden realizarse pulsando [Wi-Fi]**

**Si la cámara no está conectada a Wi-Fi, pulse [Wi-Fi]. La cámara estará lista para su conexión al teléfono inteligente. Puede conectar la cámara directamente al teléfono inteligente[. \(P262\)](#page-261-0)**

• Cuando la cámara esté lista para la conexión, puede pulsar [DISP.] para conectarla con los ajustes previamente empleados. Se trata de un método de conexión cómodo y rápido[. \(P289\)](#page-288-0)

#### **Después de conectarse a una red Wi-Fi, puede realizar las siguientes operaciones pulsando [Wi-Fi]:**

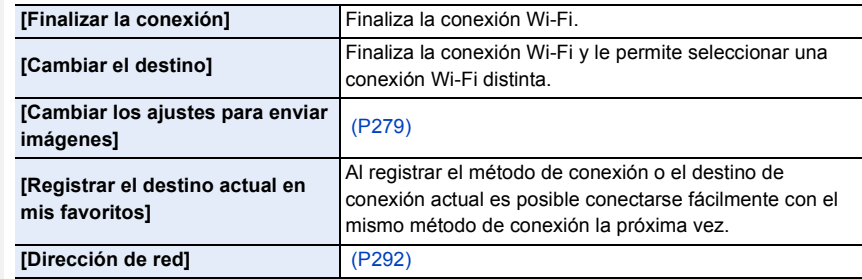

• Dependiendo de la función Wi-Fi utilizada o del destino de la conexión, puede que no pueda realizar algunas de estas operaciones.

#### ∫ **Descripción del método**

Cuando se describe **"seleccione [Seleccionar un destino del histórico]"**, etc. en un paso, realice alguna de las siguientes operaciones.

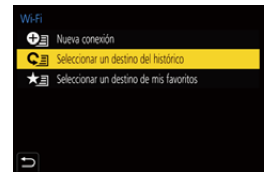

# **Operación por botón:** Seleccione [Seleccionar un destino del histórico] con el botón del cursor y luego presione [MENU/SET]. **Operación táctil:** Toque [Seleccionar un destino del histórico].

- **No retire la tarjeta de memoria o la batería, ni la mueva a otra área sin recepción mientras envía imágenes.**
- La cámara no se puede usar para conectar a una conexión LAN inalámbrica.
- Le recomendamos que fije un cifrado para mantener la seguridad de la información.
- Se recomienda usar una batería totalmente cargada al enviar imágenes.
- Al enviar imágenes en una red móvil, se pueden incurrir tarifas altas del paquete de comunicación según los detalles de su contrato.
- Las imágenes no se enviarán completamente según las condiciones de la onda de radio. Si la conexión se termina mientras se envían imágenes, se pueden enviar las imágenes con secciones faltantes

# **Conexión con un teléfono inteligente**

Puede utilizar un teléfono inteligente para operar la cámara desde una ubicación remota. Debe instalar "Panasonic Image App" (denominada "Image App" de aquí en adelante) en su teléfono inteligente.

# <span id="page-258-0"></span>**Instalación de "Panasonic Image App"**

"Panasonic Image App" es una aplicación para teléfonos inteligentes suministrada por Panasonic.

**• Sistema operativo**

### **Aplicación para**

**AndroidTM: Android 4.4 o posterior (Se requiere Android 5.0 o superior para utilizar la función Bluetooth)**

**Aplicación para iOS: iOS 9.3 o posterior**

**(La función Bluetooth no se puede usar con el iPad 2)**

- **1 Conecte el teléfono inteligente a la red.**
- **2 (Android) Seleccione "Google PlayTM Store". (iOS) Seleccione "App Store".**
- **3 Introduzca "Panasonic Image App" o "LUMIX" en el cuadro de búsqueda.**
- **4 Seleccione "Panasonic Image App" e instálelo.** 
	-

- Use la última versión.
- Los sistemas operativos admitidos tendrán validez a partir de abril de 2022 y podrán estar sujetos a cambios.
- El servicio puede no usarse correctamente según el tipo de teléfono inteligente usado. Consulte el siguiente sitio web para obtener más detalles sobre "Image App".

### **https://panasonic.jp/support/global/cs/dsc/**

(Este sitio sólo es en inglés.)

- Al descargar la aplicación en una red móvil, se pueden incurrir tarifas altas del paquete de comunicación según los detalles de su contrato.
- Lea la [Ayuda] en el menú "Image App" para obtener más detalles sobre cómo operar.
- Cuando utilice "Image App" en el teléfono inteligente conectado a la cámara a través de Wi-Fi, puede que no aparezca [Ayuda] en "Image App" en función del modelo del dispositivo. En tal caso, tras poner fin a la conexión con la cámara, vuelva a conectar el teléfono inteligente a una red de telefonía móvil como la red 3G o LTE o a un router Wi-Fi, y después visualice [Ayuda] en "Image App".
- Algunas de las pantallas y la información de estas instrucciones de uso pueden variar con respecto a su dispositivo en función del sistema operativo y la versión "Image App" compatibles.

# <span id="page-259-0"></span>**Conexión con un teléfono inteligente (Conexión Bluetooth)**

Siga un sencillo procedimiento de configuración de la conexión (emparejamiento) para conectarse a un teléfono inteligente compatible con Bluetooth Low Energy. Una vez realizado el emparejamiento, la cámara también se conecta automáticamente al teléfono inteligente vía Wi-Fi.

**• Teléfonos inteligentes compatibles**

# **Android: Android 5.0 o superior equipado con Bluetooth 4.0 o superior (excepto aquellos que no sean compatibles con Bluetooth Low Energy)**

**iOS: iOS 9.3 o superior (excepto el iPad 2)**

#### ∫ **Primera conexión**

Solo es necesario que realice el emparejamiento (conexión) la primera vez. Cuando se haya establecido el emparejamiento, se realizará una conexión Wi-Fi automáticamente.

En la cámara

#### > **[Conf.]** > **[Bluetooth]** > **[Bluetooth]** > **[SET]** > **[Emparejamiento]**  $MENU \rightarrow$

• La cámara entra en el modo de espera de emparejamiento y muestra su nombre de dispositivo.

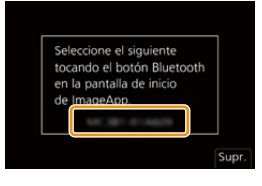

En su teléfono inteligente

- **1 Inicie "Image App".**
	- Si aparece un mensaje indicando que el teléfono inteligente está buscando cámaras, ciérrelo.
- **2 Seleccione [Bluetooth].**
- **3 Active el Bluetooth.**
- **4 Seleccione el nombre de dispositivo visualizado en la pantalla de la cámara en la lista [Cámara activada para su registro].**
	- Se realizará una conexión Bluetooth entre la cámara y el teléfono inteligente. (Para dispositivos Android) Se realizará una conexión Wi-Fi seleccionando [Conexión].

**Si está utilizando un dispositivo Android, siga los pasos hasta aquí para completar la configuración. Continúe con los siguientes pasos solo si está utilizando un dispositivo iOS (iPhone/iPod touch/iPad).**

- Si [Contraseña Wi-Fi] [\(P291\)](#page-290-0) está establecido en [OFF] en la cámara, seleccione [Ajuste Wi-Fi]. (En el momento de la compra, [Contraseña Wi-Fi] está establecido en [OFF])
- Si [Contraseña Wi-Fi] está establecido en [ON] en la cámara, tendrá que instalar el perfil.
- **1** Instalar el perfil.
	- Si el teléfono inteligente tiene una contraseña, es necesario que la introduzca.

2 Pulse el botón de inicio para cerrar el buscador.

- **5 Active la función Wi-Fi en el menú de configuración.**
- **6 En la pantalla de configuración Wi-Fi, seleccione el SSID que se muestre en la cámara. (El nombre de dispositivo seleccionado en el paso 4)**
	- Si no se visualiza el SSID, puede que se muestre después de apagar y encender la función Wi-Fi.
	- Cuando necesite cambiar el dispositivo conectado, siga las instrucciones del mensaje en pantalla para cambiar el ajuste.

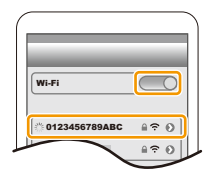

260

- **7 Inicie "Image App".**
	- El teléfono inteligente emparejado se registrará como dispositivo emparejado después de conectarse por Wi-Fi.

# ∫ **Conexión con un teléfono inteligente emparejado**

En la cámara

# > **[Conf.]** > **[Bluetooth]** > **[Bluetooth]** > **[ON]** MENU

En su teléfono inteligente

# **1 Inicie "Image App" y seleccione [Bluetooth].**

- Si aparece un mensaje indicando que el teléfono inteligente está buscando cámaras, ciérrelo.
- **2 Active el Bluetooth.**

**MENU** 

- **3 Seleccione de la lista la cámara (nombre de dispositivo) a la que desea conectarse [Cámara registrada].**
	- Incluso aunque configure el emparejamiento con más de un teléfono inteligente, solo puede conectarse a un teléfono a la vez.

# ∫ **Finalización de la conexión Bluetooth**

# > **[Conf.]** > **[Bluetooth]** > **[Bluetooth]** > **[OFF]** MENU

- La conexión se finalizará y la función Bluetooth de la cámara se desactivará.
- Incluso aunque finalice la conexión, su información de emparejamiento no se borrará.

# ∫ **Cancelación del emparejamiento**

En la cámara

# **1 Seleccione el menú.**

> **[Conf.]** > **[Bluetooth]** > **[Bluetooth]** > **[SET]** > **[Eliminar]**  $MENU \rightarrow$ 

# **2 Seleccione el teléfono inteligente que desea borrar.**

# En su teléfono inteligente

Seleccione la cámara (nombre de dispositivo) para la que desea borrar la información de emparejamiento de la lista [Cámara registrada].

- [8] se visualiza en la pantalla de grabación durante la conexión Bluetooth. Cuando la función Bluetooth está habilitada, pero no se ha establecido una conexión, [8] ]se muestra traslúcido.
- Cuando el emparejamiento entre un smartphone y una cámara tarde mucho tiempo, elimine la información de emparejamiento de ambos dispositivos y regístrelos de nuevo. Es posible que esto permita reconocer correctamente los dispositivos.
- Puede registrar hasta 16 teléfonos inteligentes. Si intenta registrar más de 16 dispositivos, el teléfono inteligente con el historial de registro más antiguo será remplazado.
- Llevar a cabo [Restablecer Ajustes Red] borrará la información del dispositivo registrado.

# <span id="page-261-1"></span>**Conexión con un teléfono inteligente (conexión Wi-Fi)**

Utilice Wi-Fi para conectar la cámara y un teléf. inteligente que no admita Bluetooth Low Energy.

• También puede conectarse mediante Wi-Fi a un teléfono inteligente compatible con Bluetooth Low Energy siguiendo los mismos pasos.

#### <span id="page-261-0"></span>**Conexión sin introducir una contraseña**

Puede conectar fácilmente la cámara mediante Wi-Fi sin introducir una contraseña en su teléf. inteligente.

#### En la cámara

> **[Conf.]** > **[Wi-Fi]** > **[Función Wi-Fi]** > MENU **[Nueva conexión]** > **[Disparo y Vista remotos]**

#### A SSID

- Se muestra la información necesaria para conectar directamente su teléfono inteligente a este dispositivo (SSID).
- También puede ver la información pulsando [Wi-Fi] en la cámara.

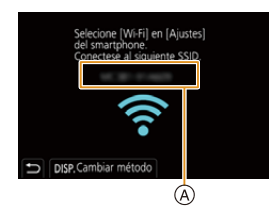

En su teléfono inteligente

- **1 Active la función Wi-Fi en el menú de configuración.**
- **2 En la pantalla de configuración Wi-Fi, seleccione el SSID que se muestre en la cámara.**
- **3 Inicie "Image App".**
	- Cuando aparezca la pantalla de confirmación de la conexión en la cámara, seleccione [Sí] para conectarla. (Únicamente cuando se conecte por primera vez)

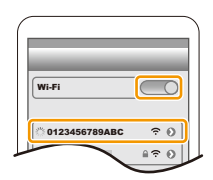

#### **Al momento de la compra, [Contraseña Wi-Fi] está ajustado en [OFF].**

Antes de conectar a una red Wi-Fi, asegúrese de que el dispositivo visualizado en la pantalla de confirmación de conexión es al que realmente quiere conectarse. Cuando se muestra un dispositivo incorrecto, si selecciona [Sí], la cámara se conectará automáticamente a dicho dispositivo.

Se recomienda establecer [Contraseña Wi-Fi] [\(P291\)](#page-290-0) en [ON] si, por ejemplo, hay otro dispositivo Wi-Fi cerca.

#### **Uso de la autenticación por contraseña para conectarse**

Cuando [Contraseña Wi-Fi] se ajusta en [ON], puede mejorar la seguridad utilizando la entrada manual o un código QR para la autenticación de la contraseña.

**Preparaciones:** (en la cámara) ajuste [Contraseña Wi-Fi] en [ON]. [\(P291\)](#page-290-0)

#### ∫ **Escaneo de código QR para conectar**

En la cámara

> **[Conf.]** > **[Wi-Fi]** > **[Función Wi-Fi]** > MENU **[Nueva conexión]** > **[Disparo y Vista remotos]**

- A SSID y contraseña
- B Código QR

**MENU** 

• Se muestra la información (código QR, SSID y contraseña) necesaria para conectar directamente su teléfono inteligente a la cámara.

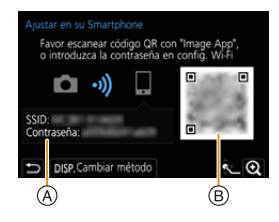

• También puede ver la información pulsando [Wi-Fi] en la cámara.

En su teléfono inteligente

- **1 Inicie "Image App".**
- **2 Seleccione [Códi. QR].**
	- Cuando el teléfono inteligente está conectado a un punto de acceso inalámbrico, puede que tarde en aparecer [Códi. QR].
	- (Para dispositivos iOS) Aparecerá una pantalla de confirmación. Seleccione [Aceptar] para seguir adelante.
- **3 Utilice "Image App" para escanear el código QR que aparece en la pantalla de la cámara.**
	- Para agrandar el código QR, pulse [MENU/SET] en la cámara.

**Si está utilizando un dispositivo Android, siga los pasos hasta aquí para completar la configuración. Continúe con los siguientes pasos solo si está utilizando un dispositivo iOS (iPhone/iPod touch/iPad).**

- **4 Instalar el perfil.**
	- Si el teléfono inteligente tiene una contraseña, es necesario que la introduzca.
- **5 Pulse el botón de inicio para cerrar el buscador.**
- **6 Active la función Wi-Fi en el menú de ajustes del teléfono inteligente.**
- **7 En la pantalla de configuración Wi-Fi, seleccione el SSID que se muestre en la cámara.**
- **8 Inicie "Image App".**

• (Dispositivos iOS) Los pasos **1** a **5** no son necesarios la segunda vez que se enciende.

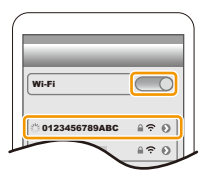

263

#### ∫ **Introducción de contraseña manualmente para conectar**

#### En la cámara

- > **[Conf.]** > **[Wi-Fi]** > **[Función Wi-Fi]** > **[Nueva conexión]** > **[Disparo y Vista remotos]**  $MENU \rightarrow$
- A SSID y contraseña
- B Código QR
- Se muestra la información (código QR, SSID y contraseña) necesaria para conectar directamente su teléfono inteligente a la cámara.
- También puede ver la información pulsando [Wi-Fi] en la cámara.

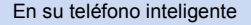

- **1 Active la función Wi-Fi en el menú de configuración.**
- **2 En la pantalla de configuración Wi-Fi, seleccione el SSID que se muestre en la cámara.**
- **3 Introduzca la contraseña que se muestra en la cámara en el teléfono inteligente. (Únicamente cuando se conecte por primera vez)**
- **4 Inicie "Image App".**

### **Cambio del método de conexión Wi-Fi**

Para cambiar el método de conexión, siga los pasos que se indican a continuación:

- > **[Conf.]** > **[Wi-Fi]** > **[Función Wi-Fi]** > **[Nueva conexión]** > **[Disparo y Vista remotos]** > **botón [DISP.]**  $MENU \rightarrow$
- > **Botón [DISP.]** > **[Nueva conexión]** > **[Disparo y Vista remotos]** > **botón [DISP.]** Wi-Fi $\rightarrow$

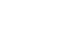

264

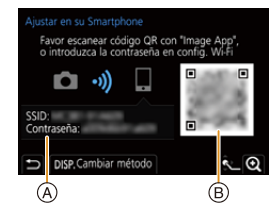

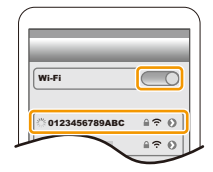

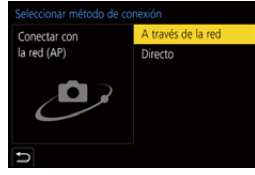

**MENU** 

**o**

#### ∫ **Conexión por red**

#### En la cámara

- **1 Seleccione [A través de la red].**
	- Siga el procedimiento de conexión que se describe en [P286](#page-285-0) para conectar la cámara a un punto de acceso inalámbrico.

#### En su teléfono inteligente

- **2 Active la función Wi-Fi en el menú de configuración.**
- **3 Conecte el teléfono inteligente al punto de acceso inalámbrico al que se conecta la cámara.**
- **4 Inicie "Image App".**

# ∫ **Conexión directa**

En la cámara

- **1 Seleccione [Directo].**
	- Seleccione [Conexión WPS], y siga el procedimiento de conexión que se describe en [P288](#page-287-0) para conectar la cámara al teléfono inteligente.

En su teléfono inteligente

**2 Inicie "Image App".**

# **Finalizar la conexión Wi-Fi**

- **1 Fije la cámara en el modo de grabación.** • Pulse el botón del obturador hasta la mitad para volver al modo de grabación.
- **2 Seleccione los elementos del menú de la cámara para poner fin a la conexión Wi-Fi.**

$$
\underline{\mathsf{M} \exists \mathsf{NU}} \rightarrow \underset{\rightarrow}{\mathcal{F}} \; [\mathsf{Conf} .] \rightarrow [\mathsf{Wi}\text{-}\mathsf{Fil}] \rightarrow [\mathsf{Función}\;\mathsf{Wi}\text{-}\mathsf{Fil}]
$$

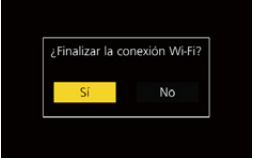

- También puede poner fin a la conexión pulsando [Wi-Fi] en la cámara.
- **3 En el teléfono inteligente, cierre "Image App".**
- Cuando grabe con [Pre-ráfaga 4K] con el teléfono inteligente, no interrumpa la conexión hasta que no pase al modo de grabación de ráfaga 4K pulsando [ $\bigcirc$ ] en la cámara.

**MENU** 

# **Cómo operar la cámara con un teléf. inteligente**

#### ∫ **Modo de conectividad inalámbrica requerido**

El modo de conectividad inalámbrica requerido varía según la función que se vaya a utilizar después de conectarse con un teléfono inteligente.

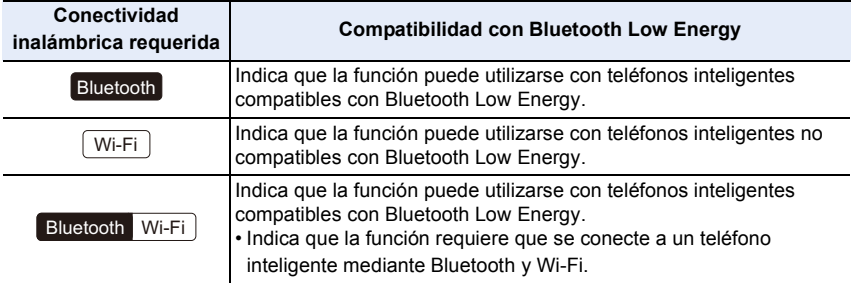

### <span id="page-265-0"></span>**Operaciones de alimentación de la cámara**

**Conectividad inalámbrica requerida:** Bluetooth Wi-Fi

Incluso cuando la cámara está apagada, esta se puede encender y operar remotamente desde su teléfono inteligente. Puede encender la cámara para grabar desde un lugar remoto o ver imágenes incluso cuando lleva la cámara en el bolso.

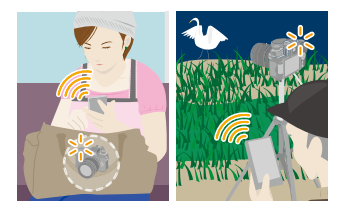

- **1 Realice una conexión Bluetooth con el teléfono inteligente. [\(P260\)](#page-259-0)**
- **2 Seleccione el menú de la cámara.**

> **[Conf.]** > **[Bluetooth]** > **[Activación remota]** > **[ON]**  $MENU \rightarrow$ 

- **3 Establezca el interruptor on/off de la cámara en [OFF].**
- **4 En el teléfono inteligente, abra la "Image App" y establezca la función Bluetooth en un estado en el que se pueda realizar una conexión (estado de espera).**
- **5 Opere el teléfono inteligente.**

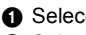

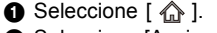

2 Seleccione [Accionamiento a distancia].

- La cámara se enciende automáticamente, permitiéndole realizar una conexión Wi-Fi automáticamente.
	- (Dispositivos iOS) Dependiendo del estado de conexión del teléfono inteligente, puede que necesite cambiar el dispositivo conectado en la pantalla de configuración Wi-Fi. Siga los mensajes que aparecen en la pantalla del teléfono inteligente para cambiar la configuración.

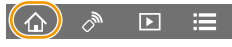

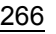

### ∫ **Apagar la cámara**

Opere el teléfono inteligente.

- **1** Seleccione  $[\hat{\mathbb{A}}]$ .
- **2** Seleccione [  $0$  OFF].
- Cuando [Activación remota] está establecido en [ON], la función Bluetooth sigue funcionando incluso después de que se haya apagado la cámara, lo que provoca que la batería se agote.

# <span id="page-266-0"></span>**Disparo remoto**

# **Conectividad inalámbrica requerida:** Wi-Fi

Puede utilizar el teléfono inteligente para grabar desde una localización remota mientras ve las imágenes en vivo desde la cámara.

**1 Conecte a un teléfono inteligente[. \(P262\)](#page-261-1)**

# **2 Opere el teléfono inteligente.**

Si la cámara ya está conectada al teléfono inteligente vía Bluetooth, seleccione [ $\hat{\mathbb{A}}$ ]  $\rightarrow$  [Accionamiento a distancia].

(Dispositivos iOS) Si necesita cambiar el dispositivo conectado en la pantalla de configuración Wi-Fi, siga las instrucciones en pantalla para cambiar la configuración.

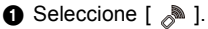

<sup>2</sup> Grabe una imagen.

- Las imágenes grabadas se guardan en la cámara.
- Algunos ajustes no están disponibles.

### ∫ **Método de operación durante la grabación remota**

Establezca la cámara o el teléfono inteligente como el dispositivo de control prioritario para ser usado durante la grabación remota.

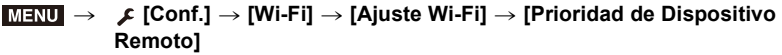

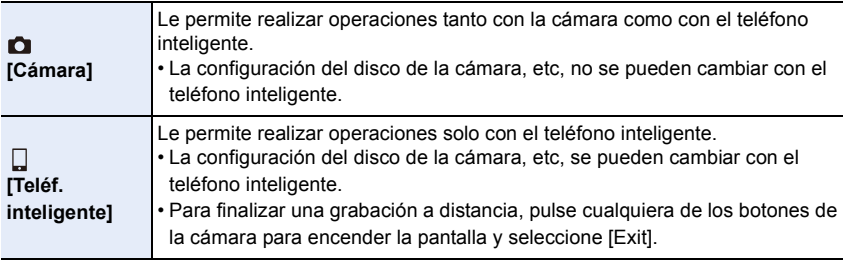

• La configuración de esta función no se puede cambiar mientras la conexión esté activa.

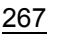

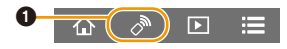

# **No disponible en estos casos:**

- En el siguiente caso, la grabación remota no funciona:
- [Toma panorámica] (Modo de guía a la escena) $*$
- Al usar [Interv. Tiempo-Disparo]
- $*$  Cuando [Prioridad de Dispositivo Remoto] se ajusta en [ $\Box$ ] ([Teléf. inteligente]), puede cambiar temporalmente al modo del programa AE para la grabación remota. La cámara vuelve a su funcionamiento normal después de que la grabación remota haya finalizado.

# <span id="page-267-0"></span>**[Disparador remoto]**

**Conectividad inalámbrica requerida:**  Bluetooth

Puede utilizar el teléfono inteligente como control remoto para el obturador.

- **1 Realice una conexión Bluetooth con el teléfono inteligente. [\(P260\)](#page-259-0)**
- **2 Opere el teléfono inteligente.**
	- **1** Seleccione  $\lceil$   $\bigwedge$  1.
	- **2** Seleccione [Disparador remoto].
	- **3** Tome imágenes.

# **Acerca de [B] (Bombilla)**

Puede realizar grabación [B] (Bombilla) ajustando la velocidad del obturador en [B] (Bombilla) en el modo de exposición manual. (Hasta 30 minutos)

Esta función es útil para tomar imágenes de estrellas en el cielo nocturno o de una escena nocturna, puesto que se puede mantener el obturador abierto desde el principio hasta el final de la grabación.

### **Use el smartphone**

**O** Pulse  $\begin{bmatrix} 0 \\ 1 \end{bmatrix}$  para iniciar la grabación (Mantenga pulsado  $\begin{bmatrix} 0 \\ 1 \end{bmatrix}$ 

- **2** Suelte el dedo de [  $\bullet$  ] para finalizar la grabación
- Deslice [ ] en la dirección de [LOCK] para grabar con el botón del obturador fijado en la condición de completamente pulsado. (Deslice  $\lceil \cdot \cdot \cdot \rceil$  en la dirección contraria o pulse el botón del obturador de la cámara para finalizar la grabación.)
- Si se desconecta Bluetooth durante la grabación [B] (Bombilla), vuelva a conectar Bluetooth y realice la operación para finalizar la grabación con el smartphone.

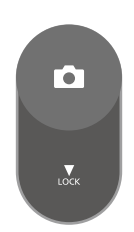

 $\overline{r}$ 

 $\heartsuit_p$ 

**MENU** 

- Consulte [Ayuda] en "Image App" para más detalles sobre el funcionamiento [Disparador remoto] de la "Image App".
- [Disparador remoto] está disponible cuando el interruptor on/off de la cámara está ajustado en [ON].
- La imagen de visualización en directo de la cámara no puede monitorizarse en el teléfono inteligente.
- Cuando la cámara se apaga después de activar [Modo hiber.] durante la grabación, puede volver a seleccionar [Disparador remoto] en el teléfono inteligente para encenderla de nuevo. (Se requieren los siguientes ajustes.)
	- [Activación remota]: [ON]
	- [Transferencia automát.]: [OFF]
- La cámara no se puede encender usando [Disparador remoto].

# ∫ **Cómo reducir el tiempo requerido para volver del [Modo hiber.]**

Seleccione la función del smartphone que se utilizará como función prioritaria al despertar la cámara desde [Modo hiber.] con un smartphone.

#### **Preparación :**

Ajuste [Bluetooth] y [Activación remota] en [ON]. [\(P266\)](#page-265-0)

### > **[Conf.]** > **[Bluetooth]** > **[Modo volver de hiber.]** MENU

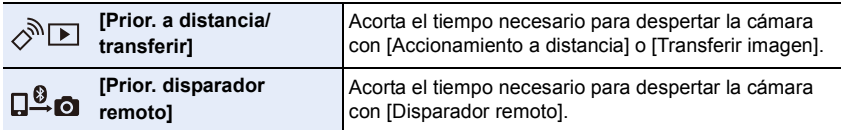

# <span id="page-269-0"></span>**Reproducir/guardar imágenes grabadas**

**Conectividad inalámbrica requerida:** Wi-Fi

#### **1 Conecte a un teléfono inteligente[. \(P262\)](#page-261-1) 2 Opere el teléfono inteligente.**

Si la cámara ya está conectada al teléfono inteligente vía Bluetooth, seleccione [ $\hat{m}$ ]  $\rightarrow$  [Accionamiento a distancia].

(Dispositivos iOS)

Dependiendo del estado de conexión del teléfono inteligente, puede que necesite cambiar el dispositivo conectado en la pantalla de configuración Wi-Fi. Siga los mensajes que aparecen en la pantalla del teléfono inteligente para cambiar la configuración.

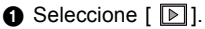

• Se pueden cambiar las imágenes que aparecerán al seleccionar el icono  $(A)$  en la parte superior izquierda de la pantalla. Para que aparezcan imágenes las almacenadas en la cámara, seleccione [LUMIX].

#### **(Para reproducir la imagen)**

**2** Toque una imagen para ampliarla.

• Cuando reproduce una imagen en movimiento, la calidad de la imagen difiere de la calidad real de la imagen en movimiento grabada. Además, en función del teléfono inteligente o las condiciones de uso, puede que se deteriore la calidad de la imagen o que el sonido se entrecorte durante la imagen en movimiento o la reproducción de imágenes.

#### **(Para guardar la imagen)**

3 Mantenga tocada la imagen y arrástrela.

- Se requiere una versión de SO de Android 7.0 o posterior o iOS 10.0 o posterior para guardar las imágenes en formato RAW.
- Dependiendo del teléfono inteligente o su versión de SO, puede que las imágenes en formato RAW no se visualicen correctamente.
- No puede guardar los siguientes tipos de imágenes:
	- Películas en formatos AVCHD y 4K
	- Archivos de ráfaga 4K
	- Imágenes grabadas con la función de Post-enfoque

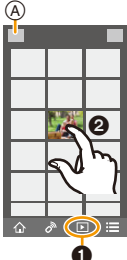

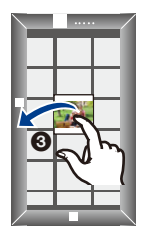

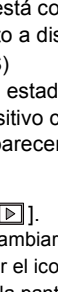

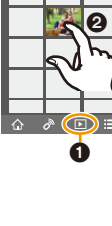

**MENU** 

# <span id="page-270-0"></span>**Transferencia automática de imágenes grabadas**

**Conectividad inalámbrica requerida:** Bluetooth Wi-Fi

La cámara transfiere automáticamente imágenes grabadas a un teléfono inteligente conectado por Bluetooth vía Wi-Fi.

- **1 Realice una conexión Bluetooth con el teléfono inteligente. [\(P260\)](#page-259-0)**
	- **2 Seleccione el menú de la cámara.**

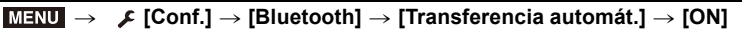

- Si aparece una pantalla de confirmación en la cámara solicitando que finalice la conexión Wi-Fi, seleccione [Sí] para finalizarla.
- **3 En el teléfono inteligente seleccione [SÍ] (dispositivos Android) o [Ajuste Wi-Fi] (dispositivos iOS).**
	- La cámara realiza automáticamente una conexión Wi-Fi.
		- (Dispositivos iOS) Siga el mensaje que aparece en la pantalla del teléfono inteligente para cambiar el dispositivo conectado en la pantalla de configuración Wi-Fi.
- **4 Compruebe los ajustes de envío en la cámara y seleccione [Ajuste].**
	- Para modificar la configuración de envío, pulse [DISP.]. [\(P279\)](#page-278-0)
	- La cámara pasara a un modo en el que puede transferir imágenes automáticamente y [ ] aparecerá en la pantalla de grabación. (Si no aparece, las imágenes no se podrán transferir automáticamente. Compruebe el estado de la conexión Wi-Fi con el teléfono inteligente.)

# **5 Tome imágenes en la cámara.**

- Cada vez que tome una imagen, se enviará automáticamente a un dispositivo especificado.
- Mientras se está enviando un archivo, en la pantalla de grabación aparece  $\lceil \cdot \rceil$ .

Si ajusta [Transferencia automát.] en [ON], la cámara y el teléfono inteligente se conectarán vía Wi-Fi/Bluetooth y la transferencia automática se activará la próxima vez que encienda la cámara y abra "Image App" en el teléfono inteligente.

# ∫ **Para detener la transferencia automática de imágenes Seleccione [OFF] en el paso 2.**

• Aparece una pantalla de confirmación solicitando que finalice la conexión Wi-Fi.

**MENU** 

- **Cuando [Transferencia automát.] está establecido en [ON], [Función Wi-Fi] en [Wi-Fi] en el menú [Conf.] no puede usarse.**
- Si la cámara se apaga durante la transferencia de imágenes y la transferencia de archivos se cancela, volverá a enviar los archivos tan pronto como se encienda de nuevo.
- Quizá no pueda reenviar los archivos que no se hayan entregado si hay un cambio en su estado de almacenamiento. Por ejemplo, si reemplaza la tarjeta antes de volver a encender la cámara, es posible que los archivos no se vuelvan a enviar.
- Si el número de archivo que no se entregaron es grande, quizá no sea posible volver a enviar todos los archivos.
- Se requiere una versión de SO de Android 7.0 o posterior o iOS 10.0 o posterior para guardar las imágenes en formato RAW.
- Dependiendo del teléfono inteligente o su versión de SO, puede que las imágenes en formato RAW no se visualicen correctamente.

272

- No puede transferir automáticamente los siguientes tipos de imágenes:
	- Imágenes en movimiento
	- Archivos de ráfaga 4K
	- Imágenes grabadas con la función de Post-enfoque

**MENU** 

# <span id="page-272-0"></span>**Grabación de la información sobre la ubicación**

### **Conectividad inalámbrica requerida:** Bluetooth

El teléfono inteligente envía su información de ubicación a la cámara vía Bluetooth, y la cámara realiza la grabación mientras escribe la información de ubicación adquirida.

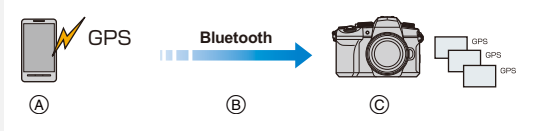

- A El teléfono inteligente adquiere la información de ubicación.
- B El teléfono inteligente envía la información de ubicación.
- C La cámara realiza la grabación mientras escribe la información de ubicación.

# **Preparación:**

**MENU** 

Habilite la función GPS en el teléfono inteligente.

- **1 Realice una conexión Bluetooth con el teléfono inteligente. [\(P260\)](#page-259-0)**
- **2 Seleccione el menú de la cámara.**

```
> [Conf.] > [Bluetooth] > [Registro de ubicación] > [ON]
MENU \rightarrow
```
• La cámara pasará a un modo en el que puede grabarse la información de ubicación y [ GPS ] aparecerá en la pantalla de grabación.

# **3 Tome imágenes en la cámara.**

• La información de la ubicación se escribirá en las imágenes grabadas.

# **Cuando [ GPS ] se muestra traslúcido**

La información sobre la ubicación no se adquiere, de modo que los datos no pueden escribirse. Puede que no sea posible posicionarse con el GPS del teléfono inteligente si el teléfono se encuentra en un lugar como un edificio o en un bolso.

- Para probar el posicionamiento, mueva el teléfono inteligente a una ubicación en la que se pueda optimizar el rendimiento del posicionamiento, como un lugar que ofrezca una visión amplia del cielo.
- Consulte las instrucciones de funcionamiento de su teléfono inteligente.
- Las imágenes con la información sobre la ubicación se indican con [ GPS ].
- El teléfono inteligente agota su batería más rápidamente mientras está adquiriendo la información de ubicación.
- **Asegúrese de prestar atención especial en la privacidad, los derechos de imagen, etc. de un sujeto cuando usa esta función. Úsela bajo su propio riesgo.**

# **No disponible en estos casos:**

• La información de la ubicación no se escribe en las imágenes en movimiento AVCHD.

# <span id="page-273-0"></span>**Ajuste automático del reloj**

#### **Conectividad inalámbrica requerida:** Bluetooth

Sincronice el ajuste [Ajust. reloj] y el ajuste [Casa] o [Destino] de [Hora mundial], que se encuentran en el menú [Conf.] de la cámara, con los correspondientes ajustes del teléfono inteligente.

- **1 Realice una conexión Bluetooth con el teléfono inteligente. [\(P260\)](#page-259-0)**
- **2 Seleccione el menú de la cámara.**

> **[Conf.]** > **[Bluetooth]** > **[Aj. auto. hora]** > **[ON]**  $MENU \rightarrow$ 

# <span id="page-274-0"></span>**Edición de imágenes en movimiento grabadas con Película Instantánea**

# **Conectividad inalámbrica requerida:** Wi-Fi

Si utiliza un teléfono inteligente, podrá combinar imágenes en movimiento grabadas con la función de la cámara [Película Instantánea] [\(P176\).](#page-175-0) Es posible añadir música a las imágenes en movimiento que vayan a combinarse.

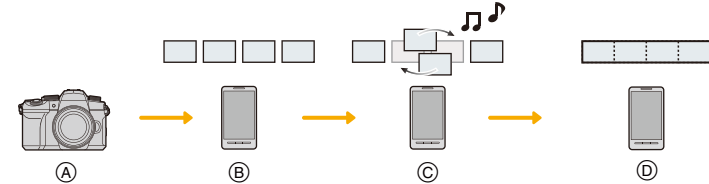

- A Grabe imágenes en movimiento con [Película Instantánea].
- $(B)$  Envíe las imágenes en movimiento grabadas.
- C Edite las imágenes en movimiento.
- D Combine las imágenes en movimiento y guarde la imagen en movimiento combinada.

### ∫ **Combinación de imágenes en movimiento a través de un teléfono inteligente**

# **1 Conecte a un teléfono inteligente[. \(P262\)](#page-261-1)**

### **2 Opere el teléfono inteligente.**

Si la cámara ya está conectada al teléfono inteligente vía Bluetooth, seleccione [ 个 ]  $\rightarrow$  [Accionamiento a distancia].

#### (Dispositivos iOS)

Dependiendo del estado de conexión del teléfono inteligente, puede que necesite cambiar el dispositivo conectado en la pantalla de configuración Wi-Fi. Siga los mensajes que aparecen en la pantalla del teléfono inteligente para cambiar la configuración.

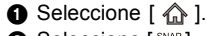

**MENU** 

**2** Seleccione [ $\frac{1000P}{100P}$ ].

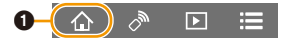

- Siga el mensaje mostrado en el teléfono inteligente para enviar las imágenes en movimiento grabadas con [Película Instantánea] al teléfono inteligente.
- 3 Opere el teléfono inteligente para editar las imágenes en movimiento.

• Lea la [Ayuda] en el menú "Image App" para obtener más detalles sobre cómo operar.

# <span id="page-275-0"></span>**Reproducir imágenes en un televisor**

Puede visualizar imágenes en un TV compatible con DLNA (DMR).

# **1 Seleccione el menú.**

> **[Conf.]** > **[Wi-Fi]** > **[Función Wi-Fi]** > **[Nueva conexión]** > **[Reproducción en TV]**  $MENU \rightarrow$ 

# **2 Seleccione [A través de la red] o [Directo] y conecte. [\(P285](#page-284-0)[, 286\)](#page-285-0)**

# **3 Seleccione el dispositivo que desea conectar.**

• Cuando se haya establecido la conexión, se mostrará la pantalla.

# **4 Tome fotografías o reprodúzcalas en esta unidad.**

• Ajuste el menú para finalizar la conexión.

(También puede finalizar la conexión pulsando [Wi-Fi].)  $\text{MINU} \rightarrow \text{ \ \ \ } \mathcal{L} \text{ [Conf.]} \rightarrow \text{ [Wi-Fi]} \rightarrow \text{[Function Wi-Fi]} \rightarrow \text{ [Si]}$ 

- Las imágenes visualizadas usando la función Wi-Fi no se pueden transmitir en resolución 4K. Para transmitirlas en resolución 4K, conecte la cámara y el TV con un micro cable HDMI. [\(P293\)](#page-292-0)
- Cuando hay un TV conectado a la cámara, es posible que la pantalla del TV vuelva temporalmente al estado previo a la conexión. Las imágenes se verán nuevamente en el TV si toma imágenes o las reproduce.
- Los ajustes [Efecto] y [Sonido] para las diapositivas no se aplican al TV.

# **No disponible en estos casos:**

- Las imágenes en movimiento y los archivos de ráfaga 4K no se pueden reproducir.
- Las imágenes mostradas en determinadas pantallas de la cámara (pantalla de visualización de miniaturas, etc.) no se visualizan en el TV.
- Cuando [Transferencia automát.] en [Bluetooth] está fijado en [ON], [Función Wi-Fi] no está disponible.

# **Cómo enviar imágenes desde la cámara**

Cuando envíe imágenes, seleccione primero [Nueva conexión] y, a continuación, seleccione el método para enviar las imágenes.

> **[Conf.]** > **[Wi-Fi]** > **[Función Wi-Fi]** > MENU**[Nueva conexión]** > **[Enviar imágenes durante la grabación] o [Enviar imágenes almacenadas en la cámara]**

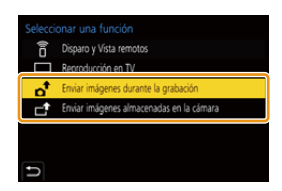

#### ∫ **Imágenes que se pueden enviar**

**MENU** 

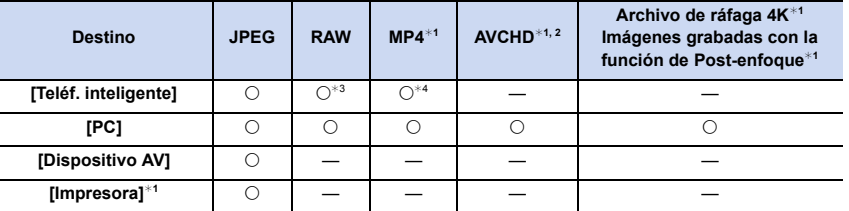

 $*1$  No está disponible el envío a través de [Enviar imágenes durante la grabación].

 $*2$  No se puede enviar si el tamaño de archivo es superior a 4 GB.

 $*3$  Se requiere una versión de SO de Android 7.0 o posterior o iOS 10.0 o posterior.

¢4 Excluyendo imágenes en movimiento 4K

• Es posible que algunas imágenes no se puedan reproducir o enviar según el dispositivo.

• Para más detalles sobre la reproducción de imágenes, consulte las instrucciones de funcionamiento del dispositivo de destino.

#### <span id="page-277-0"></span>∫ **Enviar imágenes durante la grabación**

Se puede enviar una imagen automáticamente a un dispositivo especificado cada vez que la tome.

- Mientras se está enviando un archivo, en la pantalla de grabación aparece  $\int_{\mathbf{a}} \mathbf{f}$ ].
- Ajuste el menú para finalizar la conexión.

 $\texttt{MENU} \rightarrow \texttt{[Conf]} \rightarrow \texttt{[Wi-Fi]} \rightarrow \texttt{[Function Wi-Fi]} \rightarrow \texttt{[Si]} \qquad \texttt{[Of} \texttt{R5}$ 

• No puede cambiar la configuración de envío mientras se envían imágenes.

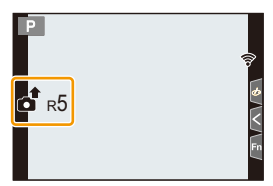

- Debido a que la cámara le da prioridad a la grabación, el envío puede demorar más durante la grabación.
- Si apaga la cámara o finaliza la conexión Wi-Fi antes de que se haya completado la transmisión, los archivos no enviados no se reenviarán.
- Es posible que no pueda borrar archivos o usar el menú de reproducción mientras se envían archivos.

# **No disponible en estos casos:**

• Si ajusta [Interv. Tiempo-Disparo], la conexión Wi-Fi terminará y no podrá usar esta función.

#### <span id="page-278-1"></span>∫ **Enviar imágenes almacenadas en la cámara**

Las imágenes pueden seleccionarse y enviarse después de la grabación.

#### **Ajuste [Selección única]**

- **1 Seleccione la imagen.**
- **2 Seleccione [Ajuste].**

#### **Ajuste [Selección múlt.]**

#### **1 Seleccione la imagen.** (repetir)

• El ajuste se cancela al seleccionar nuevamente la imagen.

### **2 Seleccione [OK].**

**MENU** 

• Para cerrar la conexión, seleccione [Exit].

# **No disponible en estos casos:**

• Las imágenes grabadas con otro dispositivo y las imágenes modificadas o editadas en un PC puede que no se envíen.

### <span id="page-278-0"></span>∫ **Ajustes de envío de imagen**

Si presiona [DISP.] después de finalizar una conexión, puede cambiar los ajustes de envío, como el tamaño de la imagen para enviar.

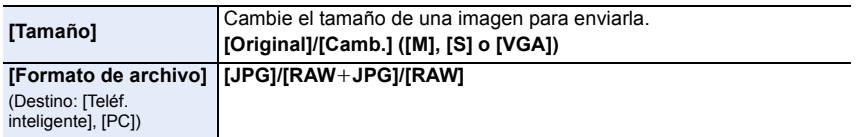

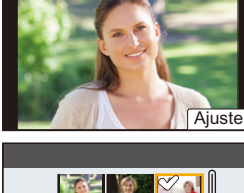

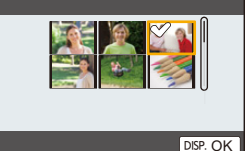

# **Envío de imágenes a un teléfono inteligente**

**Preparación:**

Instale "Image App" con anticipación[. \(P259\)](#page-258-0)

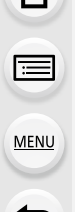

# **1 Seleccione el menú.**

> **[Conf.]** > **[Wi-Fi]** > **[Función Wi-Fi]** > **[Nueva conexión]** > MENU**[Enviar imágenes durante la grabación] o [Enviar imágenes almacenadas en la cámara]** > **[Teléf. inteligente]**

# **2 Seleccione [A través de la red] o [Directo] y conecte. [\(P285](#page-284-0)[, 286\)](#page-285-0)**

#### **(En su teléfono inteligente)**

#### **Cuando se conecta con [A través de la red]:**

- **1** Encienda la función Wi-Fi.
- 2 Seleccione el punto de acceso inalámbrico
- 3 Inicie "Image App".

### **Cuando se conecta con [Conexión WPS] en [Directo]:**

- **1** Inicie "Image App".
- Consulte las instrucciones de funcionamiento de su teléfono inteligente para obtener más información sobre si es compatible con WPS.

### **Cuando se conecta con [Conexión manual] en [Directo]:**

- **1** Encienda la función Wi-Fi.
- 2 Seleccione el SSID que coincida con el que se muestra en la pantalla de esta unidad.
- **3** Inicie "Image App".

# **3 Seleccione el dispositivo que desea conectar.**

- **4 Compruebe los ajustes de envío y seleccione [Ajuste].**
	- Para modificar la configuración de envío, pulse [DISP.]. [\(P279\)](#page-278-0)

# **5 Cuando está seleccionado [Enviar imágenes durante la grabación]**

**Tome imágenes[. \(P278\)](#page-277-0)**

**Cuando está seleccionado [Enviar imágenes almacenadas en la cámara]**

**Seleccione la imagen[. \(P279\)](#page-278-1)**

# **No disponible en estos casos:**

• Cuando [Transferencia automát.] en [Bluetooth] está fijado en [ON], [Función Wi-Fi] no está disponible.

# 280

# <span id="page-280-0"></span>**Impresión inalámbrica**

Puede imprimir imágenes en impresoras compatibles con PictBridge (LAN inalámbrica)<sup>\*</sup>. ¢ Cumple con las normas DPS over IP.

• Para obtener detalles sobre la impresora (compatible con red LAN inalámbrica), consulte a la empresa correspondiente.

# **1 Seleccione el menú.**

> **[Conf.]** > **[Wi-Fi]** > **[Función Wi-Fi]** > **[Nueva conexión]** > **[Enviar imágenes almacenadas en la cámara]** > **[Impresora]**  $MENU \rightarrow$ 

# **2 Seleccione [A través de la red] o [Directo] y conecte. [\(P285](#page-284-0)[, 286\)](#page-285-0)**

- **3 Seleccione la impresora que desea conectar.**
- **4 Seleccione las imágenes y, luego, imprima.**
	- El procedimiento para seleccionar imágenes es el mismo que el utilizado cuando el cable de conexión USB está conectado. [\(P303\)](#page-302-0)
	- Para poner fin a la conexión, pulse  $[\rightarrow]$ . (También puede finalizar la conexión pulsando [Wi-Fi].)

# **No disponible en estos casos:**

• Cuando [Transferencia automát.] en [Bluetooth] está fijado en [ON], [Función Wi-Fi] no está disponible.

# <span id="page-281-0"></span>**Enviar imágenes a un dispositivo AV**

Puede enviar imágenes e imágenes en movimiento a un dispositivo AV (dispositivo AV doméstico) compatible con DLNA, como una grabadora.

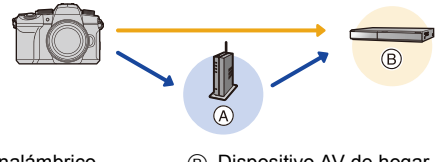

(A) Punto de acceso inalámbrico (B) Dispositivo AV de hogar

**MENU** 

# **1 Seleccione el menú.**

> **[Conf.]** > **[Wi-Fi]** > **[Función Wi-Fi]** > **[Nueva conexión]** > MENU**[Enviar imágenes durante la grabación] o [Enviar imágenes almacenadas en la cámara]** > **[Dispositivo AV]**

- **2 Seleccione [A través de la red] o [Directo] y conecte. [\(P285](#page-284-0)[, 286\)](#page-285-0)**
- **3 Seleccione el dispositivo que desea conectar.**
- **4 Compruebe los ajustes de envío y seleccione [Ajuste].**
	- Para modificar la configuración de envío, pulse [DISP.]. [\(P279\)](#page-278-0)
- **5 Cuando está seleccionado [Enviar imágenes durante la grabación]**

**Tome imágenes[. \(P278\)](#page-277-0)**

**Cuando está seleccionado [Enviar imágenes almacenadas en la cámara]**

**Seleccione la imagen[. \(P279\)](#page-278-1)**

• El envío puede fallar dependiendo del estado de funcionamiento del dispositivo AV. Además, el envío puede tomar cierto tiempo.

# **No disponible en estos casos:**

• Cuando [Transferencia automát.] en [Bluetooth] está fijado en [ON], [Función Wi-Fi] no está disponible.

# <span id="page-282-0"></span>**Enviar imágenes a una PC**

#### **Preparación:**

扈

**MENU** 

- Encienda la computadora.
- Preparación de las carpetas para recibir las imágenes en el PC. [\(P283\)](#page-282-1)
- Si se ha cambiado el grupo de trabajo del ordenador de destino con respecto al ajuste estándar, cambie el ajuste de esta unidad en [Conexión PC][. \(P291\)](#page-290-1)

# <span id="page-282-1"></span>∫ **Para crear una carpeta que recibe las imágenes**

• Cree en el PC un nombre de cuenta (de hasta 254 caracteres) y una contraseña (de hasta 32 caracteres) que consista en caracteres alfanuméricos. El intento de crear una carpeta receptora puede fallar si el nombre de la cuenta incluye caracteres no alfanuméricos.

#### Al usar "PHOTOfunSTUDIO"

- **1 Instale "PHOTOfunSTUDIO" en el ordenador[. \(P298\)](#page-297-0)**
	- **2 Cree una carpeta que recibe las imágenes con "PHOTOfunSTUDIO".**
		- Para obtener más detalles, consulte las instrucciones de funcionamiento de "PHOTOfunSTUDIO" (PDF).

#### Cuando no se usa "PHOTOfunSTUDIO"

(Para Windows)

SO compatible: Windows 10/Windows 8.1/Windows 8/Windows 7

Ejemplo: Windows 7

- **1 Seleccione una carpeta que desea usar para recibir, luego haga clic con el botón derecho.**
- **2 Seleccione [Propiedades], luego habilite la opción para compartir la carpeta.**
	- Para obtener más detalles, consulte las instrucciones de funcionamiento de su PC o la Ayuda sobre el sistema operativo.

# (Para Mac)

SO compatible: OS X v10.5 a v10.11, macOS 10.12 a 10.14 Ejemplo: OS X v10.8

**1 Seleccione una carpeta que desea usar para recibir, luego haga clic en los elementos en el siguiente orden.**

**[Archivo]** > **[Obtener información]**

- **2 Habilite la opción para compartir la carpeta.**
	- Para obtener más detalles, consulte las instrucciones de funcionamiento de su PC o la Ayuda sobre el sistema operativo.

#### ∫ **Envíe imágenes a su PC**

**1 Seleccione el menú.**

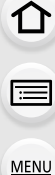

- > **[Conf.]** > **[Wi-Fi]** > **[Función Wi-Fi]** > **[Nueva conexión]** > **[Enviar imágenes durante la grabación] o [Enviar imágenes almacenadas en la cámara]** > **[PC]**  $MENU \rightarrow$
- **2 Seleccione [A través de la red] o [Directo] y conecte. [\(P285](#page-284-0)[, 286\)](#page-285-0)**
- **3 Introduzca el nombre del ordenador (NetBIOS nombre para Mac) con el que quiere conectarse.**
- **4 Seleccione la carpeta que desea enviar.**
- **5 Compruebe los ajustes de envío y seleccione [Ajuste].** • Para modificar la configuración de envío, pulse [DISP.]. [\(P279\)](#page-278-0)
- **6 Cuando está seleccionado [Enviar imágenes durante la grabación]**

**Tome imágenes[. \(P278\)](#page-277-0)**

**Cuando está seleccionado [Enviar imágenes almacenadas en la cámara]**

**Seleccione la imagen[. \(P279\)](#page-278-1)**

- Se crearán carpetas ordenadas por fecha en la carpeta de destino y las imágenes se guardarán en ellas.
- Si aparece la pantalla para ingresar una cuenta de usuario y una contraseña, ingrese la que haya establecido en su ordenador.
- Cuando el nombre del ordenador (nombre NetBIOS para Mac) contiene un espacio (espacio en blanco), etc., puede que no sea reconocido.

En este caso, se recomienda cambiar el nombre a uno que consista exclusivamente en 15 o menos caracteres alfanuméricos.

• Cuando el firewall del sistema operativo, el software de seguridad, etc., están habilitados, es posible que no se pueda conectar el ordenador.

# **No disponible en estos casos:**

• Cuando [Transferencia automát.] en [Bluetooth] está fijado en [ON], [Función Wi-Fi] no está disponible.

# <span id="page-284-0"></span>**Conexiones Wi-Fi**

介

Están disponibles los siguientes tipos de conexiones.

```
> [Conf.] > [Wi-Fi] > [Función Wi-Fi]
MENU
```
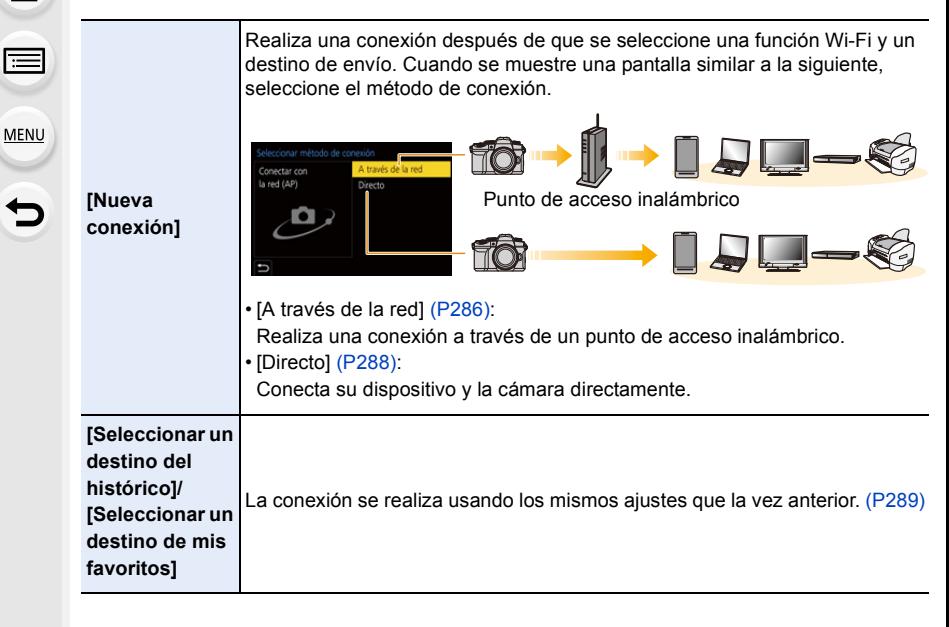

# <span id="page-285-0"></span>**[A través de la red]**

⇧

 $\widehat{\equiv}$ 

**MENU** 

Seleccione un método de conexión a un punto de acceso inalámbrico.

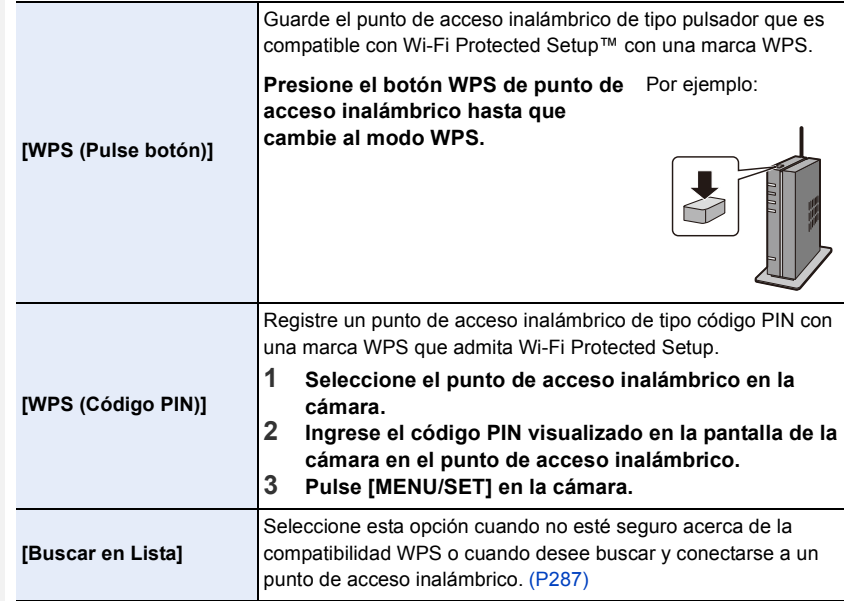

• Exceptuando cuando se conecta por primera vez, la cámara se conectará al punto de acceso inalámbrico usado previamente.

Para cambiar el destino de la conexión, pulse [DISP.].

• WPS se refiere a una función que le permite configurar fácilmente los ajustes relacionados con la conexión y la seguridad de los dispositivos LAN inalámbricos.

Consulte las instrucciones de funcionamiento del punto de acceso inalámbrico para obtener más información sobre cómo utilizar la función WPS y sobre si es compatible.

#### <span id="page-286-0"></span>**[Buscar en Lista]**

Busque los puntos de acceso inalámbrico disponibles.

• Confirme la clave de cifrado del punto de acceso inalámbrico si la autenticación de la red está cifrada.

#### **1 Seleccione el punto de acceso inalámbrico**

- Para buscar de nuevo puntos de acceso inalámbrico, pulse [DISP.].
- Si no se encuentra ningún punto de acceso inalámbrico, consulte ["Conectar mediante una entrada manual"](#page-286-1) en [P287.](#page-286-1)
- **2 (Si la autenticación de la red está cifrada) Ingrese la clave de cifrado.**

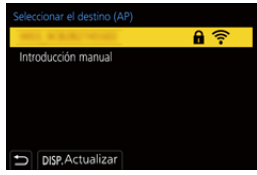

• Para detalles sobre cómo ingresar caracteres, consulte la [P64.](#page-63-0)

#### <span id="page-286-1"></span>∫ **Conectar mediante una entrada manual**

- Compruebe el SSID, el tipo de autenticación de red, el tipo de cifrado y la clave de cifrado del punto de acceso inalámbrico al que conectarse.
- 1 En la pantalla visualizada en el paso **1** de ["\[Buscar en Lista\]"](#page-286-0), seleccione [Introducción manual].
- **2** Ingrese SSID del punto de acceso inalámbrico al que se está conectando, luego seleccione [Ajuste].
	- Para detalles sobre cómo ingresar caracteres, consulte la [P64](#page-63-0).
- **6** Seleccione el tipo de autenticación de la red.

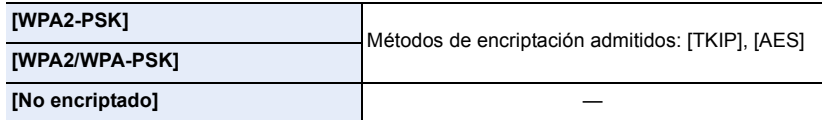

- 4 (Cuando se selecciona una opción que no es [No encriptado]) Ingrese la clave de cifrado.
- Consulte el manual de instrucciones de los puntos de acceso inalámbricos y los ajustes cuando se guarda un punto de acceso inalámbrico.
- Si no se puede establecer una conexión, las ondas de radio del punto de acceso inalámbrico pueden ser demasiado débiles.

Consulte ["Visualización de los mensajes" \(P318\)](#page-317-0) y ["Búsqueda de averías" \(P321\)](#page-320-0) para obtener más detalles.

• En función del entorno, puede que la velocidad de transmisión entre la cámara y el punto de acceso inalámbrico se reduzca. Además, puede que el punto de acceso inalámbrico no esté disponible para su uso.

# <span id="page-287-0"></span>**[Directo]**

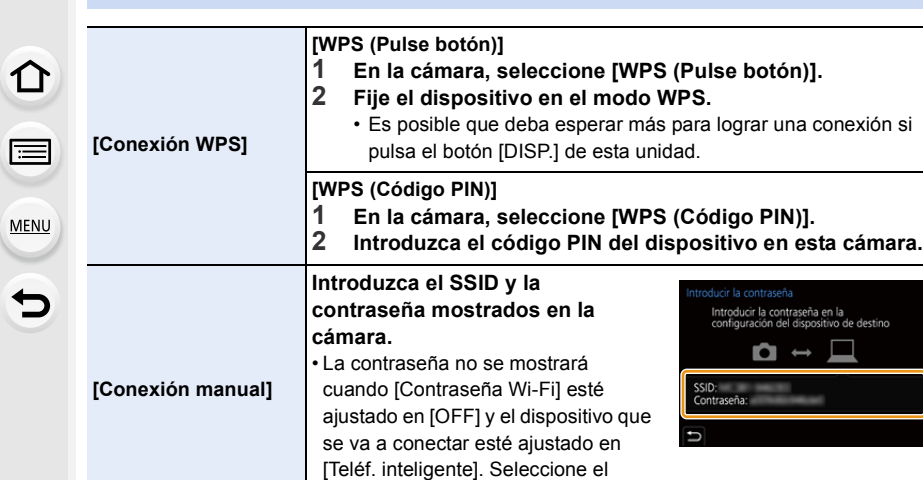

• Consulte también las instrucciones de funcionamiento del dispositivo al quiera conectarse. SSID al que se va a conectar. [\(P262\)](#page-261-0)
## **Cómo conectar con Wi-Fi usando los ajustes utilizados anteriormente**

El historial de conexión Wi-Fi se guarda cuando se usa la función Wi-Fi. Conectar desde el Historial le permite conectarse fácilmente con la misma configuración Wi-Fi que se utilizó anteriormente.

• Si los ajustes del dispositivo con el que quiera conectar han cambiado, tal vez no pueda conectar con el dispositivo.

## **1 Seleccione el menú.**

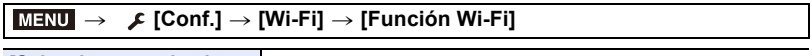

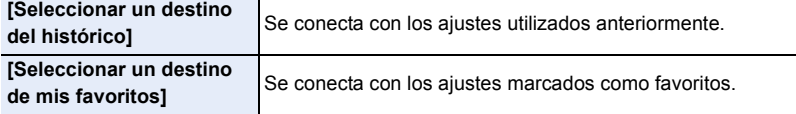

### **2 Seleccione el elemento.**

• Puede visualizar la información de conexión pulsando [DISP.].

### ∫ **Registrar en mis favoritos**

**1** Seleccione el menú.

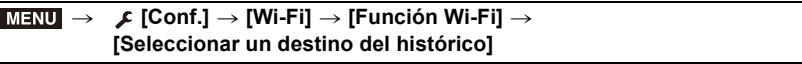

- **②** Seleccione el elemento que desea registrar y pulse ▶.
- **3** Ingrese un nombre de registro.
	- Para detalles sobre cómo ingresar caracteres, consulte la [P64](#page-63-0).
	- Pueden introducirse 30 caracteres como lo máximo. Un carácter de dos bytes es tratado como dos caracteres.

### ∫ **Cómo editar elementos registrados en favoritos**

**1** Seleccione el menú.

#### > **[Conf.]** > **[Wi-Fi]** > **[Función Wi-Fi]** > **[Seleccionar un destino de mis favoritos]**  $MENU \rightarrow$

**②** Seleccione el elemento de Favoritos que desea editar y pulse ▶.

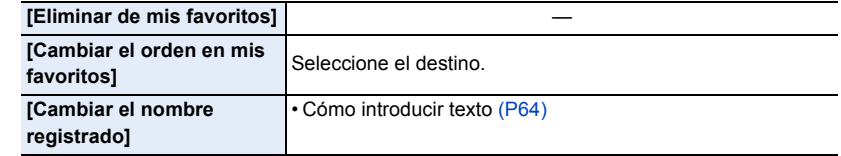

- Puesto que el número de elementos que se pueden guardar en el Historial es limitado, registre los ajustes de conexión usados frecuentemente en Favoritos.
- Ejecutando [Restablecer Ajustes Red] se borran los datos registrados en Historial y Favoritos.
- Si el dispositivo con el que quiere conectar (teléfono inteligente, etc.) se encuentra conectado a un punto de acceso inalámbrico distinto de la cámara, no podrá conectar el dispositivo a la cámara mediante [Directo]. Modifique los ajustes Wi-Fi del dispositivo con el que quiera conectar de modo que el punto de acceso empleado sea el mismo que está configurado en la cámara.

También puede seleccionar [Nueva conexión] y volver a conectar los dispositivos. [\(P259\)](#page-258-0)

• Puede que sea difícil establecer una conexión a una red utilizada por muchos dispositivos. En tal caso, conecte mediante [Nueva conexión].

# **Menú [Ajuste Wi-Fi]**

Configure los ajustes necesarios para la función Wi-Fi. Los ajustes no pueden cambiarse cuando se encuentra conectado a Wi-Fi.

## > **[Conf.]** > **[Wi-Fi]** > **[Ajuste Wi-Fi]** MENU

## **[Prioridad de Dispositivo Remoto]**

Esto ajusta una prioridad más alta entre la cámara y el teléfono inteligente para realizar operaciones durante la grabación remota. [\(P267\)](#page-266-0)

## **[Contraseña Wi-Fi]**

言

**MENU** 

Puede mejorar la seguridad si activa la introducción de contraseña para establecer una conexión directa con un teléfono inteligente.

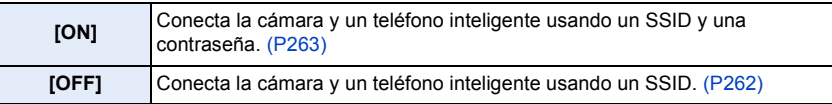

• Cuando está seleccionado [ON], también puede establecer una conexión escaneando un código QR.

## **[Conexión PC]**

Puede establecer el grupo de trabajo.

Para enviar imágenes a una PC, se requiere la conexión al mismo grupo de trabajo que la PC de destino.

(El ajuste predeterminado es "WORKGROUP".)

- **1** Pulse [MENU/SET].
- **2** Ingrese el grupo de trabajo de la PC que se conecta.
	- Para detalles sobre cómo ingresar caracteres, consulte la [P64](#page-63-0).
- Para volver al ajuste predeterminado, pulse [DISP.].

## **[Nombre del dispositivo]**

Se puede cambiar el nombre (SSID) de esta unidad.

- **1** Presione [DISP.].
- **2** Ingrese el nombre de dispositivo deseado.
	- Para detalles sobre cómo ingresar caracteres, consulte la [P64](#page-63-0).
	- Pueden insertarse un máximo de 32 caracteres.

## **[Bloqueo función Wi-Fi]**

Para evitar un funcionamiento y uso incorrectos de la función Wi-Fi por parte de terceros y para proteger la información personal guardada, se recomienda proteger la función Wi-Fi con una contraseña.

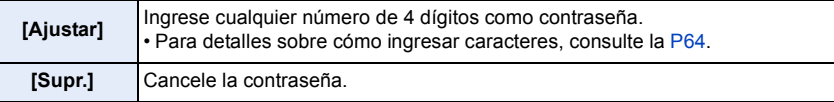

- Una vez establecida una contraseña, se le requiere que la introduzca cada vez que use la función Wi-Fi.
- Si olvida la contraseña, puede reestablecerla con [Restablecer Ajustes Red] en el menú [Conf.].

## **[Dirección de red]**

Muestra la dirección IP y MAC de esta unidad.

- Una dirección MAC es una dirección única que se utiliza para identificar el equipo de red.
- La dirección IP hace referencia a un número que identifica una PC conectada a una red, como por ejemplo Internet. Por lo general, las direcciones particulares son automáticamente asignadas por la función DHCP, como por ejemplo un punto de acceso inalámbrico. (Ejemplo: 192.168.0.87)

# *11.* **Conexión con otros dispositivos**

# **Ver/guardar imágenes en movimiento 4K en un dispositivo externo**

## **Visualización de películas en 4K**

## ∫ **Reproducir en una pantalla de televisión**

Puede disfrutar de imágenes en movimiento 4K con gran detalle conectando la cámara y un TV compatible con imágenes en movimiento 4K y reproduciendo imágenes en movimiento 4K grabadas con la cámara.

Aunque la resolución de salida será menor, también puede reproducirlas conectando un dispositivo que no sea compatible con imágenes en movimiento 4K, como un televisor de alta definición.

## **Preparación:**

- Ajuste [Modo HDMI (Reprod.)] [\(P234\)](#page-233-0) en [AUTO] o una resolución de [4K/30p].
- Si conecta a un televisor que no admite imágenes en movimiento 4K, seleccione [AUTO].

## **Conecte la cámara a un televisor compatible con 4K por medio de un micro cable HDMI y visualice la pantalla de reproducción. [\(P294\)](#page-293-0)**

- La entrada de TV cambiará automáticamente y se mostrará la pantalla de reproducción cuando ajuste [VIERA link] en [ON] y conecte con un TV compatible con VIERA Link. Consulte [P296](#page-295-0) para más información.
- Lea las instrucciones de funcionamiento del televisor.

## ∫ **Para visualizar en un PC**

Para reproducir imágenes en movimiento 4K en un PC utilice el software "PHOTOfunSTUDIO".

- Para reproducir y editar películas en 4K, necesita un entorno de PC de alto rendimiento.
- Consulte las instrucciones de funcionamiento de "PHOTOfunSTUDIO" (PDF).

## **Almacenamiento de películas 4K**

## ∫ **Almacenamiento en un PC**

Utilice el software "PHOTOfunSTUDIO" para importar imágenes en movimiento 4K a un PC.

• Consulte las instrucciones de funcionamiento de "PHOTOfunSTUDIO" (PDF).

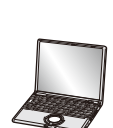

# <span id="page-293-0"></span>**Reproducir las imágenes en una pantalla del televisor**

**Preparación:** Apague la cámara y el TV.

- **1 Conecte la cámara y el televisor con un micro cable HDMI.**
	- Compruebe la dirección de los terminales y enchufe/desenchufe sujetando el enchufe en posición recta.

(Puede producirse un mal funcionamiento si los terminales se deforman enchufándolos en sentido oblicuo o en la dirección equivocada.)

No conecte los dispositivos a terminales incorrectos. El hacerlo puede provocar un mal funcionamiento.

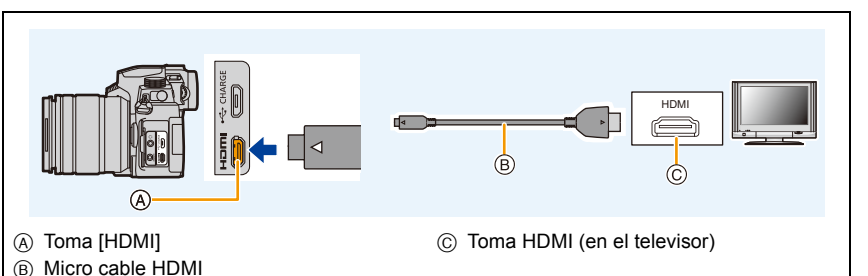

• Use un "Micro cable HDMI de alta velocidad" con el logotipo de HDMI.

Los cables que no sean compatibles con las normas HDMI no funcionarán. "Micro cable HDMI de alta velocidad" (conector Tipo D–Tipo A, hasta 2 m (6,6 pies) de largo)

## **2 Encienda el TV y seleccione la entrada que coincida con el conector en uso.**

## **3 Encienda la cámara y luego pulse [**(**].**

- Según el [Aspecto], podrían verse bandas negras en el fondo y encima o a la izquierda y a la derecha de las imágenes.
- Cambie el modo de pantalla de su TV si la imagen se visualiza con la parte superior o inferior cortada.
- Compruebe el [Modo HDMI (Reprod.)][. \(P234\)](#page-233-0)
- Para reproducir imágenes en movimiento de 24p, ajuste [Modo HDMI (Reprod.)] en [AUTO]. De lo contrario, la imagen no se transmitirá a 24 fotogramas por segundo.
- No se visualizará ninguna imagen en el monitor/visor de la cámara. Además, no se emitirá ningún audio desde el altavoz de la cámara.
- La salida HDMI se cancelará si un cable de conexión USB (suministrado) se conecta de forma simultánea.
- Lea las instrucciones de funcionamiento del televisor.

294

**MENU** 

## **Grabación mientras se monitorean imágenes de la cámara**

Cuando se utiliza la salida HDMI, se pueden grabar imágenes e imágenes en movimiento mientras supervisa la imagen de la cámara en un monitor externo, un televisor o un dispositivo similar.

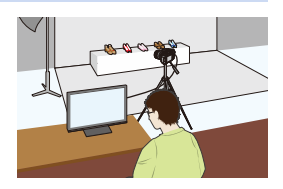

∫ **Cómo ajustar la visualización de información durante la salida HDMI** Seleccione si desea enviar o no la visualización de información de la cámara a un dispositivo externo conectado a través de HDMI.

## Ajustes: [ON]/[OFF] > **[Conf.]** > **[Conexión TV]** > **[Mostrar inf. HDMI (Grab)]** MENU

- Cuando se utiliza la salida HDMI durante la grabación, la calidad de imagen cambia automáticamente de acuerdo con el dispositivo conectado. Sin embargo, en los siguientes casos, las imágenes se transmitirán de acuerdo con la [Calidad grab.] del menú. (Si el dispositivo conectado no admite el ajuste, la cámara cambiará la calidad de imagen según el dispositivo.)
	- Cuando graba imágenes en movimiento
	- En el modo película creativa
	- Cuando [Area Grab.] está ajustado en [28]
- [Aspecto] en el menú [Rec] se ajusta a [16:9].
- Si se conecta la cámara a un monitor externo o un televisor compatible con imagen en movimiento 4K, el uso de los siguientes ajustes hará que el ángulo de visión se estreche aún más de lo normal:
	- [4K/100M/30p]/[4K/100M/24p] en [Calidad grab.]
	- [Recort. 4K tiempo real]
- Cuando se selecciona  $[+]$  para el modo AF o durante la ayuda MF, no se transmite la visualización ampliada.
- Teleconv. ext. (im. movimiento) no funciona (excepto el modo película creativa).
- Se silencian los sonidos electrónicos y los sonidos del obturador electrónico.
- Cuando comprueba la imagen y el sonido desde el TV conectado a la cámara, el micrófono de la cámara puede captar el sonido de los altavoces del TV produciendo un sonido anormal (acople). Si esto ocurre, aleje la cámara del TV o baje el volumen del TV.
- Si conecta a una red Wi-Fi durante la salida HDMI, no se mostrará ninguna imagen en el monitor de la cámara.
- Algunas pantallas de ajustes no se transmiten vía HDMI.
- No hay salida vía HDMI en los siguientes casos:
	- Durante la grabación de imágenes panorámicas
	- Al grabar fotos 4K
	- Al grabar con la función Post-enfoque

## <span id="page-295-0"></span>**Usando VIERA Link (HDMI)**

## **¿Qué es VIERA Link (HDMI) (HDAVI Control™)?**

- Esta función le permite utilizar su control remoto del televisor Panasonic para facilitar las operaciones cuando esta unidad ha sido conectada a un dispositivo compatible con VIERA Link usando un micro cable HDMI para las operaciones vinculadas automáticas. (No todas las operaciones son posibles.)
- VIERA Link es una función única de Panasonic añadida a una función de control HDMI usando la especificación estándar HDMI CEC (Control de la electrónica de consumo). Las operaciones vinculadas con los dispositivos compatibles con HDMI CEC fabricados por otras empresas, no están garantizadas. Cuando se utilizan dispositivos fabricados por otras empresas, compatibles con VIERA Link, remítase a las instrucciones de funcionamiento de los dispositivos correspondientes.
- Esta unidad admite la función "VIERA Link Ver.5". "VIERA Link Ver.5" es estándar para el equipo compatible con VIERA Link de Panasonic. Este estándar es compatible con el equipo convencional VIERA Link de Panasonic.

## **Preparación:**

**MENU** 

## > **[Conf.]** > **[Conexión TV]** > **[VIERA link]** > **[ON]** MENU

- **1 Conecte esta unidad a un televisor Panasonic compatible con VIERA Link usando un micro cable HDM[I \(P294\)](#page-293-0).**
- **2 Encienda la cámara y luego pulse [**(**].**
- **3 Actúe con el mando a distancia para el televisor.**

## **Apagado de la unidad:**

Si utiliza el mando a distancia del televisor para apagarlo, también se apagará la unidad.

## **Cambio de entrada automático:**

- Si conecta con un micro cable HDMI y luego enciende la unidad, luego pulse  $[\triangleright]$ , el canal de entrada del televisor cambia automáticamente a la pantalla de la unidad. Si el televisor está en espera, se encenderá automáticamente (si se ha seleccionado [Set] para el ajuste [Power on link] del televisor).
- La operación usando el botón en esta unidad estará limitada.
- Para reproducir el sonido de una filmación durante una reproducción de diapositivas, fije [Sonido] en [AUTO] o [Audio] en la pantalla de ajustes de diapositiva.

• Use un "Micro cable HDMI de alta velocidad" con el logotipo de HDMI. Los cables que no sean compatibles con las normas HDMI no funcionarán.

"Micro cable HDMI de alta velocidad" (conector Tipo D–Tipo A, hasta 2 m (6,6 pies) de largo) • Consulte [P328](#page-327-0) si VIERA Link no funciona correctamente.

# **Importación de imágenes a un ordenador**

Puede hacer adquirir a un ordenador las imágenes grabadas conectando la cámara a éste.

• Algunos ordenadores pueden leer directamente de la tarjeta que se saca de la cámara. Para obtener más información, consulte las instrucciones de funcionamiento de su ordenador.

#### ∫ **Ordenador que puede usarse**

El dispositivo se puede conectar a cualquier ordenador capaz de reconocer un dispositivo de almacenamiento masivo.

- Soporte de Windows: Windows 10/Windows 8.1/Windows 8/Windows 7
- Soporte de Mac: SO X v10.5 a v10.11, macOS 10.12 a 10.14

## **No se pueden importar correctamente las películas en AVCHD cuando están copiadas en archivos o carpetas**

- Cuando use Windows, importe las imágenes en movimiento AVCHD con "PHOTOfunSTUDIO".
- Si utiliza Mac, puede copiar imágenes en movimiento grabadas en [AVCHD] usando "iMovie".

Tenga en cuenta, no obstante que quizá no sea posible copiar imágenes, dependiendo de los ajustes de calidad de la imagen.

(Para más información sobre iMovie, póngase en contacto con Apple Inc.)

## **Descarga de software**

- Para descargar el software, es necesario que conecte el PC a Internet.
- Puede que lleve algo de tiempo descargar el software dependiendo del entorno de comunicación.
- Los sistemas operativos admitidos tendrán validez a partir de abril de 2022 y podrán estar sujetos a cambios.

### <span id="page-297-0"></span>**PHOTOfunSTUDIO 10.0 AE**

Este software le permite administrar imágenes. Por ejemplo, puede enviar imágenes e imágenes en movimiento a un ordenador y ordenarlas por fecha de grabación o nombre de modelo. También puede realizar operaciones como grabar imágenes en un DVD, procesar y corregir imágenes y editar imágenes en movimiento.

Visite la web siguiente para descargar e instalar el software.

Descargue el software mientras esté disponible para descarga.

• Expiración de la descarga: Julio 2025

**https://panasonic.jp/support/global/cs/soft/download/d\_pfs10ae.html** (Este sitio sólo es en inglés.)

• Entorno operativo

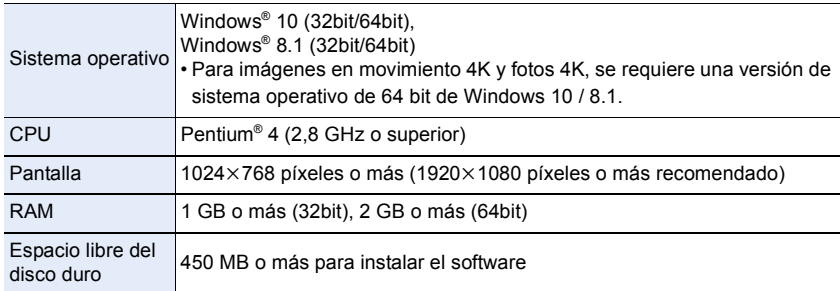

- Consulte las instrucciones de funcionamiento de "PHOTOfunSTUDIO" (archivo PDF) para obtener más información sobre el entorno operativo necesario para utilizar las funciones de reproducción y edición de imágenes en movimiento 4K y la función de recorte de imágenes para fotos 4K.
- "PHOTOfunSTUDIO" no es compatible con Mac.

## **SILKYPIX Developer Studio SE**

Este es un software para editar las imágenes de formato RAW. Las imágenes editadas se pueden grabar en un formato (JPEG, TIFF, etc.) que se puede visualizar en una computadora personal.

Visite la web siguiente para descargar e instalar el software. **http://www.isl.co.jp/SILKYPIX/spanish/p/**

• Entorno operativo

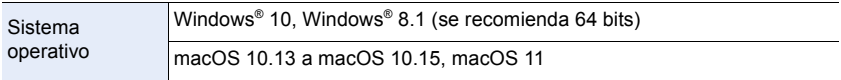

• Para obtener información sobre cómo usar "SILKYPIX Developer Studio", consulte Ayuda en la página Web de soporte de Ichikawa Soft Laboratory.

**Versión de prueba completa de 30 días de LoiLoScope**

(Windows 10 / 8.1 / 8)

Este software le permite editar imágenes en movimiento fácilmente.

Visite la web siguiente para descargar e instalar el software. **http://loilo.tv/product/20**

- Para obtener más información sobre el entorno operativo de LoiLoScope y cómo utilizarlo, descargue el manual de LoiLoScope disponible para su descarga en la web.
- "LoiLoScope" no es compatible con Mac.

**MENU** 

## **Copia de imágenes a un ordenador**

## **Preparación:**

Instale "PHOTOfunSTUDIO" en el PC. [\(P298\)](#page-297-0)

- **1 Encienda la cámara y el ordenador y después conéctelos con el cable de conexión USB (suministrado).**
	- Compruebe la dirección de los terminales y enchufe/desenchufe sujetando el enchufe en posición recta.

(Puede producirse un mal funcionamiento si los terminales se deforman enchufándolos en sentido oblicuo o en la dirección equivocada.)

No conecte los dispositivos a terminales incorrectos. El hacerlo puede provocar un mal funcionamiento.

• No utilice otro cable de conexión USB que no sea el suministrado.

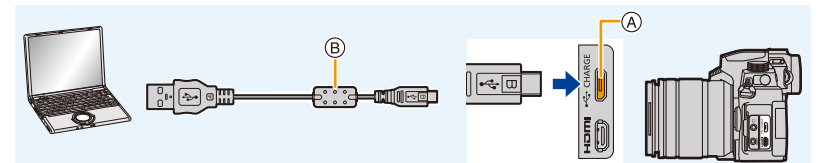

- (A) Toma [USB/CHARGE]
- $(B)$  Cable de conexión USB (suministrado)
- **2 Pulse** 3**/**4 **para seleccionar [PC(Storage)], luego pulse [MENU/SET].**
	- Si [Modo USB] se fija en [PC(Storage)] en el menú [Conf.] de antemano, la cámara se conectará automáticamente al ordenador sin visualizar la pantalla de selección de [Modo USB].
	- Puede que aparezca un mensaje sobre la carga. Espere hasta que desaparezca.

## **3 Copie las imágenes a un ordenador usando "PHOTOfunSTUDIO".**

- No elimine o mueva los archivos o carpetas copiados en Windows Explorer. Al visualizar en "PHOTOfunSTUDIO", no podrá reproducir o editar.
- Antes de extraer o insertar la tarjeta, apague la cámara y desconecte el cable de conexión USB. De lo contrario, podrían causarse daños en los datos grabados.
- Utilice una batería suficientemente cargada o el adaptador de CA (opcional) y el acoplador de CC (opcional).
- Si disminuye la carga que queda de la batería mientras se están comunicando la cámara y el ordenador, la alarma emite un pitido.

Desconecte el cable de conexión USB de manera segura. De lo contrario, podrían causarse daños en los datos grabados.

## <span id="page-300-0"></span>∫ **Estructura de carpetas dentro de la tarjeta**

Puede arrastrar y soltar las carpetas y archivos que contienen las imágenes que desea transferir a carpetas separadas en su PC para guardarlas.

**Para Windows: Una unidad ([LUMIX]) se visualiza en [Equipo] Para Mac: Se visualiza una unidad ([LUMIX]) en el escritorio**

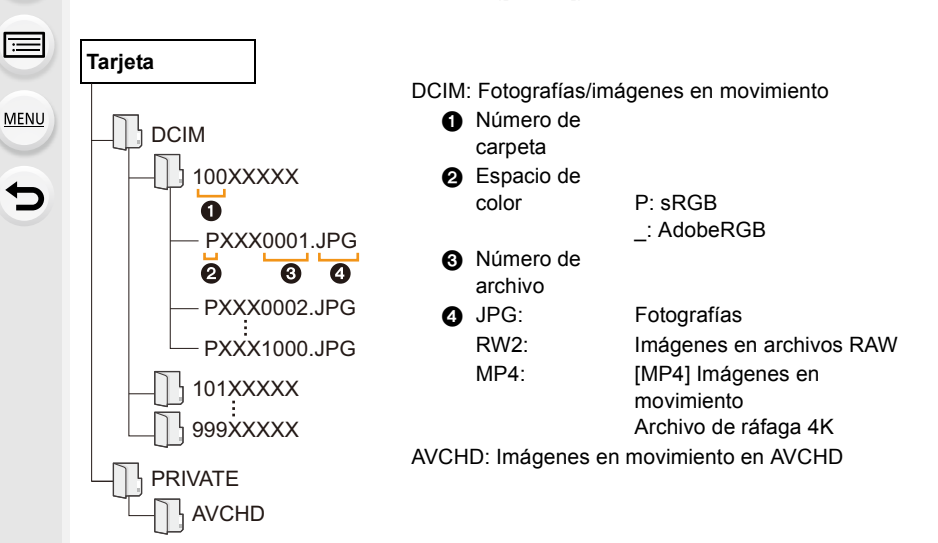

## **Almacenamiento en una grabadora**

Puede conectar la cámara a una grabadora de discos Blu-ray o a una grabadora de DVD de Panasonic y almacenar imágenes y películas en ella.

## **Preparación:**

Apague la cámara y la grabadora.

## **1 Conecte la grabadora y la cámara con el cable de conexión USB (suministrado).**

• Compruebe la dirección de los terminales y enchufe/desenchufe sujetando el enchufe en posición recta.

(Puede producirse un mal funcionamiento si los terminales se deforman enchufándolos en sentido oblicuo o en la dirección equivocada.)

No conecte los dispositivos a terminales incorrectos. El hacerlo puede provocar un mal funcionamiento.

• No utilice otro cable de conexión USB que no sea el suministrado.

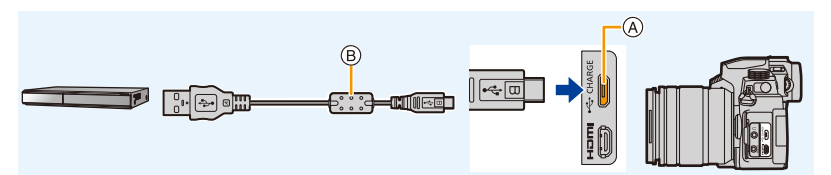

(A) Toma [USB/CHARGE]

B Cable de conexión USB (suministrado)

## **2 Pulse** 3**/**4 **para seleccionar [PC(Storage)], luego pulse [MENU/SET].**

- Si ajusta [Modo USB] en [PC(Storage)] en el menú [Conf.], la pantalla de selección [Modo USB] no se mostrará y la cámara se conectará automáticamente a la grabadora.
- Puede que aparezca un mensaje sobre la carga. Espere hasta que desaparezca.

## **3 Opere la grabadora para copiar.**

- Vea las instrucciones de funcionamiento de la grabadora para obtener información sobre el copiado y la reproducción.
- Es posible que no se admitan modos como el de imagen en movimiento 4K dependiendo de la grabadora que se utilice.
- Utilice una batería con suficiente carga o un adaptador de CA (opcional) y un acoplador de CC (opcional). Si la carga que queda en la batería disminuye mientras la cámara y la grabadora se están comunicando, la alarma emite un pitido. En ese caso, cancele la copia inmediatamente. De lo contrario, los datos podría sufrir daños.
- Antes de extraer o insertar la tarjeta, apague la cámara y desconecte el cable de conexión USB. De lo contrario, podrían causarse daños en los datos grabados.

# <span id="page-302-0"></span>**Imprimir las imágenes**

Puede conectar directamente la cámara a una impresora compatible con PictBridge para imprimir.

## **Preparación:**

- Ajuste la calidad de impresión y haga otros ajustes en la impresora antes de imprimir las imágenes.
- Apague la cámara y la impresora.

## **1 Conecte la impresora y la cámara con el cable de conexión USB (suministrado).**

• Compruebe la dirección de los terminales y enchufe/desenchufe sujetando el enchufe en posición recta.

(Puede producirse un mal funcionamiento si los terminales se deforman enchufándolos en sentido oblicuo o en la dirección equivocada.)

No conecte los dispositivos a terminales incorrectos. El hacerlo puede provocar un mal funcionamiento.

• No utilice otro cable de conexión USB que no sea el suministrado.

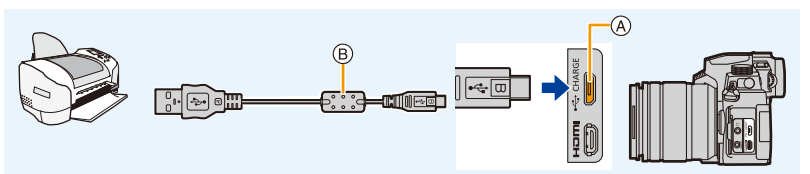

- (A) Toma [USB/CHARGE]
- B Cable de conexión USB (suministrado)
- <span id="page-302-1"></span>• No desconecte el cable de conexión USB mientras se visualiza [ $\otimes$ ] (Icono de prohibición de desconexión del cable).

(Puede no visualizarse según el tipo de impresora usada.)

## **2 Pulse** 3**/**4 **para seleccionar [PictBridge(PTP)], luego pulse [MENU/ SET].**

• Puede que aparezca un mensaje sobre la carga. Espere hasta que desaparezca.

- **3 Pulse** 2**/**1 **para seleccionar la imagen luego pulse [MENU/SET].**
- **4 Pulse** 3**/**4 **para seleccionar [Inicio impresión], luego pulse [MENU/ SET].**

## **Seleccionar varias imágenes e imprimirlas**

- **1 Pulse** 3 **para seleccionar el ajuste de impresión múltiple en el paso 3 de ["Imprimir las imágenes". \(P303\)](#page-302-0)**
- **2 Pulse** 3**/**4 **para seleccionar un detalle, luego pulse [MENU/SET].**

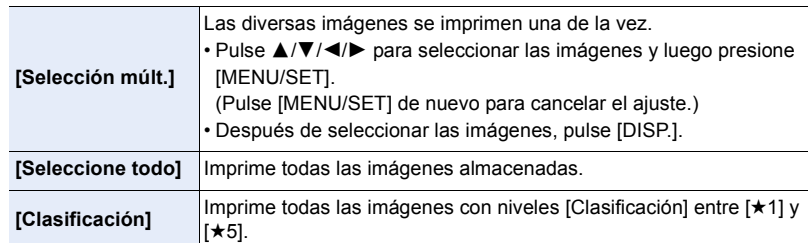

## **3 Pulse** 3**/**4 **para seleccionar [Inicio impresión], luego pulse [MENU/SET].**

- Los grupos de imágenes no se visualizarán como imágenes en grupo sino como imágenes independientes.
- Desconecte el cable de conexión USB después de imprimir.
- Utilice una batería con suficiente carga o un adaptador de CA (opcional) y un acoplador de CC (opcional). Si la carga que queda de la batería disminuye cuando están conectadas la cámara y la impresora, la alarma emite un pitido. Si eso tiene lugar durante la impresión, deténgala de inmediato. Si no está imprimiendo, desconecte el cable de conexión USB.
- Antes de extraer o insertar la tarjeta, apague la cámara y desconecte el cable de conexión USB. De lo contrario, podrían causarse daños en los datos grabados.
- Algunas impresoras pueden imprimir directamente de la tarjeta que se saca de la cámara. Para obtener más información, consulte las instrucciones de funcionamiento de su impresora.
- Cuando la indicación [ $\bullet$ ] se ilumina en amarillo durante la impresión, la cámara está recibiendo un mensaje de error desde la impresora. Después de terminar la impresión, asegúrese de que no haya problemas con la impresora.
- Si el número de copias es elevado, las imágenes pueden imprimirse en varias etapas. En este caso, el número indicado de las copias restantes puede diferir del ajustado.
- Cuando imprima imágenes RAW, se imprimirán las imágenes JPEG que se grabaron al mismo tiempo; si no se grabaron las imágenes JPEG, la impresión no será posible.

## **No disponible en estos casos:**

• Las imágenes en movimiento, los archivos de ráfaga 4K y las imágenes tomadas con la función Post-enfoque no se pueden imprimir.

## <span id="page-304-0"></span>∫ **Cómo realizar ajustes de impresión en la cámara**

Las opciones de ajuste incluyen el número de imágenes impresas y su tamaño. Realice los ajustes antes de seleccionar [Inicio impresión].

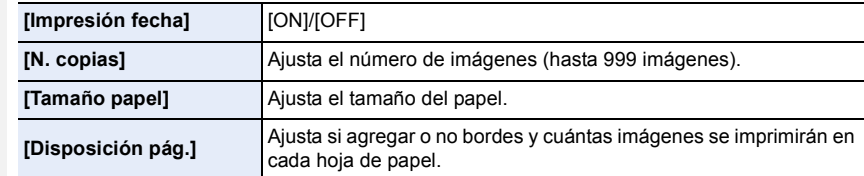

- Si la impresora no admite la impresión de la fecha, no puede imprimirse en la imagen.
- Según la impresora, los ajustes de impresión de la fecha de la impresora pueden tener prioridad así que compruebe si es éste el caso.
- No se visualizarán los elementos no admitidos por la impresora.
- Cuando quiere imprimir imágenes en un tamaño de papel o una disposición que no admitidos por la cámara, ajuste [Tamaño papel] o [Disposición pág.] a [{], luego ajuste el tamaño del papel o la disposición en la impresora.

(Para ampliar la información, consulte las instrucciones de funcionamiento de la impresora.)

## **Cómo agregar fecha y texto a imágenes**

Puede usar [Marcar texto] en el menú [Reproducir] para imprimir la fecha y la hora en las imágenes.

## ∫ **Cómo imprimir la fecha sin usar [Marcar texto] Impresión en tienda:**

Solo se puede imprimir la fecha de grabación. Pida impresión de fecha en una tienda. Los caracteres introducidos mediante los siguientes menús no se pueden imprimir en una tienda.

- [Edad] y [Nombre] en [Reconoce cara] o [Config. Perfil]
- [Localización] en [Fecha viaje]
- [Editar Título]

## **Impresión en casa:**

Cuando utilice una impresora compatible con la impresión de fecha, puede imprimir la fecha y la hora de grabación ajustando [Impresión fecha[\] \(P305\)](#page-304-0) en [ON]. Puede utilizar el software "PHOTOfunSTUDIO" para ajustar los ajustes de impresión de la fecha de grabación y la información de texto.

**MENU** 

# *12.* **Otros**

# **Accesorios opcionales**

• Es posible que algunos accesorios opcionales no estén disponibles en algunos países.

## **Flash externo (opcional)**

Luego de colocar el flash (DMW-FL580L, DMW-FL360L, DMW-FL200L: opcional), el rango de eficacia aumentará cuando se compare con el flash incorporado de la cámara.

## **Preparación:**

• Cierre el flash integrado y ajuste el interruptor on/off de la cámara en [OFF].

<span id="page-305-0"></span>**Cómo sacar la cubierta de la zapata caliente** La cámara se suministra con una cubierta de la zapata caliente instalada en esta.

**Retire la cubierta de la zapata caliente tirándola en la dirección indicada en la flecha** 2 **mientras la presiona en la**  dirección indicada por la flecha  $\bullet$ .

**• Mantenga cubierta de la zapata caliente fuera del alcance de los niños para evitar que se la traguen.**

• Para modificar los ajustes para los flashes externos en la cámara, consulte [P161](#page-160-0).

• Consulte [P166](#page-165-0) para información acerca de los ajustes del flash inalámbrico.

## **Al usar otros flashes externos disponibles en comercios sin funciones de comunicación con la cámara**

- Es necesario ajustar la exposición en el flash externo. Si desea usar el flash externo en el modo automático, utilice un flash externo que le permita ajustar el valor de abertura y la sensibilidad ISO para adaptar los ajustes en la cámara.
- Ajuste al modo AE con prioridad a la abertura o al de exposición manual en la cámara, luego ajuste el mismo valor de abertura y la sensibilidad ISO en el flash externo. (La exposición no puede compensarse adecuadamente debido al cambio en el valor de la abertura en el modo de la AE con prioridad a la obturación y el flash externo no puede controlar apropiadamente la luz en el modo de la AE programada por el hecho de que no puede fijarse el valor de abertura.)

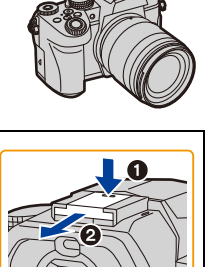

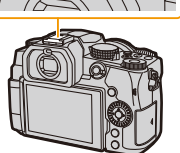

306

- Si monta un flash externo, puede utilizar las siguientes funciones incluso cuando graba con el flash:
	- Muestreo de apertura
	- Muestreo de enfoque
- Puede ajustar el valor de abertura, la velocidad de obturación y la sensibilidad ISO en la cámara incluso cuando une el flash externo.
- Si graba en un rango cercano con un gran angular, la lente puede bloquear la luz del flash, oscureciendo la parte inferior de la pantalla.
- Cuando utilice un flash externo disponible en el mercado, no utilice uno con polaridad invertida o función para comunicarse con una cámara.

Puede provocar un mal funcionamiento de la cámara o puede que no funcione correctamente.

- Cuando está unido el flash externo, no agarre solo el flash externo porque puede separarse de la cámara.
- Lea las instrucciones de funcionamiento del flash externo para ampliar la información.

## <span id="page-306-0"></span>**Empuñadura con batería (opcional)**

Cuando se monta en la cámara, la empuñadura con batería (DMW-BGG1: opcional) mejora la facilidad de uso y de agarre al sujetar la cámara verticalmente.

Además, la inserción de una batería en la empuñadura con batería proporciona un suministro estable de energía incluso durante largos periodos de grabación.

Se suministra una empuñadura con batería (DMW-BGG1: opcional) con un paquete de baterías (DMW-BLC12).

## ∫ **Operaciones del botón de la empuñadura con batería**

Cuando la empuñadura con batería está acoplada a la cámara, los botones de la empuñadura con batería funcionan de la siguiente manera:

- A Botón [ ] (Compensación de la exposición)/botón [Fn]: Funciona como el botón de compensación de la exposición.
- **B** Botón de función: Funciona igual que el botón Fn (Fn1).

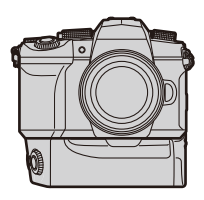

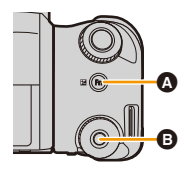

**MENU** 

#### 12. Otros

## ∫ **Selección de la prioridad de uso de la batería Preparación:**

- Apague la cámara y retire la cubierta del conector de la empuñadura con batería.
- $\bullet$  Monte la empuñadura con batería en la cámara.
- **2** Encienda la cámara.
- **3** Seleccione el menú.

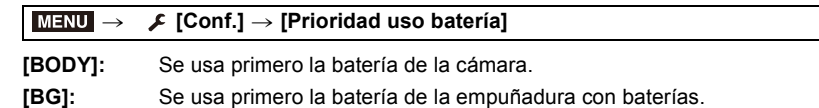

- Cuando se usa la empuñadura con batería, aparece [**Fa]** en la pantalla.
- Cuando la cubierta del conector de la empuñadura con batería sea difícil de quitar, mueva la esquina de la cámara con una ranura hacia el centro al retirarla.
- Lea las instrucciones de funcionamiento de la empuñadura con batería para obtener información más detallada.

## **Control Remoto del obturador (opcional)**

Cuando se conecta a la toma [REMOTE] de la cámara, se puede utilizar el obturador remoto (DMW-RS2: opcional) para los siguientes fines:

- Pulsando completamente el botón del obturador sin que la cámara se mueva
- Asegurando el botón del obturador durante la grabación de bombilla y la grabación de ráfaga

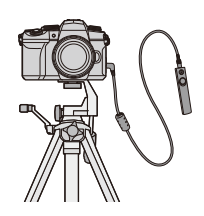

– Iniciar/finalizar la grabación de vídeo

## ∫ **Botón de imagen en movimiento del obturador remoto**

Puede desactivar el botón de imagen en movimiento cuando no esté grabando un vídeo para así evitar un funcionamiento erróneo.

## **Ajustes: [ON]/[OFF]** > **[Personalizar]** > **[Funcionamiento]** > **[Botón vídeo (remoto)]** MENU

• Lea las instrucciones de funcionamiento del control de mando del obturador para obtener información más detallada.

## **No disponible en estos casos:**

- No puede utilizar el control de mando del obturador remoto para la siguiente operación.
- Cancelar [Modo hiber.], [Modo hiber. (Wi-Fi)] o [Disp. LVF ahorro energ.]

## <span id="page-308-0"></span>**Micrófono externo (opcional)**

Con un micrófono de cañón estéreo (DMW-MS2: opcional) o micrófono estéreo (VW-VMS10: opcional), se pueden grabar sonidos con una calidad superior que con el micrófono incorporado.

## **Preparación:**

**MENU** 

• Cierre el flash integrado y ajuste el interruptor on/off de la cámara en [OFF].

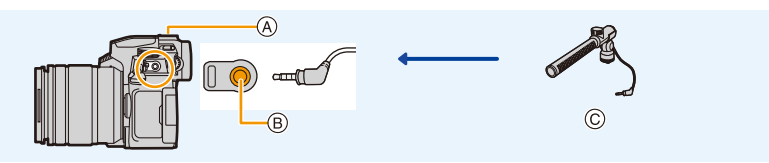

- A Zapata caliente
- $(B)$  Toma [MIC]
- C Micrófono de cañón estéreo (DMW-MS2: opcional) Micrófono estéreo (VW-VMS10: opcional)
- No utilice cables de micrófono estéreo cuya longitud sea de 3 m (9,8 pies) o superior.

> **[Im. movimiento]** > **[Micrófono especial]**

• Cuando conecte a la cámara, quite la cubierta de la zapata caliente. [\(P306\)](#page-305-0)

## ∫ **[Micrófono especial]**

Cuando está montado el micrófono cañón estéreo (DMW-MS2: opcional), puede ajustar el rango de captación de sonido del micrófono en [Micrófono especial].

- 1 Monte el micrófono cañón estéreo en la cámara.
- 2 Encienda la cámara.
- **3** Seleccione el menú.

**MENU** 

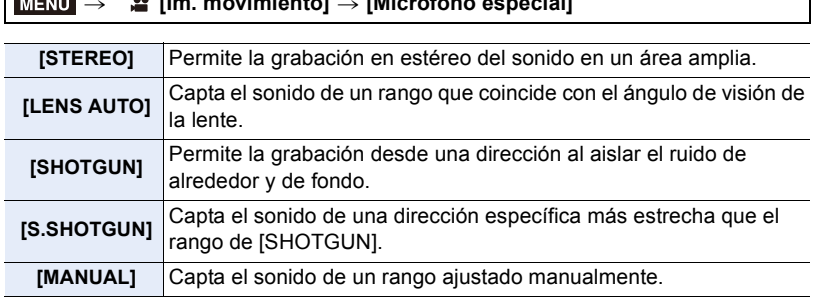

4 (Cuando [MANUAL] está seleccionado)

Pulse  $\blacktriangleleft/\blacktriangleright$  para seleccionar una configuración, y a continuación pulse [MENU/SET].

#### 12. Otros

## ∫ **[Corta viento]**

Esto puede reducir el ruido del viento cuando se usa un micrófono externo.

#### **Ajustes: [HIGH]/[STANDARD]/[LOW]/[OFF]** > **[Im. movimiento]** > **[Corta viento]**  $MENU \rightarrow$

- Esto está disponible cuando se conecta un micrófono externo.
- Configurar [Corta viento] podría alterar la calidad usual del sonido.
- Mientras esté conectado el micrófono externo, [ ] se visualiza en la pantalla.
- Cuando se conecta el micrófono externo, [Muestra de nivel grab.] se ajusta automáticamente en [ON] y el nivel de grabación de sonido se muestra en la pantalla.
- Cuando conecte un micrófono externo a la cámara, no sostenga solamente el micrófono externo para evitar que la cámara se caiga.
- Cuando conecte un micrófono externo a la cámara, no abra el flash incorporado.
- Si se graban los ruidos cuando usa un adaptador de CA (opcional), use una batería.
- Cuando utilice un micrófono estéreo (VW-VMS10: opcional), [Micrófono especial] se fija a [STEREO].
- Cuando [Micrófono especial] se establece a [LENS AUTO], [S.SHOTGUN] o [MANUAL], [Salida sonido] en el menú [Im. movimiento] se ajusta a [REC SOUND].
- Cuando [Micrófono especial] se ajusta en [MANUAL], puede usar la función del botón Fn [Ajuste directivity mic.]. Pulse el botón Fn ajustado para visualizar la pantalla de ajuste del rango.
- Para obtener más información, consulte las instrucciones de funcionamiento del micrófono externo.

## **Adaptador de CA (opcional)/Acoplador de CC (opcional)**

Al usar el adaptador de CA (opcional) y el acoplador de CC (opcional), puede grabar y reproducir sin preocuparse de cuánta carga queda en la batería.

El acoplador de CC opcional solo puede usarse con el adaptador de CA Panasonic (opcional) designado.

- Utilice siempre un adaptador de CA original de Panasonic (opcional).
- Al utilizar un adaptador de CA (opcional), use el cable de CA suministrado con el adaptador de CA.
- **Cuando se monta el acoplador de CC, se abre la tapa del acoplador de CC, por lo que la estructura deja de ser resistente al polvo y a las salpicaduras.**

Tenga cuidado y no permita que el arena, polvo y agua, etc. se adhieran a la estructura o entren en ella. Después del uso, revise que no haya una materia extraña pegada a la tapa del acoplador de CC y ciérrela firmemente.

• Para más detalles, consulte las instrucciones de funcionamiento del adaptador de CA y del acoplador de CC.

# **Pantalla del monitor/Pantalla del visor**

## **Ejemplo de visualización: cuando [ ] (estilo de monitor) está ajustado y se usa la pantalla del monitor**

F

• La información mostrada, como histogramas, ampliaciones y valores numéricos, es únicamente con fines de referencia.

## **En la grabación**

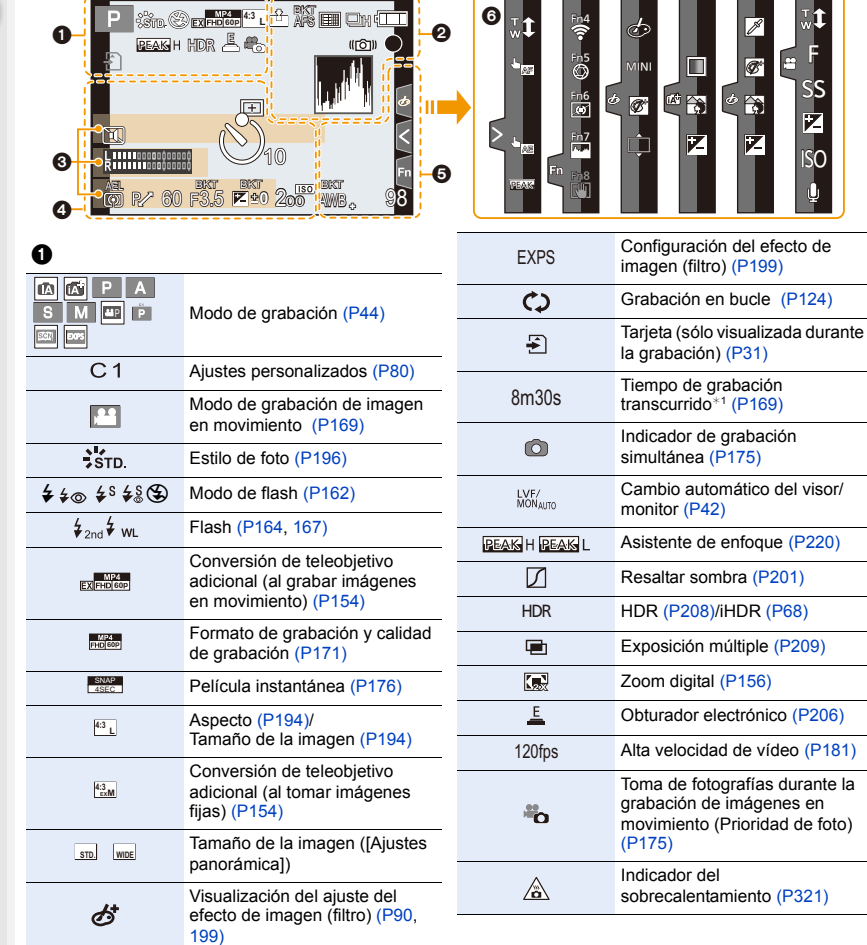

1<br>国

**MENU** 

 $\overline{\mathbf{C}}$ 

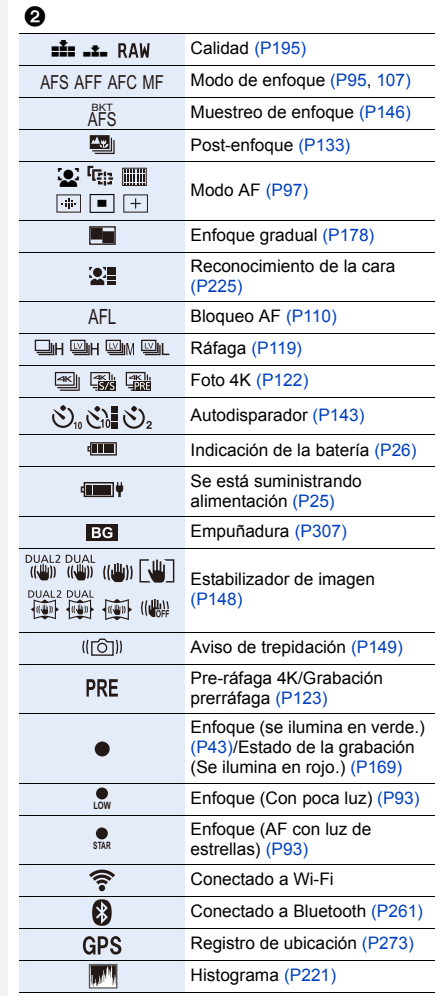

## $\odot$

÷.

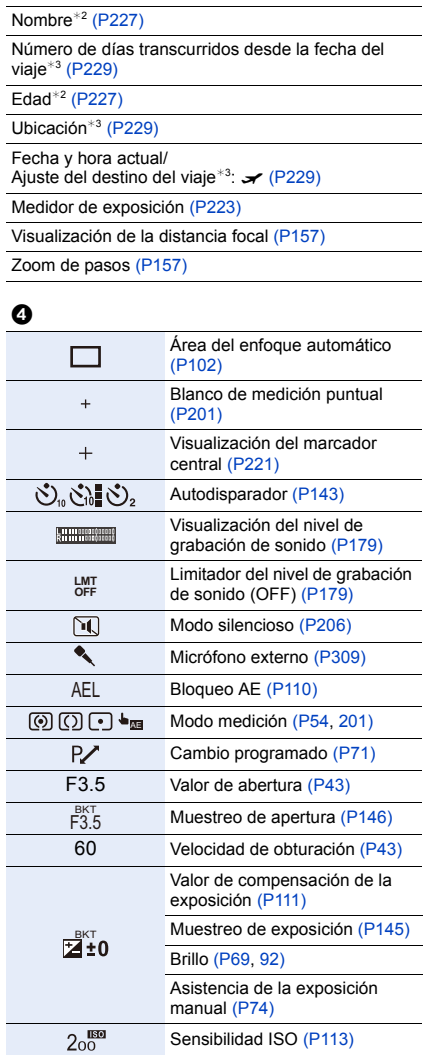

## 12. Otros

企圖

MENU

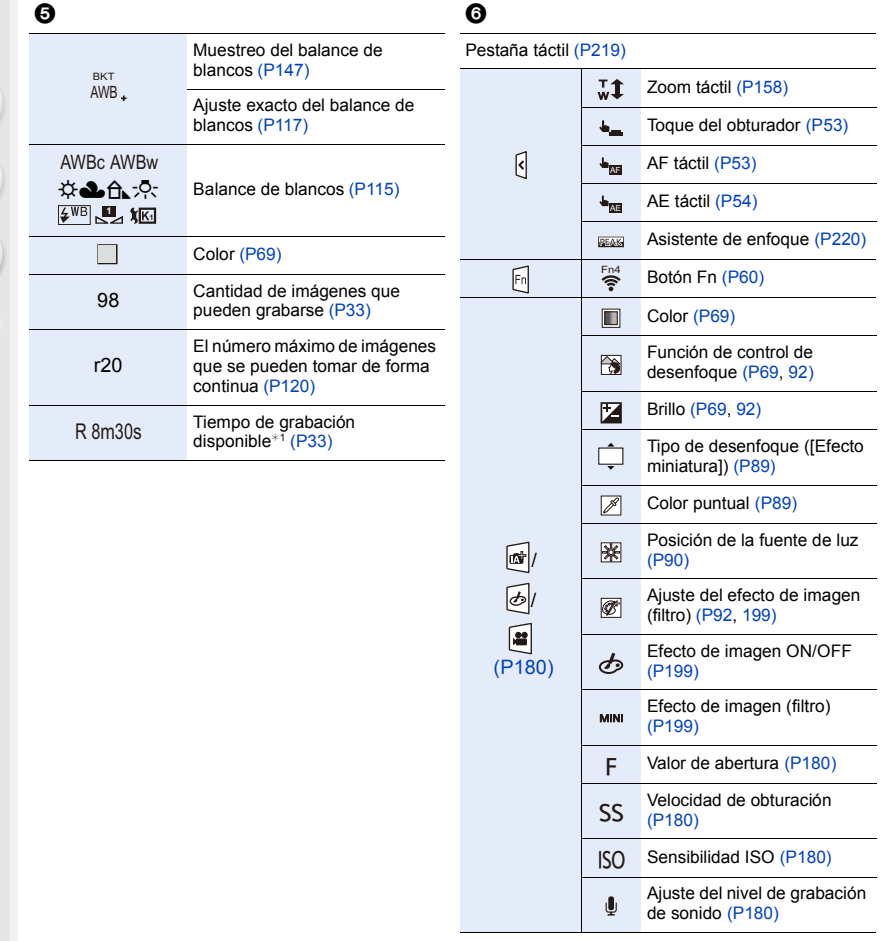

- ¢1 h: hora, m: minuto, s: segundo
- ¢2 Esto se visualiza durante aproximadamente 5 segundos cuando la cámara se enciende si se fija el ajuste [Config. Perfil].
- ¢3 Ésta aparece durante 5 segundos aproximadamente cuando enciende la cámara, después de ajustar el reloj y después de cambiar del modo de reproducción al modo de grabación.

## **En la grabación**

## **Información de grabación en el monitor**

# 1<br>国 MENU

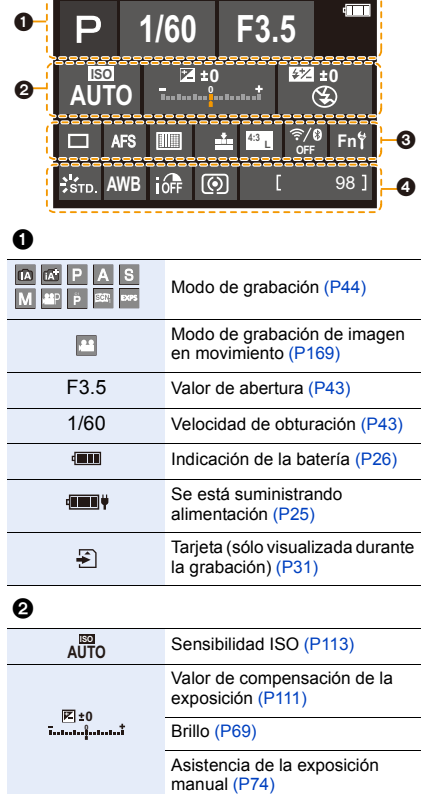

 $\frac{1}{2}$   $\frac{1}{2}$   $\frac{1}{8}$   $\frac{1}{8}$   $\frac{1}{8}$   $\frac{1}{8}$   $\frac{1}{8}$   $\frac{1}{8}$   $\frac{1}{8}$   $\frac{1}{8}$   $\frac{1}{162}$   $\frac{1}{162}$ 

w<sub>L</sub> Flas[h \(P164](#page-163-0)[, 166\)](#page-165-0)

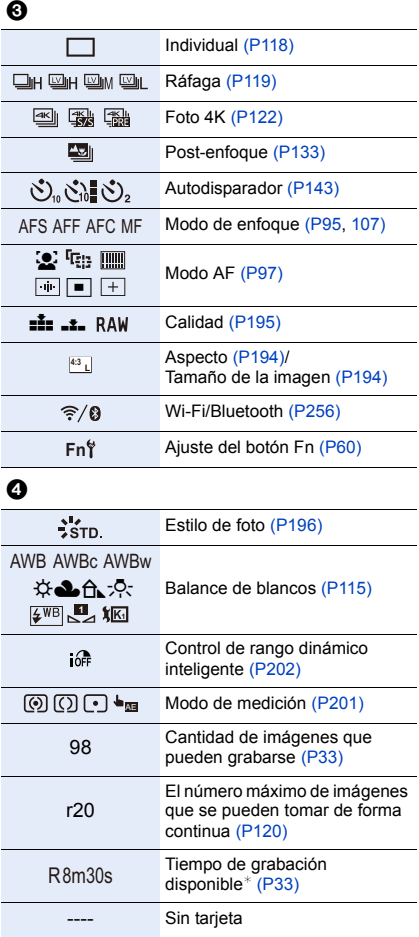

¢ h: hora, m: minuto, s: segundo

## **En la reproducción**

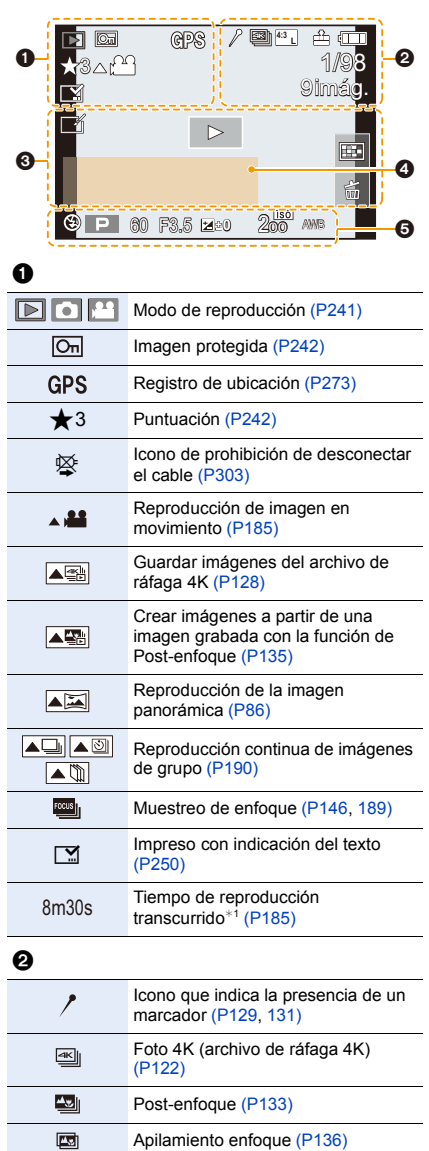

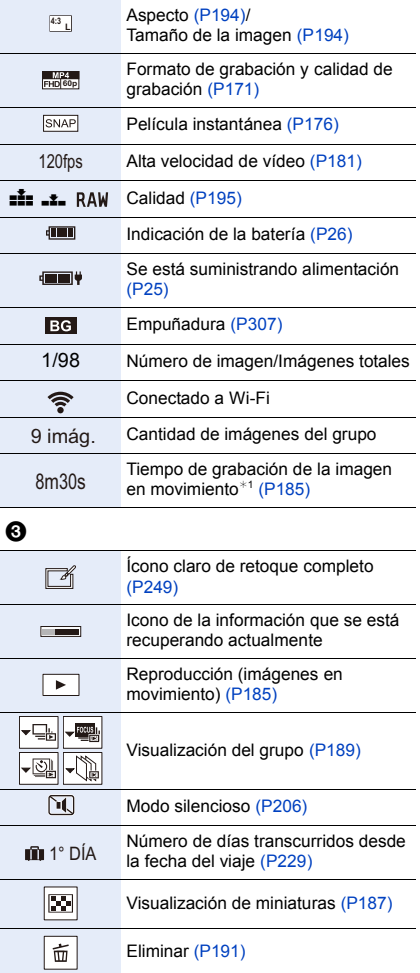

T

 $\boldsymbol{0}$ 

Nombre<sup>\*2</sup> [\(P225](#page-224-1)[, 227\)](#page-226-0)

Ubicación<sup>\*2</sup> [\(P229\)](#page-228-1)

 $T$ ítulo<sup>\*2</sup> [\(P243\)](#page-242-0)

Eda[d \(P225](#page-224-2)[, 227\)](#page-226-0)

## $\ddot{\mathbf{e}}$

Información de grabación

¢1 h: hora, m: minuto, s: segundo

¢2 Se visualiza en el orden de [Título], [Ubicación], [Nombre] ([Niños1]/[Niños2], [Mascotas]), [Nombre] ([Reconoce cara]).

ጠ

**MENU** 

## **En la reproducción**

## **Visualización de la información detallada Visualización de histograma**

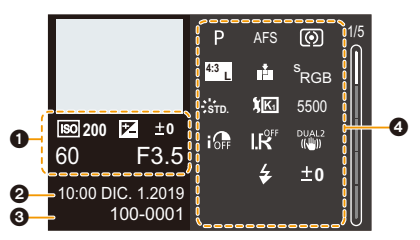

# **Estilo de foto, visualización Highlight**

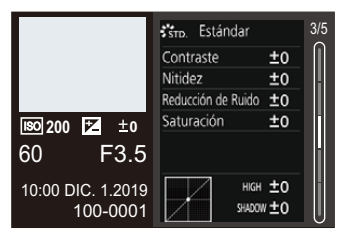

## **Visualización de la información de la lente**

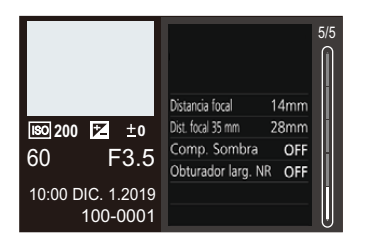

## $\bf o$

Información de grabación (básica)

## $\boldsymbol{a}$

Fecha y hora de grabación/Hora mundia[l \(P228\)](#page-227-0)

## 0

100-0001 Carpeta/Número de archivo [\(P301\)](#page-300-0)

## 0

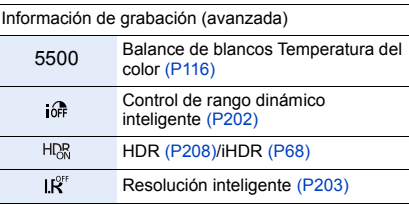

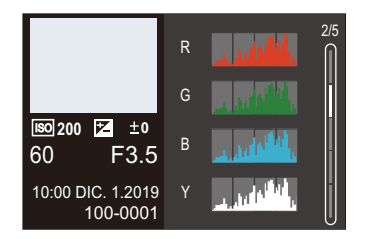

## **shadow Visualización de balance de blancos**

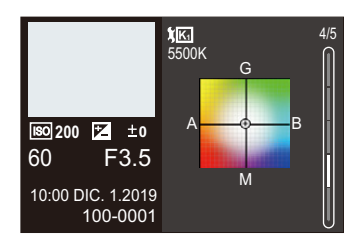

# **Visualización de los mensajes**

Significado de los principales mensajes que aparecen en la pantalla de la cámara y métodos de respuesta.

## ∫ **Tarjeta**

## **[Error tarjeta de memoria]/[¿Formatear esta tarjeta?]**

• Es un formato que no se puede usar con la cámara. Inserte otra tarjeta o haga una copia de seguridad de los datos necesarios antes de formatear. [\(P33\)](#page-32-2)

### **[Error tarjeta de memoria]/[Esta tarjeta de memoria no se puede usar.]**

• Utilice una tarjeta compatible con la cámara[. \(P32\)](#page-31-0)

## **[Insertar de nuevo tarjeta SD]/[Intentar con otra tarjeta]**

- No ha sido posible acceder a la tarjeta. Vuelva a introducirla.
- Inserte una tarjeta diferente.

## **[Error lectura]/[Error escritura]/[Controlar la tarjeta]**

- Fallo de lectura o escritura de datos. Apague la cámara, vuelva a insertar la tarjeta y vuelva a encenderla.
- La tarjeta puede estar rota.
- Inserte una tarjeta diferente.

### **[La grabación del movimiento fue suprimida a causa de la limitación en la velocidad de escritura de la tarjeta]**

• Insuficiente velocidad de escritura de la tarjeta SD para vídeo, foto 4K o grabación Post-enfoque.

Utilice una tarjeta SD de una clase de velocidad admitida[. \(P32\)](#page-31-1)

• Si la grabación se detiene incluso cuando se utiliza una tarjeta SD que cumple con la clasificación de clase de velocidad especificada, la velocidad de escritura de datos de la tarjeta SD se está ralentizando.

Se recomienda hacer una copia de seguridad de los datos y formatear [\(P33\)](#page-32-2).

• Según el tipo de tarjeta, la grabación puede pararse en alguna parte.

#### 12. Otros

## ∫ **Lente**

## **[Objetivo mal puesto. No presione botón para desmontar objetivo estando éste puesto.]**

• Quite la lente una vez, y luego colóquela nuevamente sin presionar el botón de liberación de la lente[. \(P35\)](#page-34-0)

Encienda de nuevo la cámara y si todavía se visualiza, póngase en contacto con el distribuidor.

## **[Falló colocación objetivo. Verifique la conexión por si está sucia.]**

• Quite la lente del cuerpo de la cámara y limpie suavemente los contactos de la lente y el cuerpo de la cámara usando un bastoncillo de algodón seco. Coloque la lente, encienda de nuevo la cámara y si todavía se visualiza, comuníquese con el distribuidor.

## ∫ **Batería**

## **[Esta batería no puede ser usada]**

- Utilice una batería Panasonic original. Si este mensaje aparece aun cuando utiliza una batería original de Panasonic, llame al concesionario.
- Si el terminal de la batería está sucio, elimine la suciedad y el polvo del mismo.

## ∫ **Wi-Fi**

### **[Error al conectar punto acceso inalám.]/[Fallo de conexión]/[No se encuentra destino]**

- La información del punto de acceso inalámbrico configurada en la cámara es incorrecta. Compruebe el tipo de autenticación y la clave de encriptación[. \(P287\)](#page-286-0)
- Las ondas de radio de otros dispositivos pueden bloquear la conexión con un punto de acceso inalámbrico.

Compruebe el estado de otros dispositivos que están conectados al punto de acceso inalámbrico y el estado de otros dispositivos inalámbricos.

## **[Fallo de conexión. Pruebe de nuevo en unos minutos.]/[Red desconectada. Transf. interrumpida.]**

- Las ondas de radio desde el punto de acceso inalámbrico se están debilitando. Realice la conexión más cerca del punto de acceso inalámbrico.
- Según el punto de acceso inalámbrico, la conexión se puede desconectar automáticamente después de que transcurrió un tiempo específico. Vuelva a realizar a conectar.

## **[Fallo de conexión]**

• Cambie el punto de acceso al que desea conectarse en la configuración Wi-Fi del teléfono inteligente a la cámara.

12. Otros

## ∫ **Otros**

## **[Unas imágenes no pueden borrarse]/[Esta imagen no puede borrarse]**

• Las imágenes que no cumplen con el estándar DCF no se pueden borrar. Realice una copia de seguridad de todos los datos necesarios antes de formatear la tarjeta. [\(P33\)](#page-32-2)

## **[No puede ajustarse en esta imagen]**

• Las imágenes que no cumplen con el estándar DCF no se pueden editar.

## **[La carpeta no puede ser creada]**

• Se ha alcanzado el número máximo de números de carpeta, por lo que no se pueden crear nuevas carpetas.

Realice una copia de seguridad de todos los datos necesarios antes de formatear la tarjeta. [\(P33\)](#page-32-2)

Después de formatear, ejecute [No. reinicio] en el menú [Conf.] para reiniciar el número de carpeta a 100. [\(P236\)](#page-235-0)

## **[Apague la cámara y vuelva a encenderla]/[Error de sistema]**

• Apague la cámara y vuélvala encender.

Si el mensaje aparece aun cuando esto se realiza varias veces, póngase en contacto con su distribuidor.

## **Búsqueda de averías**

**MENU** 

Primero pruebe los siguientes procedimientos ([P321](#page-320-1) a [P329](#page-328-0)).

**En el caso de que no se solucione el problema, el mismo puede mejorarse seleccionando [Reiniciar] [\(P236\)](#page-235-1) en el menú [Conf.].**

## <span id="page-320-1"></span>**Alimentación, Batería**

### **La luz de carga parpadea.**

- La carga se está realizando en un lugar en el que la temperatura es demasiado alta o demasiado baja.
	- Vuelva a conectar el cable de conexión USB (suministrado) e intente realizar la carga en un lugar cuya temperatura ambiental sea de entre 10 °C y 30 °C (50 °F a 86 °F) (las condiciones de la temperatura también se aplican a la batería).
- Si la capacidad de la fuente de alimentación del ordenador es baja, la carga no es posible.

#### **La cámara no funciona aunque esté encendida. La cámara se apaga en cuanto se enciende.**

• Se acabó la batería. Cargue la batería[. \(P21\)](#page-20-0)

### **La cámara se apaga automáticamente.**

• [Ahorro] está activado[. \(P231\)](#page-230-0)

## **La batería se descarga demasiado rápido.**

- Cuando está seleccionado [Pre-ráfaga 4K] o [Grabación prerráfaga], la batería se agota más rápido. Ajuste estos ajustes solo cuando grabe.
- Cuando está conectada a Wi-Fi, la batería se agota rápidamente. Apague la cámara a menudo, por ejemplo, usando [Ahorro][. \(P231\)](#page-230-0)

## **Grabación**

<span id="page-320-0"></span>**La grabación se detiene antes de acabar. No se puede grabar. No se pueden utilizar algunas funciones.**

• En temperaturas ambiente altas o si la cámara se utiliza para la grabación continua, la temperatura de la cámara aumentará.

Para proteger la cámara contra un aumento de la temperatura, después de que aparezca [ $\triangle$ ], la grabación se detendrá y las siguientes funciones no estarán disponibles durante un tiempo. Espere a que la cámara se enfríe.

- [Foto 4K]
- Post-enfoque
- Grabación de imágenes en movimiento
- Suministro de energía a través del cable de conexión USB

321

**MENU** 

### **No se pueden grabar imágenes. El obturador no funcionará inmediatamente al pulsar el botón correspondiente.**

• Si [Prior. enfoque/obtu.] está ajustado en [FOCUS], entonces la grabación no tendrá lugar hasta que se logre el enfoque. [\(P216\)](#page-215-0)

#### **La imagen grabada es blanquecina.**

- Las imágenes podrían aparecer blanquecinas cuando la lente o el sensor de imagen se ensucian con las huellas de los dedos o algo parecido.
	- Si la lente está sucia, apague la cámara y limpie la superficie de la lente con un paño suave y seco.

Para obtener información sobre cómo limpiar el sensor de imagen, consulte la [P331.](#page-330-0)

#### **La imagen grabada es demasiado brillante u oscura.**

• Asegúrese de que no esté ajustado el AE lock cuando no sea apropiado. [\(P110\)](#page-109-0)

#### **Se graban varias imágenes a la vez.**

- Cuando el modo accionamiento está ajustado en  $\Box$  (Ráfaga), al mantener pulsado el botón del obturador se tomarán imágenes en ráfaga[. \(P118\)](#page-117-1)
- Cuando está establecido el bracket, al pulsar el botón del obturador se graban múltiples imágenes mientras se cambian automáticamente los ajustes. [\(P144\)](#page-143-0)

#### **El sujeto no está enfocado correctamente.**

- Confirme los siguientes detalles:
	- ¿Está el sujeto fuera del rango de enfoque?
	- ¿Está ajustado [AF disparador] a [OFF]? [\(P214\)](#page-213-0)
	- ¿Está ajustado [Prior. enfoque/obtu.] a [RELEASE]? [\(P216\)](#page-215-0)
	- ¿Está ajustado el Bloqueo A[F \(P110\)](#page-109-0) donde no es apropiado?
- Si hay huellas dactilares o suciedad en la lente, es posible que el enfoque se fije en la lente y, como resultado, puede que el sujeto no se enfoque.

### **La imagen grabada es borrosa. El estabilizador no es eficaz.**

• La velocidad de obturación se ralentizará y puede que la función de estabilizador no funcione adecuadamente cuando se grabe en sitios oscuros.

En estos casos, cuando grabe utilice un trípode y el autodisparador.

### **La imagen grabada parece tosca. Aparece ruido en la imagen.**

- Intente lo siguiente:
	- Reduzca la sensibilidad ISO[. \(P113\)](#page-112-0)
	- Aumente la [Reducción de Ruido] de [Fotoestilo] a la dirección positiva o ajuste cada elemento distinto a [Reducción de Ruido] a la dirección negativa. [\(P197\)](#page-196-0)
	- Ajuste [Obturador larg. NR] en [ON][. \(P204\)](#page-203-0)

## 322

## **El sujeto aparece distorsionado en la imagen.**

- Cuando se graba un sujeto en movimiento mientras se usan las siguientes funciones, el sujeto puede que aparezca distorsionado en la imagen tomada.
- [ESHTR]
- Grabación de imágenes en movimiento
- [Foto 4K]

**MENU** 

Esto es una característica del sensor MOS, que es el sensor de imagen de la cámara, y no es un funcionamiento defectuoso.

### **El parpadeo o las rayas pueden aparecer bajo la iluminación de la luz fluorescente o luz LED.**

• Ésta es una característica de los sensores MOS que sirve como sensor de captación de la cámara.

Esto no es un funcionamiento defectuoso.

- Cuando utiliza el obturador electrónico [\(P206\),](#page-205-0) al bajar la velocidad del obturador puede reducir el efecto de rayas horizontales.
- Si se nota parpadeo o rayas horizontales al grabar vídeo, esto se puede mitigar fijando la velocidad de obturación.

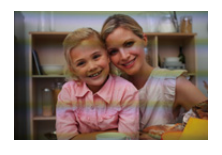

Ajuste [Red. parpadeo[\] \(P210\)](#page-209-0) o grabe en el modo de película creativ[a \(P180\).](#page-179-1)

### **Aparecen rayas en alta sensibilidad ISO.**

• Pueden aparecer rayas en alta Sensibilidad ISO o dependiendo de la lente que utilice. Reduzca la sensibilidad ISO. [\(P113\)](#page-112-0)

## **El brillo o la coloración de la imagen grabada es diferente de la escena real.**

- Cuando se graba bajo luz fluorescente o luz LED, etc., al aumentar la velocidad del obturador se pueden introducir cambios leves en el brillo y la coloración. Esto es resultado de las características de la fuente de iluminación y no representa un fallo de la unidad.
- Cuando se graban sujetos en ubicaciones extremadamente brillantes o bajo la luz fluorescente, luz LED, una lámpara de mercurio, lámparas de sodio, etc., puede que cambien la coloración o el brillo de la pantalla o que aparezcan rayas horizontales en la pantalla.

### **Se grabarán puntos claros fuera del sujeto.**

• Es posible que falten píxeles en el sensor de imagen. Realice [Actualizar píxel][. \(P237\)](#page-236-0)

## **Imágenes en movimiento**

### **No es posible grabar vídeo.**

• Cuando utilice una tarjeta de gran capacidad, es posible que no pueda grabar durante un tiempo después de encender la cámara.

## **La grabación de imágenes en movimiento se para por la mitad.**

• La grabación de vídeo utilizando una tarjeta SD requiere una tarjeta SD de una clase de velocidad compatible. Utilice una tarjeta SD compatible. [\(P32\)](#page-31-1)

#### **A veces el ajuste del enfoque con el modo AF resulta difícil mientras se graban imágenes en movimiento 4K.**

• Esto puede ocurrir cuando se toma una imagen reduciendo la velocidad AF para ajustar el enfoque a alta precisión. No se trata de un fallo de funcionamiento.

## **En las imágenes en movimiento, se graban un ruido de un clic anormal y sonidos de timbre.**

**El audio grabado es muy bajo.**

- Dependiendo de las condiciones de grabación o de la lente utilizada, el sonido de las acciones de apertura y enfoque podría grabarse en los vídeos. Puede ajustar el funcionamiento del enfoque durante la grabación de vídeo en [OFF] en [AF continuo] [\(P172\)](#page-171-0).
- No bloquee el orificio del micrófono durante la grabación de vídeo.

#### **Un sonido de funcionamiento se graba en las imágenes en movimiento.**

• Se recomienda establecer el modo película creativa y grabar con funcionamiento táctil si le molestan los sonidos de funcionamiento durante la grabación. [\(P180\)](#page-179-0)

#### **Las partes que no están enfocadas se indican con Peaking.**

• Cuando utilice un ajuste [Fotoestilo] que utilice una curva de gamma ajustada, como por ejemplo [V-Log L], puede que la cámara detecte incorrectamente el ruido en las imágenes como contraste y lo indique con Peaking. Se recomienda comprobar el enfoque con ayuda MF antes de grabar.

#### **Cuando las imágenes en movimiento grabadas con el Fotoestilo ajustado en [V-Log L] se editan en postproducción, aparecen irregularidades de luminancia y color o ruido.**

• Esta cámara graba imágenes en movimiento en 4:2:0/8 bits, por lo que puede que aparezcan irregularidades de luminancia y color o ruido en áreas como cielos azules, la piel de las personas y las paredes blancas.

Se recomienda realizar una grabación de prueba de antemano y editar y comprobar las imágenes de postproducción antes de proceder a la grabación real.

## **Reproducción**

#### **No es posible reproducir. No hay imágenes grabadas.**

- Las carpetas e imágenes procesadas en un PC no se pueden reproducir en la cámara. Se recomienda utilizar el software "PHOTOfunSTUDIO" para escribir imágenes desde el PC a la tarjeta.
- Ajuste [Modo de reproducción] en [Reproducción normal]. [\(P241\)](#page-240-0)
**MENU** 

### **La porción roja de la imagen grabada ha cambiado al negro.**

• Cuando se realiza la eliminación de ojos rojos ( $\lceil \frac{1}{2} \otimes \rceil$  o  $\lceil \frac{1}{2} \otimes \rceil$ ), pueden corregirse las partes rojas a color negro.

Se recomienda grabar imágenes con el modo de flash ajustado en [ $\frac{1}{2}$ ] o [Remover ojo rojo] ajustado en [OFF]. [\(P203\)](#page-202-0)

# **Monitor/Visor**

### **El monitor/buscador se apaga cuando la cámara está encendida.**

- Si no se realiza ninguna operación durante el tiempo establecido, se activa [LVF/Mon. auto. apagado[\] \(P231\)](#page-230-0) y el Monitor/Visor se apaga.
- Cuando su mano o algún objeto se colocan cerca del sensor ocular, puede haber un cambio de la pantalla del Monitor a la pantalla del Visor.

### **Puede parpadear por un instante o el brillo de la pantalla puede cambiar significativamente por un instante.**

• Esto ocurre cuando se pulsa el botón del obturador hasta la mitad o cuando cambia el brillo del sujeto, haciendo que cambie la apertura de la lente. Esto no es un funcionamiento defectuoso.

### **No se puede alternar entre el monitor y el buscador incluso aunque se pulse [LVF].**

• Cuando la cámara se conecta a un PC o impresora, no es posible cambiar a la visualización del buscador.

### **Aparecen en el Monitor/Visor partes brillantes desparejas o colores irregulares.**

- El monitor/visor de esta unidad adopta OLED. Puede producirse un efecto de monitor/visor quemado cuando se muestra la misma imagen durante un periodo prolongado, pero no afecta las imágenes grabadas.
- Cambie las imágenes en pantalla con frecuencia utilizando [Ahorro] [\(P231\)](#page-230-1), la función [Sensor de ojo[\] \(P42\),](#page-41-0) o apague la luz de la pantall[a \(P49\).](#page-48-0)

#### **El monitor parece estar coloreado cuando se mira desde un ángulo.**

• Esta es una característica del monitor de la unidad y no es una falla.

#### **La coloración del buscador es diferente al tono real.**

• Esta es una característica del buscador de la cámara y no es un mal funcionamiento. Esto no afecta a las imágenes grabadas.

# **Flash**

**MENU** 

# **El flash no se dispara.**

- Abra el flash si está cerrado. [\(P159\)](#page-158-0)
- El flash no se dispara cuando está seleccionado [Œ] (flash desactivado)[. \(P162](#page-161-0)[, 163\)](#page-162-0)

# **Función Wi-Fi**

# **No puede establecerse una conexión Wi-Fi. Las ondas de radio se desconectan. No se visualiza el punto de acceso inalámbrico.**

# **Consejos generales para utilizar una conexión Wi-Fi**

- Use dentro del rango de comunicación del dispositivo que se va a conectar.
- El uso cerca de dispositivos que utilizan la frecuencia de 2,4 GHz, como hornos microondas y teléfonos inalámbricos, puede provocar la pérdida de las ondas de radio. Utilice la cámara a una distancia suficiente de estos dispositivos.
- Cuando el nivel de batería restante sea bajo, puede que no sea posible conectarse o mantener la comunicación con otros dispositivos.

(Se visualiza un mensaje como [Error de comunicación].)

• Si coloca la cámara sobre una mesa de metal o un estante, las ondas de radio pueden verse afectadas negativamente. En tales casos, es posible que no se pueda establecer una conexión.

Aleje la cámara de la superficie metálica.

# **Punto de acceso inalámbrico**

- Confirme que se puede utilizar el punto de acceso inalámbrico conectado.
- Confirme las condiciones de la onda de radio del punto de acceso inalámbrico.
	- Acerque la cámara al punto de acceso inalámbrico.
	- Cambie la ubicación y el ángulo del punto de acceso inalámbrico.
- Dependiendo del punto de acceso inalámbrico, es posible que las ondas de radio no se muestren aunque estén presentes.
	- Apague y después encienda el punto de acceso inalámbrico.
	- Si el canal inalámbrico del punto de acceso inalámbrico no se puede ajustar automáticamente, ajuste manualmente el canal admitido por la cámara.
	- Si el SSID del punto de acceso inalámbrico está configurado para no difundir, es posible que no se detecte.

Introduzca el SSID y después conecte[. \(P287\)](#page-286-0)

# **La cámara no aparece en la pantalla de ajustes Wi-Fi del teléfono inteligente.**

• En el menú de configuración Wi-Fi de su teléfono inteligente, apague y encienda la función Wi-Fi.

**MENU** 

**Cuando se intenta conectar a un PC por Wi-Fi, no se reconoce el nombre de usuario y la contraseña, y la conexión no es posible.**

• Dependiendo de la versión del sistema operativo, existen dos tipos de cuentas de usuario (cuenta local/cuenta Microsoft).

Asegúrese de utilizar el nombre de usuario y la contraseña de la cuenta local.

### **No se reconoce el ordenador cuando utilizo una conexión Wi-Fi . La cámara no se puede conectar al PC usando la función Wi-Fi.**

• En el momento de la compra, esta cámara está configurada para usar un nombre de grupo de trabajo de "WORKGROUP".

Si ha cambiado el nombre del grupo de trabajo del PC, este no se reconocerá. En el menú [Ajuste Wi-Fi], [Conexión PC], cambie el nombre del grupo de trabajo del PC al que desea conectar. [\(P291\)](#page-290-0)

- Compruebe que el nombre de usuario y la contraseña estén escritos correctamente.
- Cuando los ajustes del reloj del PC conectado a la cámara difieren considerablemente de los de la cámara, la cámara no puede conectarse al PC dependiendo del sistema operativo.
	- Confirme que los ajustes [Ajust. reloj]/[Hora mundial] de la cámara coinciden con los ajustes de hora, fecha y zona horaria del Windows o Mac.

Si existen diferencias considerables, corríjalos.

# **La transmisión de la imagen falla a la mitad. No se pueden transmitir algunas imágenes.**

- ¿El tamaño de la imagen es demasiado grande?
	- Reduzca el tamaño de la imagen en [Tamaño] [\(P279\)](#page-278-0) y, luego, envíela.
	- Transmita después de dividir el vídeo con [Divide video[\] \(P253\).](#page-252-0)
- Puede tardar más tiempo transmitir cuando la distancia al punto de acceso inalámbrico es mucha.

Transmita más cerca del punto de acceso inalámbrico.

• El formato de archivo del vídeo que se puede enviar difiere según el destino. [\(P277\)](#page-276-0)

# **Olvidé la contraseña para Wi-Fi.**

• En el menú [Conf.], [Reiniciar], restablezca los ajustes de red. [\(P237\)](#page-236-0) Sin embargo, toda la información establecida en [Ajuste Wi-Fi] y [Bluetooth] también se restablecerá.

# **Televisor, ordenador e impresora**

### **Ninguna imagen en el televisor. La pantalla del televisor está borrosa o sin color.**

- Confirme la conexión con el televisor[. \(P294\)](#page-293-0)
- Ajuste la entrada del televisor en la entrada HDMI.

# **VIERA Link no funciona.**

- Compruebe que la función [VIERA link] de la cámara está ajustada en [ON]. [\(P234\)](#page-233-0)
- Compruebe el ajuste de VIERA Link en el dispositivo conectado.
- Apague la cámara y vuélvala encender.

# **No se puede comunicar con el PC.**

- Ajuste el [Modo USB] de la cámara en [PC(Storage)]. [\(P233\)](#page-232-0)
- Apague y encienda la cámara.

### **El ordenador no ha reconocido la tarjeta. (Se usa la tarjeta de memoria SDXC.)**

- Compruebe que su ordenador sea compatible con las tarjetas de memoria SDXC.
- Cuando conecte la cámara al ordenador, puede que aparezca un mensaje recomendando que se formatee la tarjeta. No formatee la tarjeta.
- Si el [Acceso] visualizado en el monitor no desaparece, apague la cámara y desconecte el cable de conexión USB y después conéctelo de nuevo.

# **No se puede imprimir cuando la cámara está conectada a una impresora.**

- Las imágenes no pueden imprimirse usando una impresora que no admite PictBridge.
- Ajuste a [PictBridge(PTP)] en [Modo USB][. \(P233\)](#page-232-0)

# **Los bordes de las imágenes se recortan en la impresión.**

• Si la impresora tiene funciones de impresión de recorte o sin borde, cancele estos ajustes antes de imprimir.

(Consulte las instrucciones de funcionamiento de su impresora.)

• Dependiendo del estudio fotográfico, las imágenes grabadas con su aspecto ajustado en 16:9 se pueden imprimir en tamaños con un aspecto 16:9. Pregunte al estudio fotográfico con antelación.

# **Otros**

### **Cuando agito la cámara, escucho un sonido vibratorio que proviene de la cámara.**

• El sonido está causado por el estabilizador integrado en el cuerpo. No se trata de un funcionamiento defectuoso.

### **Cuando agito la cámara, escucho un sonido vibratorio que proviene de la lente instalada.**

• En función de la lente instalada, puede moverse dentro y crear un sonido. Esto no significa que no funciona correctamente.

### **La cámara hace un ruido cuando se enciende.**

• Este es el ruido de la función de reducción de polvo funcionando [\(P331\)](#page-330-0); no es una falla.

### **Hay un sonido que proviene de la unidad de lente.**

- El movimiento de la lente y la operación de apertura emiten sonido cuando se enciende o apaga la cámara; esto no es un mal funcionamiento.
- Este es el sonido de la operación de apertura cuando cambia el brillo; no se trata de un mal funcionamiento.

### **De vez en cuando se ilumina una lámpara roja cuando se pulsa hasta la mitad el botón del obturador.**

• En lugares oscuros, la lámpara de ayuda AF [\(P215\)](#page-214-0) se enciende en rojo para facilitar el enfoque del sujeto.

### **Por descuido se ha elegido un idioma ilegible.**

• Vuelva a seleccionar el idioma desde el menú mediante el siguiente procedimiento:

**IENU**  $\rightarrow$   $\swarrow$  [Conf.]  $\rightarrow$  [ $\circledast$ ]  $\rightarrow$  Seleccione el idioma desead[o \(P234\)](#page-233-1)

#### **La cámara se calienta.**

• Durante el uso, puede que la cámara se caliente, pero esto no afecta el rendimiento ni la calidad.

### **El reloj está mal.**

• Cuando no se utiliza la cámara durante mucho tiempo, puede que haya que restablecer el reloj.

Vuelva a ajustar el reloj. [\(P39\)](#page-38-0)

# **Precauciones para el uso**

### **Para un uso óptimo de la cámara**

### **Mantenga esta unidad lo más alejada posible del equipo electromagnético (como hornos microondas, TV, video juegos, etc.).**

- Si usa esta unidad arriba o cerca de un TV, es posible que las imágenes y/o sonidos en esta unidad se distorsionen debido a la radiación de ondas electromagnéticas.
- No use esta unidad cerca de teléfonos celulares porque al hacerlo se puede crear un ruido que afecta adversamente las imágenes y/o el sonido.
- Debido a fuertes campos magnéticos creados por altavoces y grandes motores, los datos grabados podrían dañarse o las imágenes podrían distorsionarse.
- La radiación de ondas electromagnéticas puede afectar adversamente esta unidad, distorsionando las imágenes y/o el sonido.
- Si esta unidad es afectada adversamente por el equipo electromagnético y deja de funcionar correctamente, apague esta unidad y saque la batería o desconecte el adaptador de CA. Luego vuelva a colocar la batería o a conectar el adaptador de CA y encienda esta unidad.

### **No use esta unidad cerca de transmisores de radio o líneas de alto voltaje.**

• Si graba cerca de transmisores de radio o líneas de alto voltaje, es posible que se afecten adversamente las imágenes y/o el sonido grabados.

### **Utilice siempre los cables suministrados. Si usa accesorios opcionales, utilice los cables suministrados no ésta. No extienda los cables.**

### **Mantenga los elementos alejados de las piezas magnéticas** A **que puedan verse influidas fácilmente por el magnetismo.**

• Los efectos de los imanes pueden hacer que artículos como tarjetas bancarias, tarjetas de transporte y relojes dejen de funcionar correctamente.

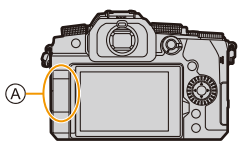

# **No rocíe la cámara con insecticida o productos químicos volátiles.**

• Si la cámara se rocía con estos productos químicos, podría dañarse el cuerpo de la cámara y quitarse la capa superficial.

**No deje la cámara en contacto directo con productos de caucho o plástico durante un largo período.**

# **Limpieza**

**Antes de limpiar la cámara, quite la batería o el acoplador de CC (opcional) y la tarjeta (opcional) y desconecte la clavija de alimentación de la toma de corriente. Luego limpie la cámara con un paño suave y seco.**

- Cuando la cámara está demasiado sucia, puede limpiarse quitando la suciedad con un trapo mojado y escurrido y luego pasando un trapo seco.
- No utilice disolventes como gasolina, diluyente, alcohol, detergentes para cocina, etc., para limpiar la cámara ya que de hacerlo podría deteriorarla y podría pelarse su revestimiento.
- Al usar un trapo químico, tenga cuidado de seguir las respectivas instrucciones adjuntas.

# ∫ **Acerca de la suciedad en el sensor de imagen**

Si al cambiar la lente entra suciedad en la montura, dependiendo de las condiciones de grabación, esta podría adherirse al sensor de imagen y aparecer en la imagen grabada. Para evitar que la suciedad o polvo se adhiera a las piezas internas del cuerpo, evite cambiar la lente en un entorno con mucho polvo y siempre coloque la tapa del cuerpo o una lente al almacenar la cámara.

Quite la suciedad de la tapa del cuerpo antes de colocarla.

# <span id="page-330-0"></span>**Función de reducción del polvo**

La cámara cuenta con una función de reducción de polvo y soplará la suciedad y el polvo que se hayan pegado a la parte delantera del sensor de imagen.

Esta función funcionará automáticamente al encender la cámara, pero si la suciedad es particularmente perceptible, desde el menú [Conf.], ejecute [Limp. sensor].

# **Cómo sacar la suciedad en el sensor de imagen**

El sensor de la imagen es muy preciso y delicado, así que asegúrese de respetar lo siguiente cuando tiene que limpiarlo usted mismo.

• Elimine el polvo de la superficie del sensor de imagen utilizando un soplador disponible en el mercado.

No sople el polvo con excesiva fuerza.

- No inserte el cepillo soplador más allá del montura del objetivo.
- No deje que el cepillo soplador toque el sensor de la imagen ya que éste podría rayarse.
- Para limpiar el sensor de la imagen no utilice ningún otro objeto que no sea el cepillo soplador.
- Si no puede remover la suciedad o el polvo con el soplador, consulte al distribuidor o a Panasonic.

# ∫ **Limpieza del buscador**

Cuando el buscador se ensucie, elimine la suciedad de la superficie del buscador con un soplador disponible en el mercado y, a continuación, límpiela ligeramente con un paño seco.

- El protector del ocular es un componente integrado, así que tenga cuidado de no retirarlo.
- Si limpia la caja del visor con demasiada fuerza y se quita, consulte al distribuidor o a Panasonic.

### **Monitor/Visor**

• No presione con fuerza el monitor.

Hacerlo podría ocasionar una coloración irregular o un mal funcionamiento.

• Si cámara se enfría cuando la enciende, al principio la imagen en el monitor/visor será un poco más oscura que lo normal. Sin embargo, la imagen volverá al brillo normal cuando aumente la temperatura de la cámara.

**Para producir la pantalla del monitor/visor, se ha empleado una tecnología de precisión sumamente alta. Sin embargo, en la pantalla podría haber algunos puntos oscuros o brillantes (rojos, azules o verdes). Esto no es un funcionamiento defectuoso. Si bien, las partes de la pantalla del monitor/visor se producen con tecnología de precisión altamente controlada, algunos píxeles pueden quedar inactivos o siempre encendidos. Los puntos no se grabarán en las imágenes en una tarjeta.**

### **Lente**

- No presione con fuerza la superficie de la lente.
- No apunte con la lente al sol o fuentes de luz intensa. La luz concentrada podría causar fuego o daños.
- La suciedad en la superficie de la lente (agua, aceite, huellas dactilares, etc.) podría afectar a la calidad de imagen.

Antes y después del uso, limpie ligeramente la superficie de la lente con un paño seco y suave.

- Cuando la cámara no se esté usando, coloque la tapa de la lente y la tapa trasera de la lente para evitar que el polvo y la suciedad se adhieran o entren en la cámara.
- $\cdot$  Para proteger los puntos de contacto de la lente  $\left(\widehat{A}\right)$ , no haga lo siguiente, ya que podría causar un mal funcionamiento.
	- Tocar los puntos de contacto de la lente.
	- Ensuciar los puntos de contacto de la lente.
	- Colocar la lente con la superficie de montaje hacia abajo.
- Para mejorar la resistencia al polvo y a las salpicaduras de la lente intercambiable (H-FS12060/H-FSA14140), en la montura se utiliza una goma de montaje de la lente.
	- La goma de montaje de la lente dejará marcas de roce en la montura de la cámara digital, pero esto no afecta al desempeño.
	- Para sustituir la goma de montaje de la lente, póngase en contacto con Panasonic.

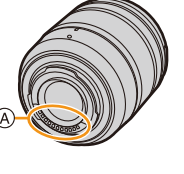

**MENU** 

# **Batería**

La batería es una batería recargable de iones de litio.

Es altamente sensible a la temperatura y la humedad y el efecto sobre el rendimiento aumenta a medida que la temperatura aumenta o disminuye.

# **Quite siempre la batería tras el uso.**

• Coloque la batería extraída en una bolsa de plástico y almacene o mantenga alejado de objetos metálico (grapas, etc.).

### **Si deja caer accidentalmente la batería, compruebe si el cuerpo de la batería y los contactos están deformados.**

• Si se inserta en la cámara una batería con contactos deformados, se producirán daños en la cámara.

# **Desecho de la batería inservible.**

- Las baterías tienen una duración limitada.
- No tire las baterías al fuego ya que esto podría causar una explosión.

### **No deje que los terminales de la batería toquen objetos de metal (como collares, horquillas, etc.).**

• Esto causa cortocircuito o generación de calor y puede quemarse seriamente si toca una batería.

# **Cargador, Adaptador de CA**

- La lámpara [CHARGE] podría parpadear bajo la influencia de la electricidad estática o la onda electromagnética, dependiendo del entorno de carga. Este fenómeno no tiene efectos en la carga.
- Si usa el cargador de batería cerca de una radio, su recepción podría verse perturbada. Mantenga el cargador a 1 m (3,3 pies) o más de la radio.
- Durante el uso, puede que adaptador de CA emita un zumbido eléctrico; esto no es una falla.
- Después del uso, tenga cuidado de desconectar el dispositivo de alimentación de la toma de corriente.

(Una muy pequeña cantidad de corriente se consume si se deja conectado.)

• Mantenga limpios los contactos del cargador y la batería.

Límpielos con un paño suave y seco si se ensucian.

# **Tarjeta**

# **No deje la tarjeta en áreas con altas temperaturas, luz solar directa o áreas propensas a ondas electromagnéticas y estáticas.**

# **No doble ni haga caer la tarjeta.**

# **No exponga la tarjeta a fuertes vibraciones.**

- De hacerlo, la tarjeta y los datos grabados podrían resultar dañados.
- Después del uso y cuando la almacena o la transporta meta la tarjeta en su estuche o en una bolsa.
- No permita que entre suciedad, agua u otros objetos extraños en los contactos de la tarjeta. Además, no toque la cámara con las manos.

# <span id="page-333-0"></span>**Puntos a recordar al desechar/transferir la tarjeta de memoria**

Formatear o borrar utilizando la cámara o un PC solo modificará la información de administración del archivo, por lo que no se borrarán los datos de la tarjeta completamente. Se recomienda destruir físicamente la tarjeta o utilizar software de eliminación de datos de PC disponible en el mercado para borrar los datos de la tarjeta por completo al desechar/ transferir la tarjeta.

Usted es responsable del manejo de los datos de las tarjetas.

# **Acerca de la información personal**

Dentro de la cámara y en las imágenes grabadas se almacena información personal. Se recomienda que mejore la seguridad estableciendo una contraseña Wi-Fi y un bloqueo de la función Wi-Fi para proteger la información personal[. \(P291](#page-290-1)[, 292\)](#page-291-0)

**• Cuando utilice esta función, preste especial atención a la privacidad, los derechos relacionados, etc. del sujeto. y asuma la responsabilidad al usar el [Modo silencioso], o use funciones como la escritura de la información de ubicación, el cambio del ruido del disparador, etc.**

# **Descargo de responsabilidad**

• La información que contiene datos personales puede modificarse o desaparecer debido a una operación errónea, a un efecto de electricidad estática, un accidente, un funcionamiento defectuoso, una reparación u otro.

Antes de nada recuerde que Panasonic no es de ningún modo responsable de daños directos o indirectos que procedan de la modificación ni de la desaparición de información o de la información personal.

# **Cuando necesite reparar o transferir/desechar la cámara**

- Después de realizar una copia de la información personal, asegúrese de borrar la información, incluida la información personal, como los ajustes de conexión LAN inalámbrica que haya registrado o guardado en la cámara con [Restablecer Ajustes Red]. [\(P237\)](#page-236-0)
- Restablezca los ajustes para proteger la información personal. [\(P236\)](#page-235-0)
- Retire la tarjeta de la cámara.
- Los ajustes pueden volver a los predeterminados en la fábrica cuando se repare la cámara.
- Llame al concesionario donde compró la cámara o bien a Panasonic si no son posibles las antedichas operaciones debido a un funcionamiento defectuoso.

# **Cuando transfiera/deseche la tarjeta, consulte ["Puntos a recordar al desechar/](#page-333-0) [transferir la tarjeta de memoria"](#page-333-0) en la página [334.](#page-333-0)**

### **Cuando se cargan imágenes en un servicio WEB**

• Las imágenes pueden contener información que se puede utilizar para identificar al usuario, como fechas y horas de grabación, e información de localización. Confirme los detalles cuidadosamente antes de cargar imágenes en un servicio WEB.

### **Cuando no usa la cámara durante un largo período de tiempo**

- Asegúrese de quitar la batería y la tarjeta de la cámara. Cuando la batería se deja insertada en la cámara, siempre fluye una pequeña cantidad de corriente, incluso si la cámara está apagada.
	- Si la batería se deja en la cámara, podría descargarse en exceso y quedar inutilizable incluso después de la carga.
- Guarde la batería en un lugar frío y seco y con una temperatura relativamente estable. (Temperatura recomendada: de 15 °C a 25 °C (59 °F a 77 °F); humedad recomendada: de 40%RH a 60%RH)
- Si la almacena durante un largo periodo de tiempo, se recomienda cargar la batería una vez al año, agotarla completamente en la cámara, retirarla de la cámara y volverla a guardar.
- Le recomendamos que guarde la cámara con un desecante (silicagel) cuando la guarda en un ropero o un armario.
- Compruebe todas las partes antes de comenzar a grabar cuando no haya usado la cámara durante un periodo de tiempo prolongado.

### **Datos de imagen**

• Los datos grabados pueden dañarse o perderse si la cámara se avería debido a una manipulación inadecuada.

Panasonic no se hace responsable de los daños causados por la pérdida de los datos grabados.

# **Trípodes o pies**

- Asegúrese de que el trípode esté estable cuando se monte la cámara en él.
- Cuando se utilice un trípode o un pie, puede que no sea posible retirar la batería.
- Asegúrese de que el tornillo del trípode o el pie no esté en ángulo cuando monte o retire el trípode o el pie.

El uso de una fuerza excesiva podría dañar la montura del trípode de la cámara.

Además, se debe tener cuidado ya que apretar excesivamente el tornillo puede dañar la cámara o hacer que se desprenda la etiqueta de clasificación.

- Cuando use esta unidad con lentes de mayor diámetro, los lentes pueden tocar el pie según el trípode/pie. Ajustar el tornillo con las lentes y el pedestal en contacto puede dañar la unidad o las lentes. Por lo tanto, se recomienda conectar un adaptador del trípode (DMW-TA1: opcional) antes de colocar la cámara en el trípode/pie.
- Consulte también las instrucciones de funcionamiento del trípode o el pie.

# **Correa de hombro**

• Si coloca una lente intercambiable pesada (más de 1 kg/35,3 oz) al cuerpo de la cámara, no transporte la cámara con la correa para el hombro. Sostenga la cámara y la lente al transportarlas.

### **Funciones Wi-Fi**

### ∫ **Use la cámara como dispositivo LAN inalámbrico**

Al usar el equipo o los sistemas de computadoras que requieren una seguridad más confiable que los dispositivos LAN inalámbricos, asegúrese de que se hayan tomado las medidas adecuadas para los diseños de seguridad y los defectos para los sistemas usados. Panasonic no se hará responsable por cualquier daño que surja al usar la cámara para cualquier otro fin que no sea para el dispositivo LAN inalámbrico.

# ∫ **El uso de la función de Wi-Fi de esta cámara se supone que será en los países donde se vende esta cámara**

Existe un riesgo de que la cámara viole las regulaciones de la onda de radio si se usa en otros países que no sean aquellos donde se vende esta cámara y Panasonic no asume ninguna responsabilidad.

# ∫ **Existe un riesgo de que los datos enviados y recibidos mediante ondas de radio se puedan interceptar**

Tenga en cuenta que existe un riesgo de que los datos enviados y recibidos mediante ondas de radio puedan ser interceptados por un tercero.

Le recomendamos que fije un cifrado para mantener la seguridad de la información.

### ∫ **No utilice la cámara en áreas con campos magnéticos, electricidad estática o interferencia**

- No use la cámara en áreas con campos magnéticos, electricidad estática o interferencia, como cerca de hornos microondas. Puede interrumpir las ondas de radio.
- Usar la cámara cerca de dispositivos como hornos microondas o teléfonos inalámbricos que usan la banda de onda de radio de 2,4 GHz puede causar una disminución en el rendimiento de ambos dispositivos.

### ∫ **No se conecte a la red inalámbrica a la que no está autorizado a usar**

Cuando la cámara utiliza su función Wi-Fi. las redes inalámbricas se buscarán automáticamente. Cuando esto ocurre, las redes inalámbricas que no están autorizadas para el uso  $(SSID^*)$  se pueden visualizar, sin embargo no intente conectar la red ya que se puede considerar como acceso no autorizado.

 $*$  SSID hace referencia a un nombre que se usa para identificar una red en una conexión LAN inalámbrica. Si SSID coincide en ambos dispositivos, es posible la transmisión.

**MENU** 

- El logotipo Micro Four Thirds™ y Micro Four Thirds son marcas comerciales o marcas comerciales registradas de OM Digital Solutions Corporation, en Japón, Estados Unidos, la Unión Europea y otros países.
- El logotipo Four Thirds™ y Four Thirds son marcas comerciales o marcas comerciales registradas de OM Digital Solutions Corporation, en Japón, Estados Unidos, la Unión Europea y otros países.
- El símbolo SDXC es una marca comercial de SD-3C,  $\sqcup$  C.
- Los términos HDMI y HDMI High-Definition Multimedia Interface, y el Logotipo HDMI son marcas comerciales o marcas registradas de HDMI Licensing Administrator, Inc. en los Estados Unidos y en otros países.
- "AVCHD", "AVCHD Progressive" y el logotipo de "AVCHD Progressive" son marcas comerciales de Panasonic Holdings Corporation y Sony Corporation.
- Dolby, Dolby Audio y el símbolo de la doble D son marcas comerciales de Dolby Laboratories.

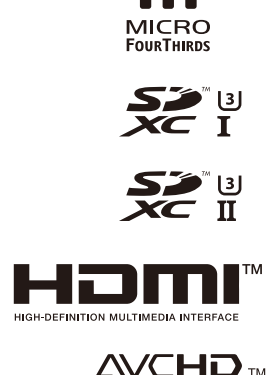

Progressive

**DI**M

- HDAVI Control™ es una marca de fábrica de Panasonic Holdings Corporation.
- Adobe es una marca de fábrica o una marca registrada de Adobe Systems Incorporated en Estados Unidos y/u otros países.
- Pentium es una marca comercial de Intel Corporation, en Estados Unidos y/u otros países.
- Windows es una marca registrada o marca comercial registrada de Microsoft Corporation en Estados Unidos y/u otros países.
- iMovie, Mac, OS X y macOS son marcas comerciales de Apple Inc., registradas en Estados Unidos y otros países.
- iPad, iPhone, iPod y iPod touch son marcas comerciales de Apple Inc., registradas en Estados Unidos y otros países.
- App Store es una marca de servicio de Apple Inc.
- Google, Android y Google Play son marcas de Google LLC.
- La marca denominativa Bluetooth® y sus logos son marcas comerciales registradas de Bluetooth SIG, Inc. y cualquier uso de dichas marcas por parte de Panasonic Holdings Corporation se realiza bajo licencia. Otros nombres de marcas y marcas comerciales son propiedad de sus respectivos propietarios.
- El logotipo Wi-Fi CERTIFIED™ es una marca comercial registrada de Wi-Fi Alliance®.
- El logotipo Wi-Fi Protected Setup™ es una marca comercial de Wi-Fi Alliance®.
- "Wi-Fi®" es una marca registrada de Wi-Fi Alliance®.
- "Wi-Fi Protected Setup™", "WPA™", y "WPA2™" son marcas comerciales de Wi-Fi Alliance®.
- DLNA, the DLNA Logo and DLNA CERTIFIED are trademarks, service marks, or certification marks of the Digital Living Network Alliance.

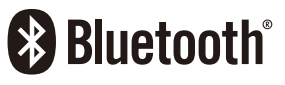

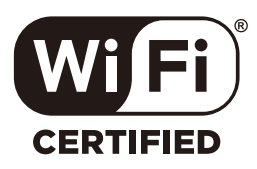

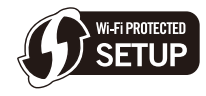

- Este producto utiliza "DynaFont" de DynaComware Corporation. DynaFont es una marca registrada de DynaComware Taiwan Inc.
- QR Code es una marca registrada de DENSO WAVE INCORPORATED.
- Los nombres de los sistemas y productos que se mencionan en estas instrucciones generalmente son marcas comerciales registradas o marcas comerciales de los fabricantes que desarrollaron el sistema o producto en cuestión.

Este producto se encuentra bajo la licencia de la cartera de patentes AVC para el uso personal de un consumidor u otros usos en los que no se recibe remuneración por (i) codificar vídeo en cumplimiento con el estándar AVC ("vídeo AVC") y/o (ii) decodificar vídeo AVC que fue codificado por un consumidor como resultado de su actividad personal u obtenido de un proveedor de vídeo con licencia para proveer vídeos AVC. No se otorgará ninguna licencia de forma explícita o implícita para ningún otro uso. Para obtener más información, consulte MPEG LA, L.L.C. http://www.mpegla.com